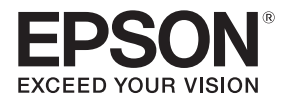

# **EB-770Fi EB-760Wi ELPMB62** ELPFT01 ELPMB63

# Посібник з встановлення

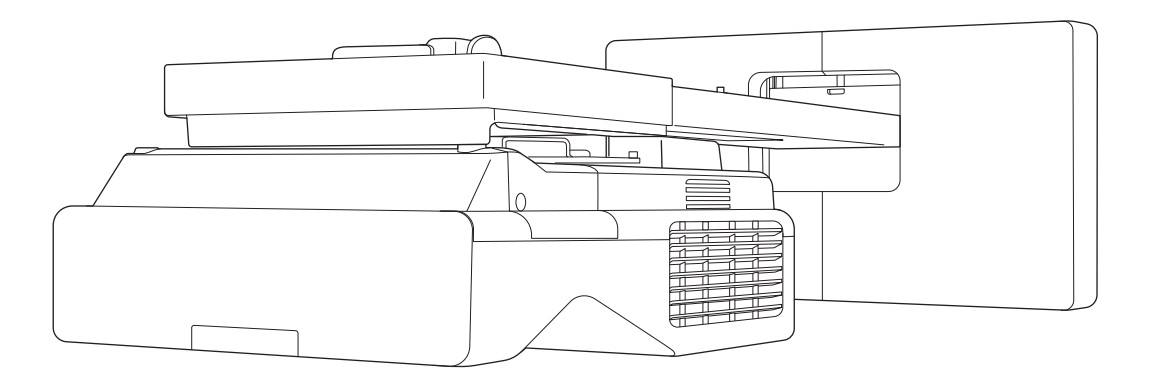

# <span id="page-1-0"></span>Зміст цього Посібника

У цьому посібнику міститься наступна інформація.

- Встановлення ультракороткофокусного проектора (EB-770Fi/EB-760Wi) за допомогою настінного кріплення (ELPMB62)
- Встановлення сенсорного пристрою (ELPFT01)
- Встановлення сенсорного пристрою за допомогою кронштейна (ELPMB63)
- Встановлення підставки під перо

Обладнання та кріплення чи кронштейни, які не входять у комплект, можна придбати як додаткові аксесуари.

# <span id="page-2-0"></span>Про встановлення заміни проектора

Ви можете замінити вже встановлений проектор на проектор EB-770Fi/EB-760Wi.

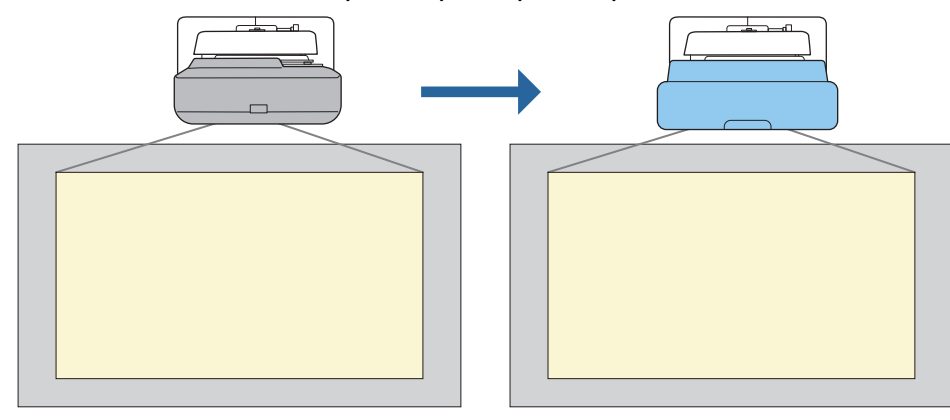

Після заміни проектора точно налаштуйте положення проеційованого зображення.

### Умови встановлення заміни проектора

Під час заміни проектора перевірте, чи виконано умови, перераховані нижче.

- Установлено один із наступних проекторів:
	- BrightLink 485Wi

 $\begin{bmatrix} 1 \\ -1 \\ 1 \\ 1 \end{bmatrix}$ 

- BrightLink 485Wi+
- BrightLink 475Wi
- BrightLink 475Wi+
- BrightLink 480i
- PowerLite 485W
- PowerLite 475W
- BrightLink 595Wi
- BrightLink 595Wi+
- BrightLink 585Wi
- BrightLink 585Wi+
- BrightLink 575Wi
- BrightLink 575Wi+
- BrightLink 695Wi
- BrightLink 695Wi+
- BrightLink 685Wi
- BrightLink 685Wi+
- BrightLink 680Wi
- BrightLink 675Wi
- BrightLink 675Wi+
- PowerLite 470
- PowerLite 480
- EB-485Wi
- EB-485Wie
- EB-475Wi
- EB-475Wie
- PowerLite 585W
- PowerLite 575W
- PowerLite 580
- PowerLite 570
	-
- 
- PowerLite 685W
- PowerLite 675W
- PowerLite 680
- PowerLite 670
- EB-575Wie
	-

• EB-595Wi • EB-595Wie • EB-585Wi • EB-575Wi

- 
- EB-695Wi
- EB-695Wie
	- EB-685Wi • EB-680Wi
- EB-675Wi
- EB-485W
	- EB-480
		- EB-480e

• EB-470

- EB-480i
- EB-470i
- EB-585W
- EB-585We
- EB-575W
- EB-575We
- EB-580
- EB-580e
- EB-570
- EB-685W
	- EB-675W
	- EB-680
	- EB-680e
	- EB-670

• EB-485We • EB-475W • EB-475We

- EB-755F
- EB-750F
- EB-735Fi
- EB-735F
- EB-725Wi
- EB-725W
- EB-720
- Установлено одне з наступних настінних кріплень:
	- ELPMB28
	- ELPMB43
	- ELPMB46
- Проеціювання для розміру від 65 до 100 дюймів
- Проектори мають однакову роздільну здатність

### <span id="page-4-0"></span>Приклад робочого процесу для замісних установок

Ви можете замінити проектор за допомогою наступного робочого процесу. Кріплення чи ваш проектор можуть відрізнятися від ілюстрацій. Докладніше про керування та регулювання кріплення див. у Посібник з встановлення, який уже встановлено, або для настінного кріплення.

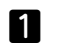

2

Зніміть старий проектор

- Зніміть кінцеву кришку (також за необхідності зніміть кришку опорної пластини)
- Зніміть блок регулювання з монтажної рейки

#### Установіть новий проектор

- Вийміть блок регулювання зі старого проектора та приєднайте його до нового проектора
- Приєднайте блок регулювання до монтажної рейки

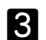

#### Налаштуйте зображення

Під час проектування зображення точно налаштуйте положення зображення за допомогою регулятора на кріпленні та коригування проектора

 $\boldsymbol{A}$ Прикріпіть кінцеву кришку

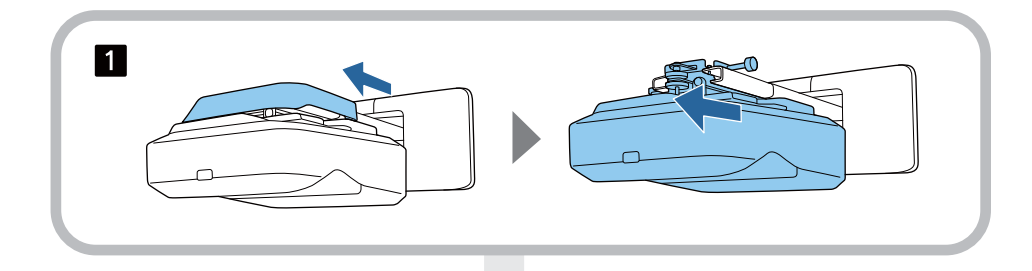

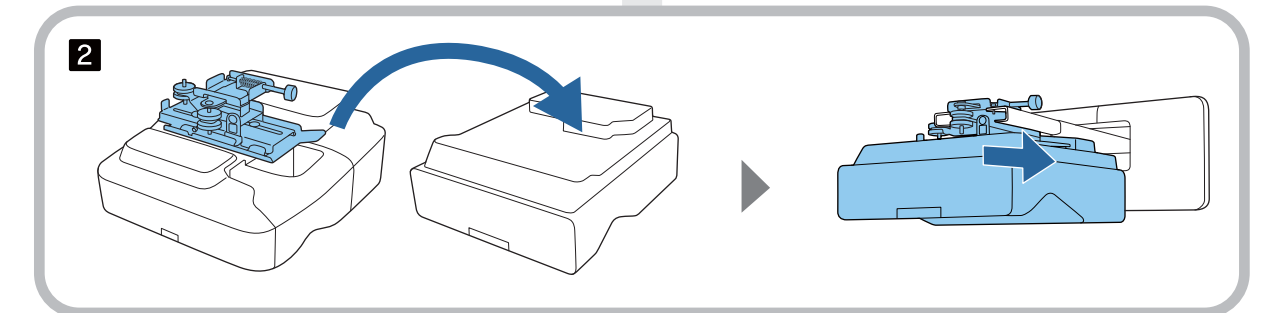

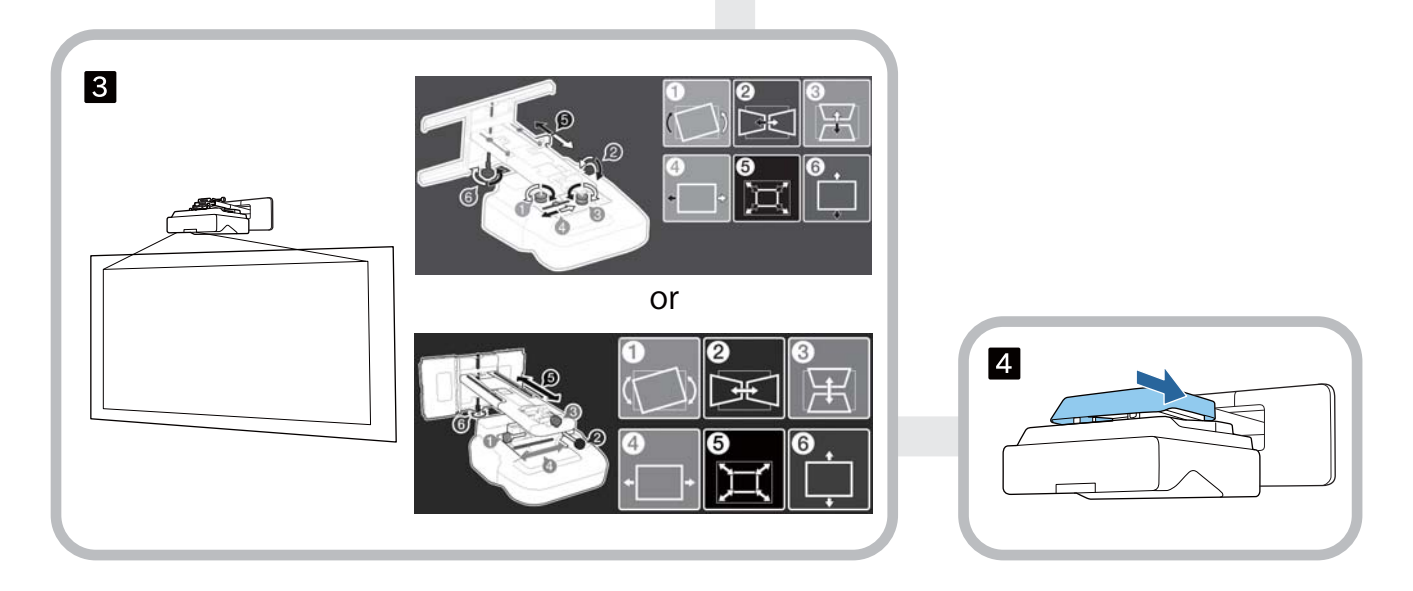

## **Інформація про цей Посібник з встановлення**

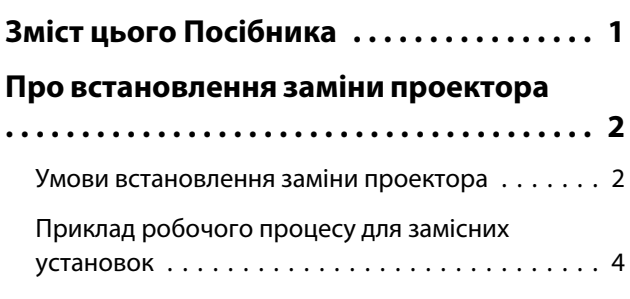

## **Вступ**

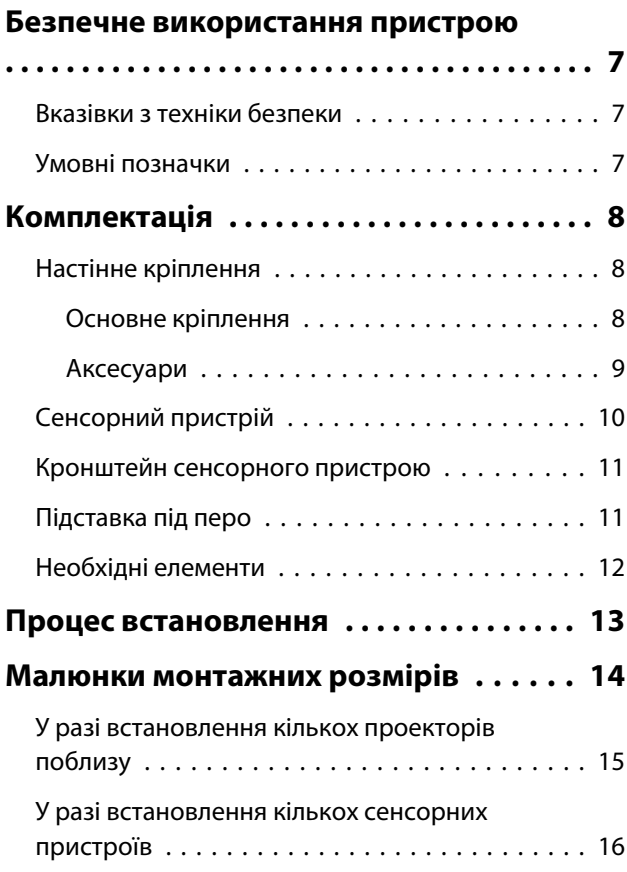

## **Встановлення настінного кріплення**

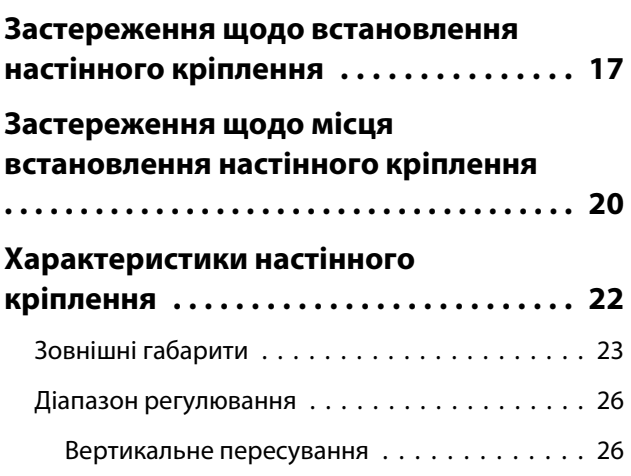

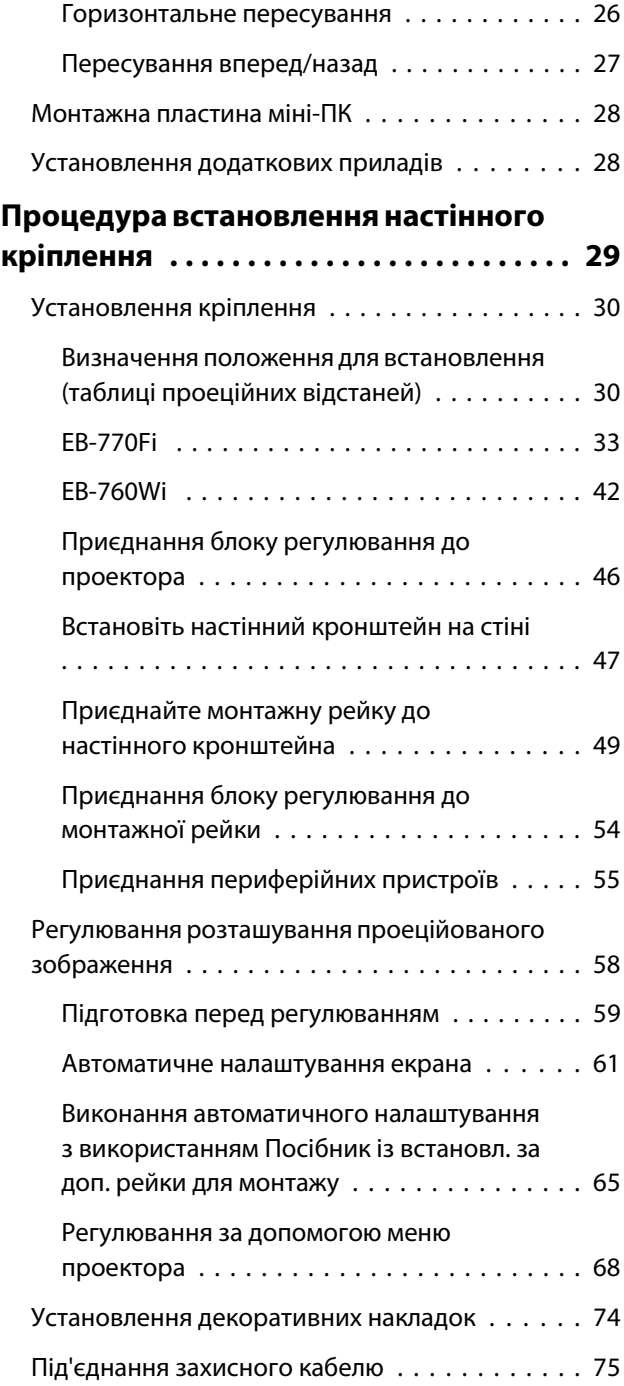

## **Встановлення підставки під перо**

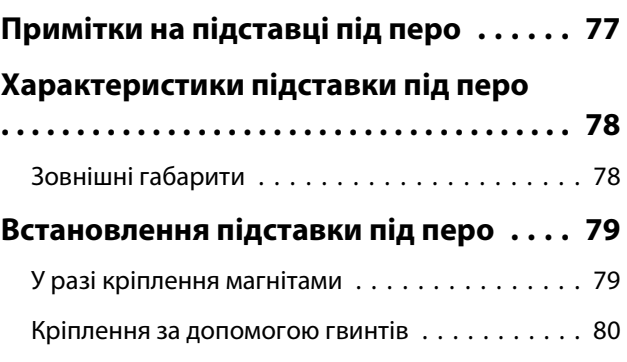

## **Налаштування інтерактивного пера**

## **[Калібрування інтерактивного пера](#page-82-0)**

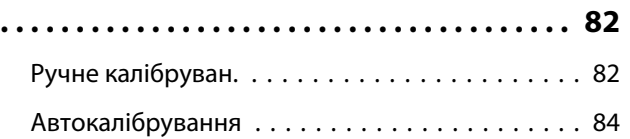

## **Встановлення сенсорного пристрою**

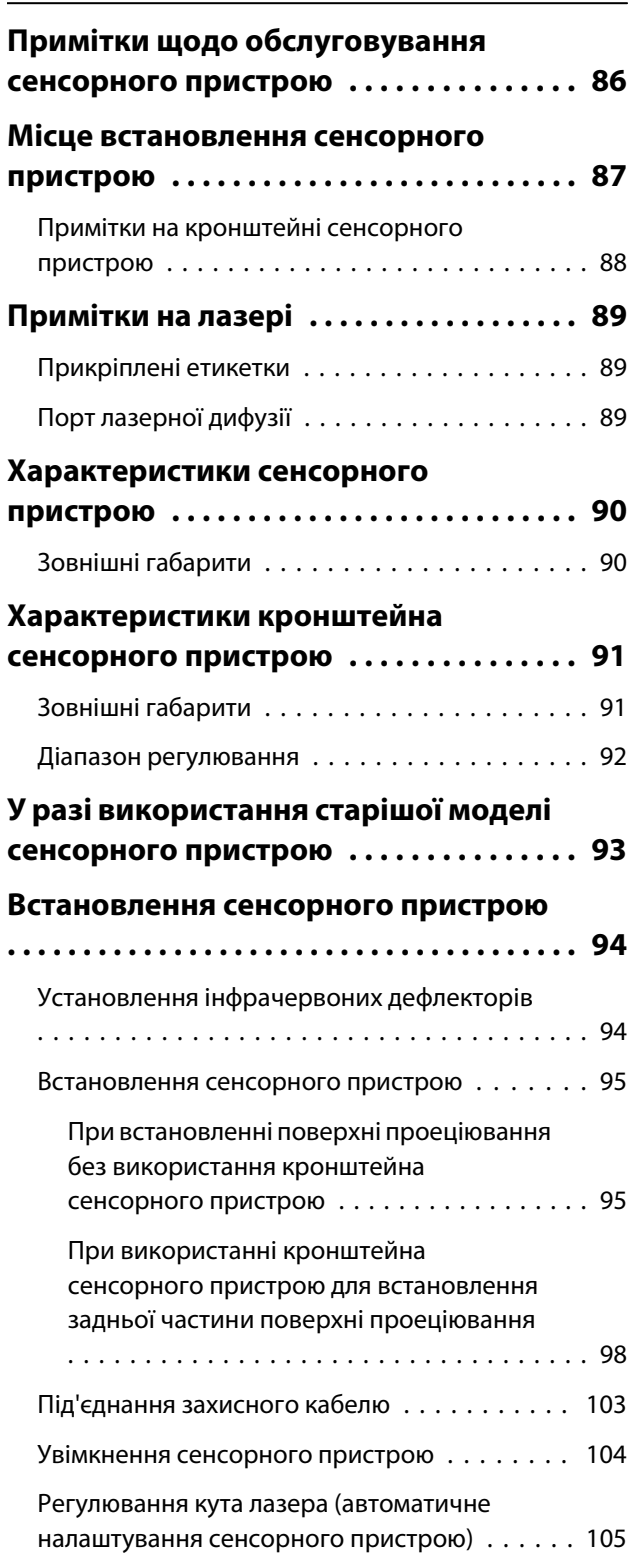

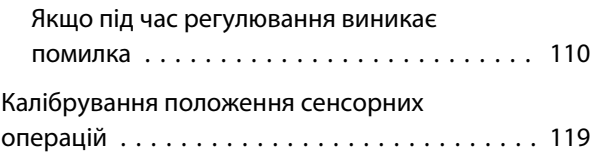

## **Налаштування проектора**

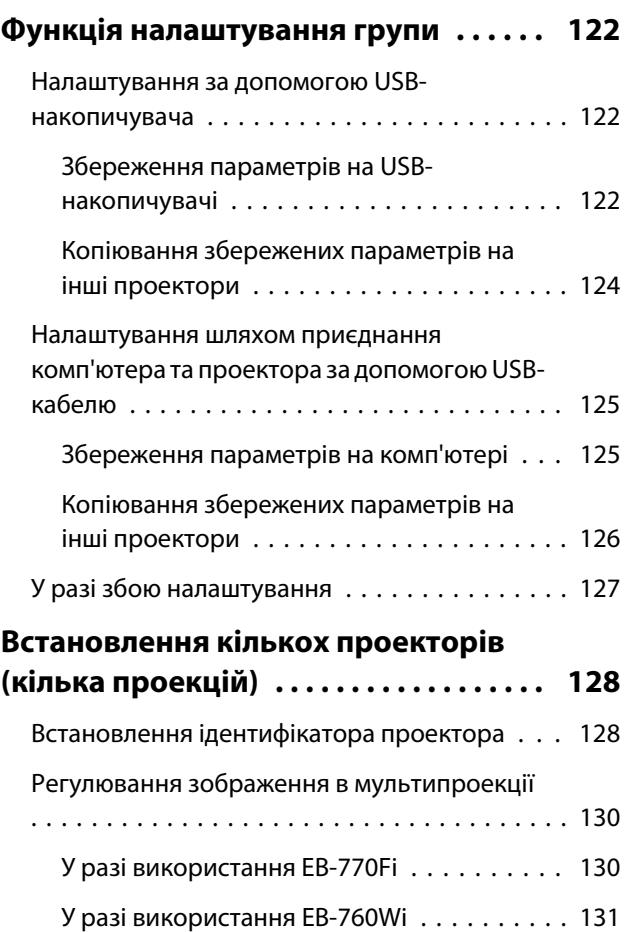

## **Додаток**

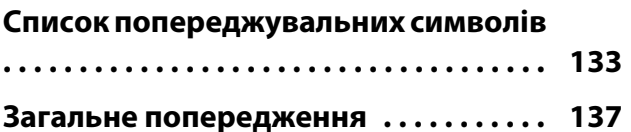

# <span id="page-7-0"></span>Безпечне використання пристрою

Задля власної безпеки перед використанням пристрою слід ознайомитися з усіма інструкціями, що наведені у цьому посібнику. Неналежне поводження з пристроєм всупереч інструкціям, що наведені в цьому посібнику, може призвести до травмування людей, пошкодження пристрою або іншого майна. Збережіть цей посібник з встановлення, він може знадобитися вам в майбутньому.

Прочитайте Посібник користувача та Інструкції з техніки безпеки для вашої моделі проектора і дотримуйтеся вказівок, що наведені в цих документах.

### Вказівки з техніки безпеки

У документації та на пристрої наведені графічні символи, які вказують на те, як безпечно використовувати цей пристрій.

Вказівки та їх значення наведені нижче. Перш ніж прочитати цей посібник, переконайтеся, що ви правильно їх зрозуміли.

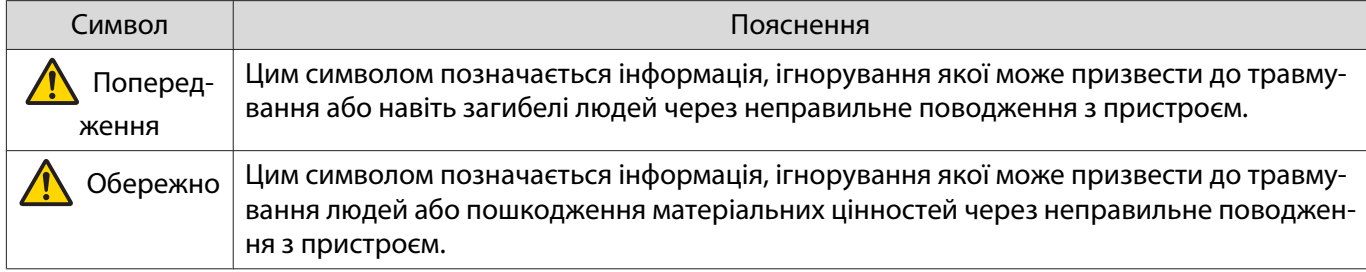

### Умовні позначки

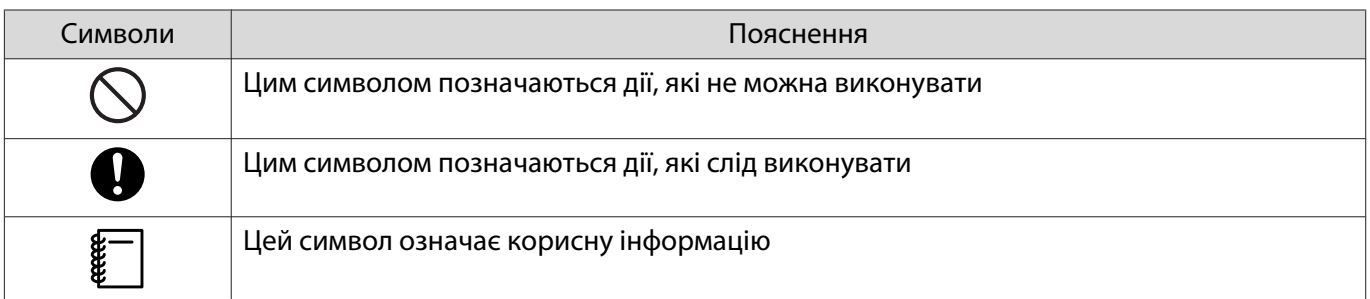

# <span id="page-8-0"></span>Комплектація

Перед початком встановлення переконайтеся, що маєте всі потрібні деталі.

## Настінне кріплення

## Основне кріплення

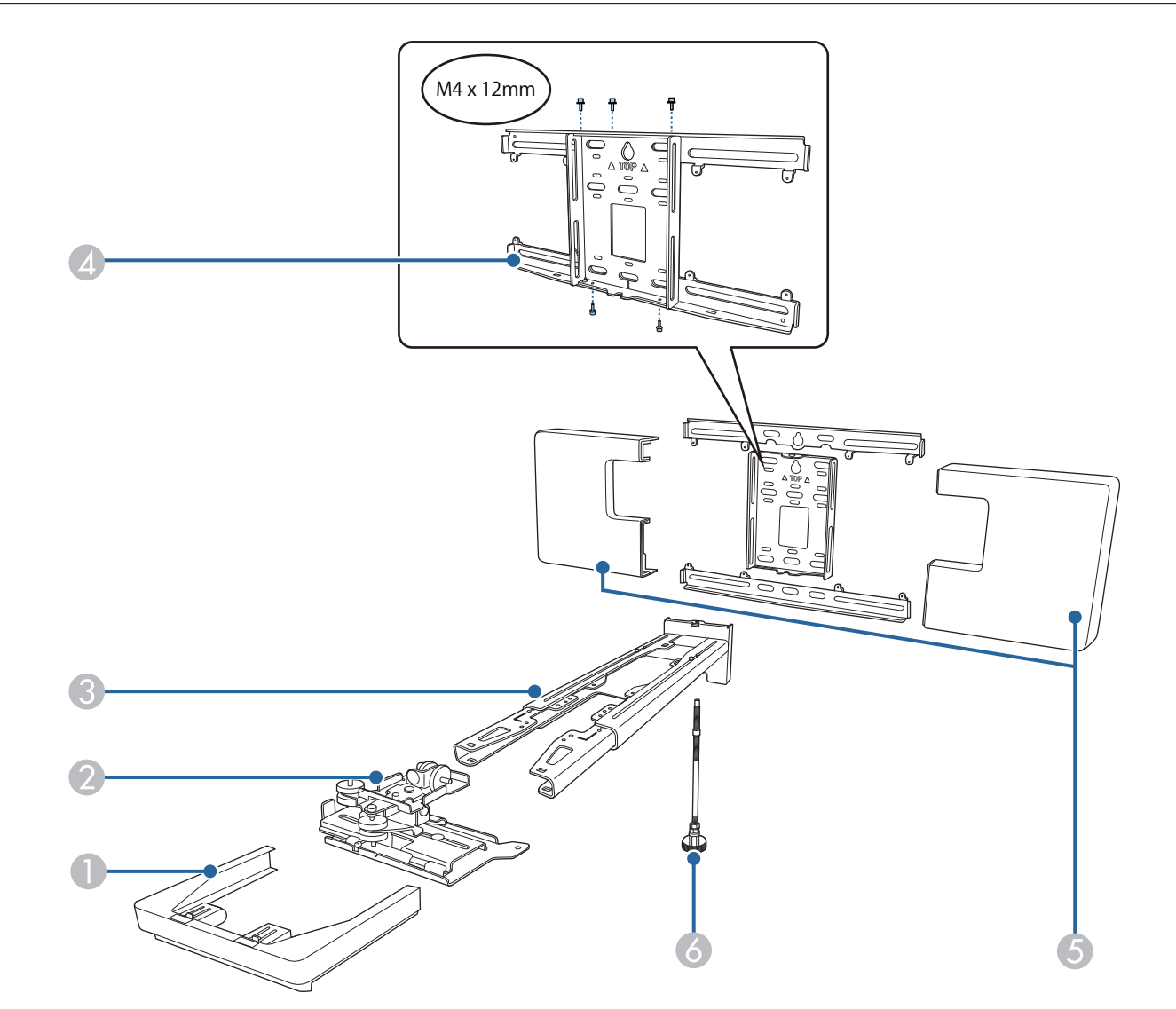

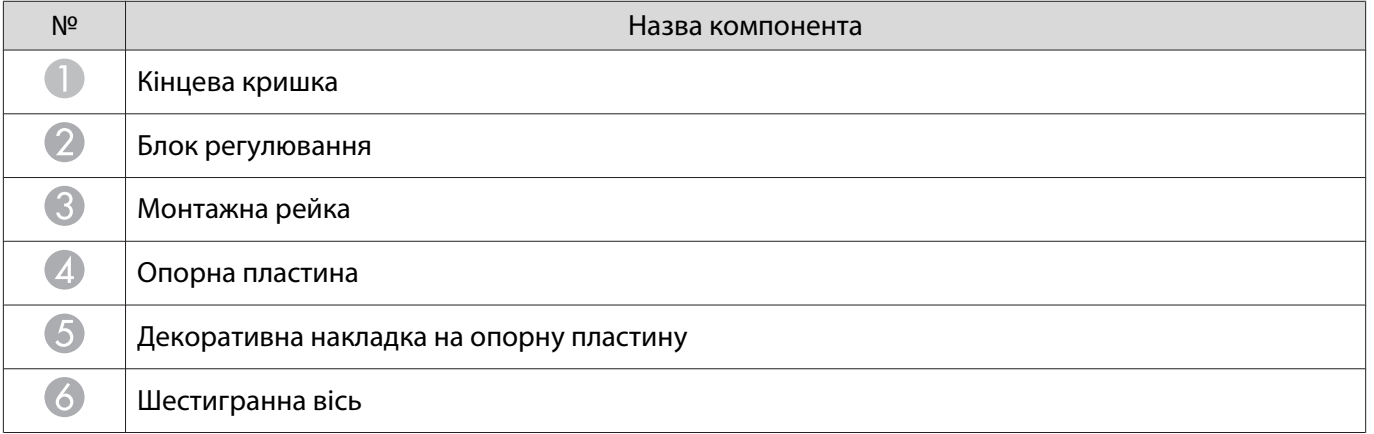

<span id="page-9-0"></span>Œ

## Аксесуари

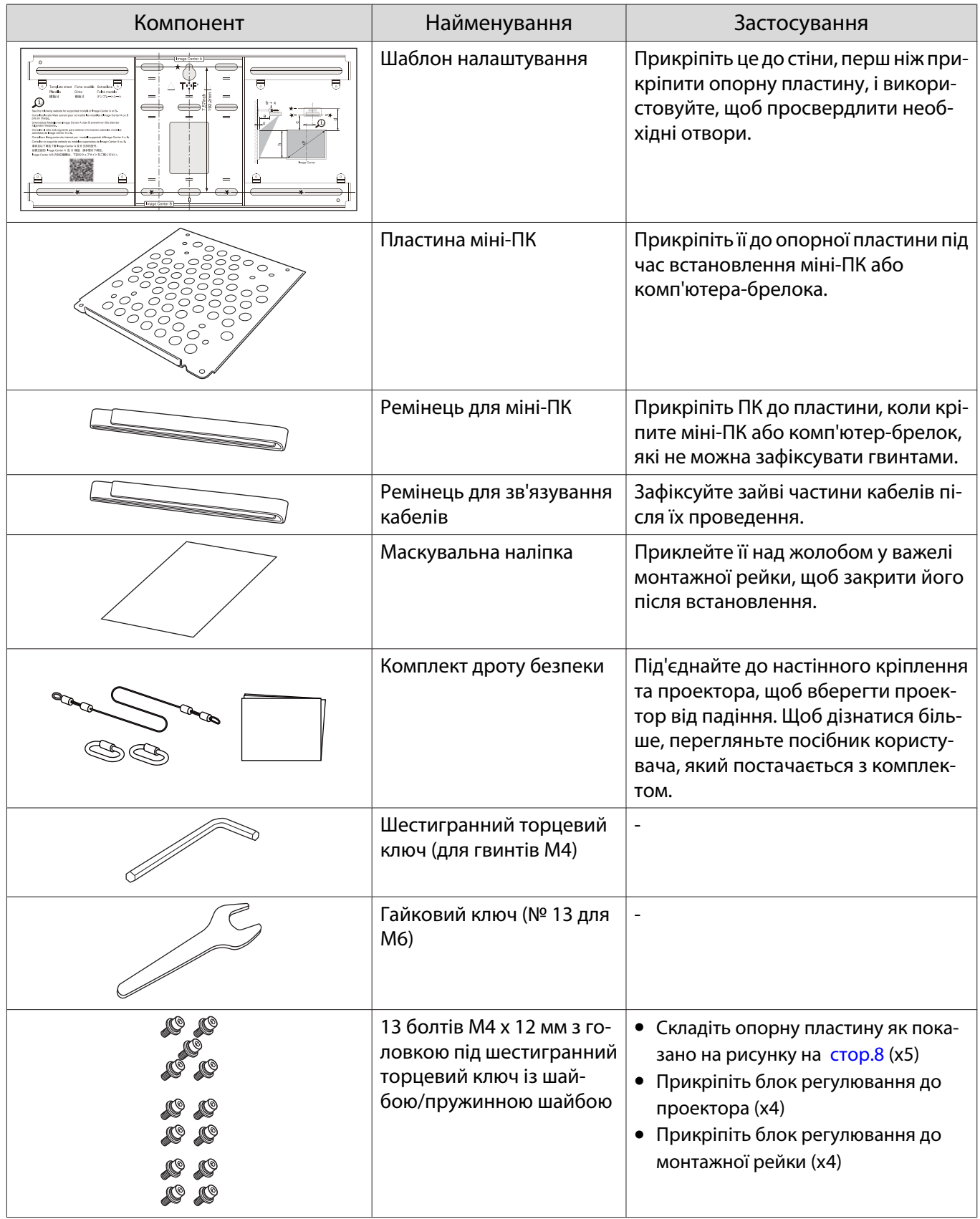

<span id="page-10-0"></span>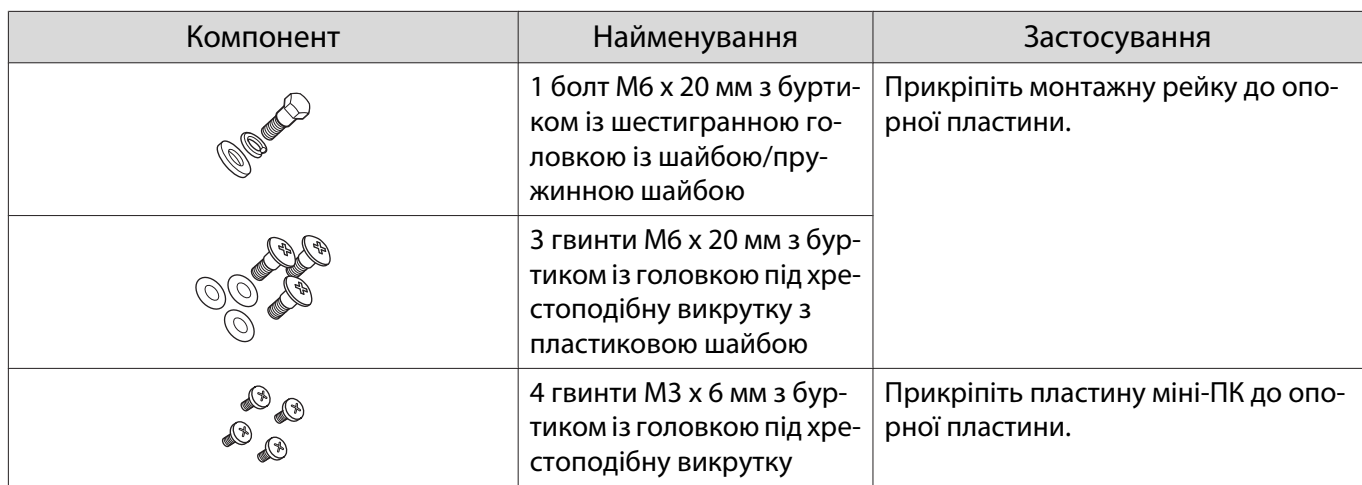

# Сенсорний пристрій

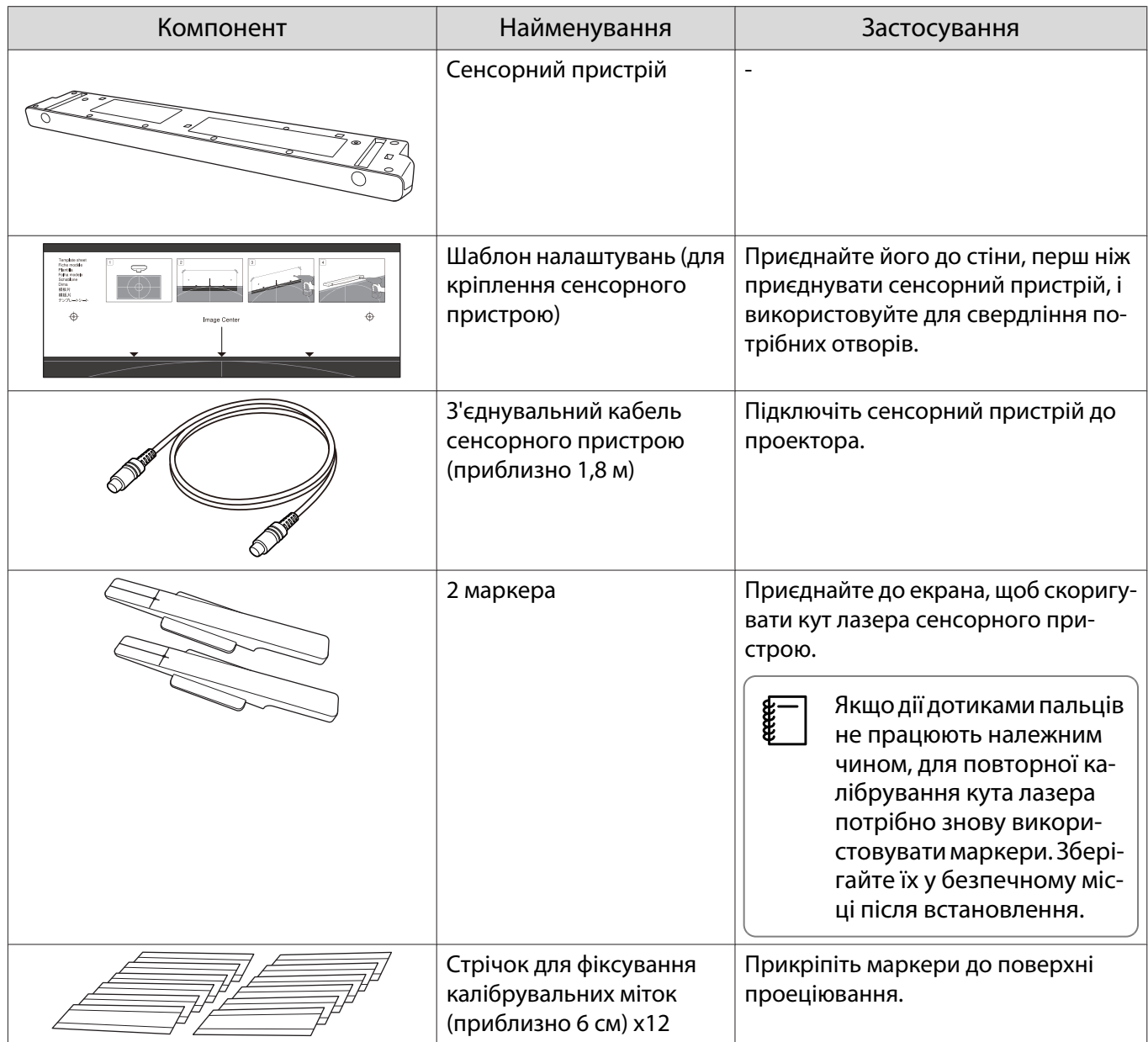

<span id="page-11-0"></span>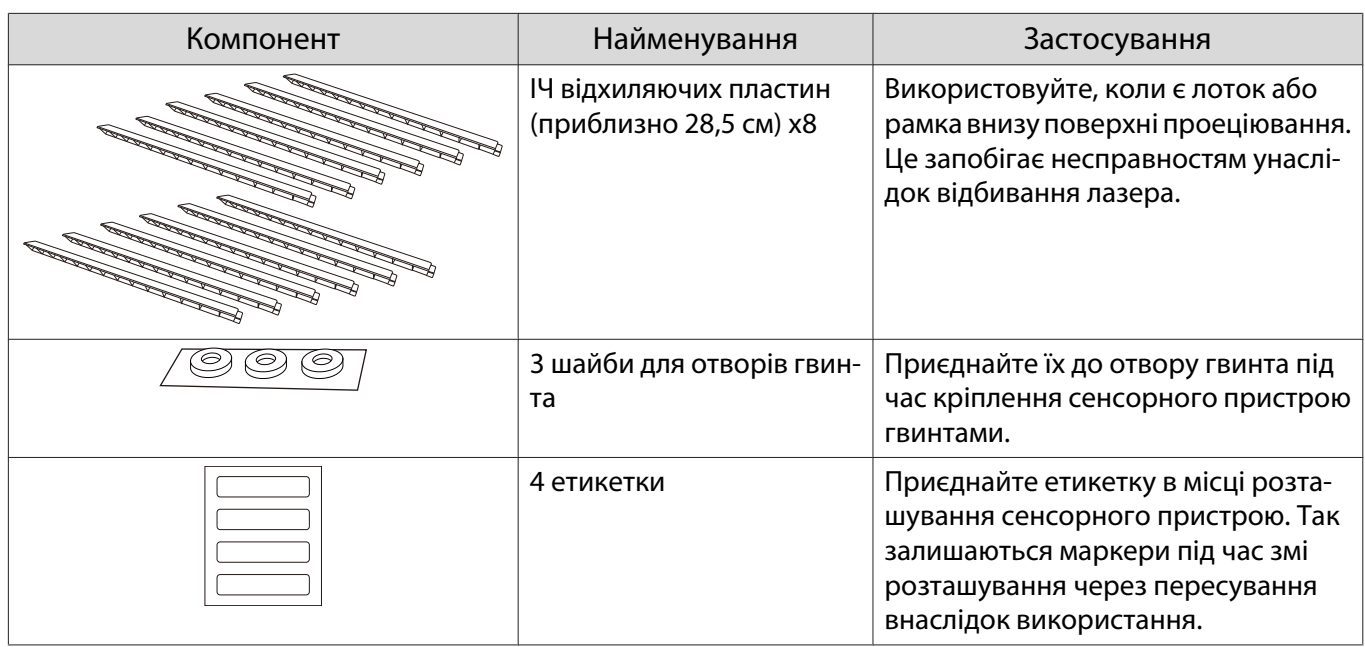

## Кронштейн сенсорного пристрою

Використовуйте його під час приєднання сенсорного пристрою до зовнішньої сторони поверхні проеціювання.

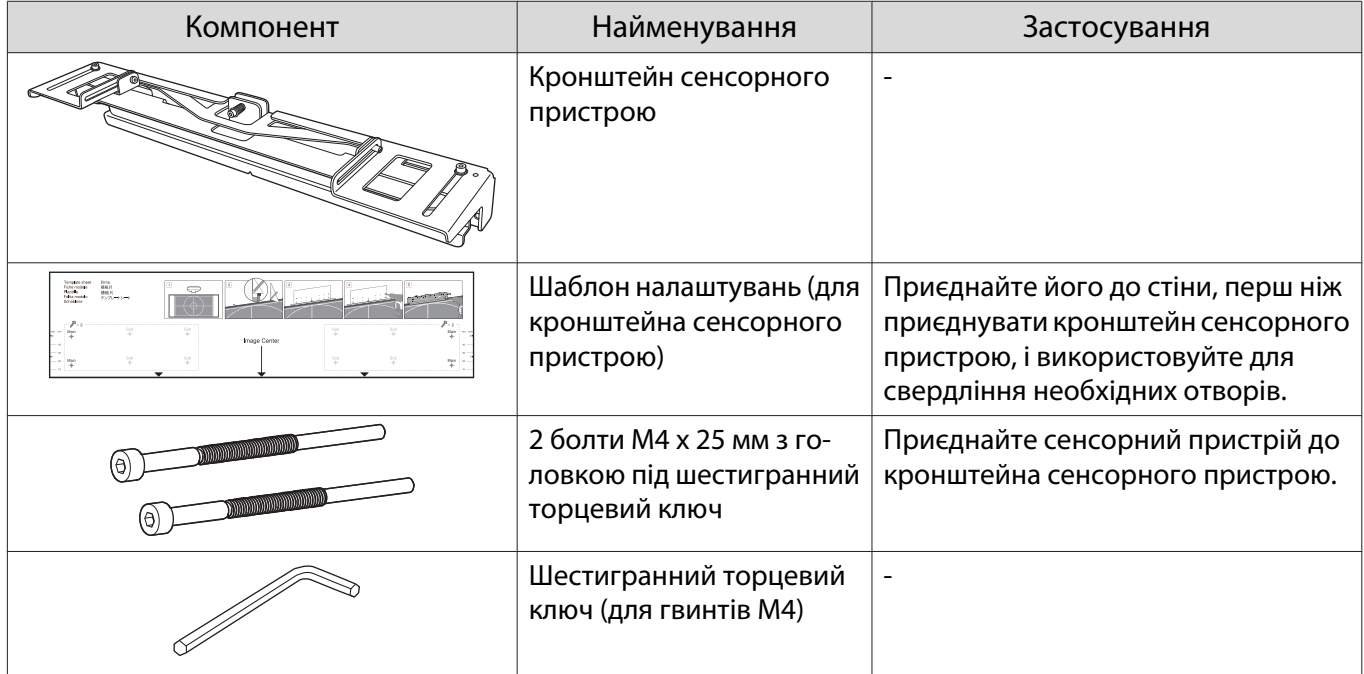

## Підставка під перо

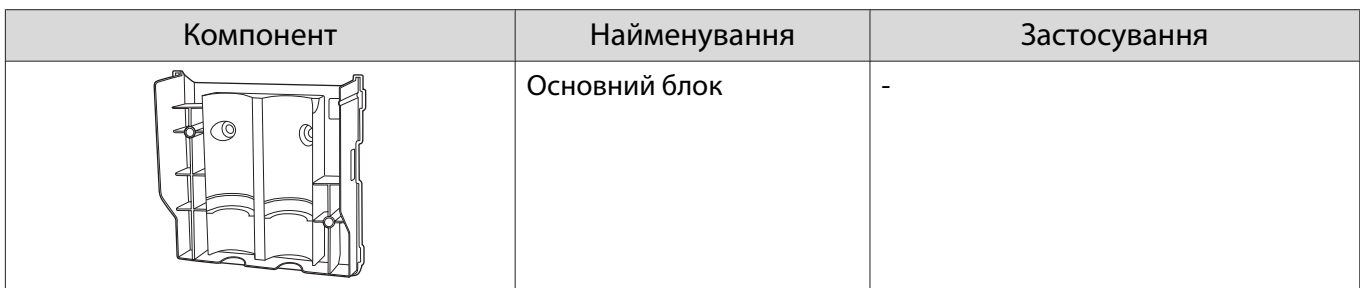

<span id="page-12-0"></span>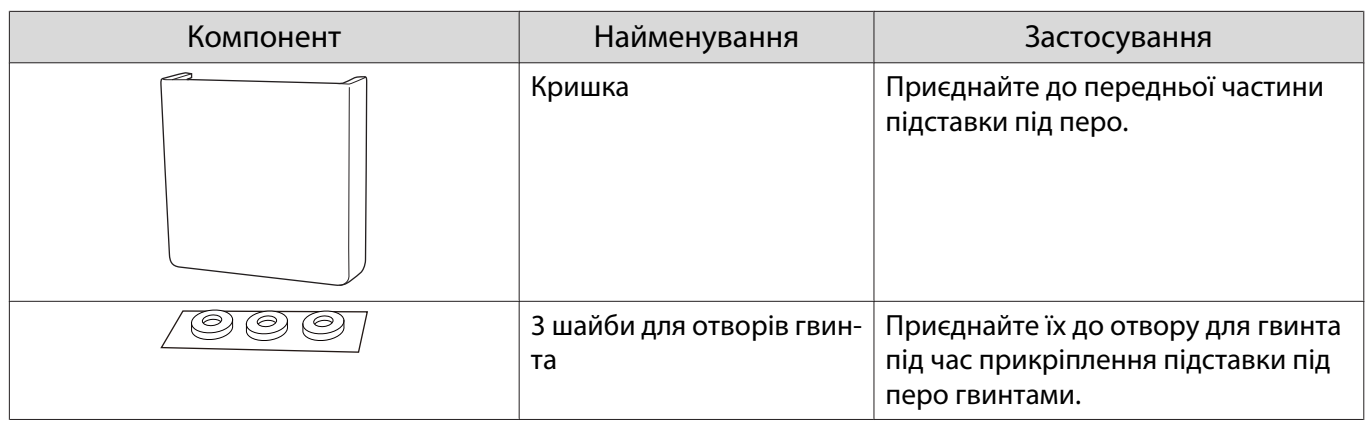

# Необхідні елементи

Крім елементів, які постачаються, вам також потрібно підготувати наступні гвинти та інструменти.

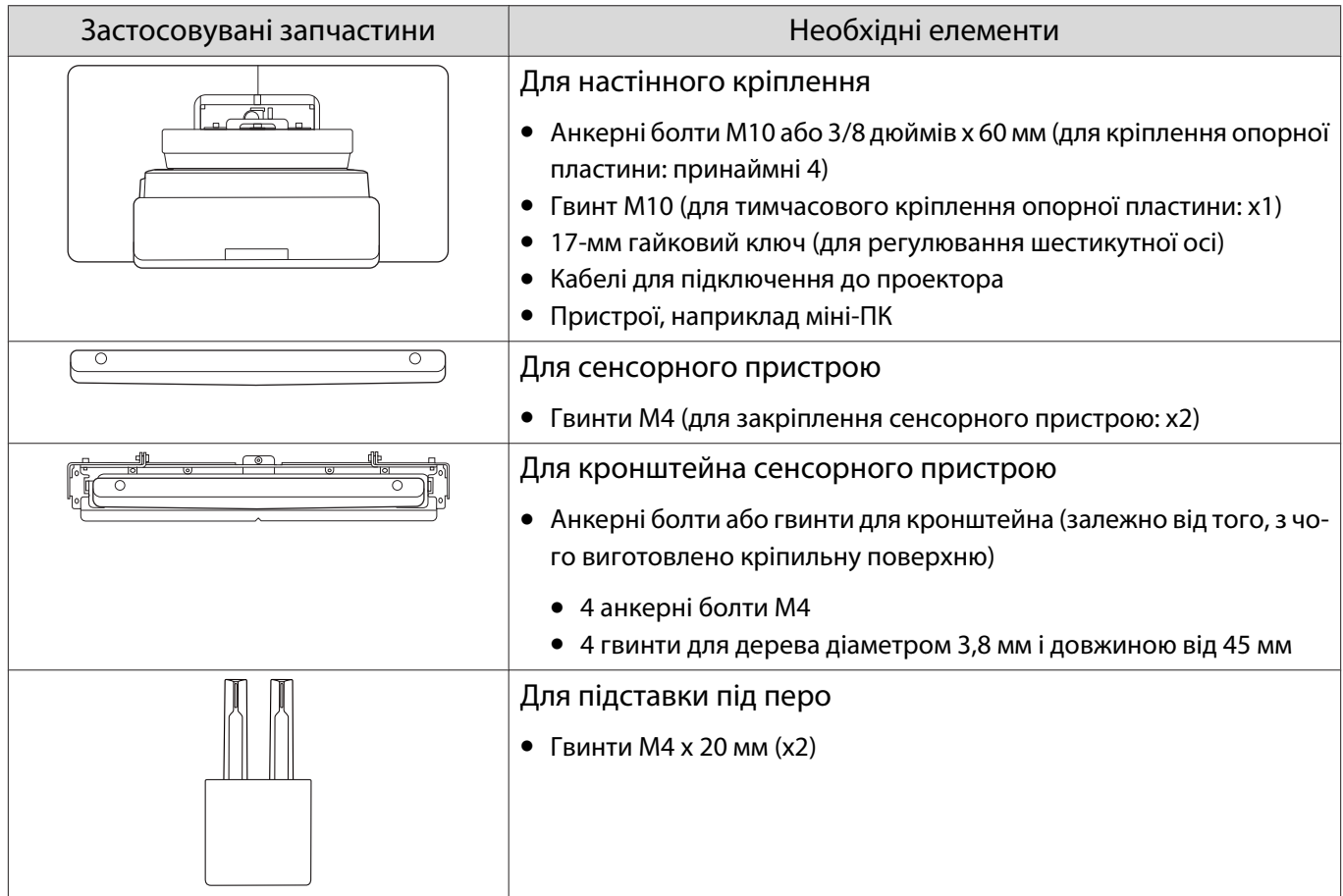

# <span id="page-13-0"></span>Процес встановлення

Радимо встановлювати проектор і периферійні пристрої у вказаному нижче порядку.

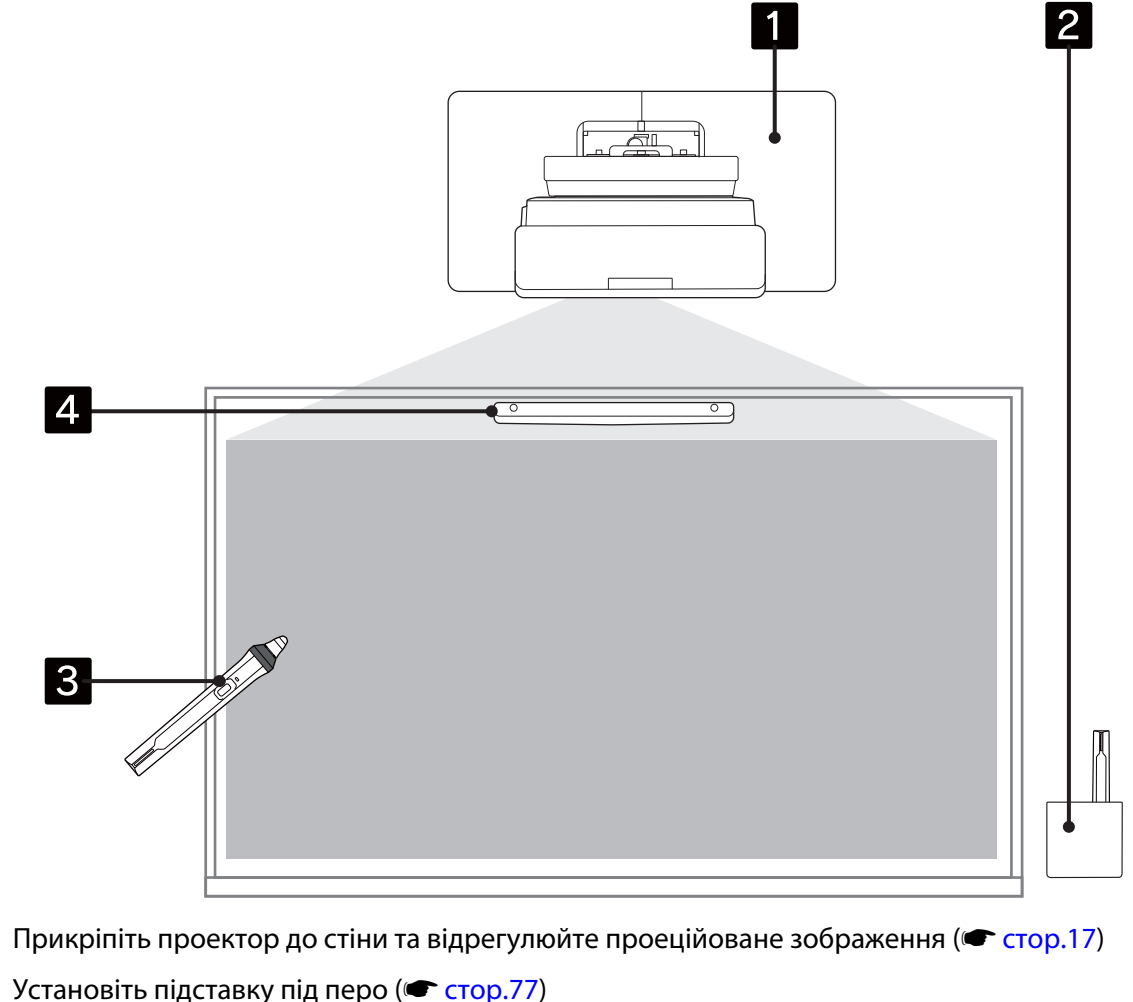

- 2  $\bf{B}$ Виконайте калібрування пера (• [стор.82](#page-82-0))
- $\boldsymbol{A}$  Установіть і відрегулюйте сенсорний пристрій, а потім виконайте калібрування сенсорних дотиків ( $\bullet$  [стор.86](#page-86-0))
	- $\begin{bmatrix} 1 \\ -1 \\ 1 \\ 1 \end{bmatrix}$

a

 Якщо ви хочете використовувати встановлений сенсорний пристрій (див. зображення нижче) у поточному стані, відрегулюйте кут [\( стор.105](#page-105-0)).

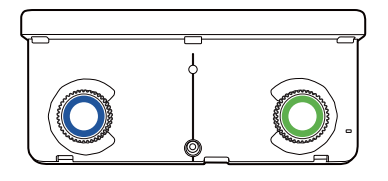

# <span id="page-14-0"></span>Малюнки монтажних розмірів

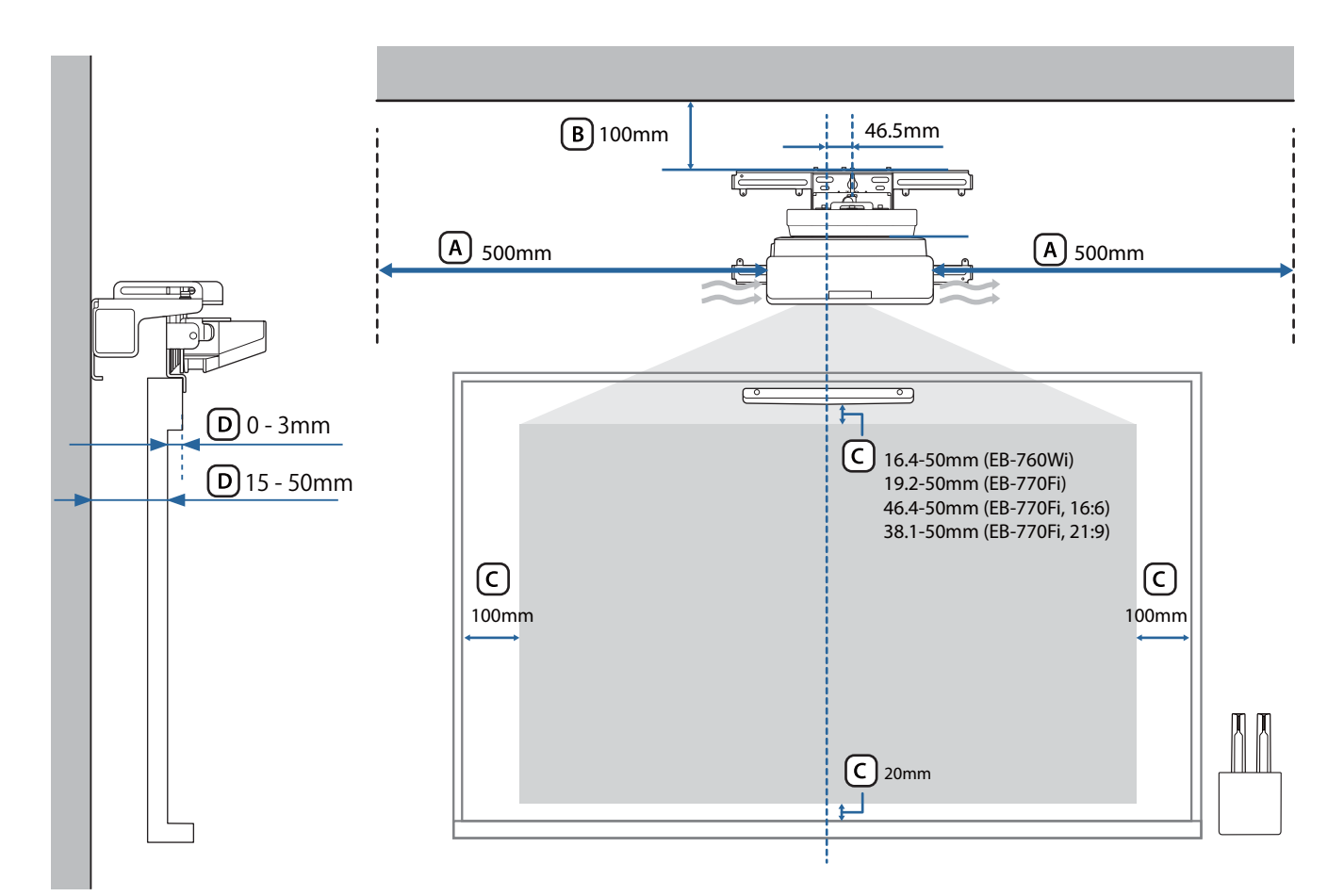

## **A** Обережно

- Під час встановлення проектора, переконайтеся, що між стінкою та впускними й випускними вентиляційними отворами проектора є відстань. (Див. малюнок [A] вище)
- Використовуючи сенсорний пристрій, переконайтеся, що навколо екрана проекції є достатньо місця. (Див. малюнок С) вище)
- Встановлюючи сенсорний пристрій за допомогою кронштейна для сенсорного пристрою, перевірте товщину рамки навколо екрана та довжину від поверхні установки до поверхні екрана. (Див. малюнок вище)

feeee

 Якщо залишити відстань приблизно 100 мм між стелею й верхньою частиною настінного кронштейна, встановлювати та знімати проектор буде легше. (Див. малюнок  $(B)$  вище)

<span id="page-15-0"></span>Щоб використовувати встановлений сенсорний пристрій (старої моделі) у первинному стані, залиште зазор від 25 до 100 мм між низом сенсорного пристрою та верхом зображення. Можливо, вам знадобиться перевстановити сенсорний пристрій для проектування з різним розміром або співвідношенням сторін.

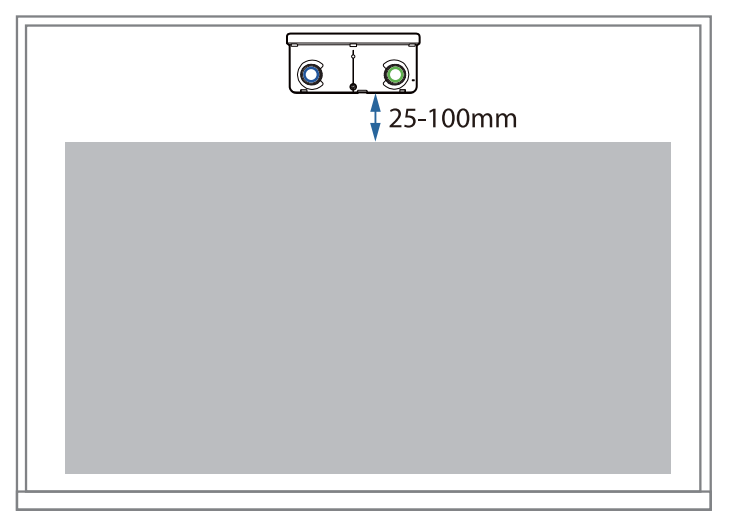

### У разі встановлення кількох проекторів поблизу

Якщо інтерактивне перо не працює належним чином між встановленими поруч проекторами, з'єднайте проектори за допомогою наявного стереокабелю з міні-роз'ємом (діаметр 3,5 мм, без опору).

Після підключення кабелю встановіть **Встановлення проекторів** — **Синхр. проекторів** на **Дротова** з меню **Перо/Дотик**, щоб стабілізувати інтерактивні операції з пером.

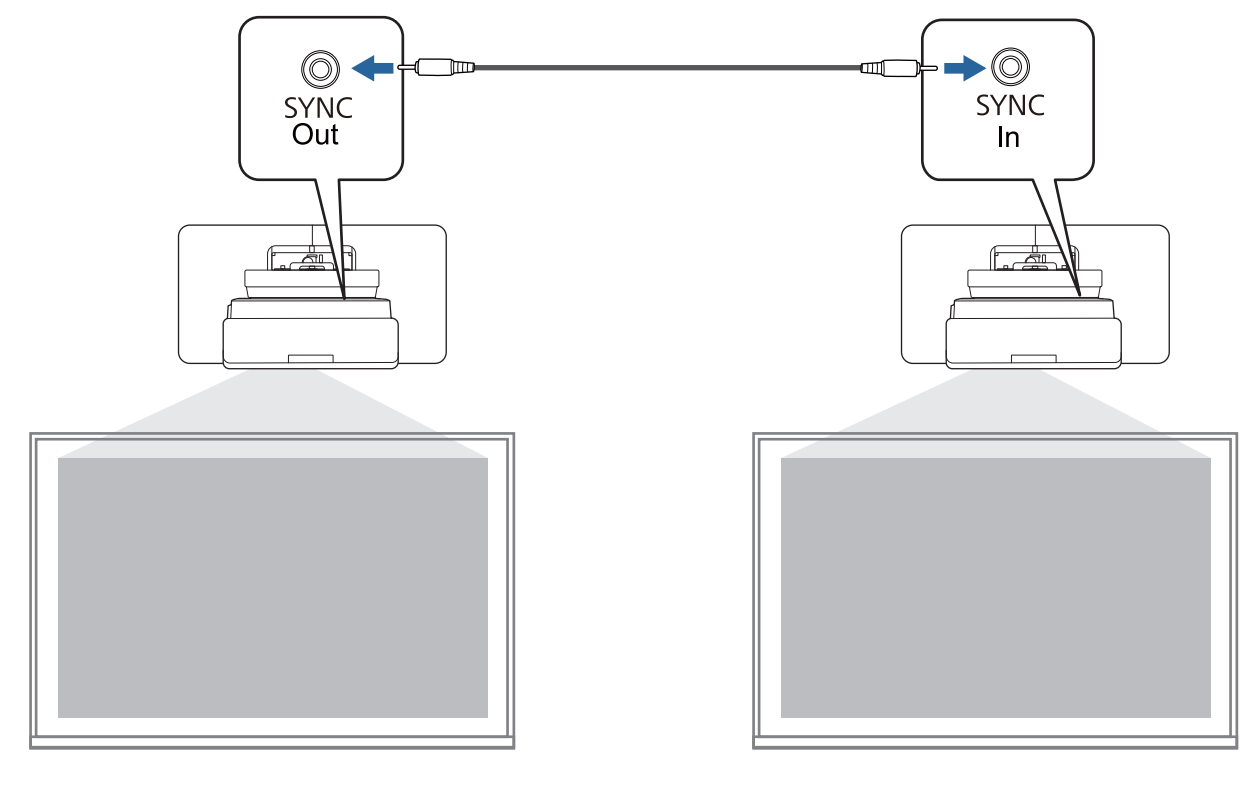

### <span id="page-16-0"></span>У разі встановлення кількох сенсорних пристроїв

У разі встановлення декількох сенсорних пристроїв на одній стіні рекомендується встановити інфрачервоні дефлектори, що додаються, для створення перегородок, щоб лазери не заважали сусіднім проекційним поверхням.

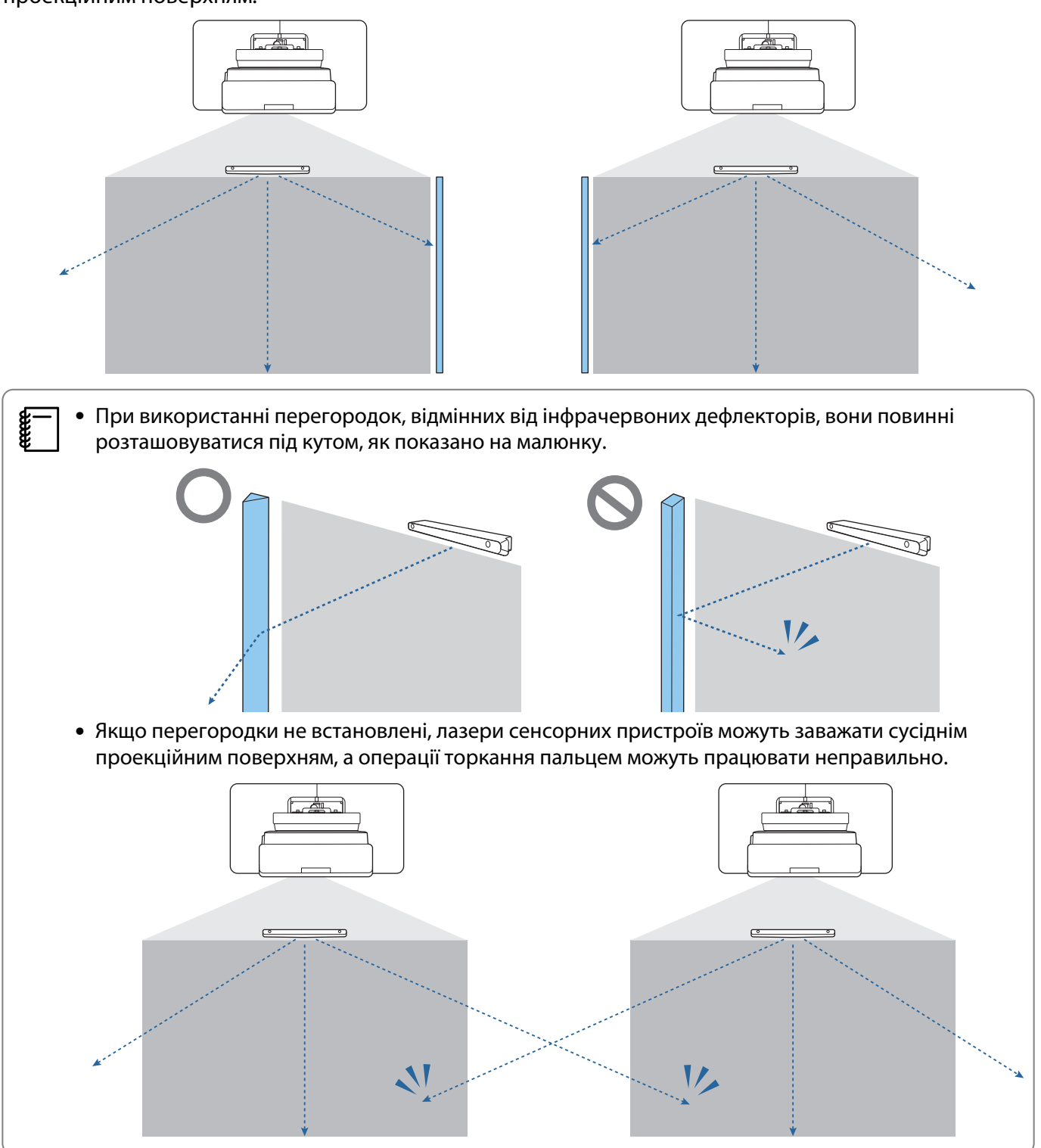

# <span id="page-17-0"></span>Застереження щодо встановлення настінного кріплення

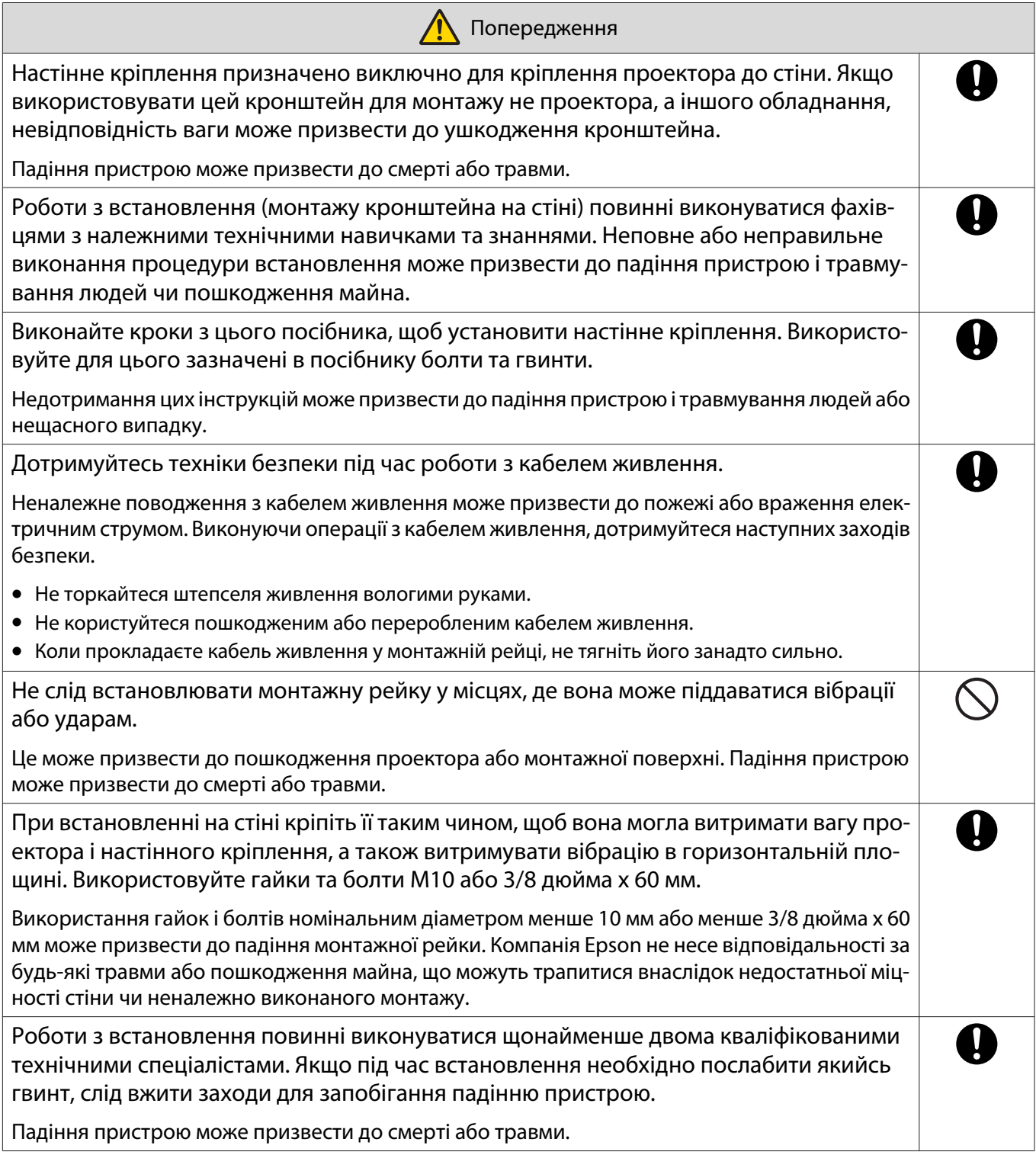

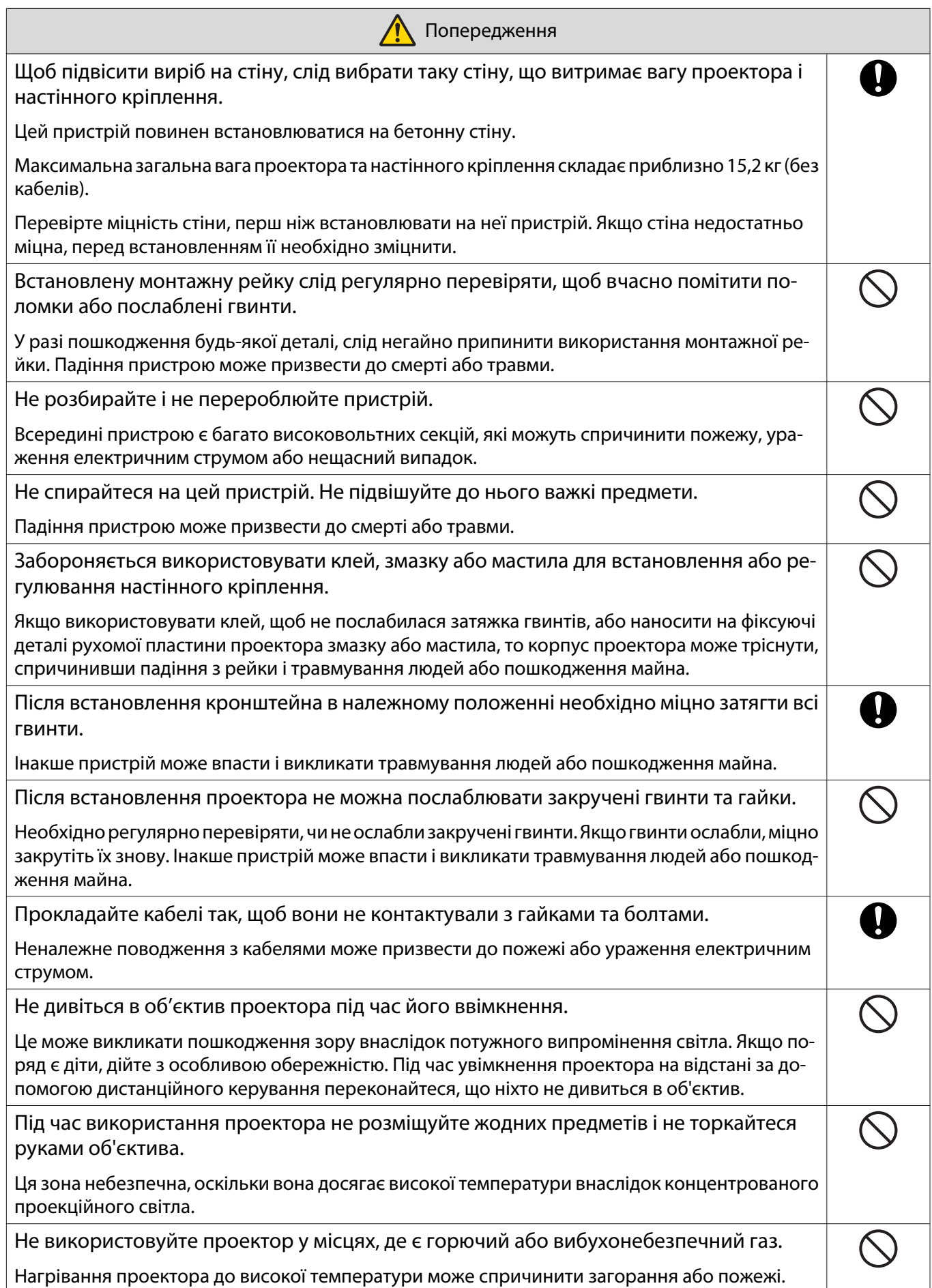

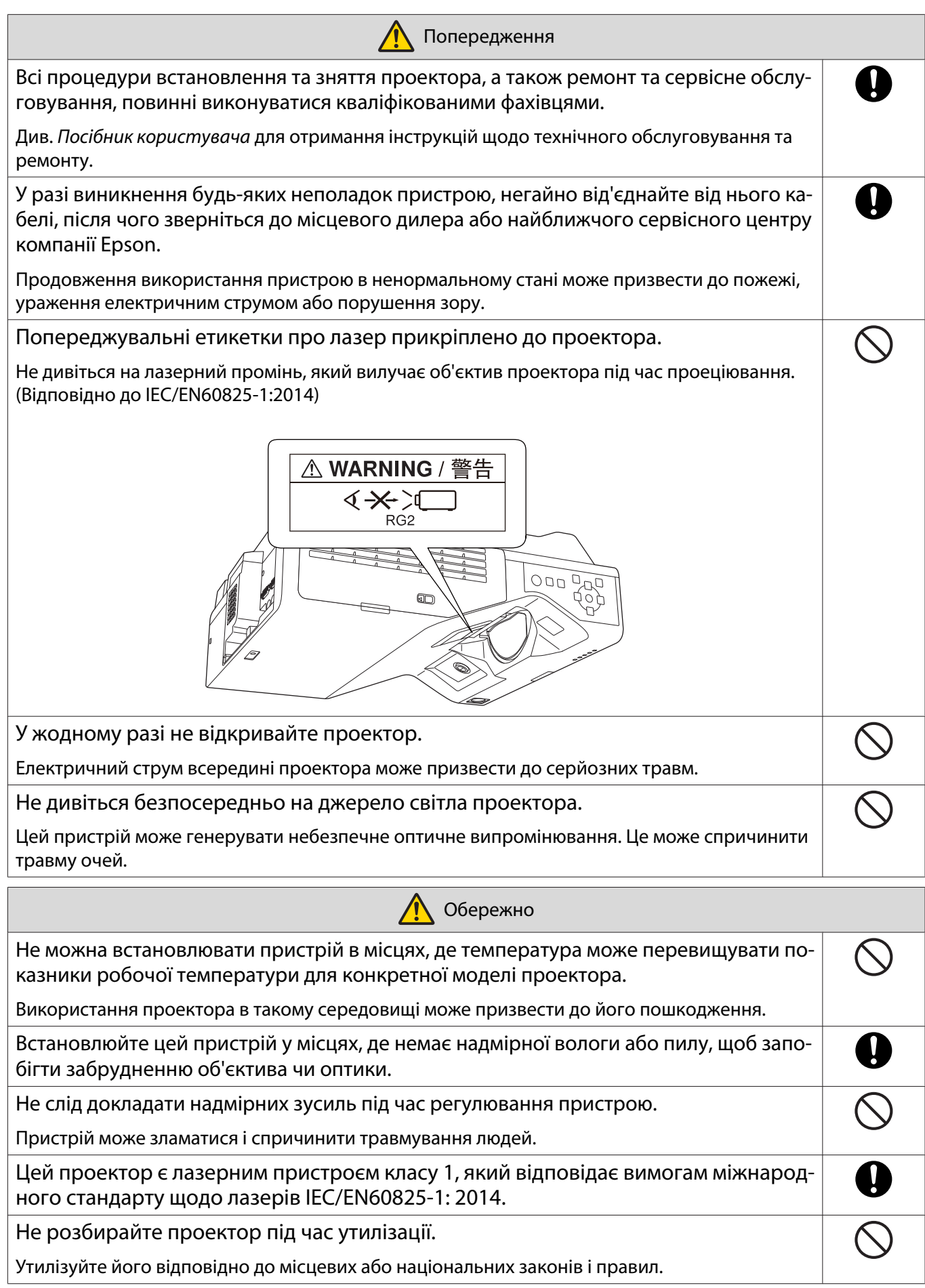

# <span id="page-20-0"></span>Застереження щодо місця встановлення настінного кріплення

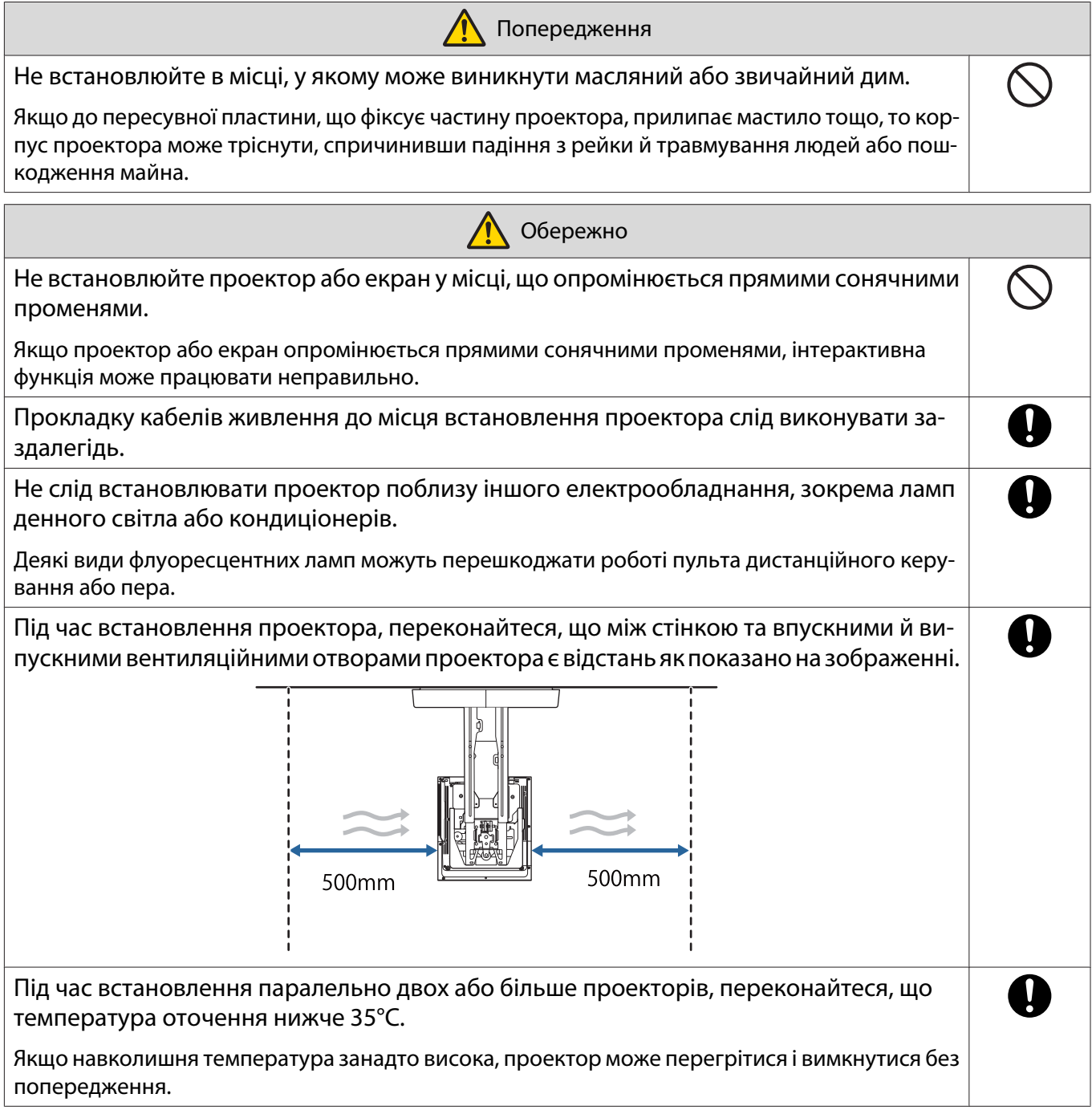

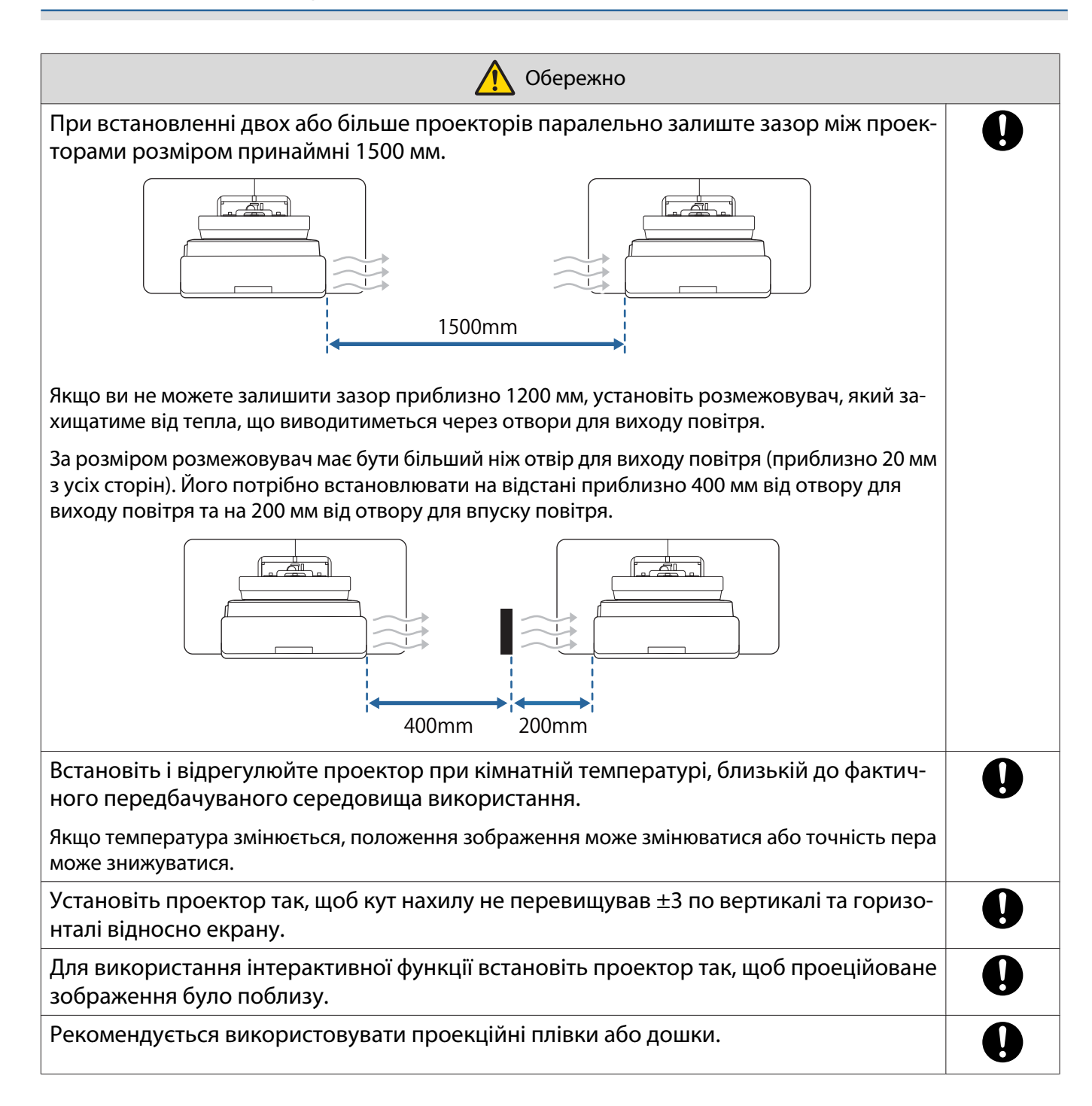

# <span id="page-22-0"></span>Характеристики настінного кріплення

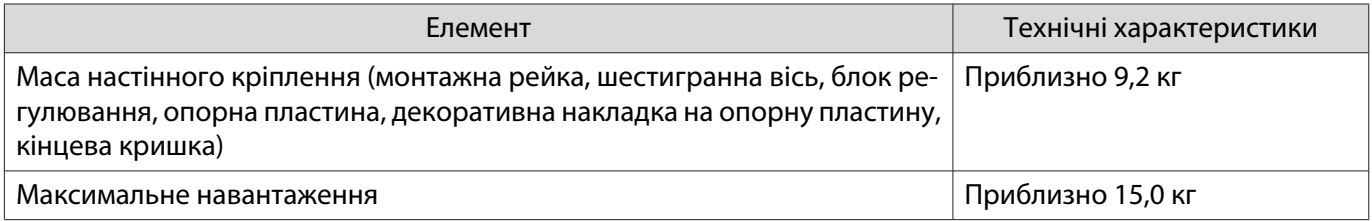

## <span id="page-23-0"></span>Зовнішні габарити

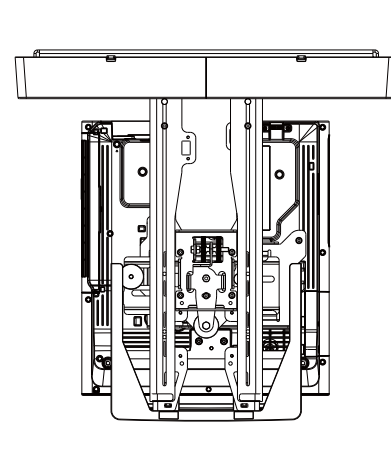

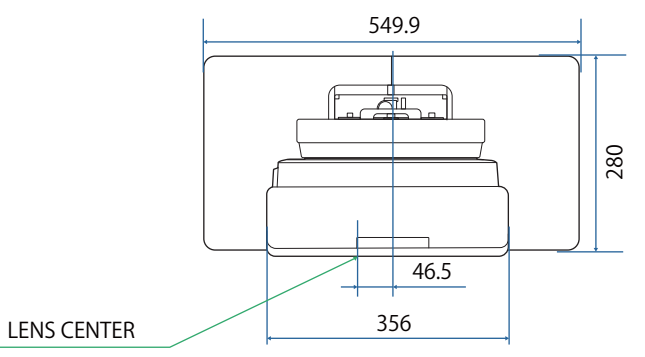

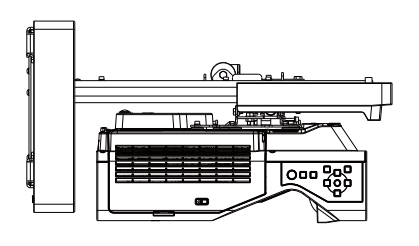

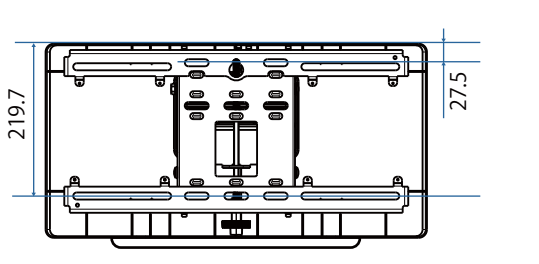

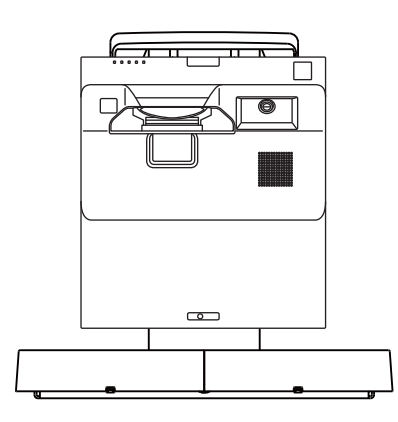

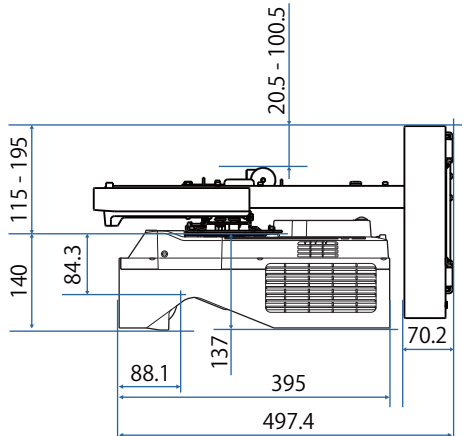

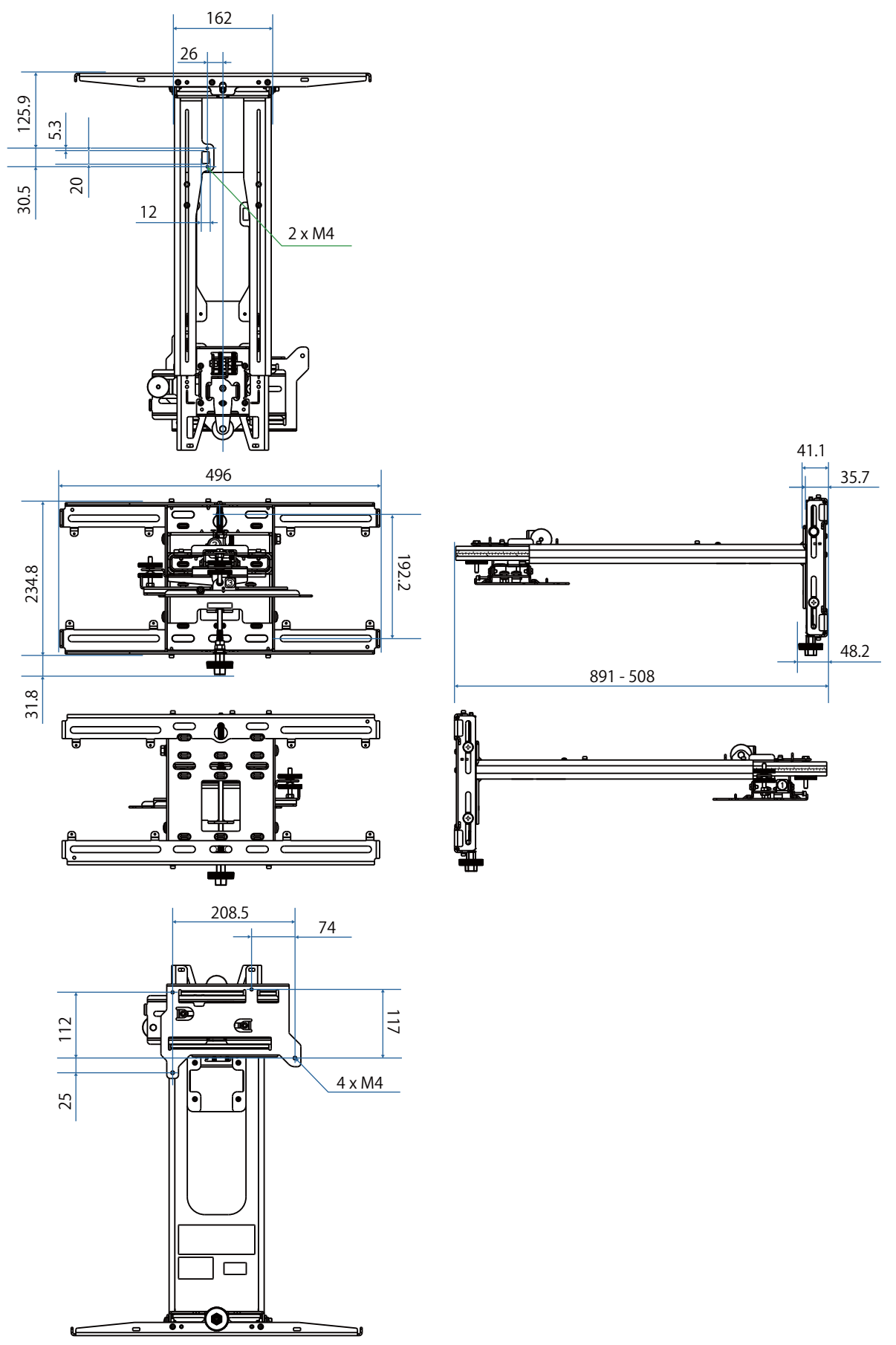

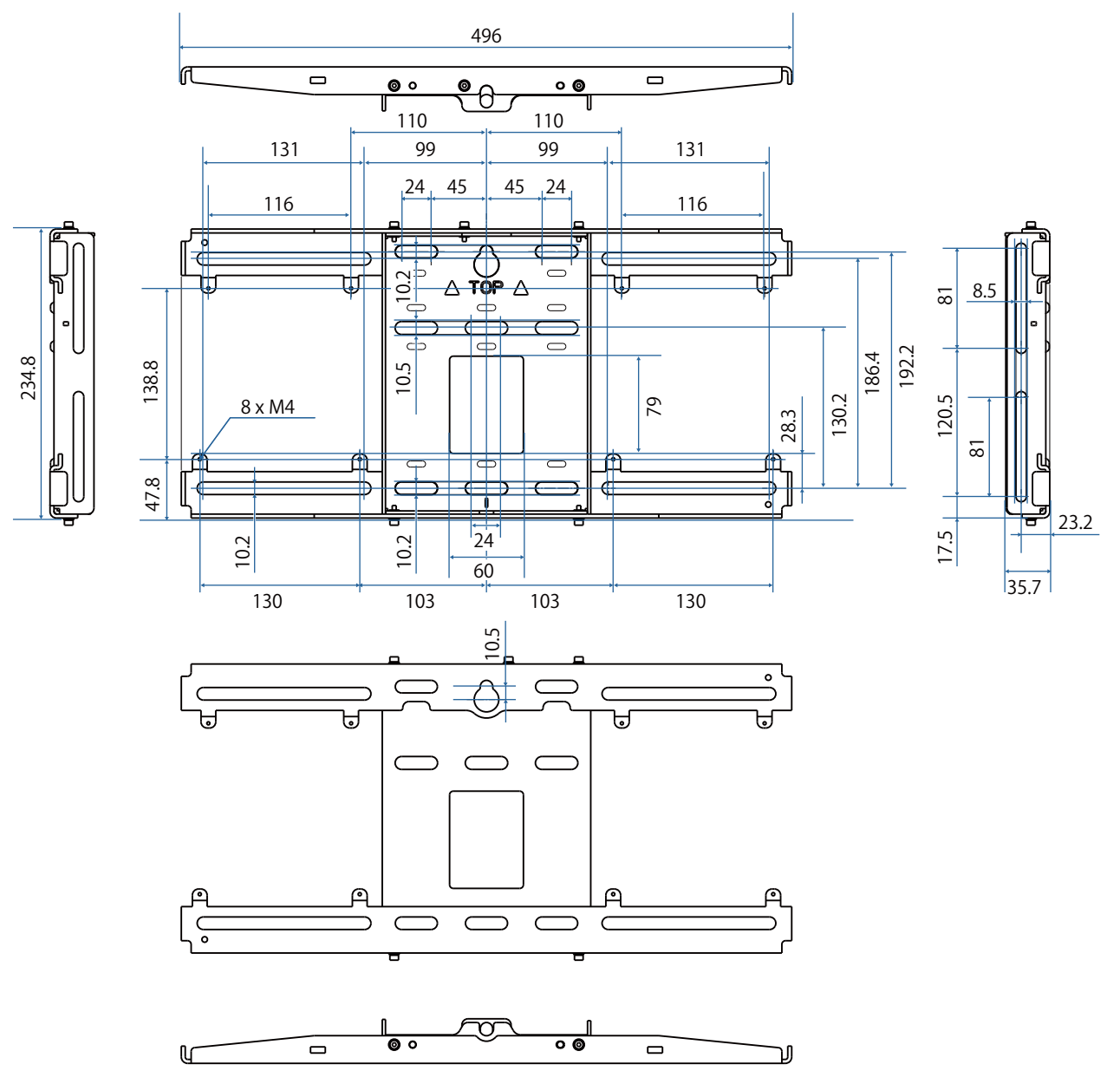

## <span id="page-26-0"></span>Діапазон регулювання

## Вертикальне пересування

#### [Од. вим.: мм]

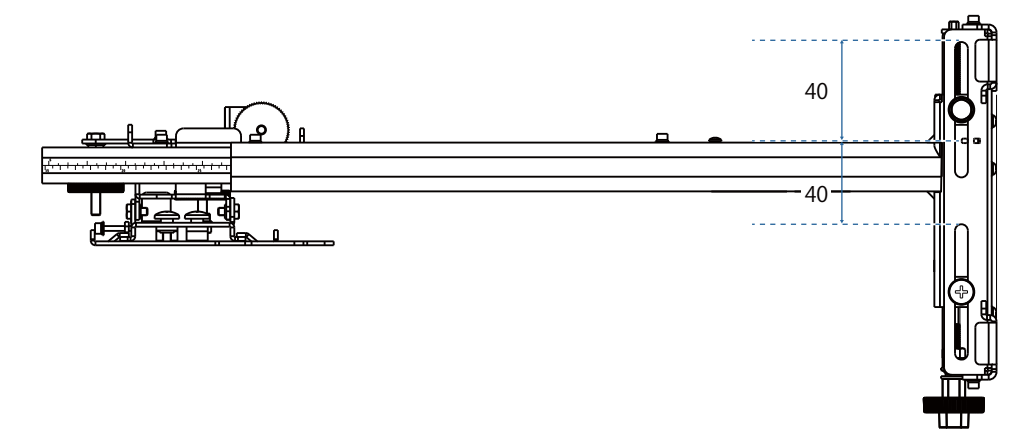

## Горизонтальне пересування

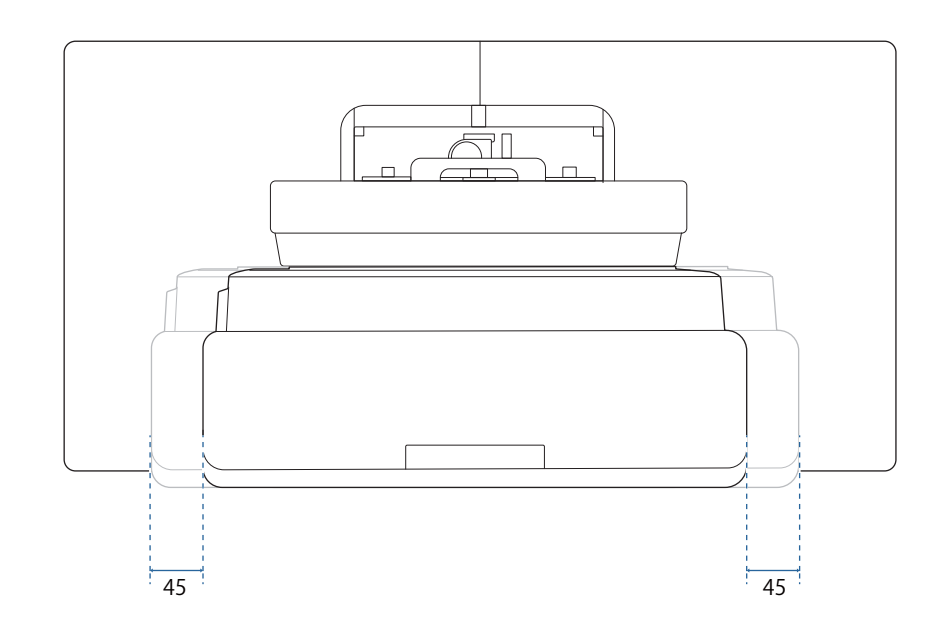

## <span id="page-27-0"></span>Пересування вперед/назад

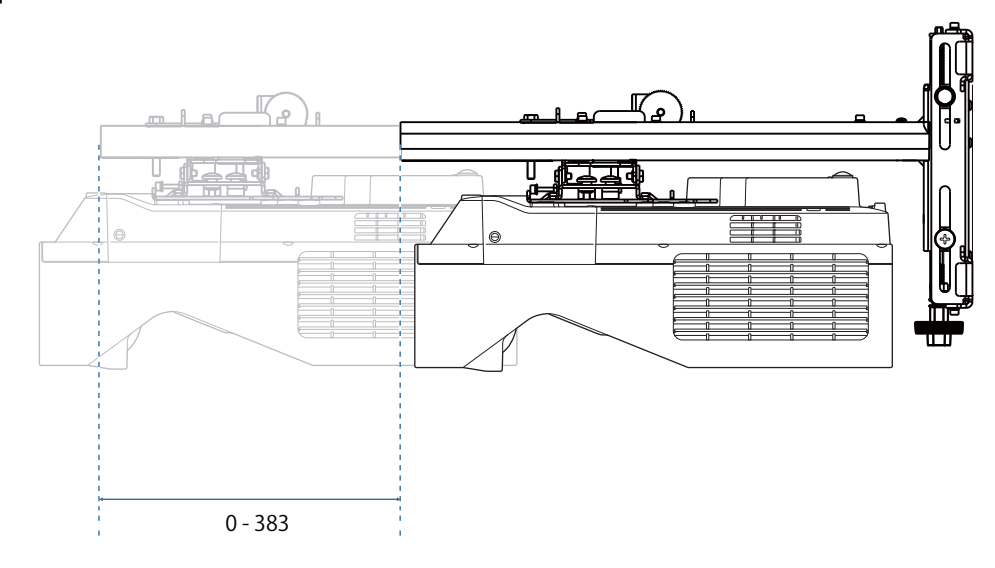

### <span id="page-28-0"></span>Монтажна пластина міні-ПК

#### [Од. вим.: мм]

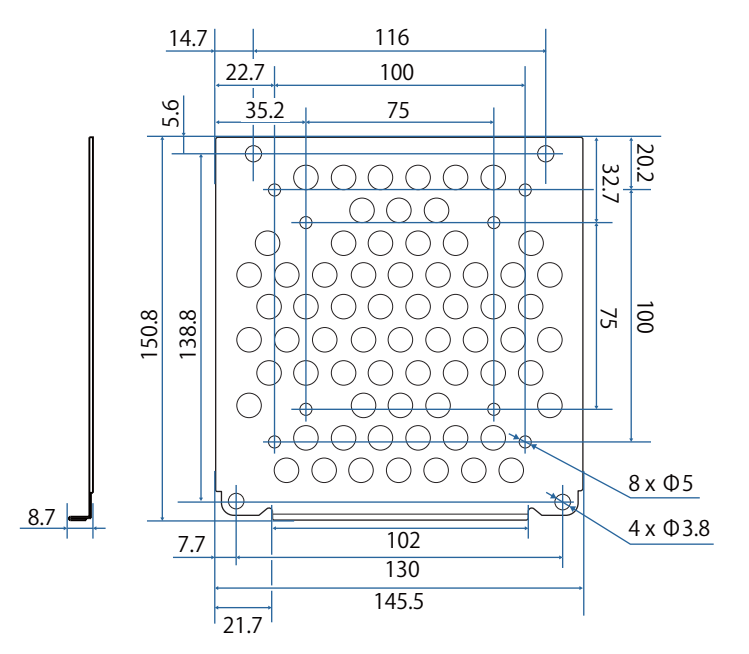

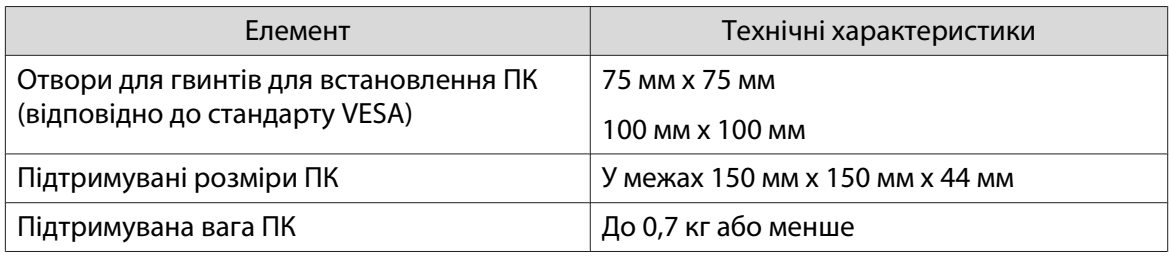

#### Установлення додаткових приладів

Установлюючи комутатор або тюнер, використовуйте отвори для гвинтів, показані на малюнку нижче, щоб закріпити їх.

[Од. вим.: мм]

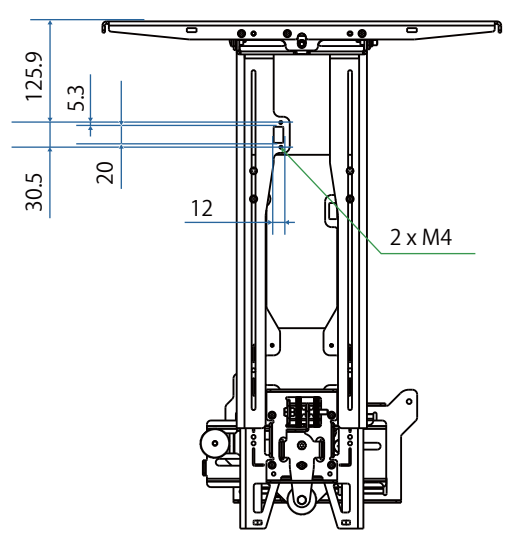

Перш ніж встановлювати, переконайтеся, що загальна вага, включно з проектором і з'єднувальними кабелями, є нижчою за максимальне навантаження настінного кріплення. ( $\blacktriangleright$ ["Характеристики](#page-22-0) [настінного кріплення" стор.22\)](#page-22-0)

# <span id="page-29-0"></span>Процедура встановлення настінного кріплення

Щоб установити настінне кріплення, дотримуйтеся вказаного порядку дій.

Прокладіть кабелі відповідно до конкретного середовища встановлення, перш ніж встановлювати кронштейн на стіну.

- aПерегляньте таблицю відстаней до проектора, щоб визначити місце встановлення (• [стор.30\)](#page-30-0)
- 2 Приєднайте блок регулювання до проектора ( $\bullet$  [стор.46](#page-46-0))
- $\mathbf{B}$ Установіть опорну пластину на стіні ( $\bullet$  [стор.47](#page-47-0))
- $\overline{a}$ Відрегулюйте довжину висуву монтажної рейки та приєднайте її до опорної плити ( $\bullet$  [стор.49\)](#page-49-0)
- $\overline{5}$  Приєднайте регулювальний елемент до монтажної рейки, а тоді підключіть кабелі та периферійні пристрої ( $\bullet$  [стор.54](#page-54-0))
- fВідрегулюйте положення зображення ( $\bullet$  [стор.58\)](#page-58-0)
- $\overline{\mathbf{z}}$ Приєднайте кришки (с [стор.74\)](#page-74-0)

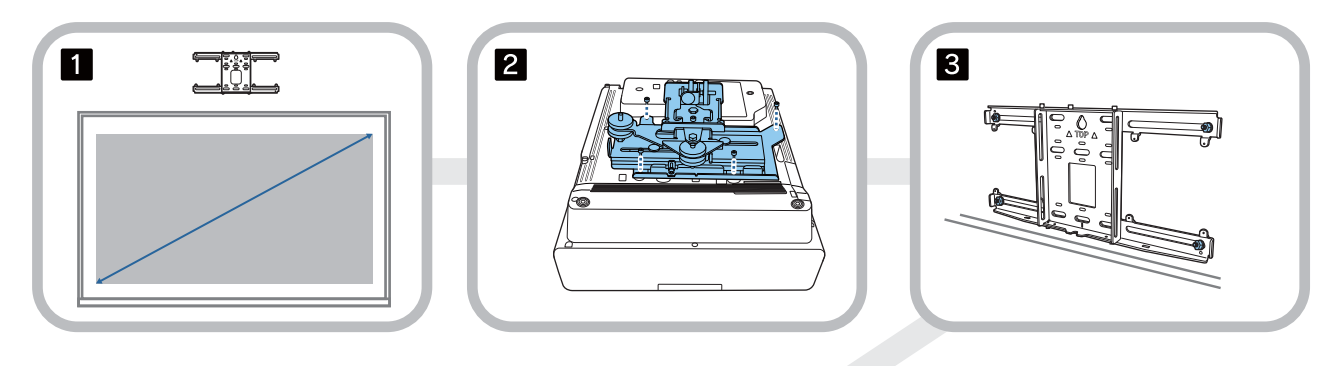

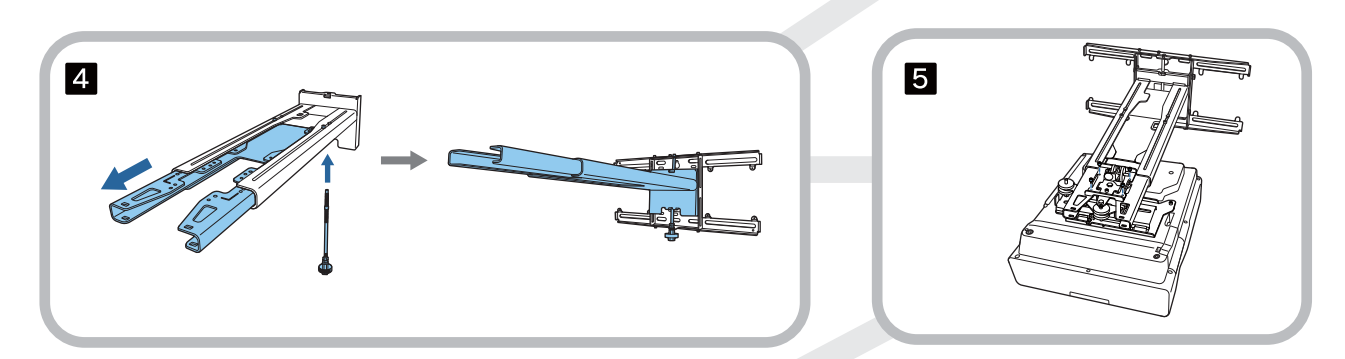

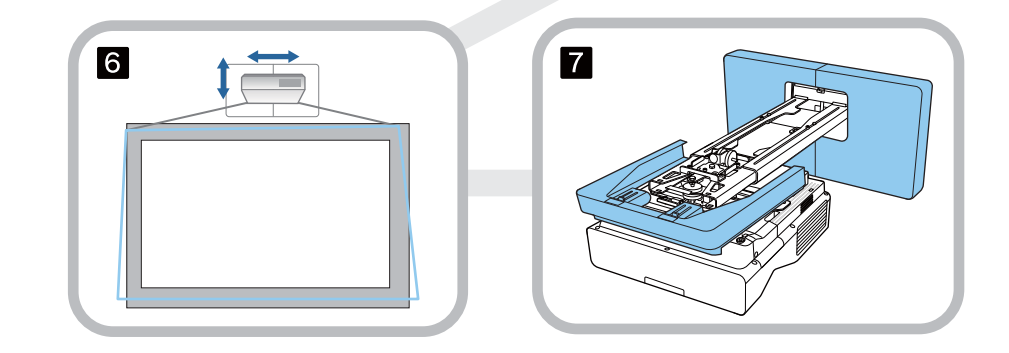

#### <span id="page-30-0"></span>Установлення кріплення

#### Визначення положення для встановлення (таблиці проеційних відстаней)

Визначте положення для встановлення опорної пластини відповідно до розміру екрана (S), на який хочете проеціювати. Див. наступний малюнок для перевірки значень від a до d. Це значення, коли монтажна рейка міститься посередині опорної пластини (див.  $\frac{1}{\sqrt{6}}$  На наступній ілюстрації).

Значення зміщення для центру проектованого екрана та центру опорної пластини становить 46,5 мм.

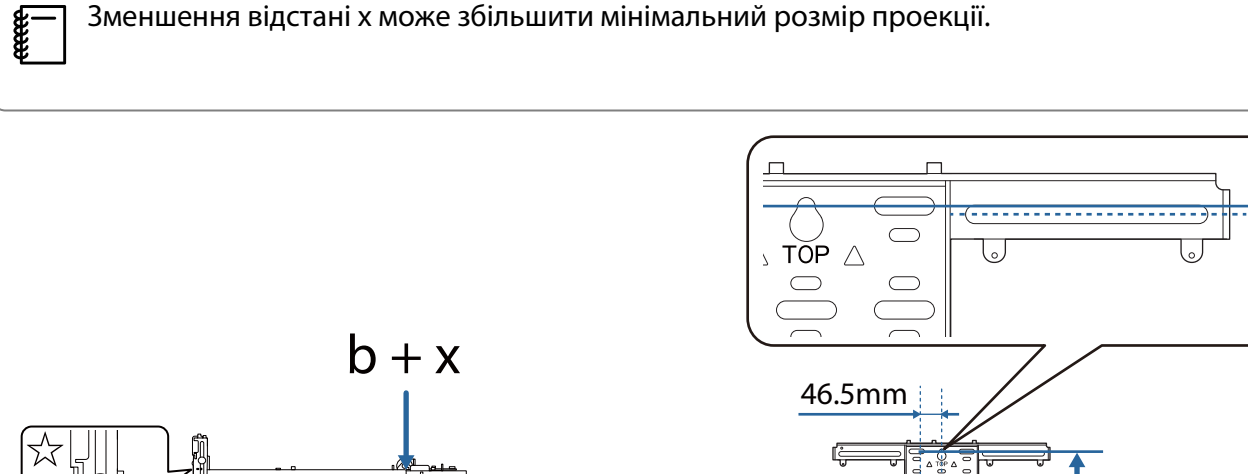

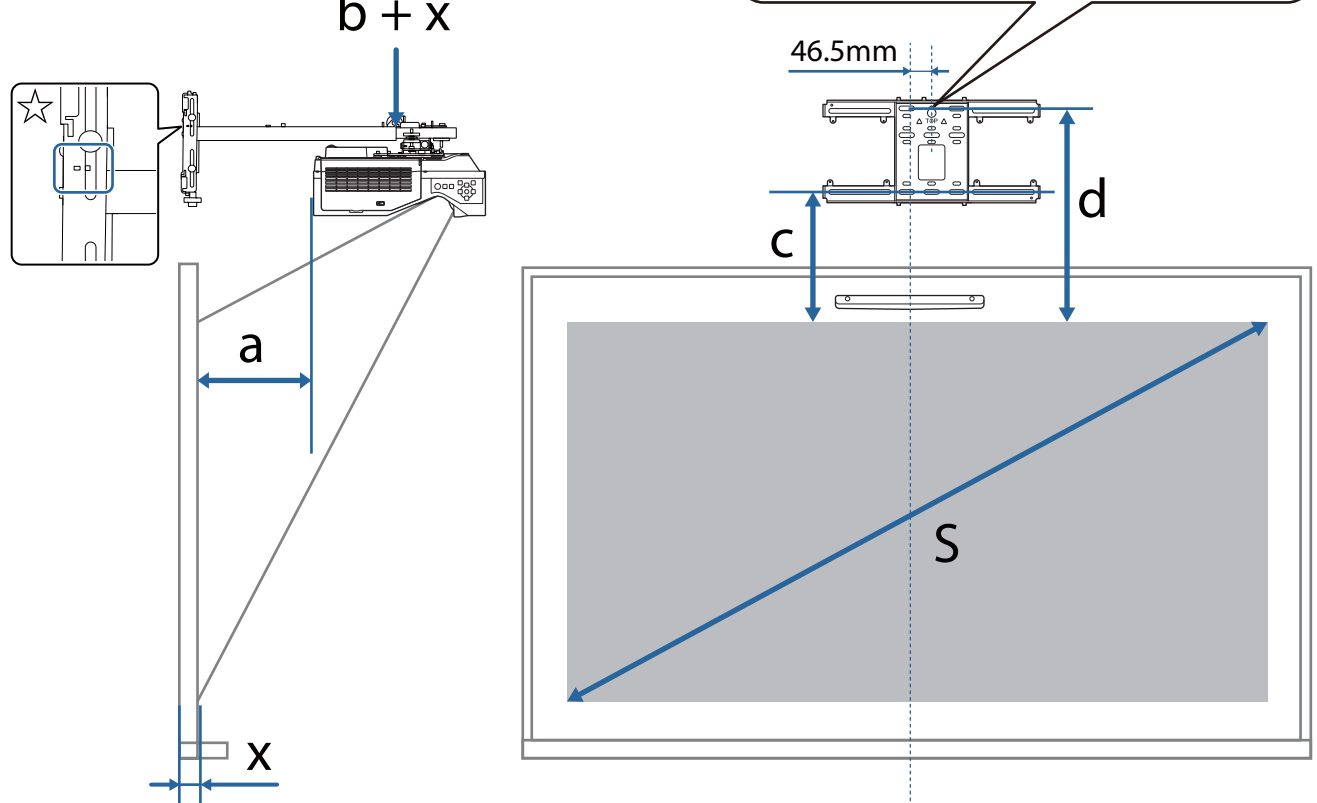

- b + x: Номер на шкалі висування монтажної рейки (максимум 533 мм)
- x: Відстань від стіни до поверхні проеціювання (від 15 до 50 мм у разі використання кронштейна сенсорного пристрою ( [стор.14](#page-14-0)))
- a: Мінімальна відстань проекції (Широка) c: Відстань від верхнього краю зображення до отвору нижнього монтажного гвинта для опорної пластини

d

- d: Відстань від верхнього краю зображення до отвору для тимчасового гвинта для опорної пластини
- S: Розмір проеційованого зображення

Дивіться далі щодо значень для c і d при проектуванні зі співвідношенням сторін 16: 6.

Використовуючи інтерактивні функції зі співвідношенням сторін 16: 6, установіть **Позиція екрану** у вертикальне центральне або вище положення.

(У разі використання EB-770Fi.)

- c1/d1: Коли **Позиція екрану** по центру
- c2/d2: Коли **Позиція екрану** нагорі

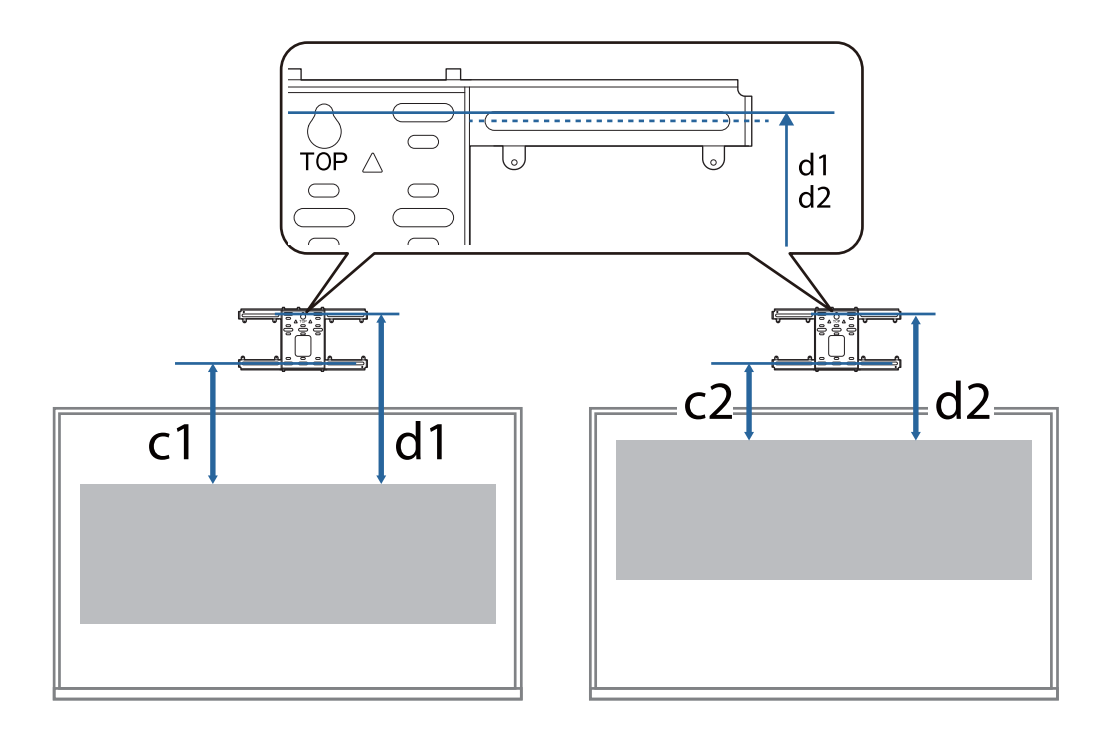

Якщо розмір проекції занадто малий, позаду проектора може не вистачити місця для підключення кабелів.

Після визначення відстані проеціювання (a) див. наступний малюнок, щоб розрахувати відстань (e), а потім заздалегідь перевірте, чи підходять ваші кабелі до задньої частини проектора.

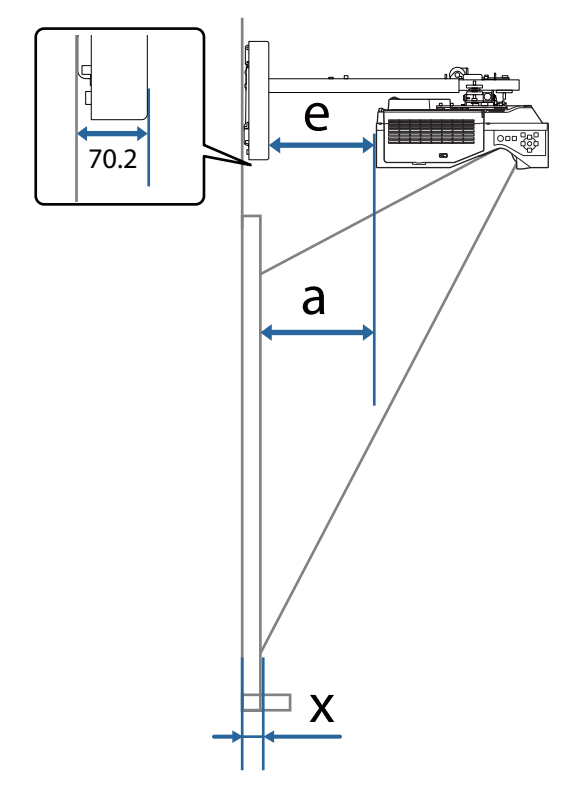

- a: Мінімальна відстань проекції (Широка)
- e: Відстань від передньої частини кришки настінної пластини до задньої частини проектора

(Формула:  $e = a - 70,2$  мм  $+ x$ )

x: Відстань від стіни до поверхні проеціювання

## EB-770Fi

<span id="page-33-0"></span>Л

## Проеційоване зображення 16:9

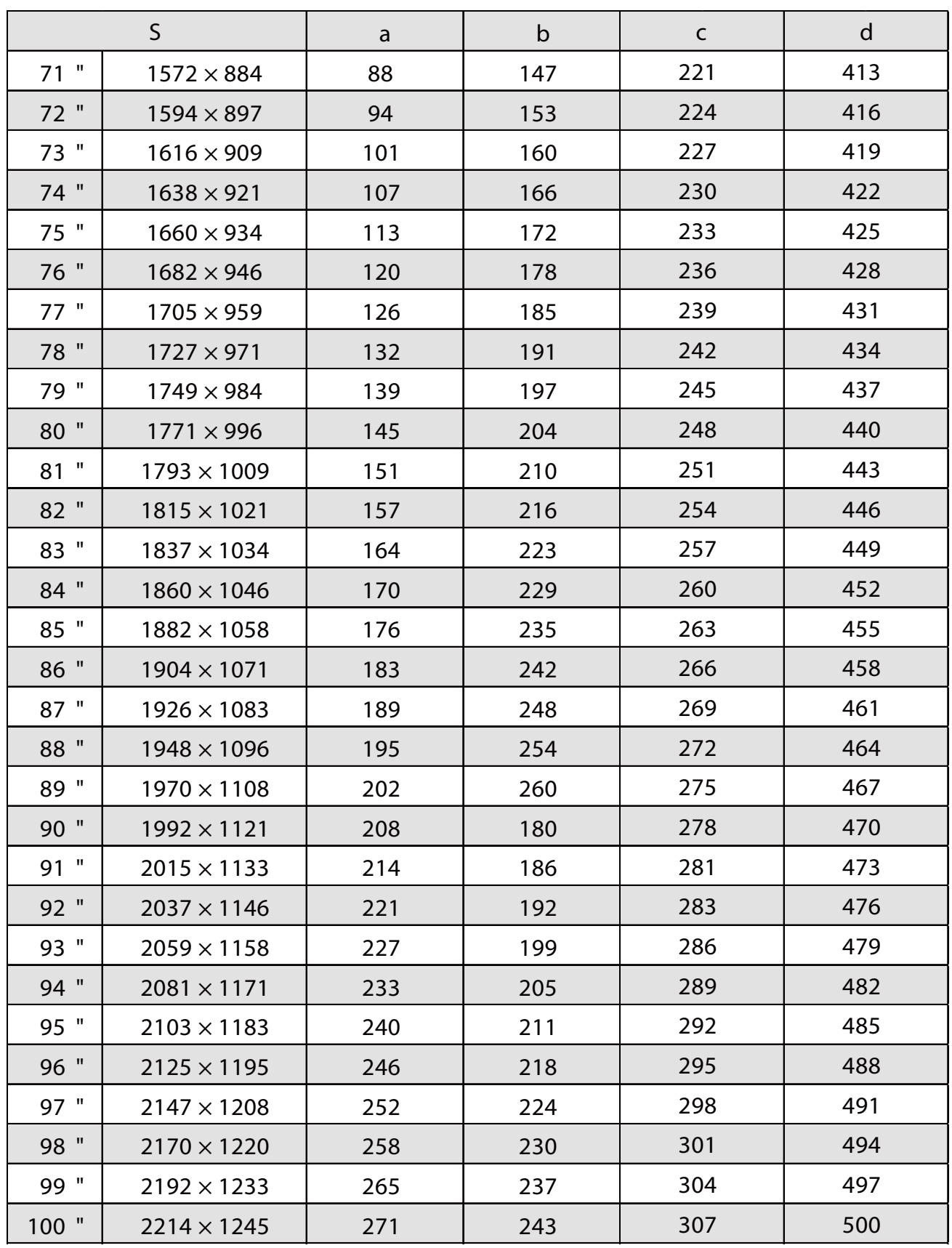

## Проеційоване зображення 4:3

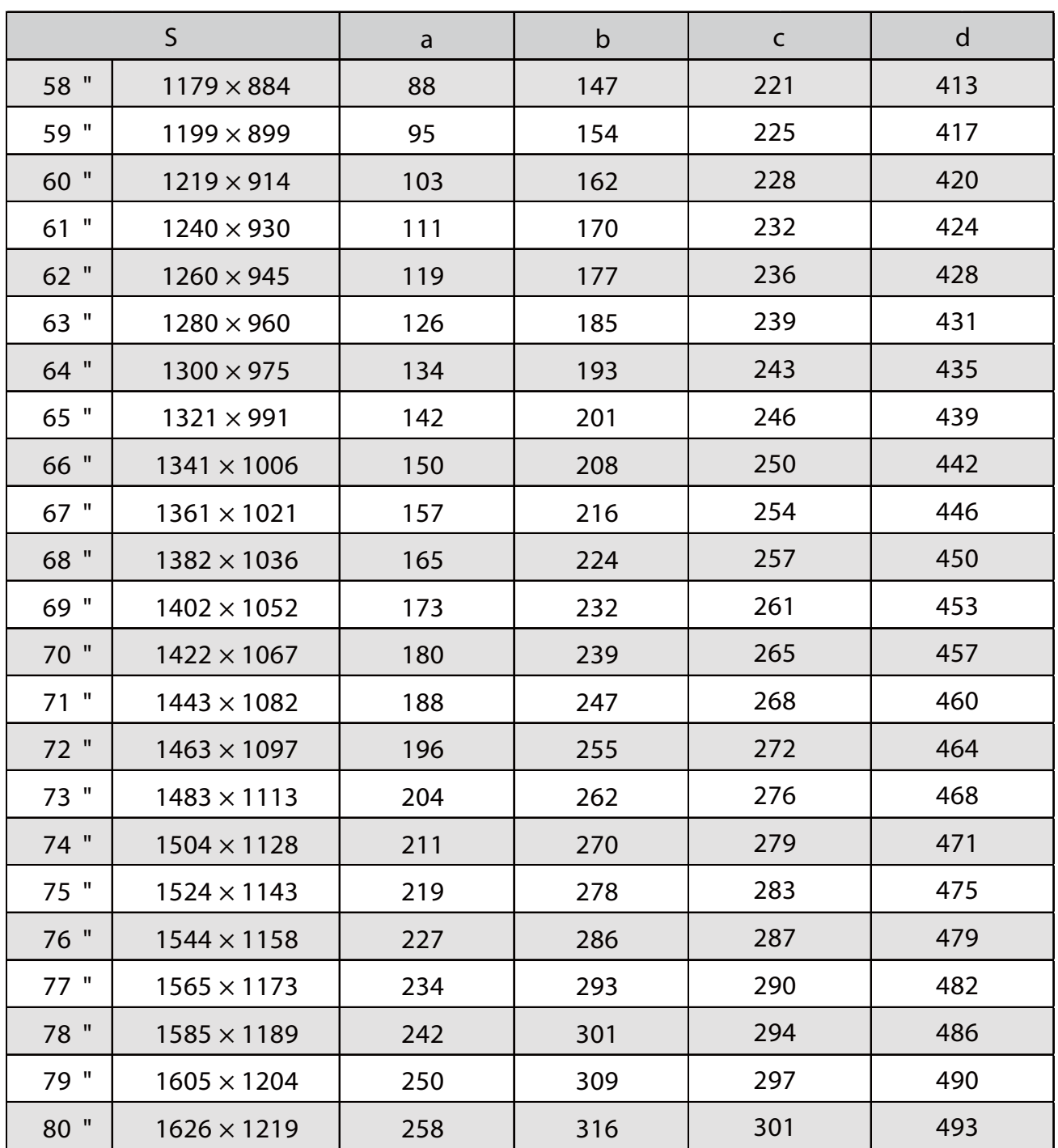

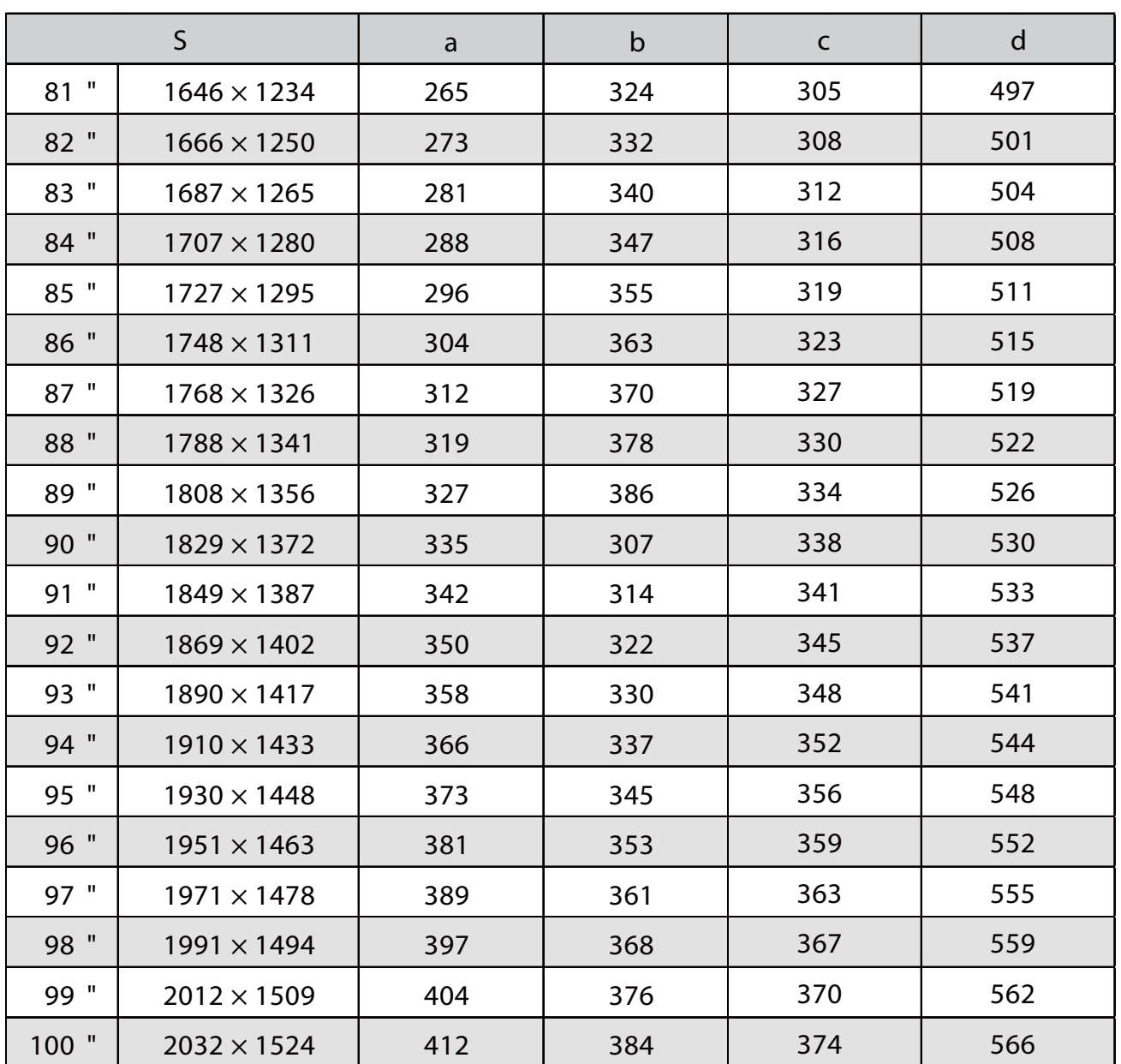
# Проеційоване зображення 16:10

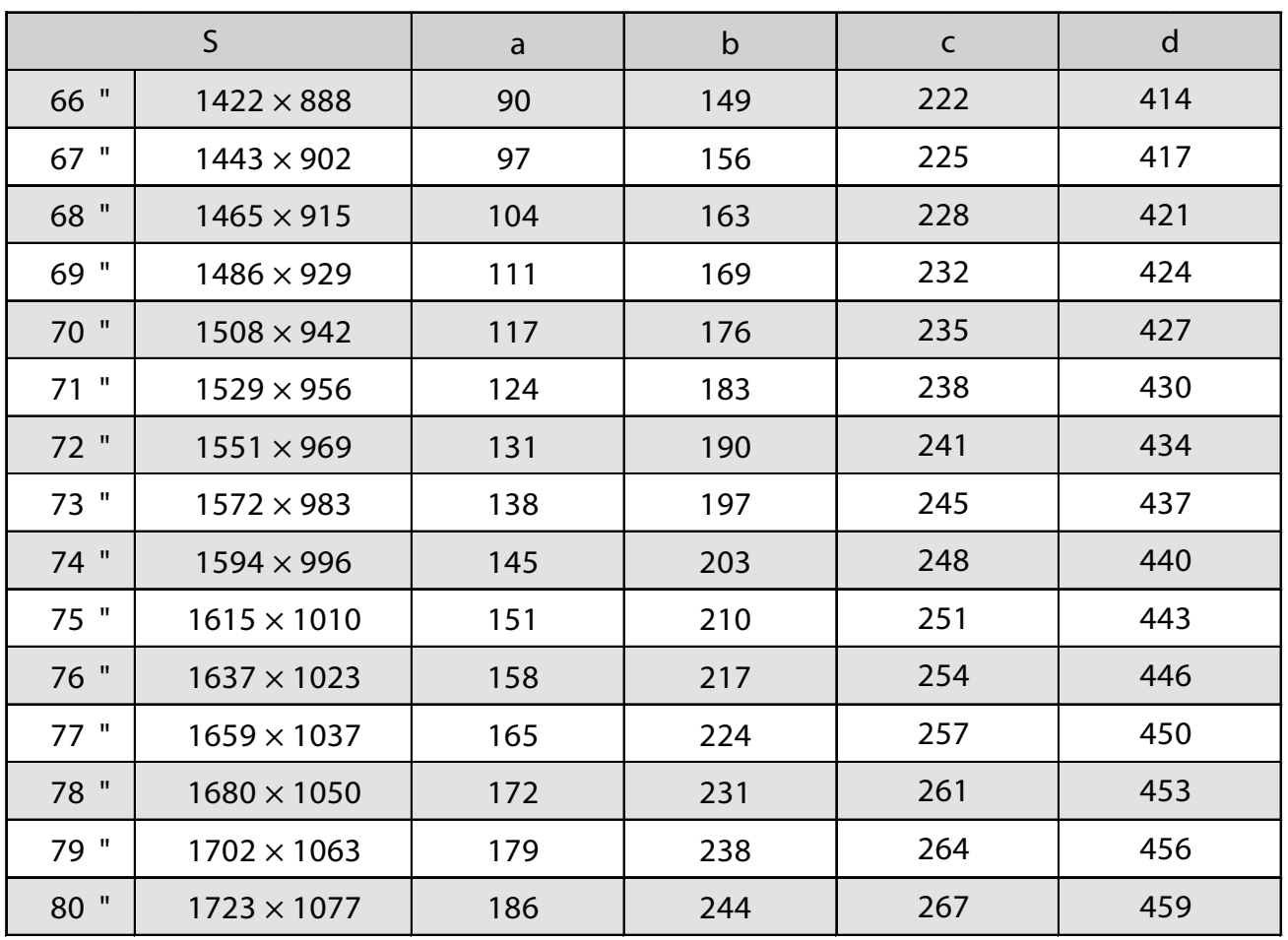

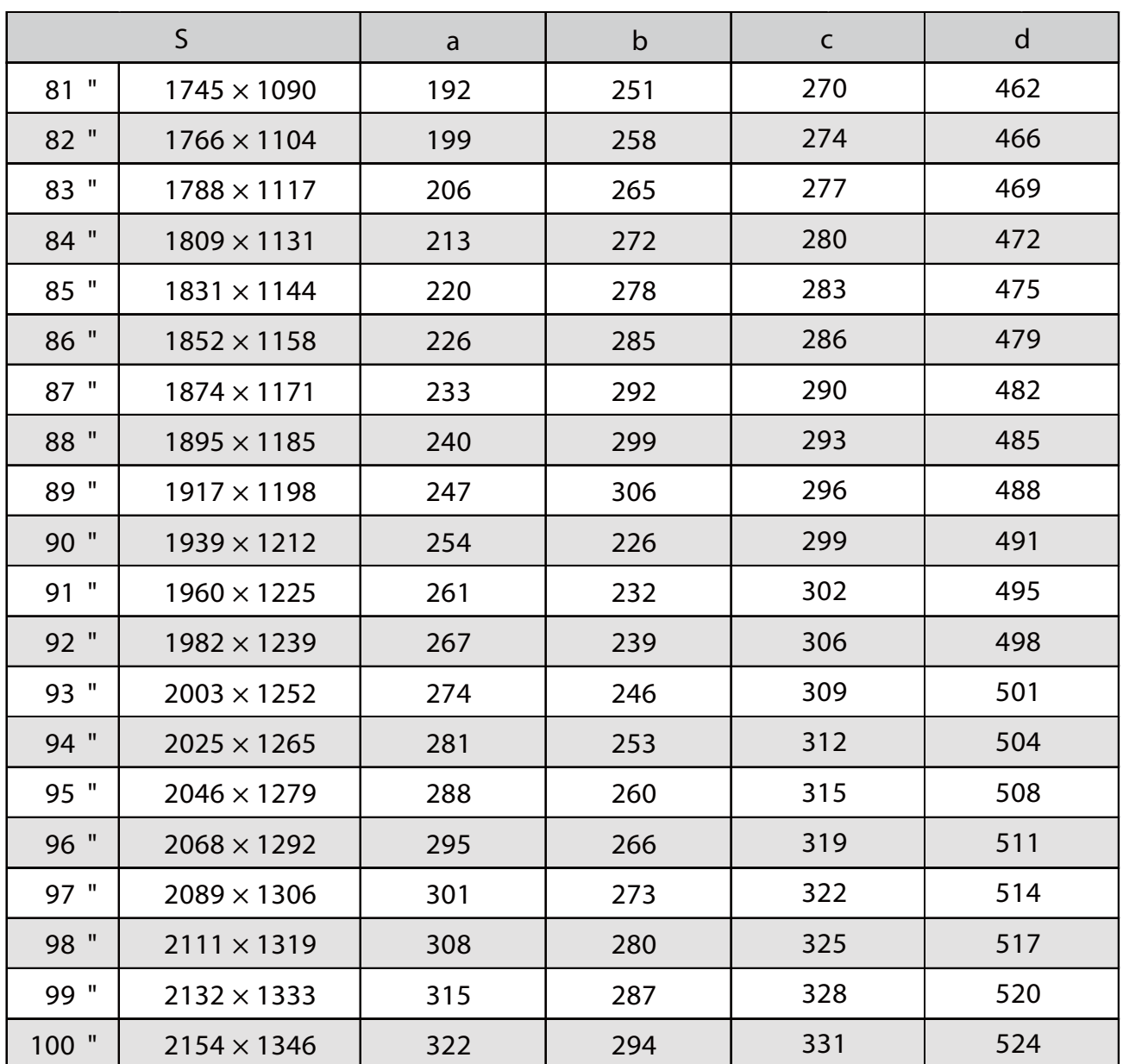

# Проеційоване зображення 16:6

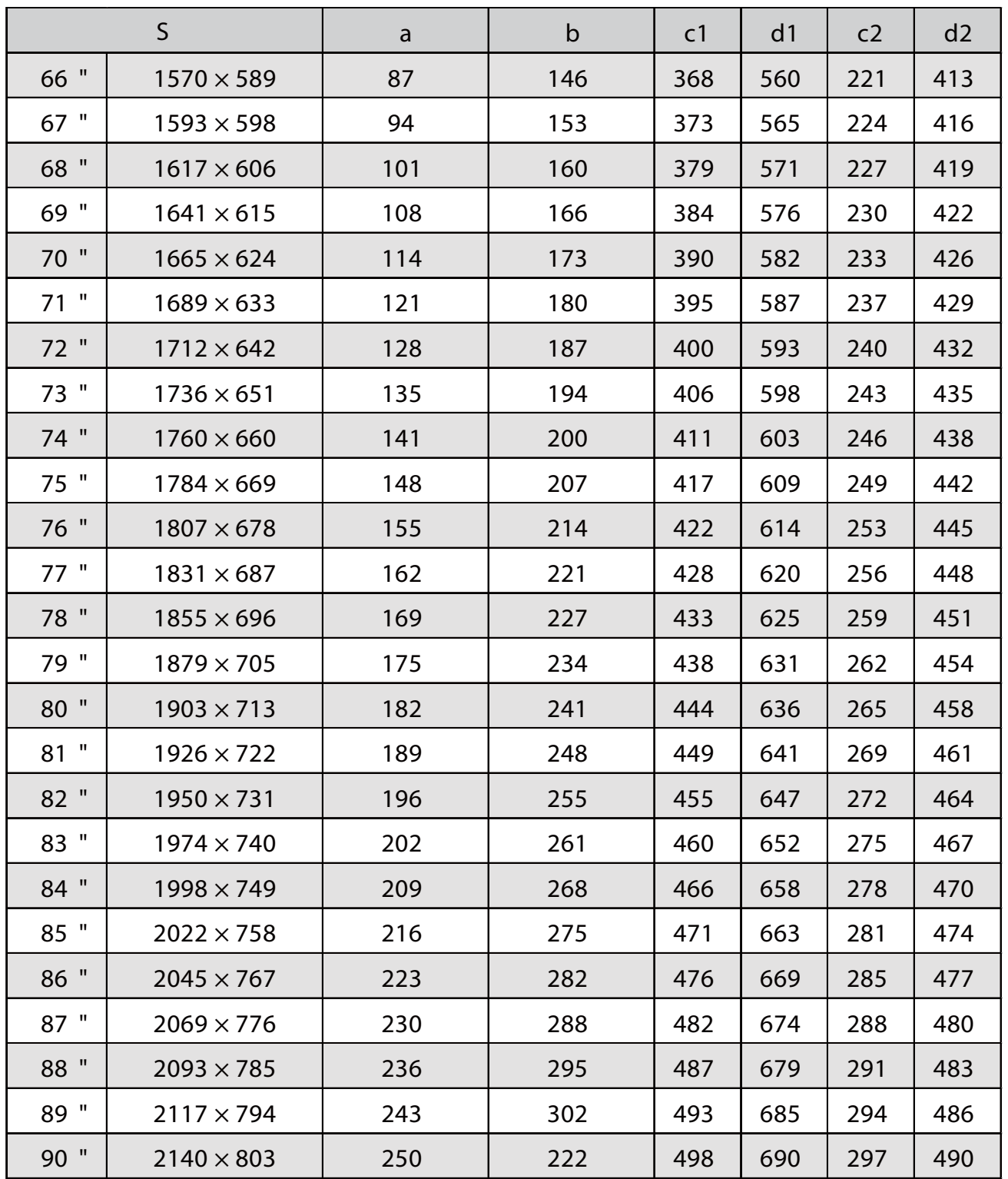

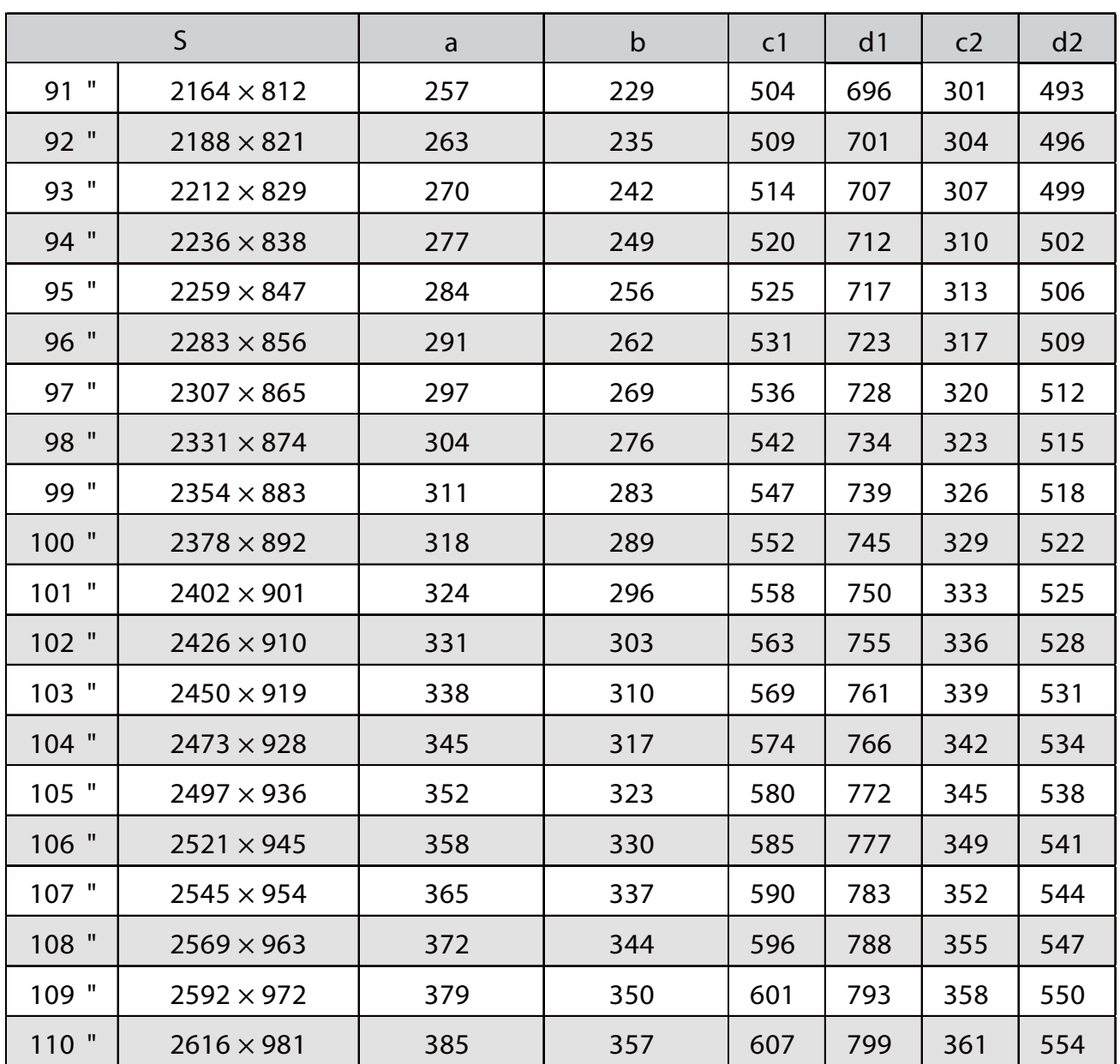

# Проеційоване зображення 21:9

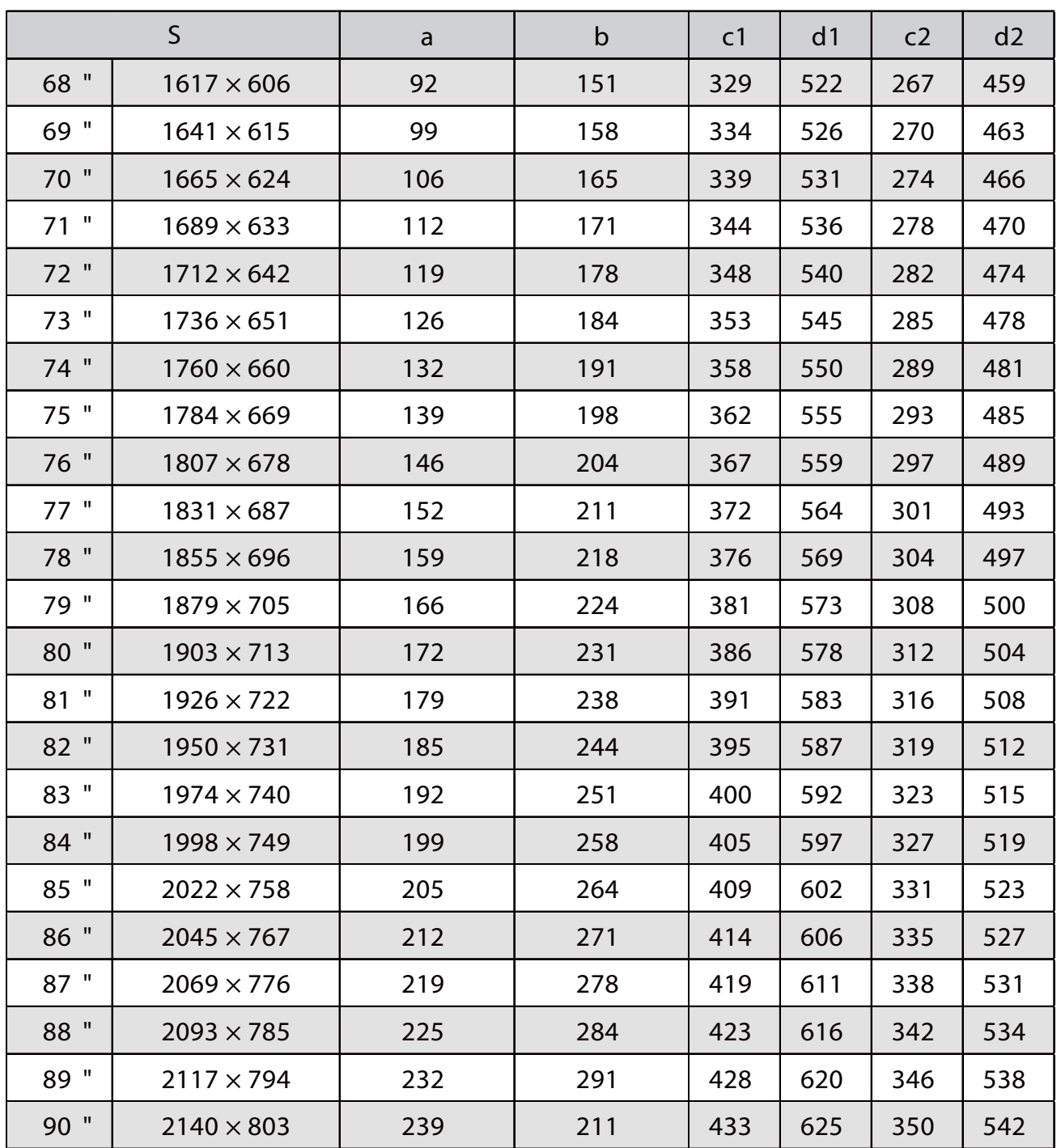

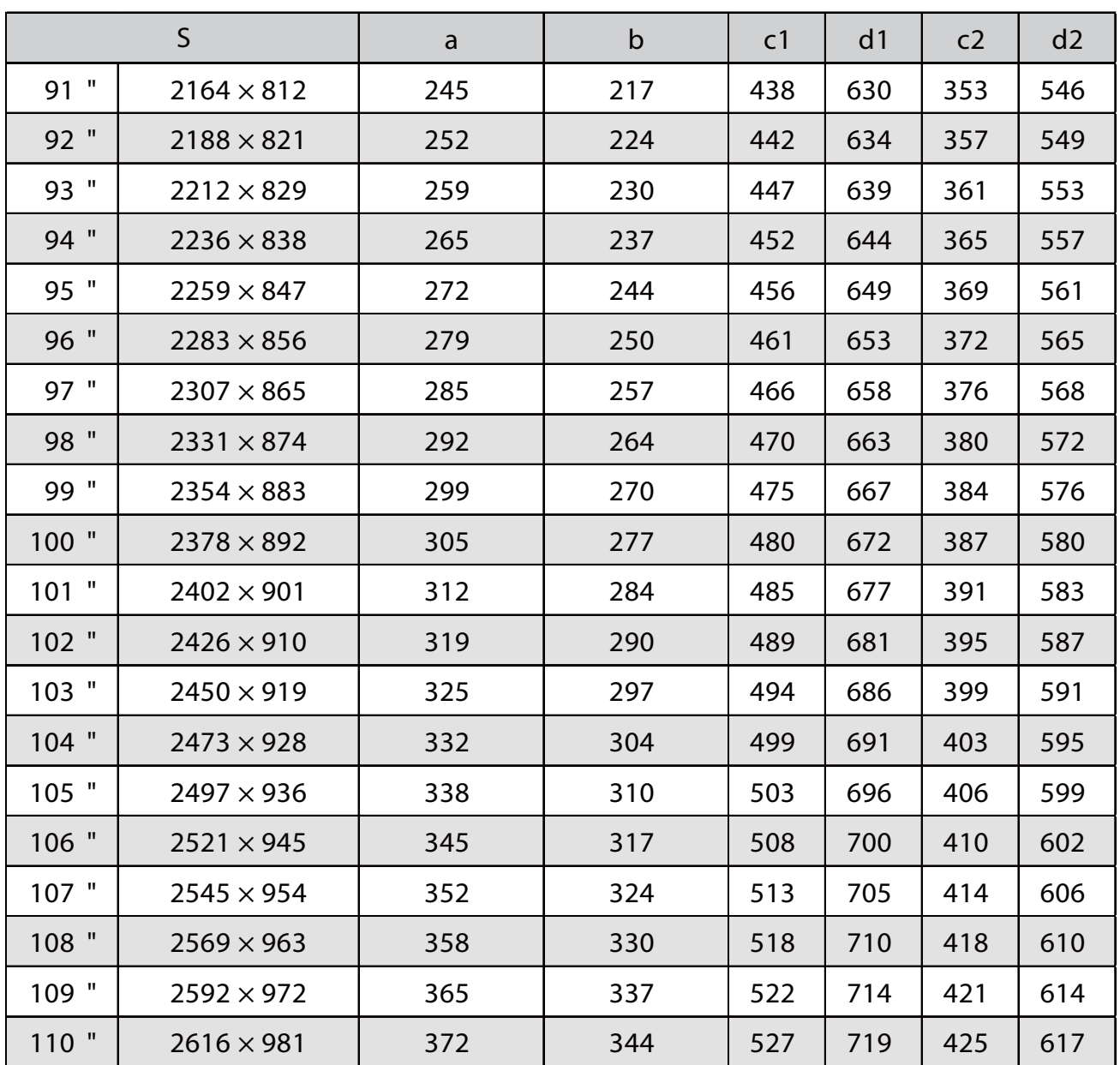

### EB-760Wi

п

### Проеційоване зображення 16:10

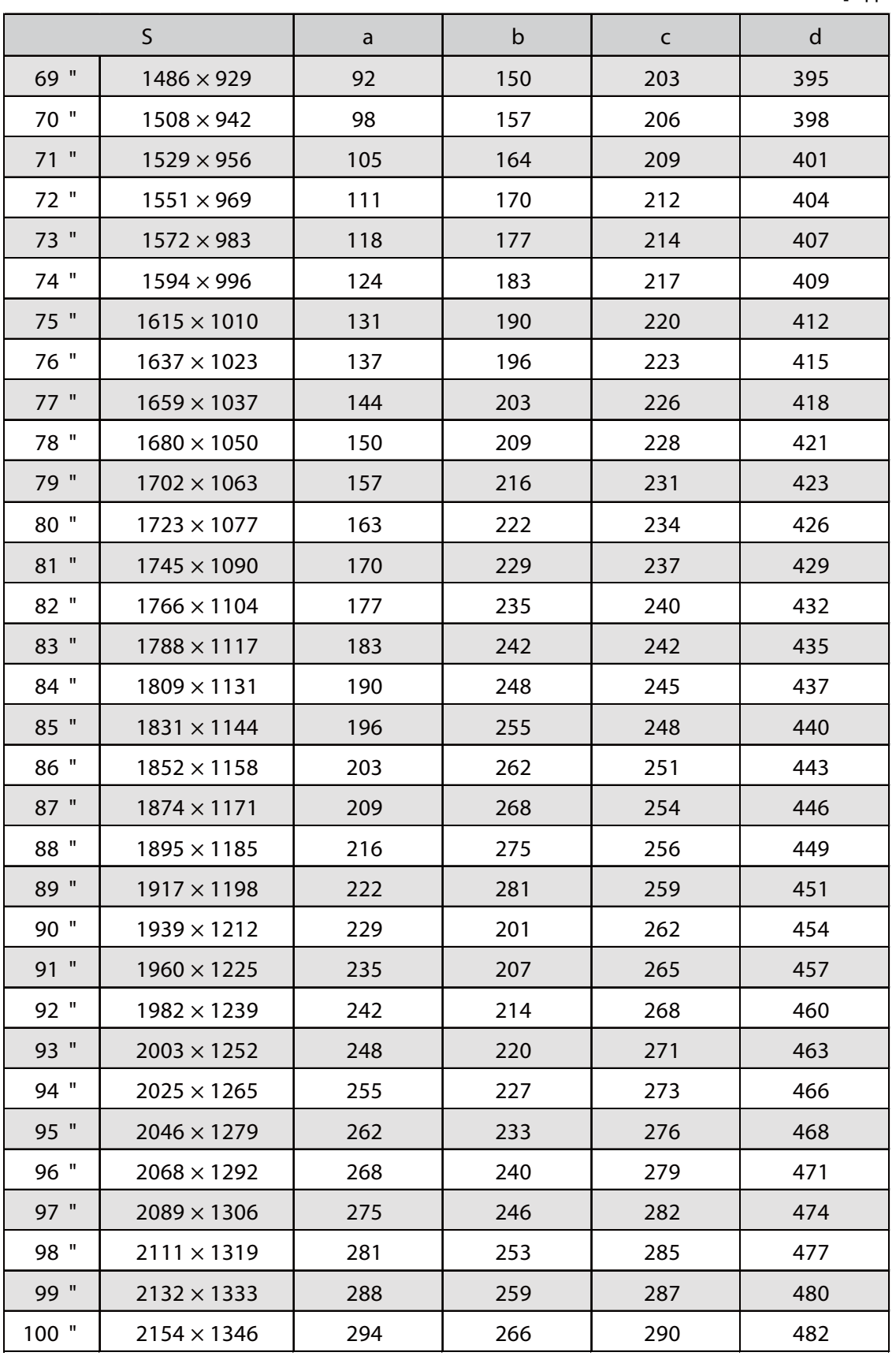

### Проеційоване зображення 4:3

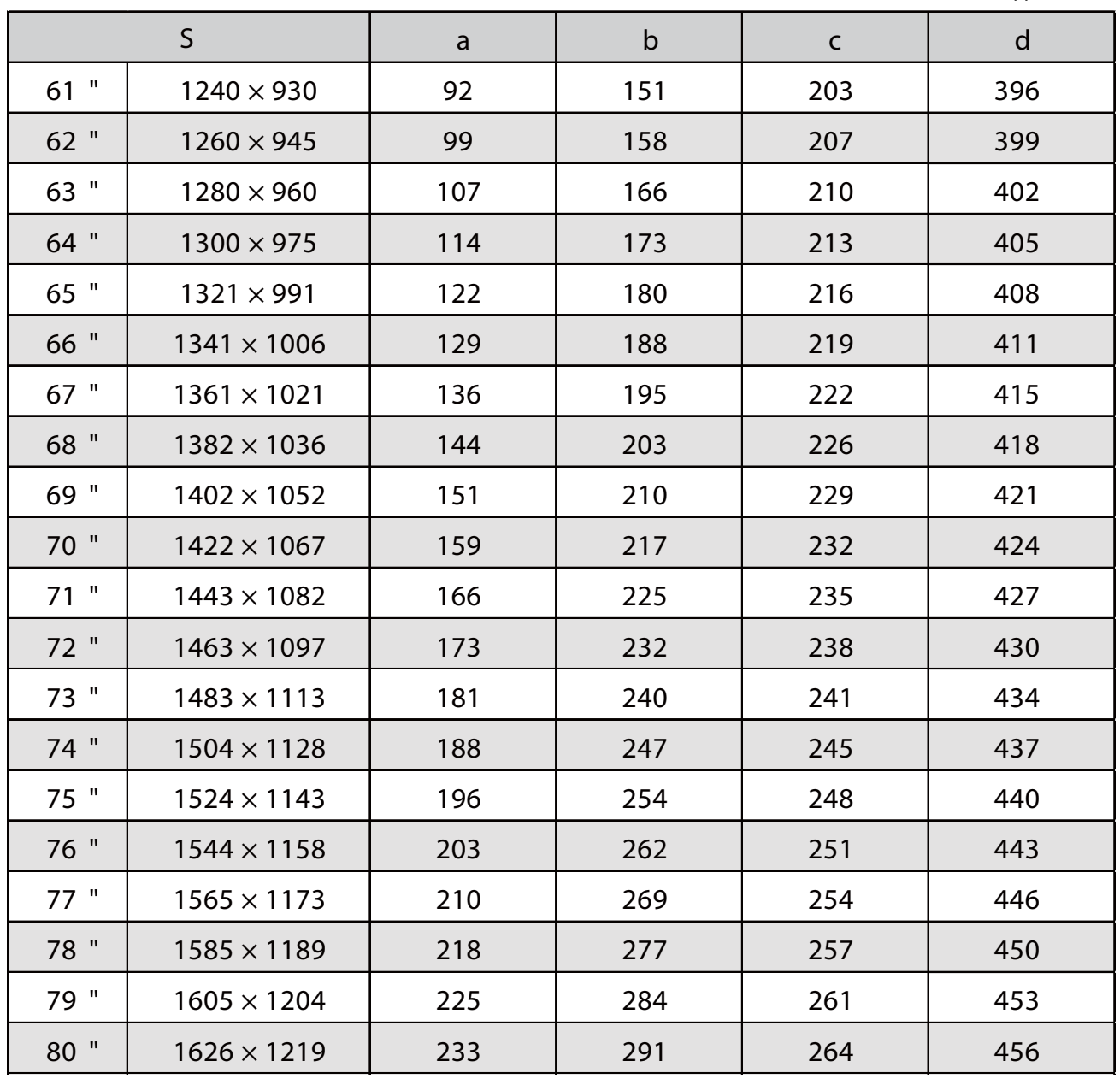

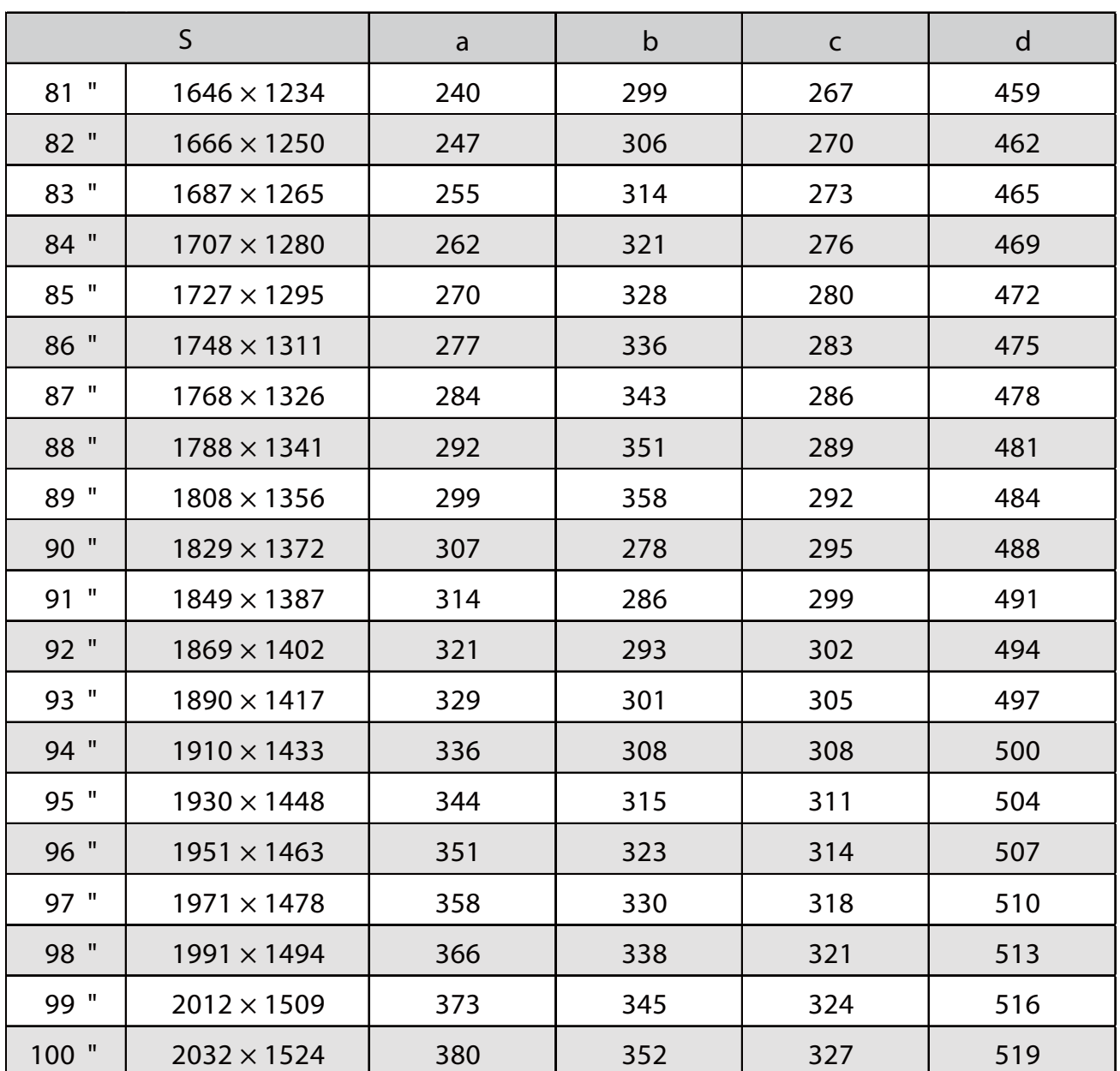

### Проеційоване зображення 16:9

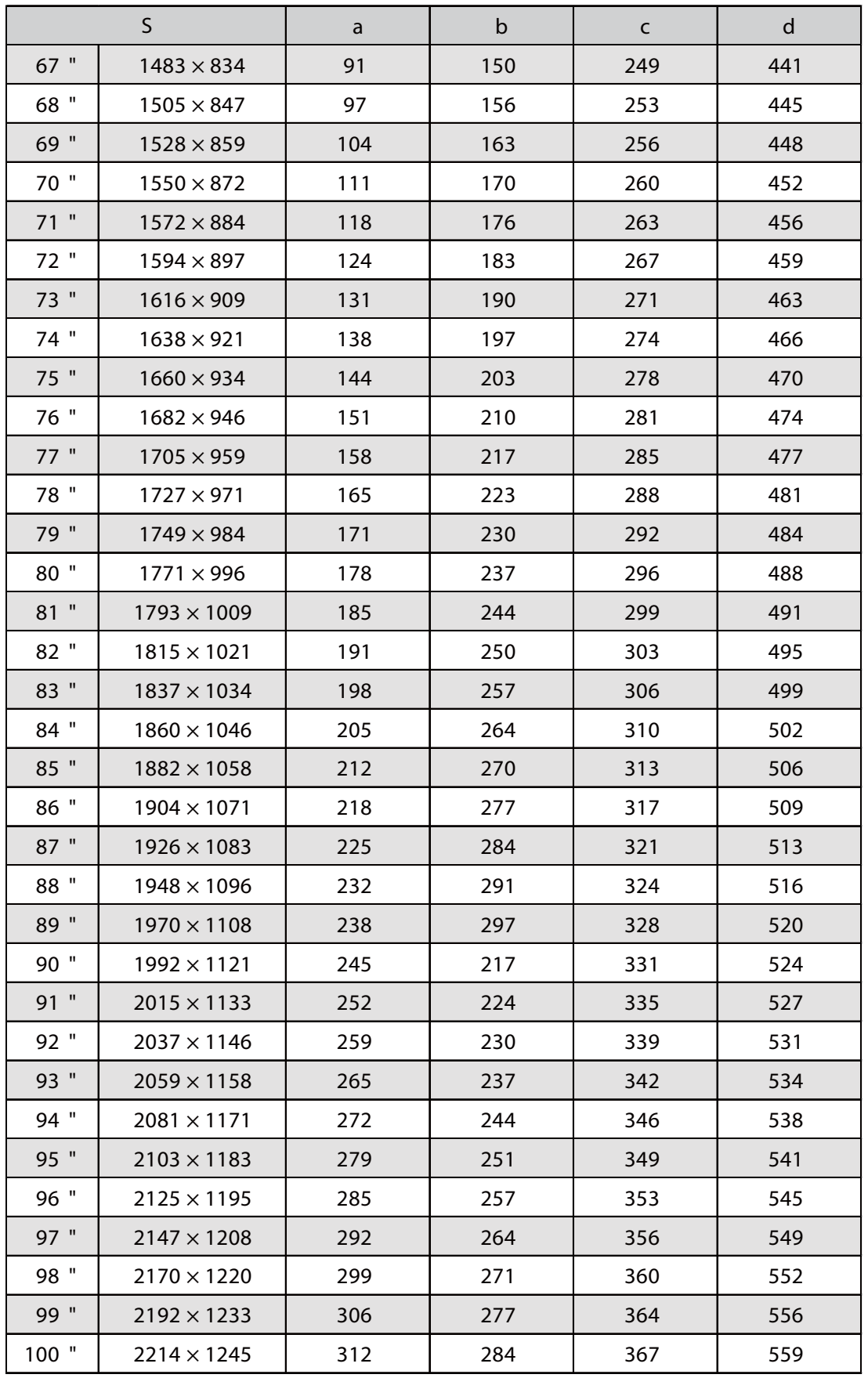

#### Приєднання блоку регулювання до проектора

a Відкрутіть болт M4 на блоці регулювання та з'єднайте позначки для кожної частини

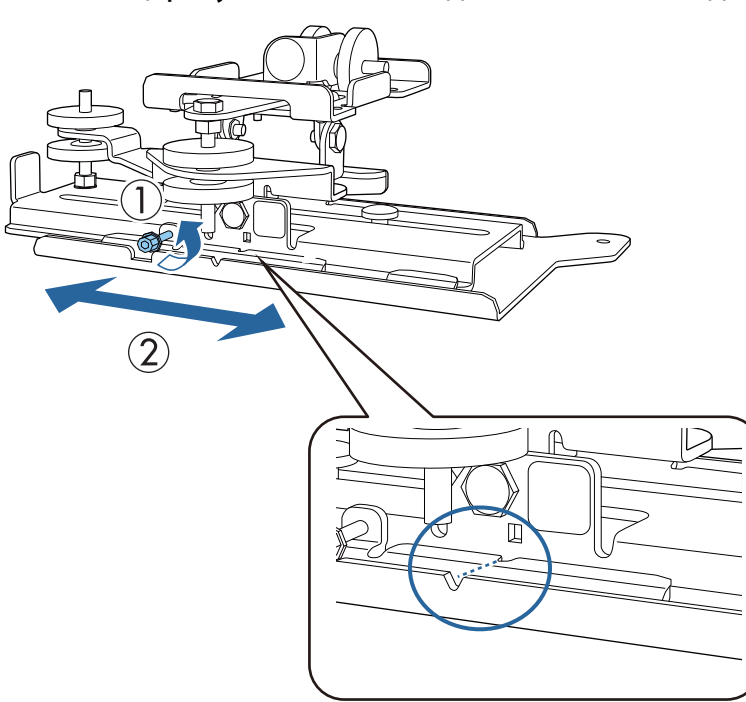

Налаштувавши правильну позицію, закрутіть болт М4.

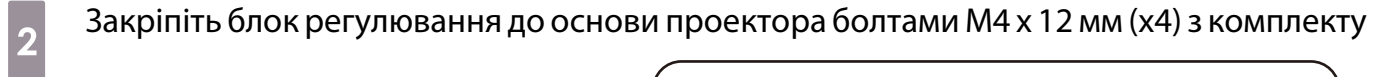

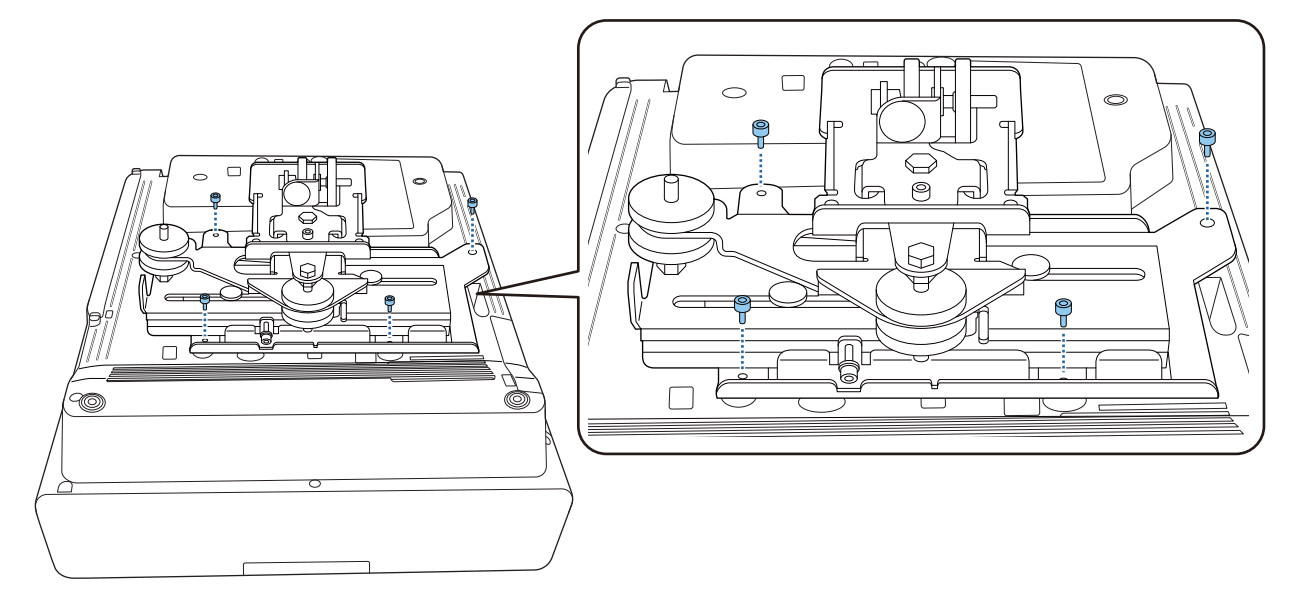

#### Встановіть настінний кронштейн на стіні

# a Прикріпіть шаблон налаштування до стіни

Приєднайте шаблон налаштувань відповідно до позиції встановлення, визначеною за допомогою таблиці проеційної відстані ( [стор.30](#page-30-0)).

Вирівняйте центральне положення екрана, що проектується, за допомогою Image Center B на аркуші шаблону.

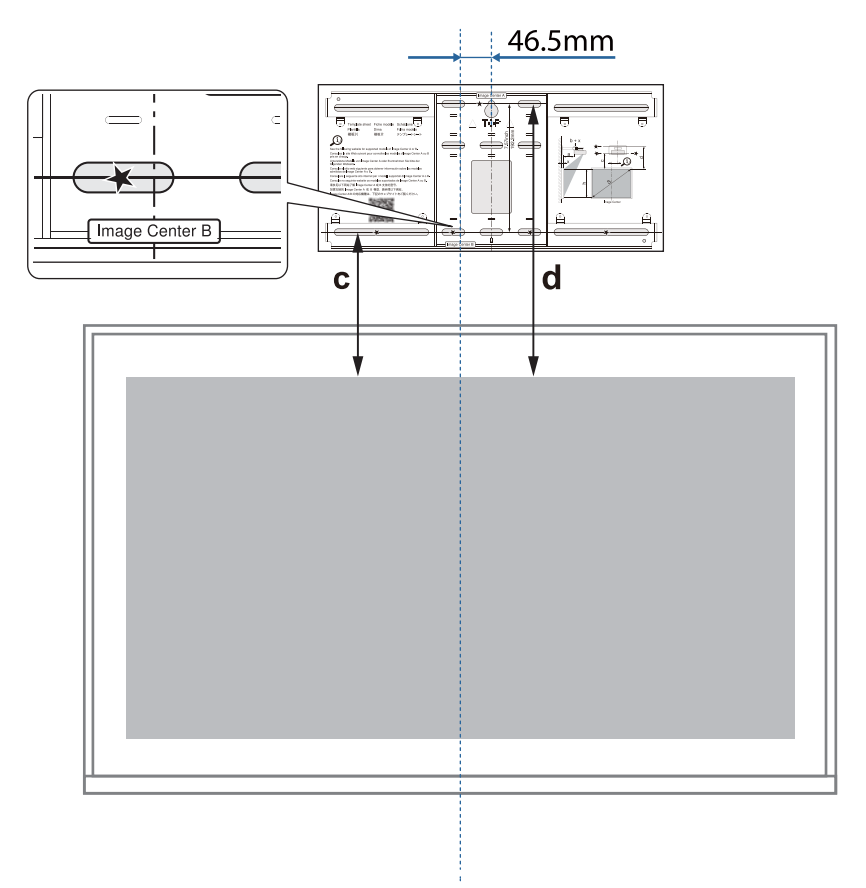

в Просуньте стандартний гвинт M10 в отвір для тимчасового гвинта на настінному<br>В сточитейні кронштейні

Лишіть відстань 6 мм або більше між стіною та голівкою гвинта.

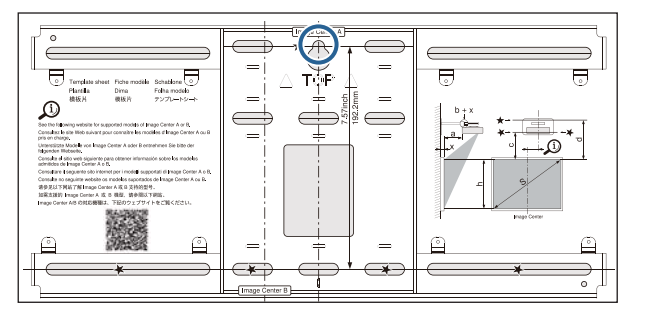

# c Визначіть положення монтажних отворів для настінного кронштейну

З отворів гвинтів, показаних на кресленні нижче, закріпіть мінімум чотири точки зверху, знизу, зліва, справа для оптимального балансу.

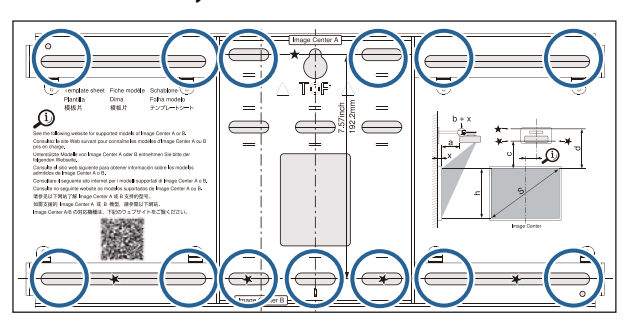

# d Просвердліть отвори у стіні

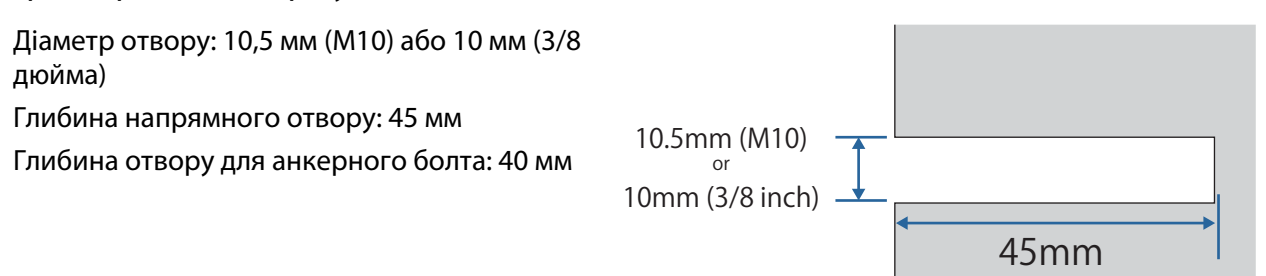

я — Під час прокладання кабелів до проектора через стіну можна просвердлити отвори в<br>В — області, показаній на малюнку нижче, і використовувати їх як отвори для прокладання кабелів.

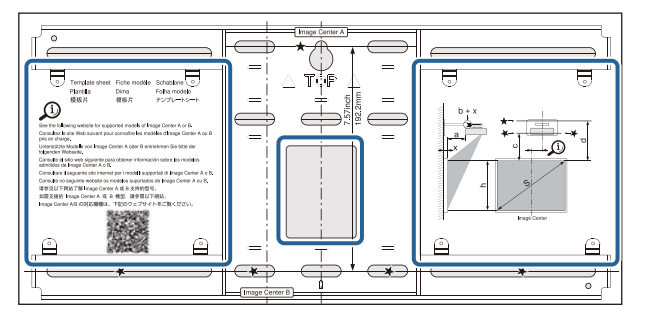

Під час встановлення міні-ПК або флеш-ПК перевірте положення, в якому буде встановлена пластина міні-ПК, перш ніж просвердлювати отвори для прокладання кабелю. [\( стор.55](#page-55-0))

 $\overline{5}$  Зніміть шаблон налаштувань

**CER** 

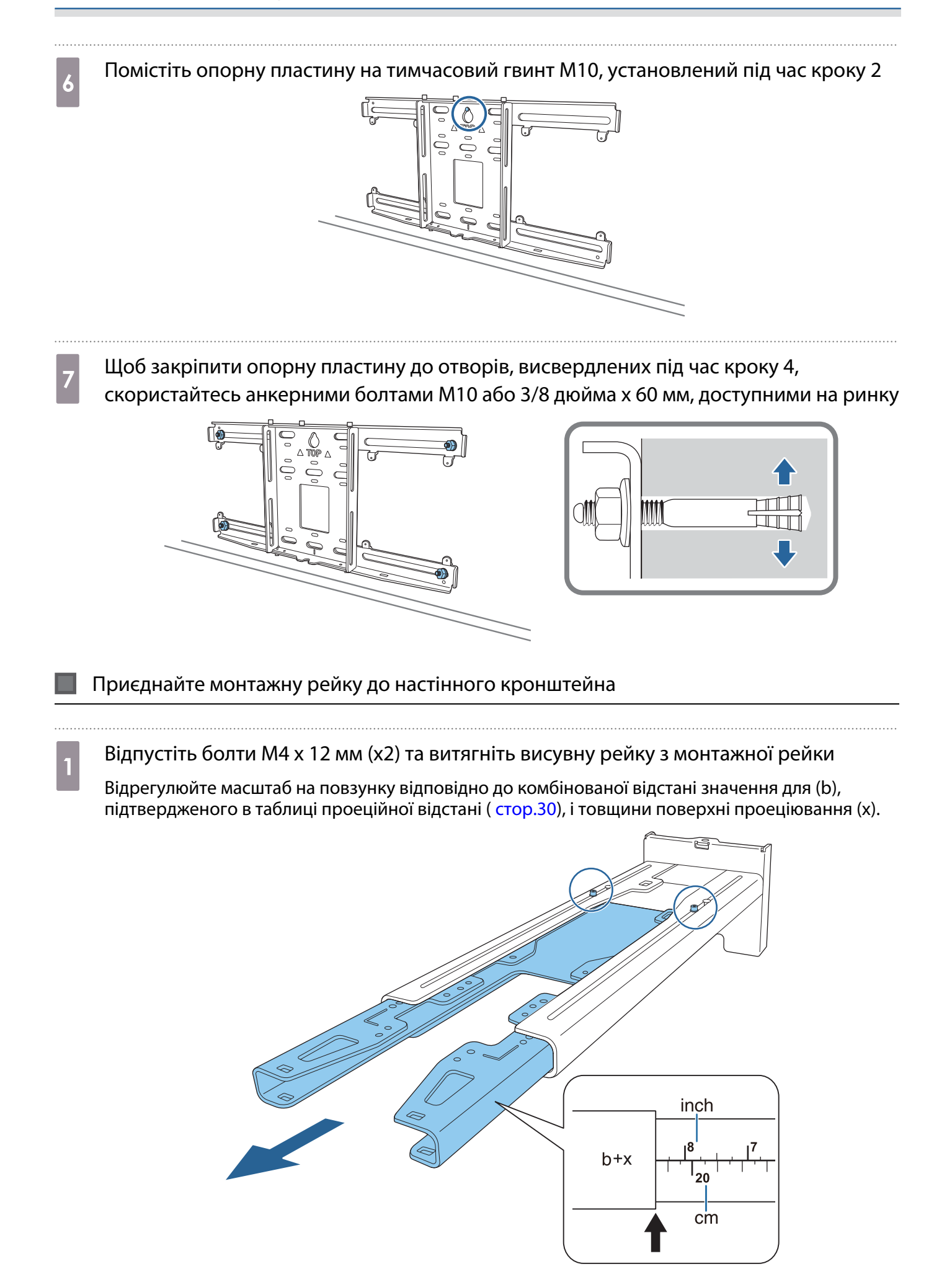

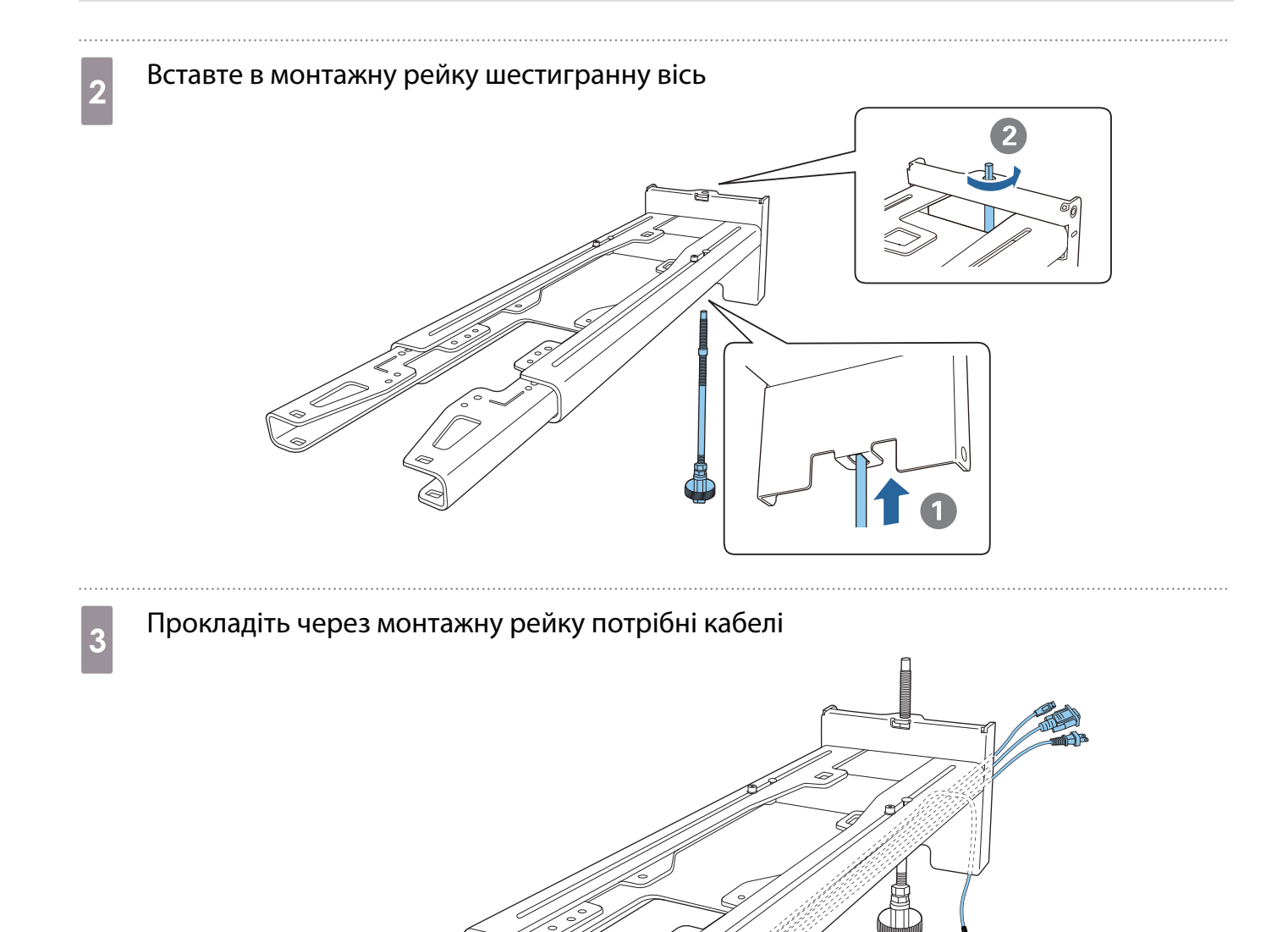

### **1** Попередження

Не підвішуйте до монтажної рейки зайву частину кабелю. Вони можуть впасти та призвести до нещасного випадку.

 $\begin{bmatrix} 1 \\ -1 \\ -1 \\ 1 \end{bmatrix}$ 

 Указані нижче порти підключень потрібно прокласти так, щоб вони виходили з нижньої частини монтажної рейки, а не зі стіни.

- Порт для підключення до сенсорного пристрою
- Кабелі для підключення до периферійних пристроїв, як-от міні-ПК

# d Приєднайте монтажну рейку до опорної пластини

Вставляйте шестигранну вісь, доки наконечник не вийде трохи за верхню межу опорної пластини, а інші кінці під'єднаються до її низу.

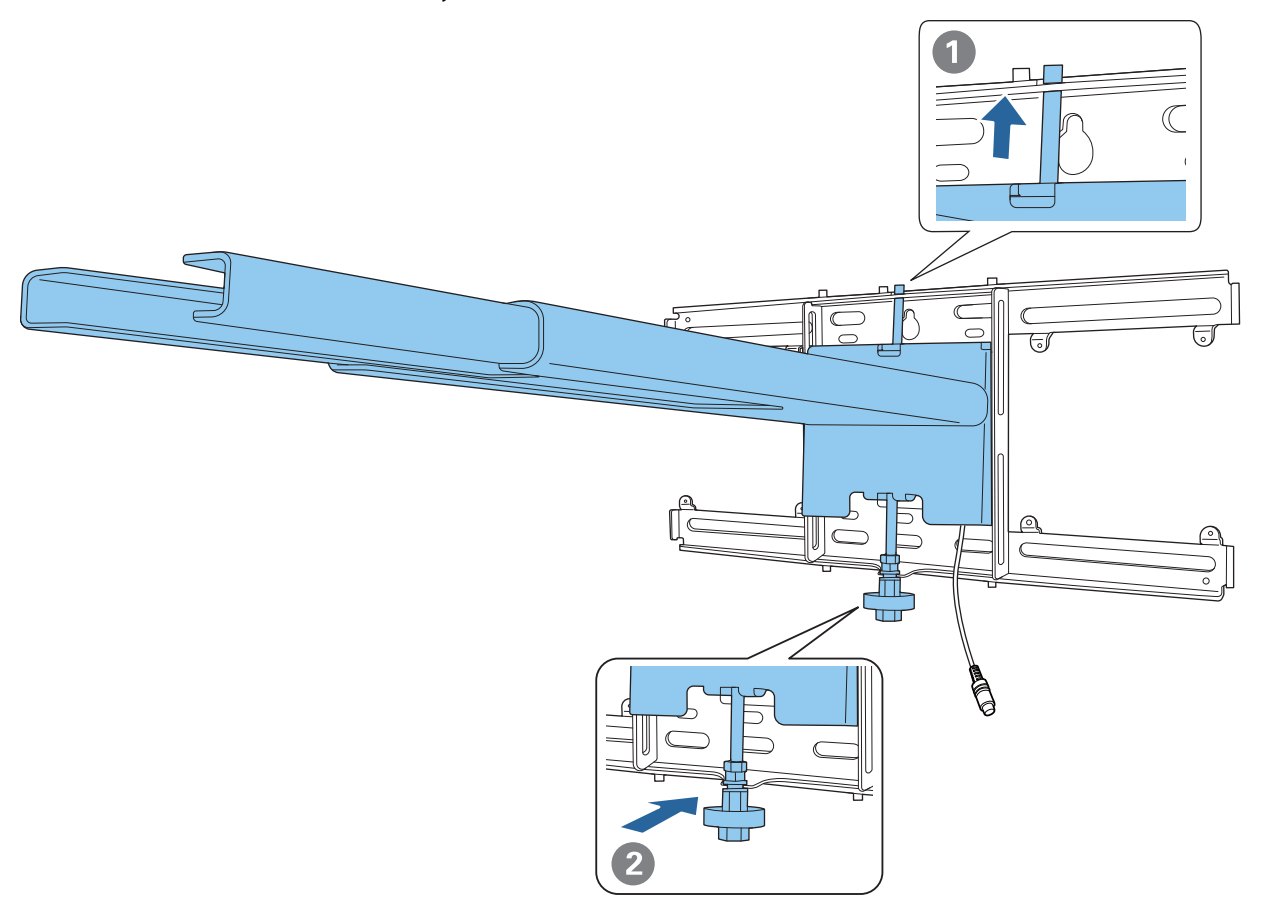

# Обережно

Слідкуйте за тим, щоб кабелі не були затиснуті між монтажною рейкою і настінним кронштейном.

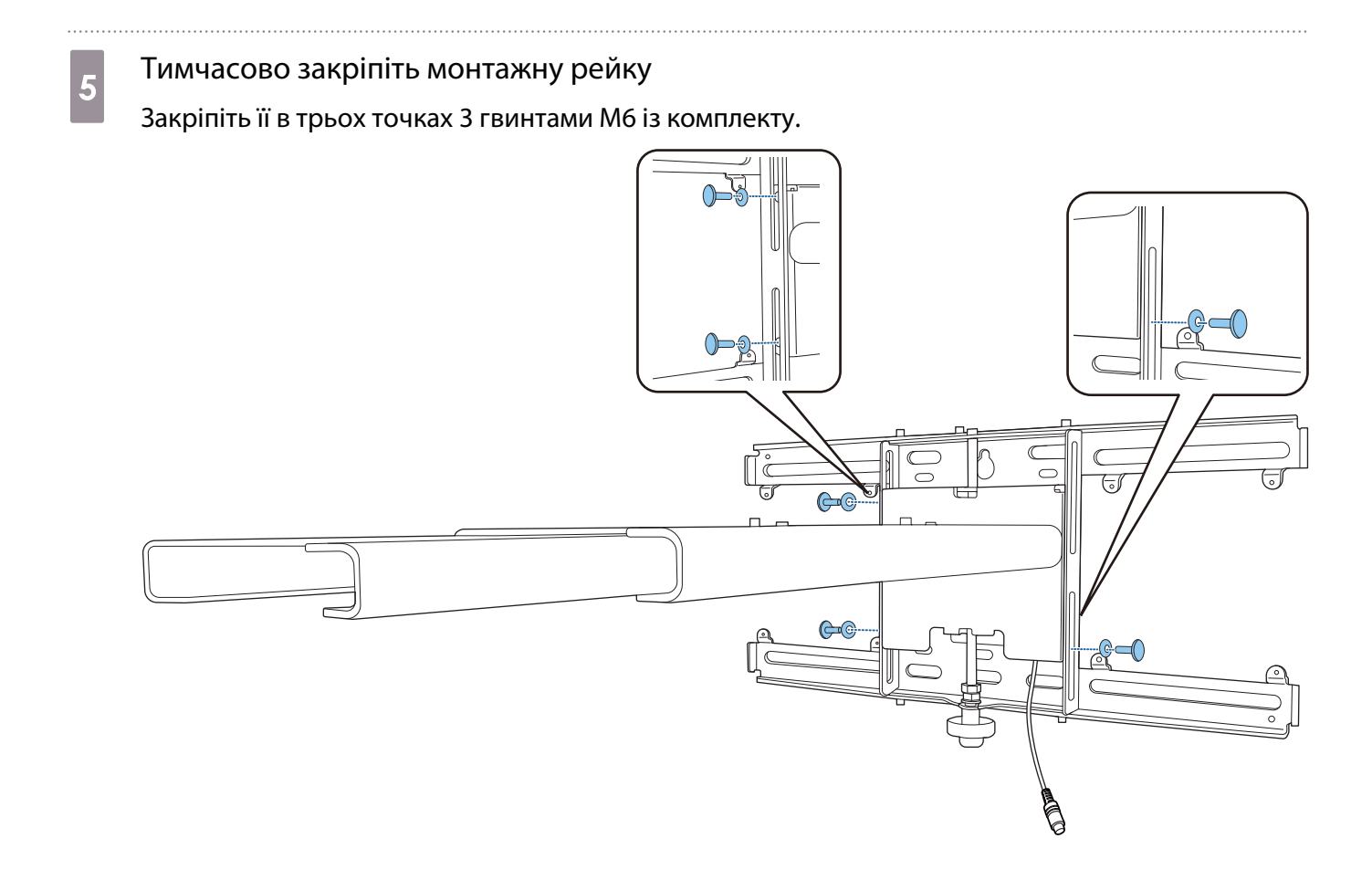

f Обертайте нижню частину шестикутної осі 17-мм гайковим ключем, щоб вирівняти позначки на опорній пластині та монтажній рейці

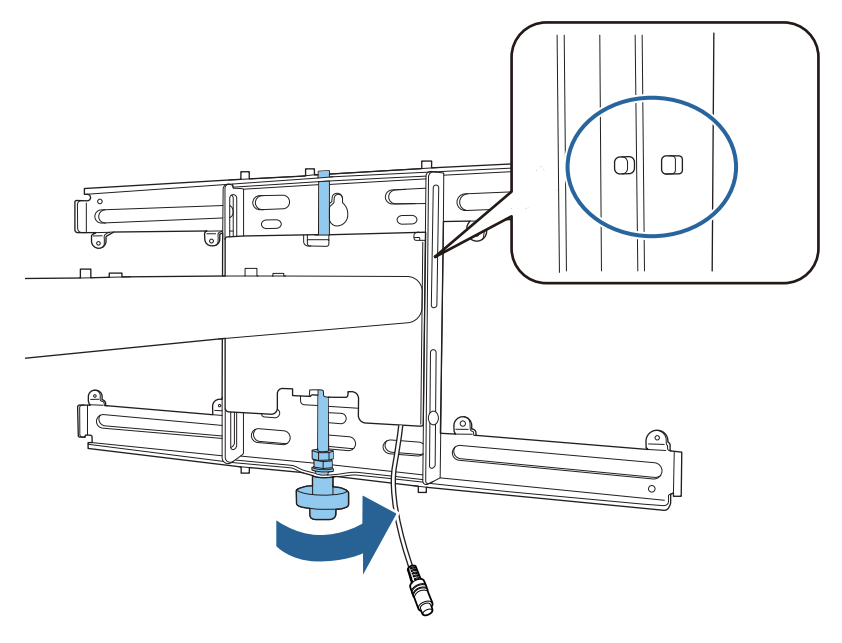

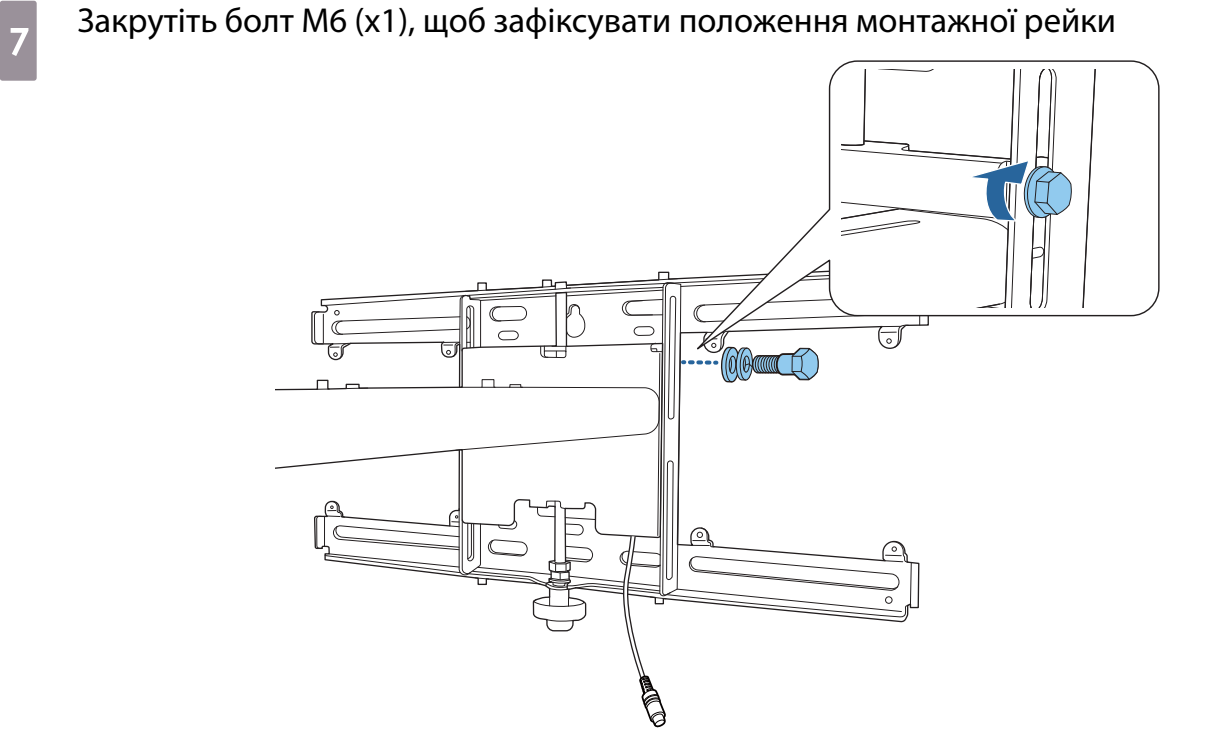

#### Приєднання блоку регулювання до монтажної рейки

# a Перевірте положення встановлення блоку регулювання

Положення встановлення позначено на монтажній рейці. Виконайте встановлення у відповідному положенні відповідно до розміру екрана, на який ви хочете проеціювати.

 $\bullet~$  Коли проеційоване зображення менше 90 дюймів: встановіть пристрій на позначці  $\bigcirc$  .

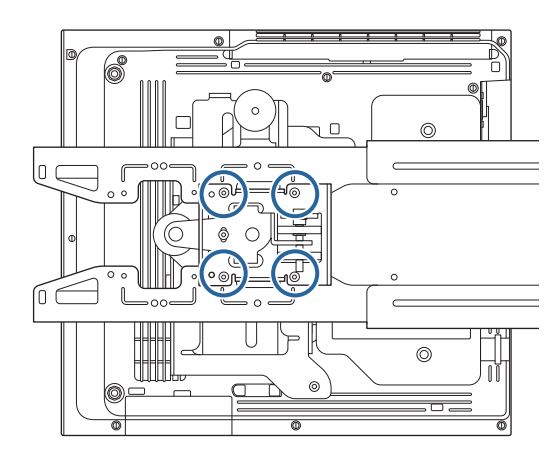

 $\bullet\,$  Коли проеційоване зображення дорівнює 90 дюймів і більше: встановіть пристрій на позначці  $\,\bigcirc\bigcirc$  .

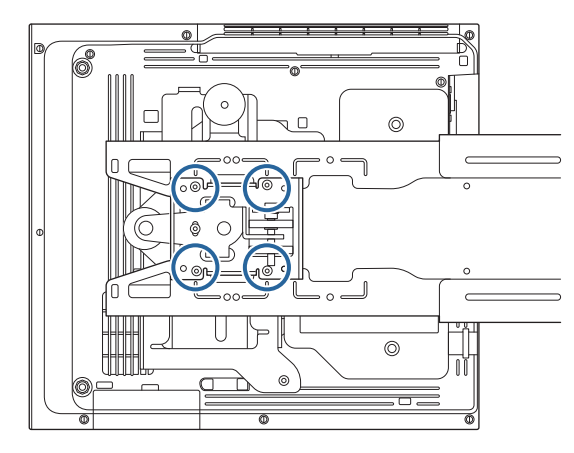

<span id="page-55-0"></span> $\overline{a}$  Приєднайте блок регулювання до монтажної рейки болтами M4 х 12 мм (x4) з комплекту постачання

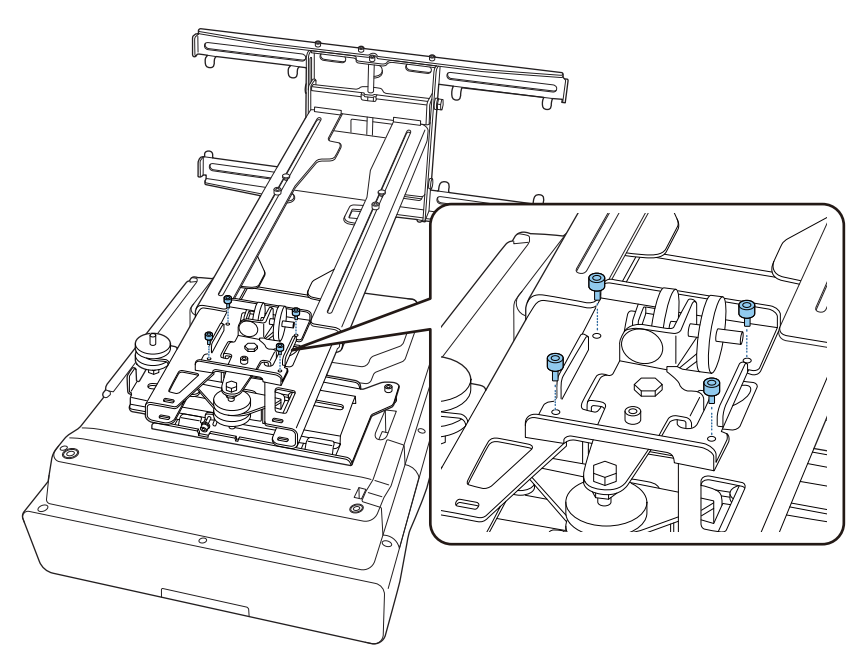

3 Під'єднайте кабелі до проектора

Кабель живлення під'єднуйте в останню чергу.

Приєднання периферійних пристроїв

Приєднання комутатора або тюнера

Щоб прикріпити комутатор або тюнер через отвори для гвинтів, використовуйте гвинти М4, доступні на ринку, як зображено на малюнку.

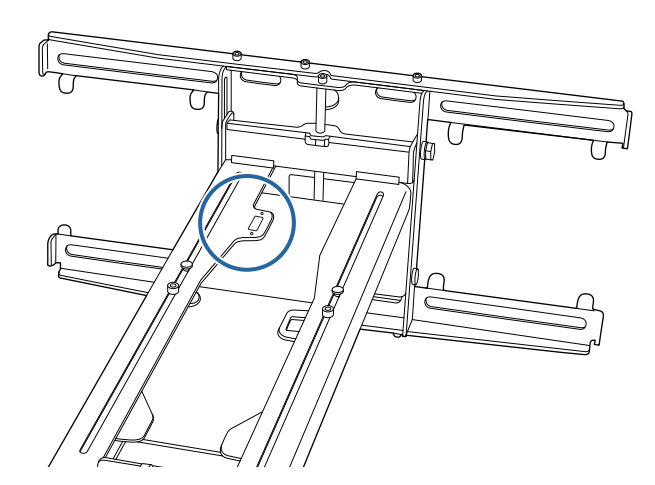

Приєднання міні-ПК та комп'ютера-брелока

Приєднайте міні-ПК або комп'ютер-брелок до пластини для міні-ПК та закріпіть її з правого або лівого боку опорної пластини.

**exery** 

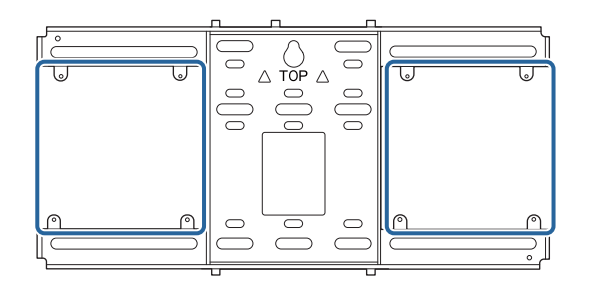

Приєднайте так, щоб не перекрити випускні вентиляційні отвори ПК.

Радимо встановлювати ПК таким чином, щоб випускні вентиляційні отвори розташовувалися вгорі, а впускні вентиляційні отвори – унизу.

Кріплення за допомогою ремінця для міні-ПК

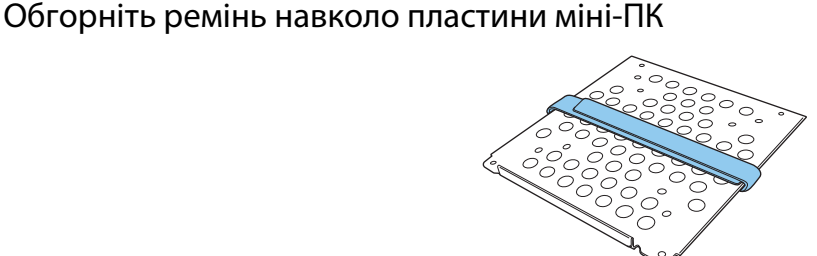

 $\overline{a}$  Закріпіть пластину міні-ПК до опорної пластини гвинтами M3 x 6 мм (x4) з комплекту постачання.

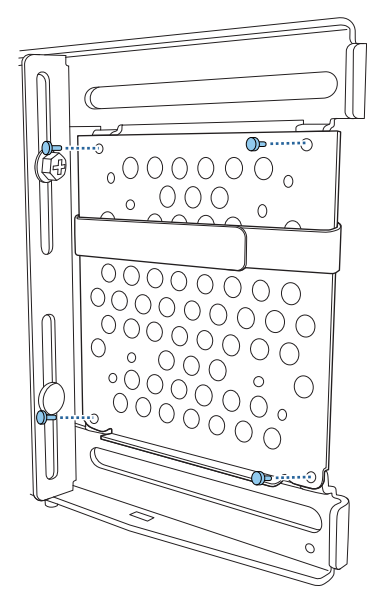

3 Помістіть ПК на нижній край пластини міні-ПК та закріпіть за допомогою ремінця

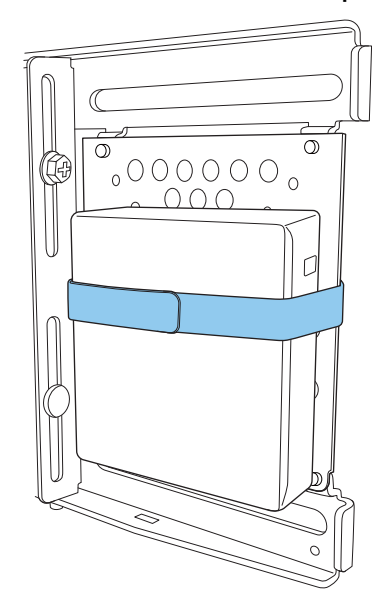

Кріплення за допомогою гвинтів

Порядок встановлення компонентів може відрізнятися залежно від форми міні-ПК та орієнтації отворів для гвинтів. Обов'язково заздалегідь перегляньте вказівки зі встановлення.

Приклад встановлення

• Закріпіть пластину міні-ПК з установленим ПК до опорної пластини гвинтами M3 x 6 мм (x4) з комплекту постачання.

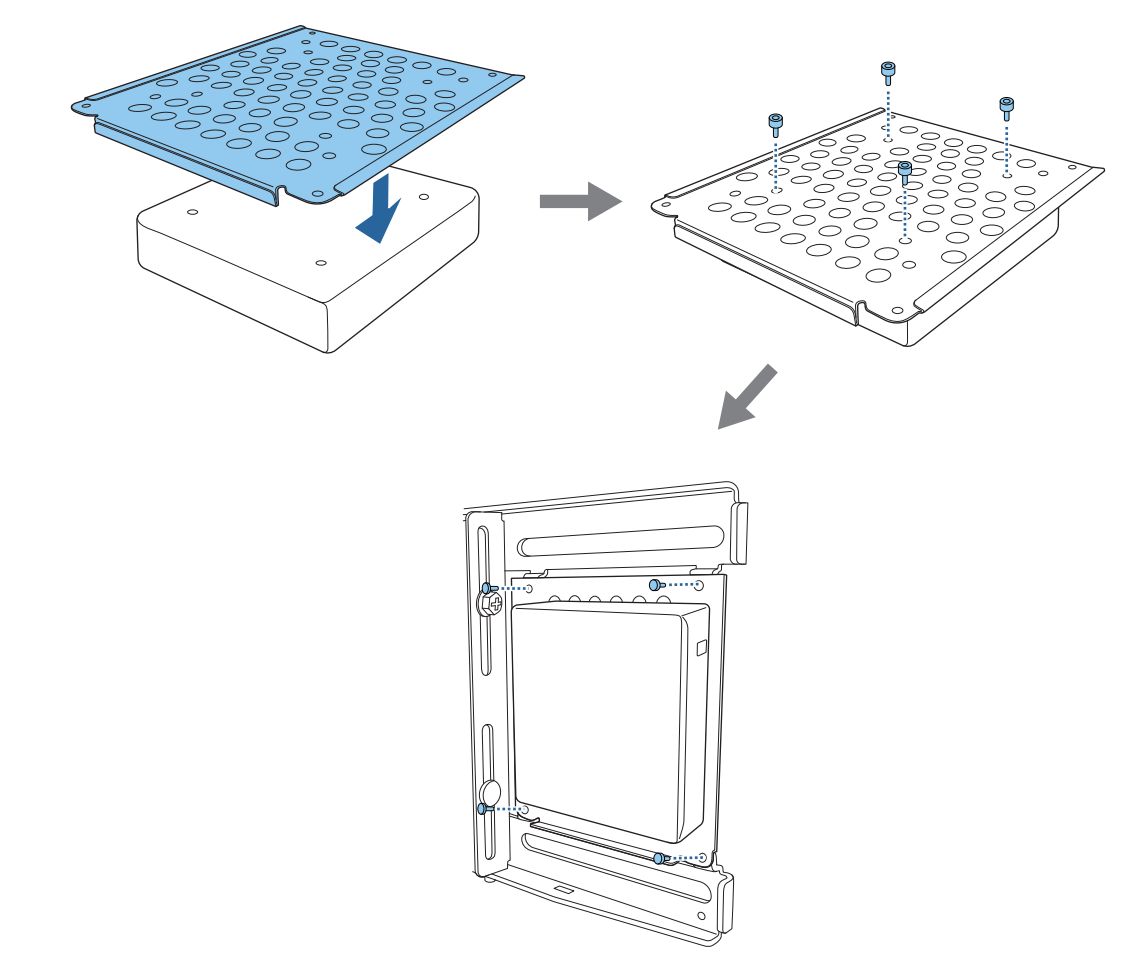

• Закріпіть пластину міні-ПК до опорної пластини гвинтами M3 x 6 мм (x4) з комплекту постачання та встановіть ПК.

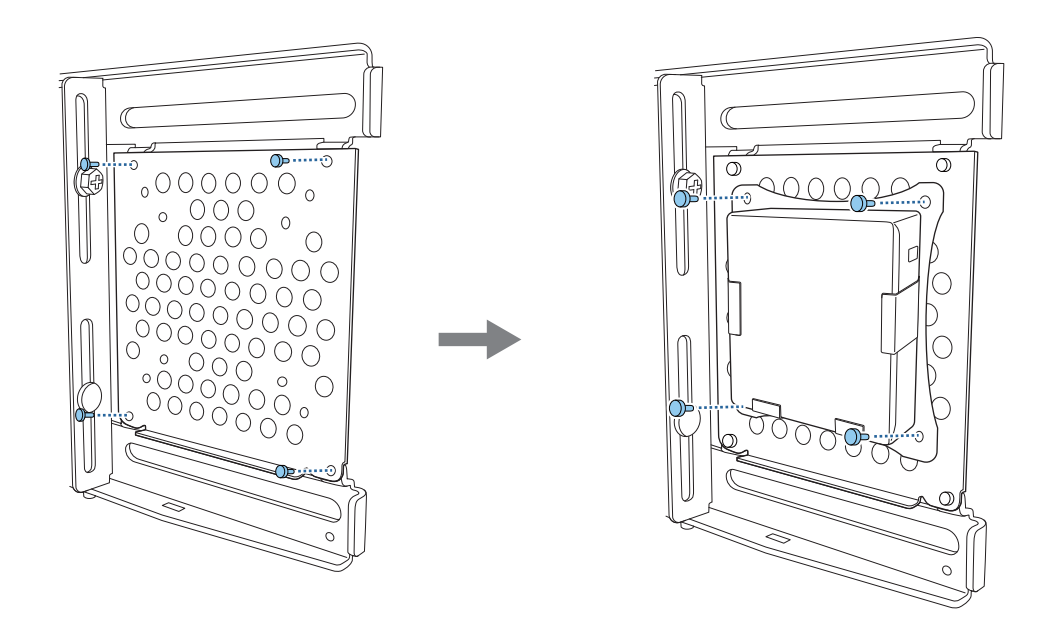

#### Регулювання розташування проеційованого зображення

Ви можете відрегулювати розташування проеційованого зображення будь-яким із пропонованих нижче способів.

 Якщо в одному приміщенні встановлено кілька проекторів, радимо встановити ідентифікатори проекторів, щоб уникнути перешкод віддаленого керування.

Увімкніть проектор і встановіть для нього ідентифікаційний код у меню **Встановлення** > **Ідентиф. проектора**.

(У разі використання EB-770Fi налаштуйте у**Кілька проекцій** — **Ідентиф. проектора**.)

Коли потрібно керувати конкретним проектором, утримуйте кнопку [ID] на пульті дистанційного керування та натисніть кнопку з номером ідентифікатора проектора.

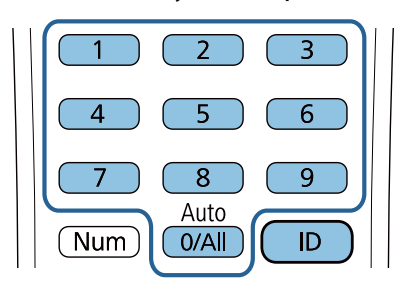

• Автоматичне налаштування екрана ( [стор.61](#page-61-0))

eeee

Приєднайте маркери кутів (що поставляються з проектором) до чотирьох кутів розташування проектора, щоб автоматично налаштувати розташування зображення. Це корисно, коли потрібно виконати приблизне налаштування до конкретного розташування.

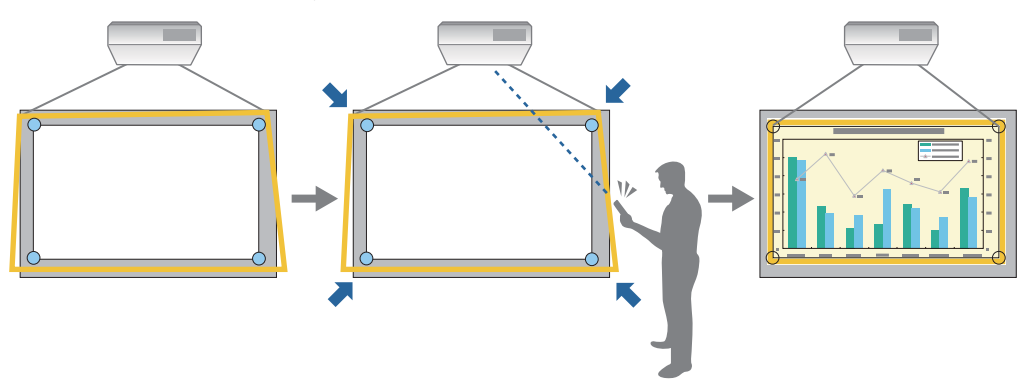

• Регулювання з використанням Посібник із встановл. за доп. рейки для монтажу ( [стор.65\)](#page-65-0)

Вручну налаштуйте положення монтажної рейки відповідно до відображуваного екрана посібника. Це корисно, коли потрібно виконати точне налаштування положення проекції, зберігаючи при цьому якість зображення.

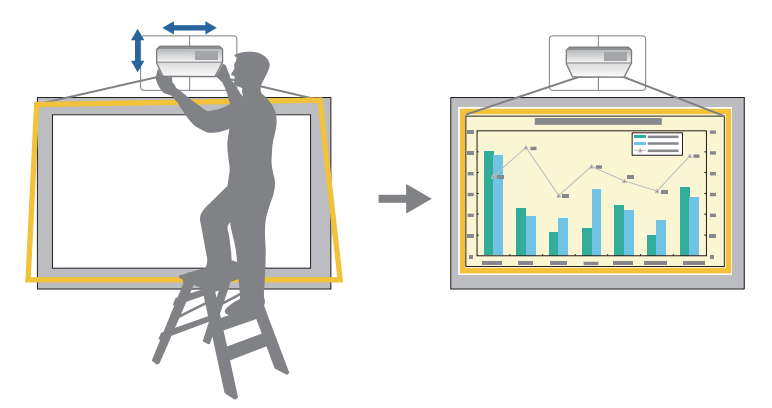

• Регулювання за допомогою меню проектора [\( стор.68](#page-68-0))

Виберіть область для регулювання та вручну відкоригуйте зображення. Це корисно, коли потрібно виконати точне регулювання положення проекції після механічних налаштувань за допомогою екрана керівництва.

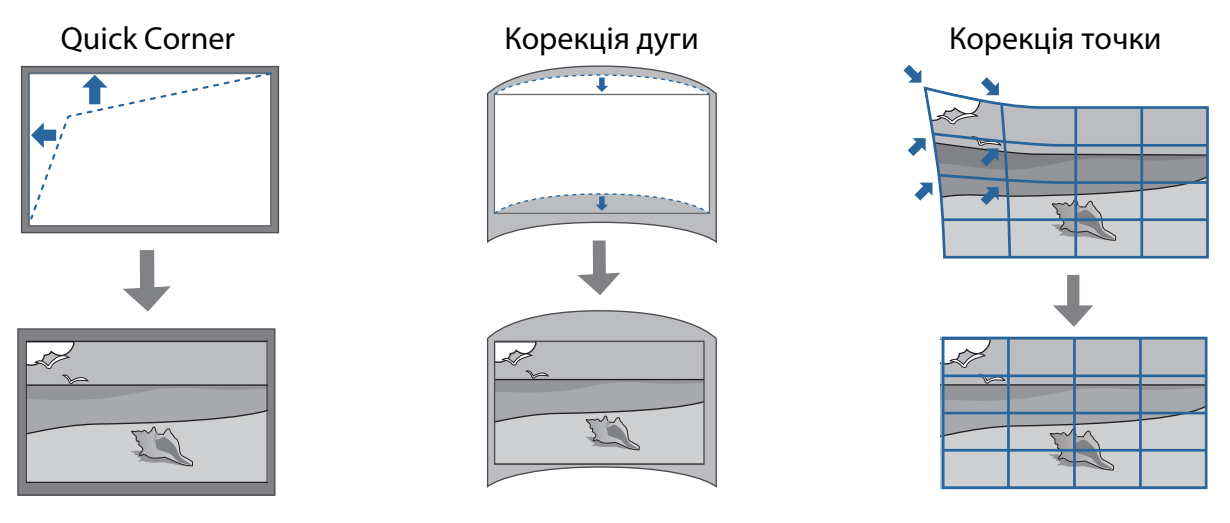

- Зображення, які не є стабільними відразу після обертання на проекторі. Після початку проеціювання зачекайте принаймні 30 хвилин, перш ніж регулювати зображення.
	- Встановіть і відрегулюйте проектор при кімнатній температурі, близькій до фактичного передбачуваного середовища використання. Якщо температура змінюється, положення зображення може змінюватися або точність пера може знижуватися.
	- Під час налаштування декількох проекторів з використанням функції налаштування групи виконайте налаштування групи перед регулюванням проекції зображення.
	- Радимо механічно налаштувати положення монтажної рейки, щоб відрегулювати зображення, коли потрібно зберегти його якість.

#### Підготовка перед регулюванням

**FEET** 

Натисніть кнопку  $[\ \cup \ ]$  на пульті дистанційного керування або панелі керування, щоб увімкнути проектор

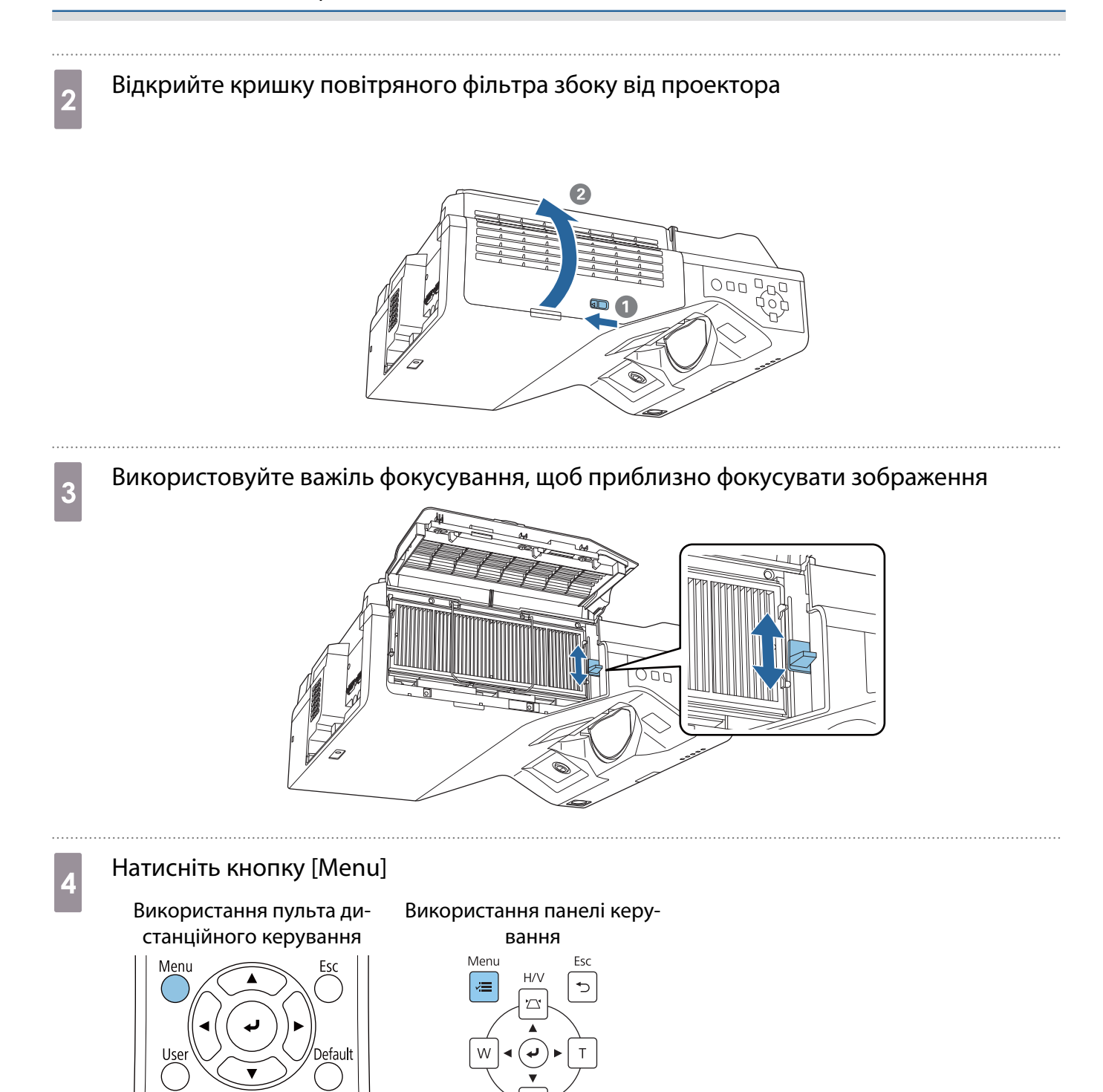

#### <span id="page-61-0"></span>e Виберіть **Тип екрану** в меню **Встановлення**, щоб указати співвідношення сторін проеційованого зображення

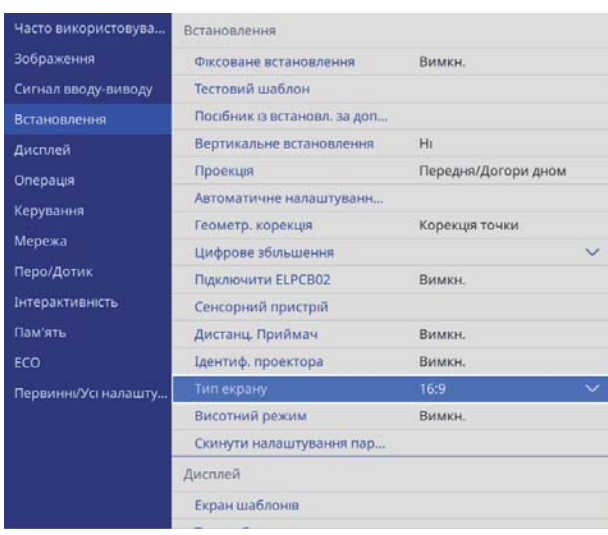

# f За потреби змініть співвідношення сторін

Спроеціюйте зображення з під'єднаного пристрою, а потім натисніть кнопку [Aspect] на пульті дистанційного керування.

Щоразу при натисканні цієї кнопки на екрані з'являтиметься назва формату, а співвідношення сторін зображення змінюватиметься.

 $\begin{bmatrix} \mathbf{c} \\ \mathbf{c} \end{bmatrix}$  Якщо з під'єднаних пристроїв зображення не проеціюються, формат екрану не змінюється.

#### Автоматичне налаштування екрана

Приєднайте маркери кутів (що поставляються з проектором) до чотирьох кутів розташування проектора, щоб автоматично налаштувати розташування зображення.

Автоматичне налаштування екрана працює належним чином за таких умов.

• Розмір проекції: 100 дюймів або менше

 $\begin{bmatrix} 1 \\ -1 \\ 1 \\ 1 \end{bmatrix}$ 

- Напрям проеціювання: у межах ±1° вгору, вниз, вліво або вправо
	- е Матоматичне налаштування екрана може не працювати належним чином через поверхню екрана»<br>Проеціювання. Указані нижче умови є обов'язковими для Автоматичне налаштування екрана.
		- Плоска поверхня проеціювання
		- На поверхні проеціювання немає візерунків, бруду або перешкод
		- Перш ніж виконати автоматичне налаштування екрана, укажіть параметр "Тип екрана". Якщо змінити тип екрана після виконання Автоматичне налаштування екрана, налаштування буде скинуто.

Помістіть маркери кутів, що поставляються з проектором, на чотири кути місця проеціювання

 $\begin{bmatrix} 1 \\ -1 \\ 1 \\ 1 \end{bmatrix}$  • Маркери кутів не можна наліплювати повторно. Радимо заздалегідь маркувати місце, де потрібно розмістити маркери. • Якщо ви хочете повторно замінити маркери, приліпіть їх до магнітного листка з комплекту постачання проектора.

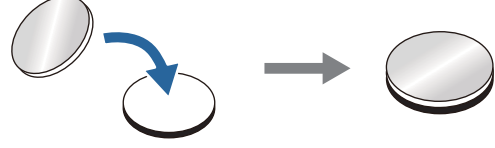

Помістіть маркери таким чином, щоб кути місця проеціювання перекривалися з центром кутових маркерів.

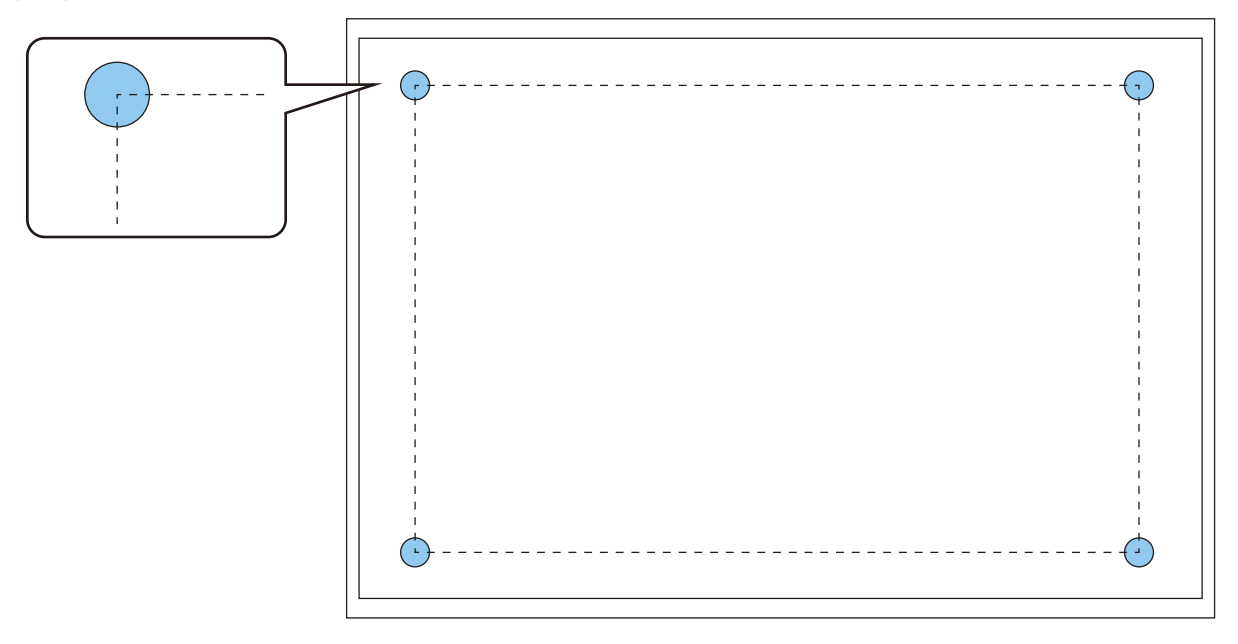

# **B** Натисніть кнопку [Menu]

Використання пульта дистанційного керування

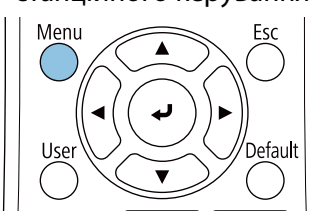

Використання панелі керування

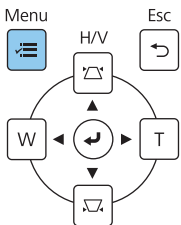

62

# **с Виберіть параметр Автоматичне налаштування екрана** в меню **Встановлення**<br>В истористовуем встановления

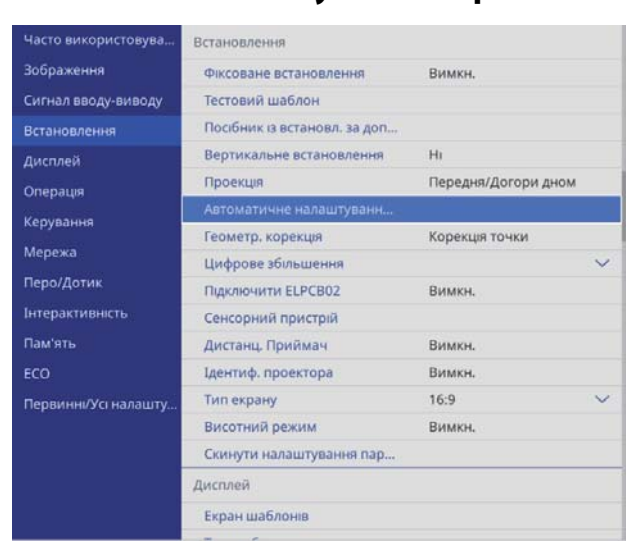

З'явиться екран керування для параметра Автоматичне налаштування екрана.

4 Відкрутіть регулюючі диски та гвинти

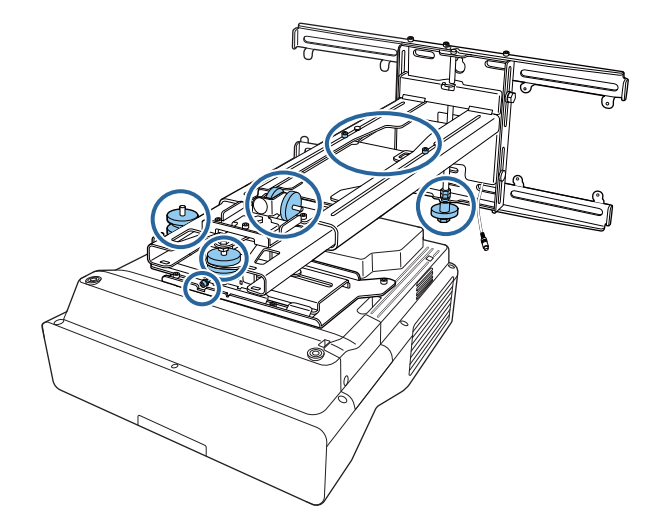

е Перемістіть проектор, щоб відрегулювати положення зображення так, щоб жовті<br>Області на чотирьох кутах екрана керівництва перетиналися з кутовими маркера області на чотирьох кутах екрана керівництва перетиналися з кутовими маркерами

Переконайтеся, що всі кутові маркери знаходяться в жовтих областях.

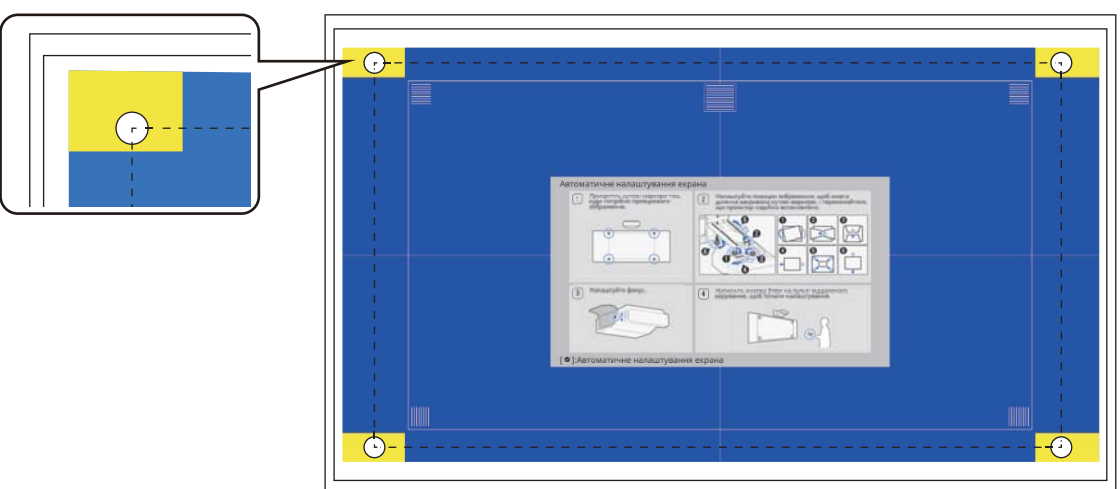

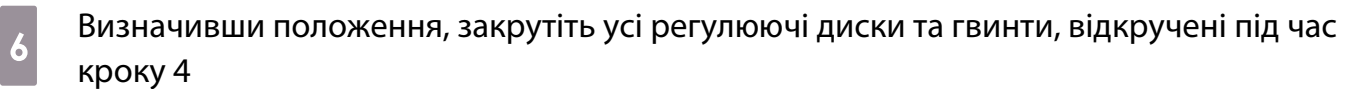

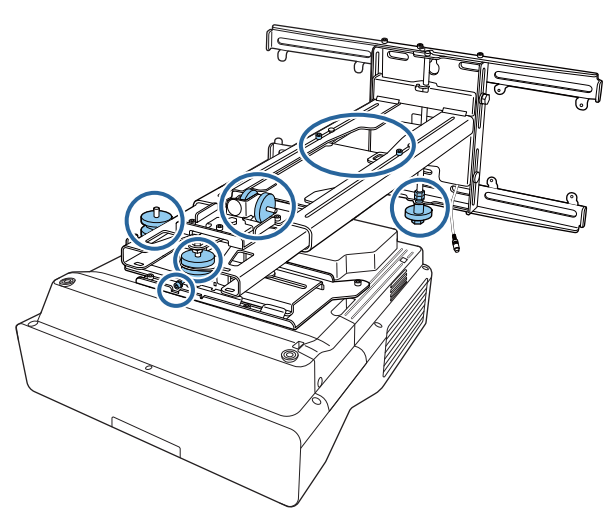

### **1** Попередження

Надійно затягніть всі болти та гвинти. Інакше пристрій може впасти і викликати травмування людей або пошкодження майна.

Відкрийте кришку повітряного фільтра збоку від проектора

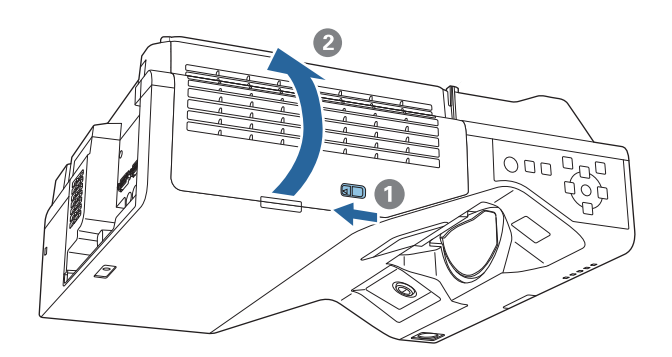

в Використовуйте важіль фокусування, щоб приблизно фокусувати зображення

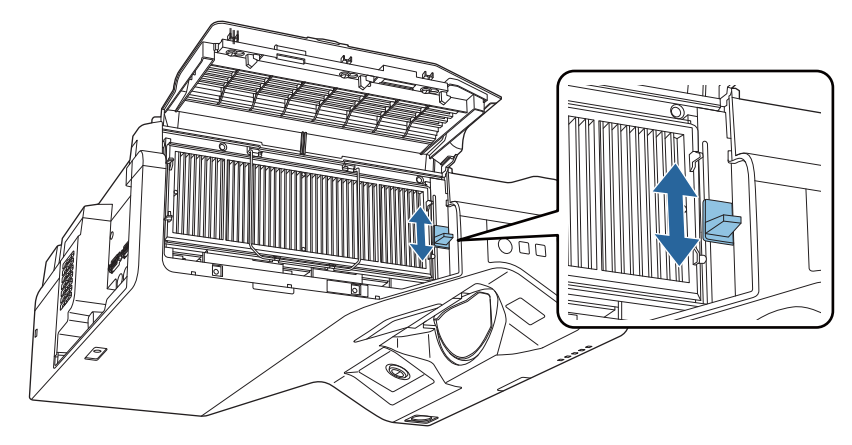

# <span id="page-65-0"></span>i Натисніть кнопку [Enter], щоб почати автоматичне налаштування

Після завершення автоматичного налаштування скористайтеся функцією Quick Corner ( [стор.70](#page-70-0)) для подальших налаштувань. Функція Корекція дуги або Корекція точки повертає зображення до стану перед автоматичною корекцією.

Виконання автоматичного налаштування з використанням Посібник із встановл. за доп. рейки для монтажу

Скористайтесь екраном керівництва, щоб налаштувати положення зображення.

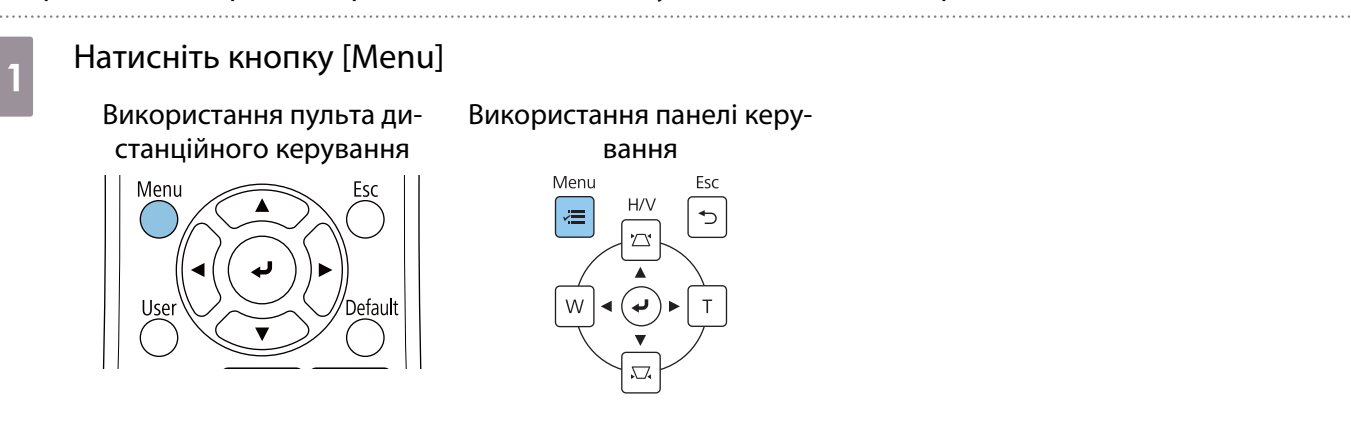

b Виберіть параметр **Посібник із встановл. за доп. рейки для монтажу** в меню **Встановлення**

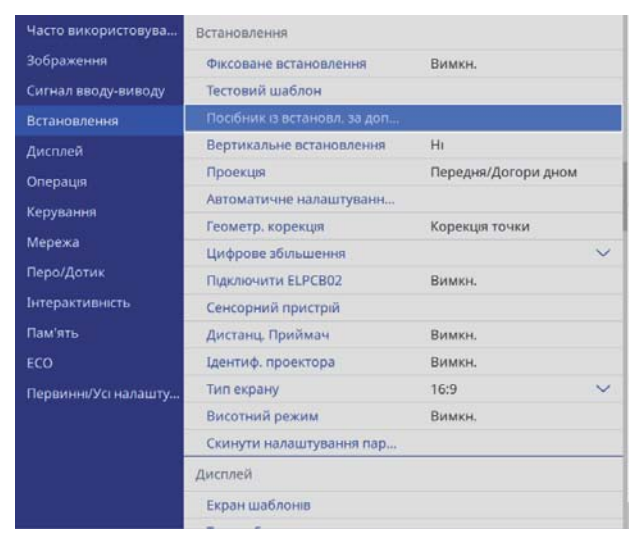

З'явиться екран керівництва.

 $\overline{\mathcal{E}}$  Поверніть регулюючий диск  $\overline{\mathcal{E}}$  у посібнику з встановлення, щоб налаштувати горизонтальне пересування

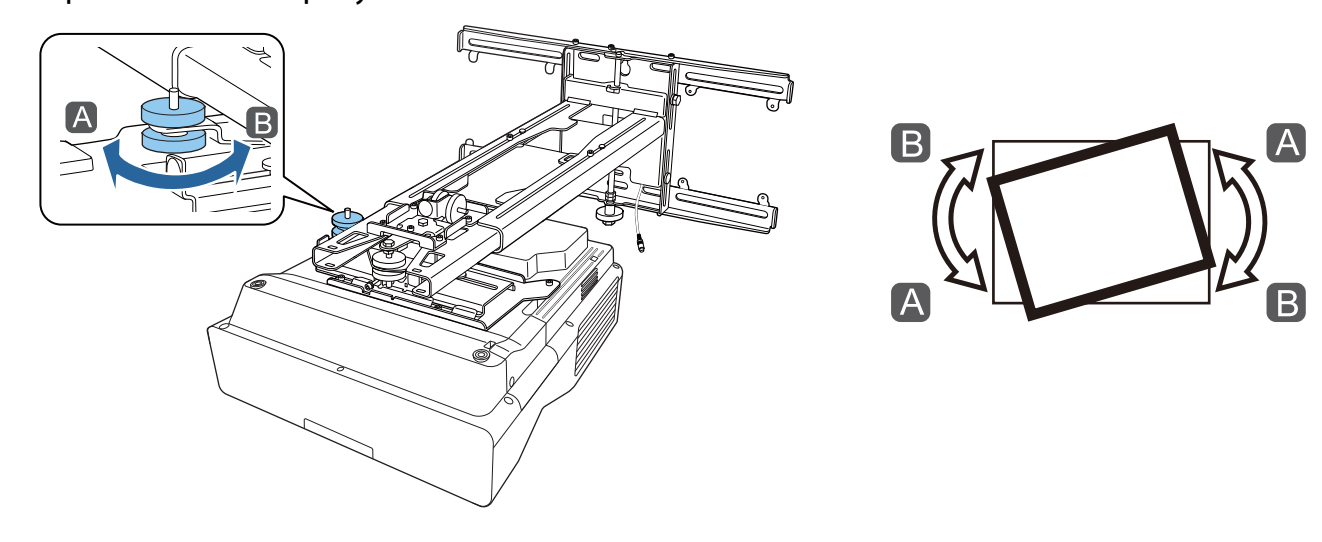

4 Поверніть регулюючий диск 2 у посібнику зі встановлення, щоб налаштувати горизонтальне обертання

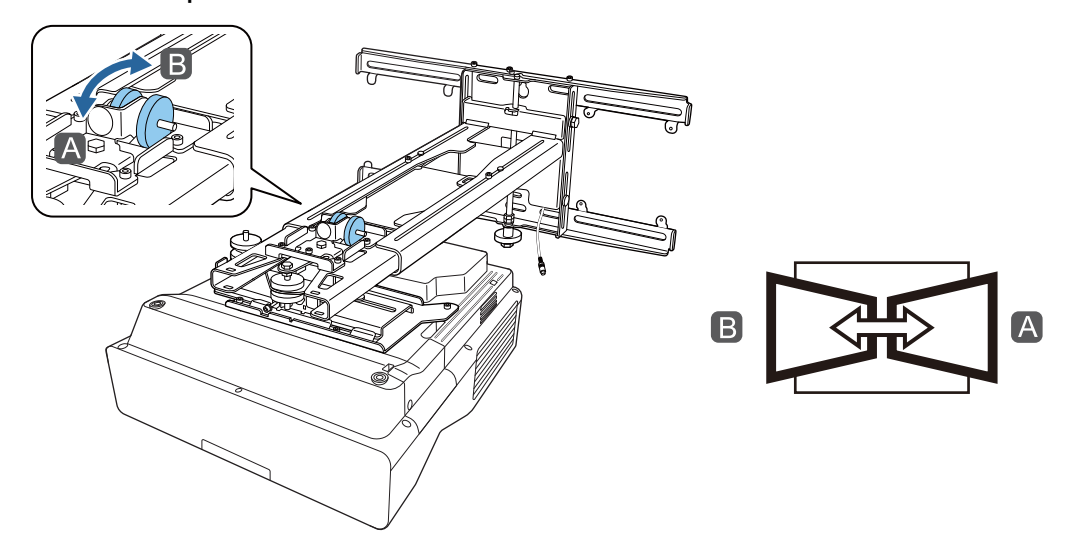

 $\overline{5}$  Поверніть регулюючий диск  $\overline{3}$  у посібнику з встановлення щоб налаштувати вертикальний нахил

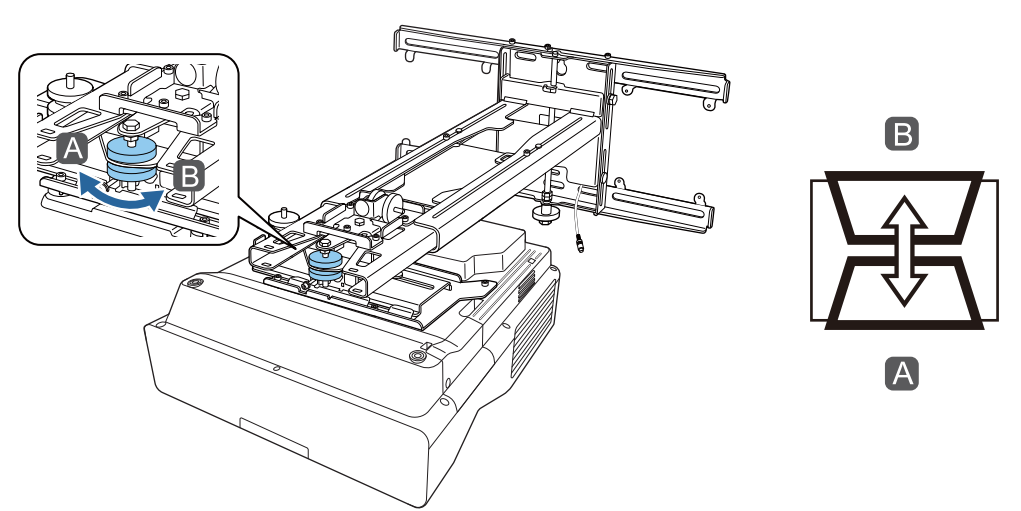

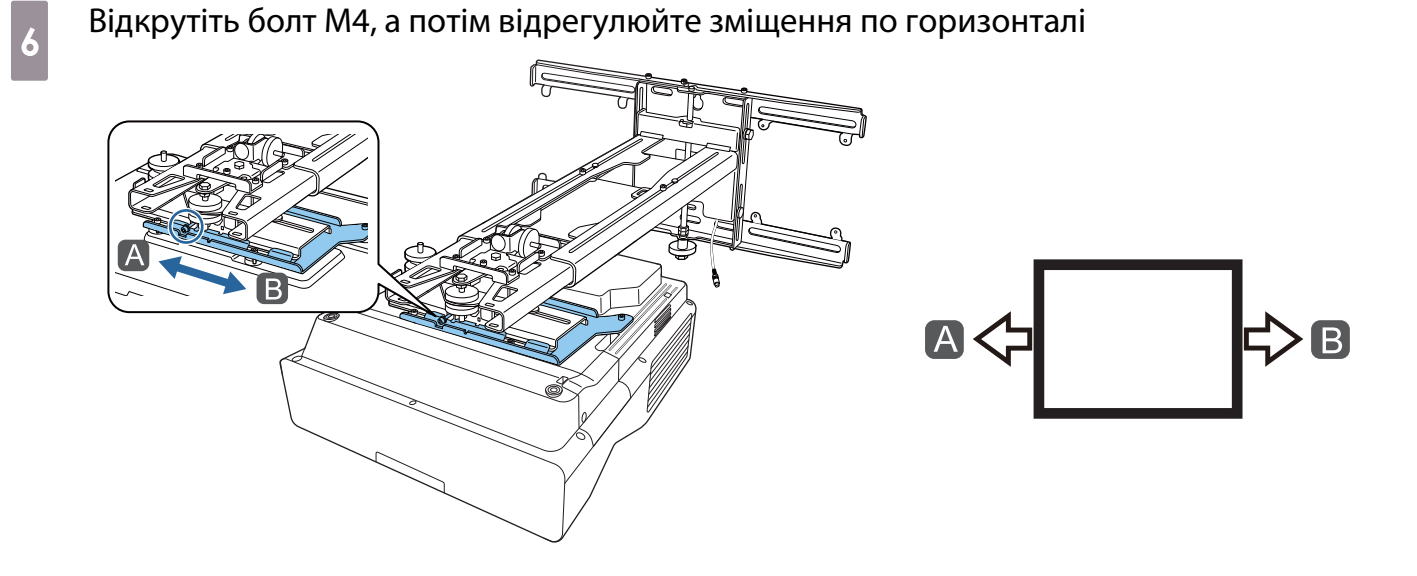

7 Відкрутіть болти М4 (x2), а потім відрегулюйте зміщення вперед/назад

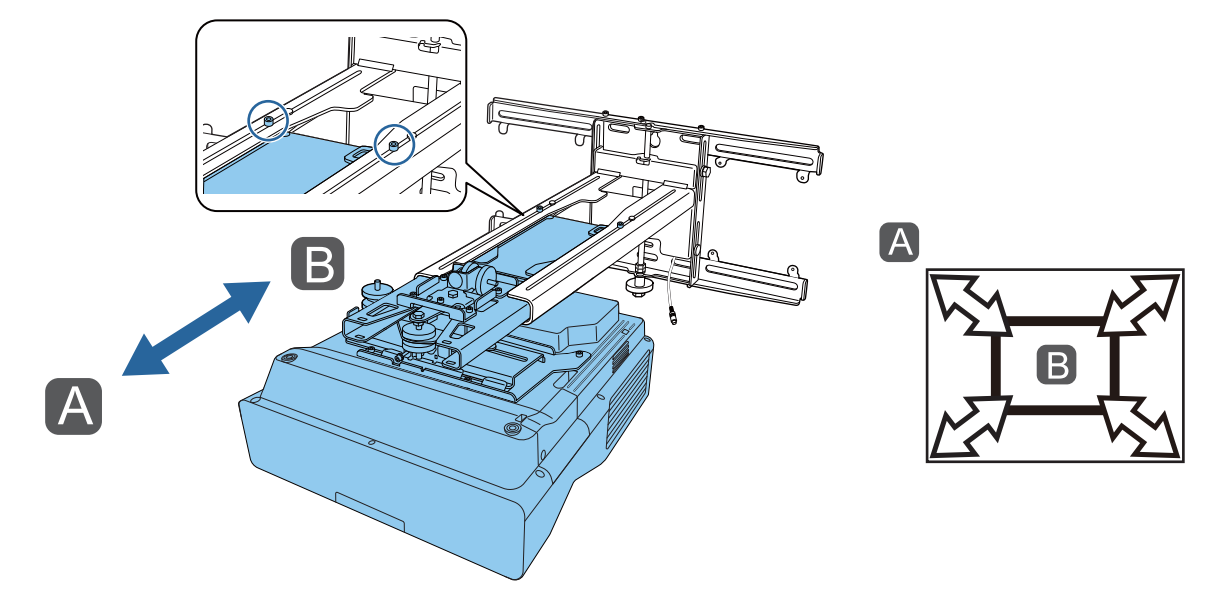

в Відкрутіть болт М6, а потім відрегулюйте зміщення по вертикалі

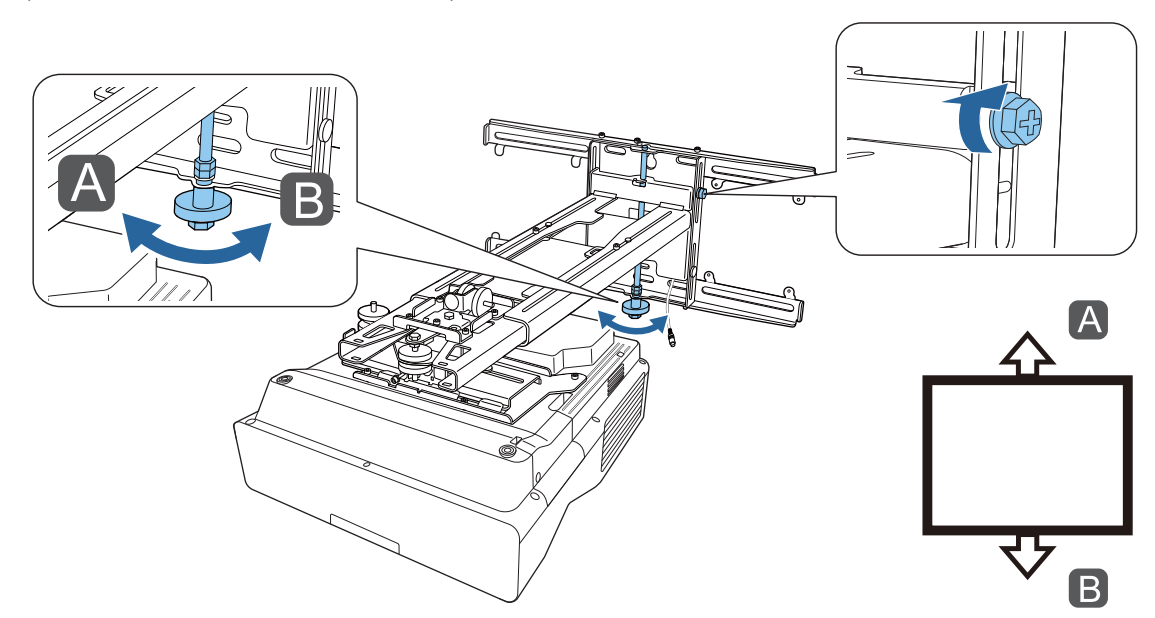

# <span id="page-68-0"></span> $\gamma$  Закрутіть гвинти й болти, викручені під час кроків 3–8

#### **/! Попередження**

Надійно затягніть всі болти та гвинти. Інакше пристрій може впасти і викликати травмування людей або пошкодження майна.

# j Відрегулюйте фокус положення А на малюнку нижче

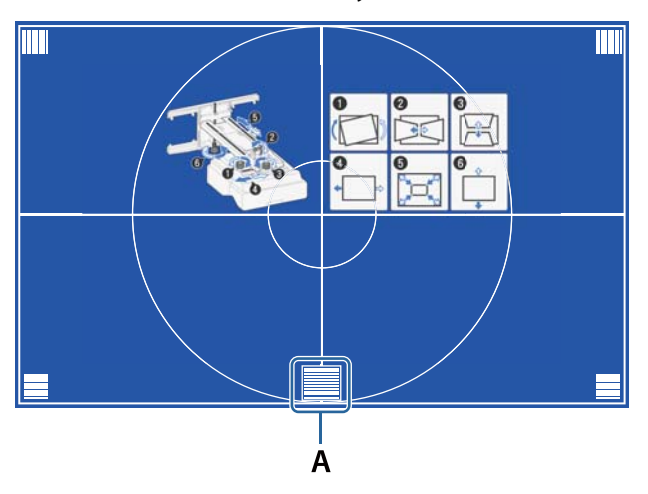

Завершивши налаштування, натисніть кнопку [Esc] на пульті дистанційного керування або на панелі керування, щоб вийти з екрану керівництва

#### Регулювання за допомогою меню проектора

- $\begin{bmatrix} 1 \\ -1 \\ 1 \\ 1 \end{bmatrix}$  • Ви можете зберегти налаштовані значення в параметрі **Пам'ять** у меню **Геометр. корекція**. • Перш ніж виконувати налаштування, укажіть параметр "Тип екрана". Якщо змінити тип екрана
	- після корекції, її результати буде скинуто.

#### Корекція дуги

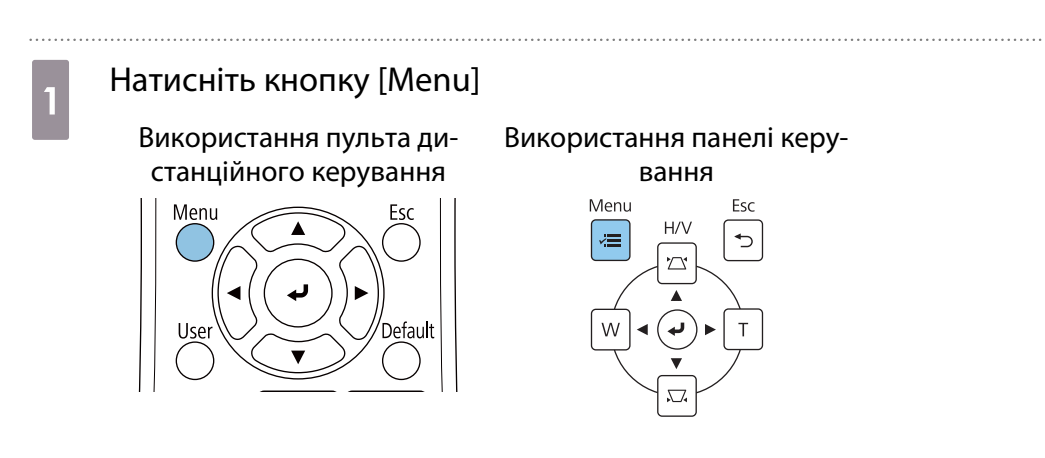

# b Виберіть параметр **Геометр. корекція** в меню **Встановлення**

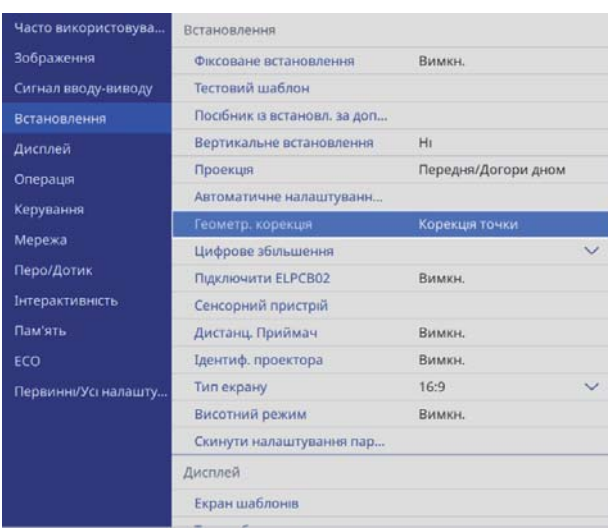

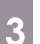

# c Виберіть **Корекція дуги**

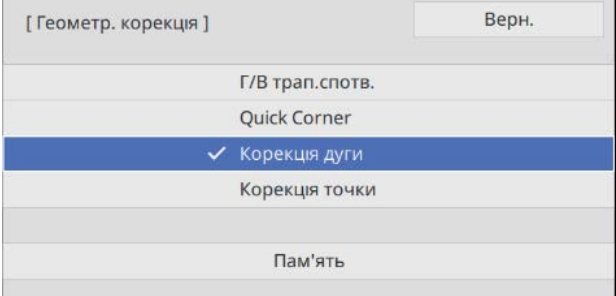

<span id="page-70-0"></span>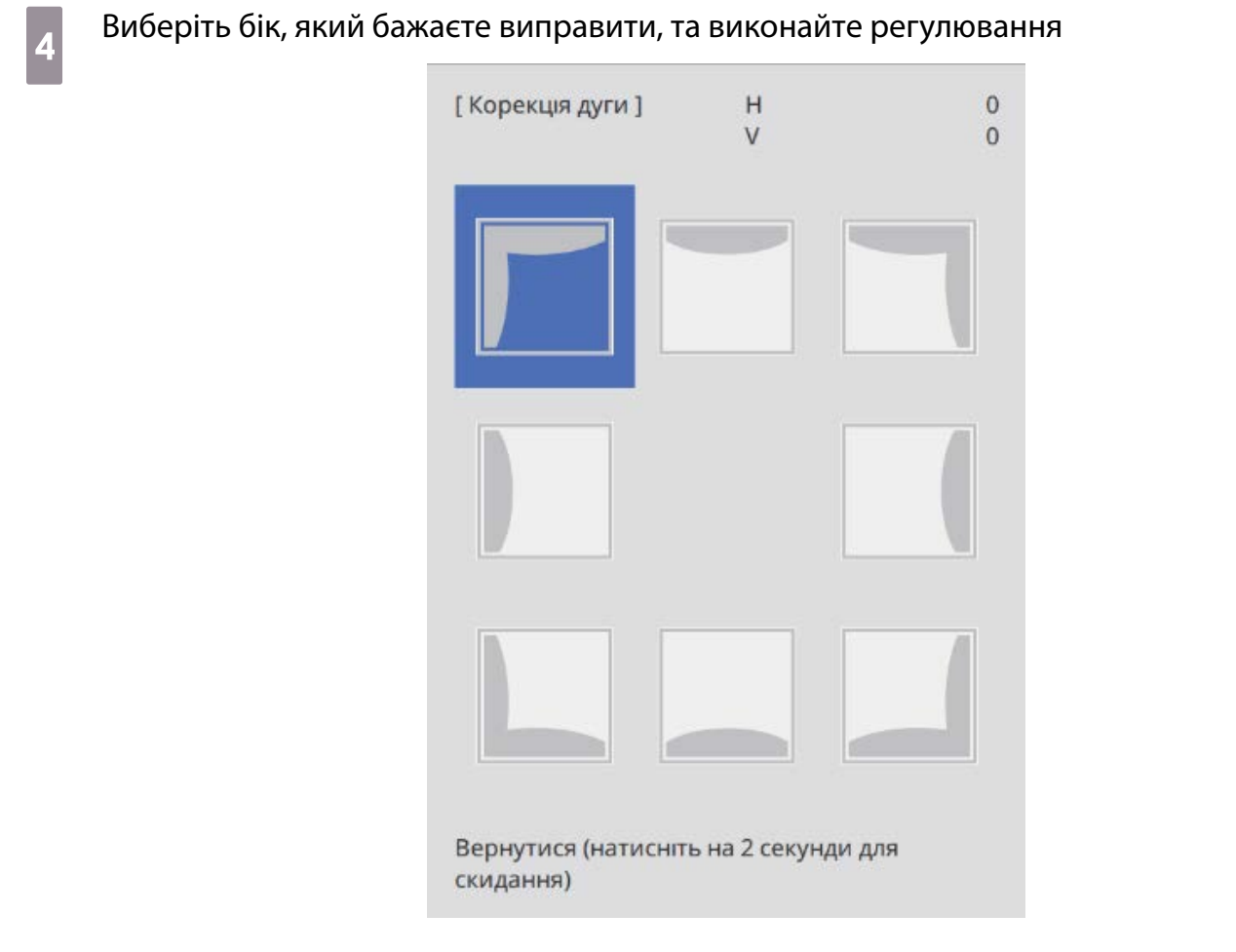

Коли ви досягнете діапазону, який неможливо відрегулювати, з'явиться повідомлення **Подальше регулювання неможливе.**

. . . . . . . . . . .

e Після завершення налаштувань натисніть кнопку [Esc] на пульті дистанційного керування або панелі керування

#### Quick Corner

. . . . . . . . .

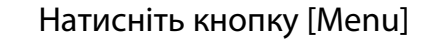

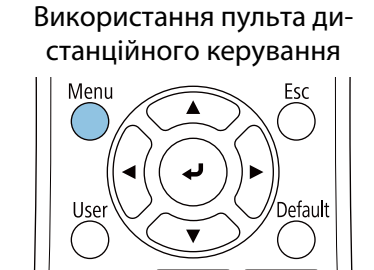

#### Використання панелі керуванняMenu Esc  $H/V$ ⅁ 'n لە W T

70

# b Виберіть параметр **Геометр. корекція** в меню **Встановлення**

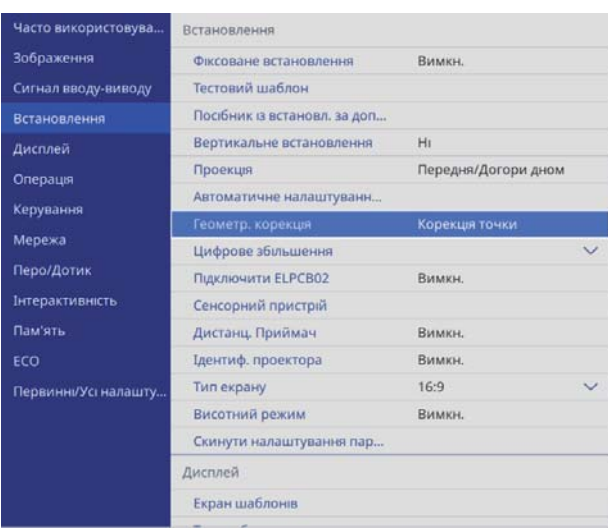

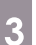

# c Виберіть функцію **Quick Corner**

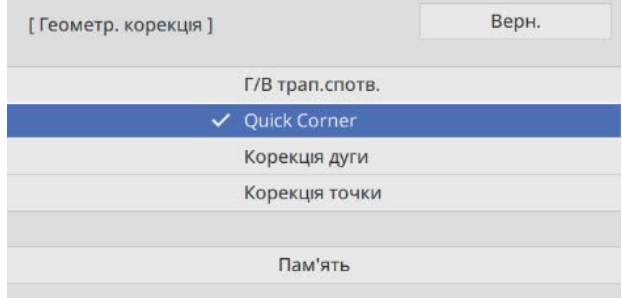
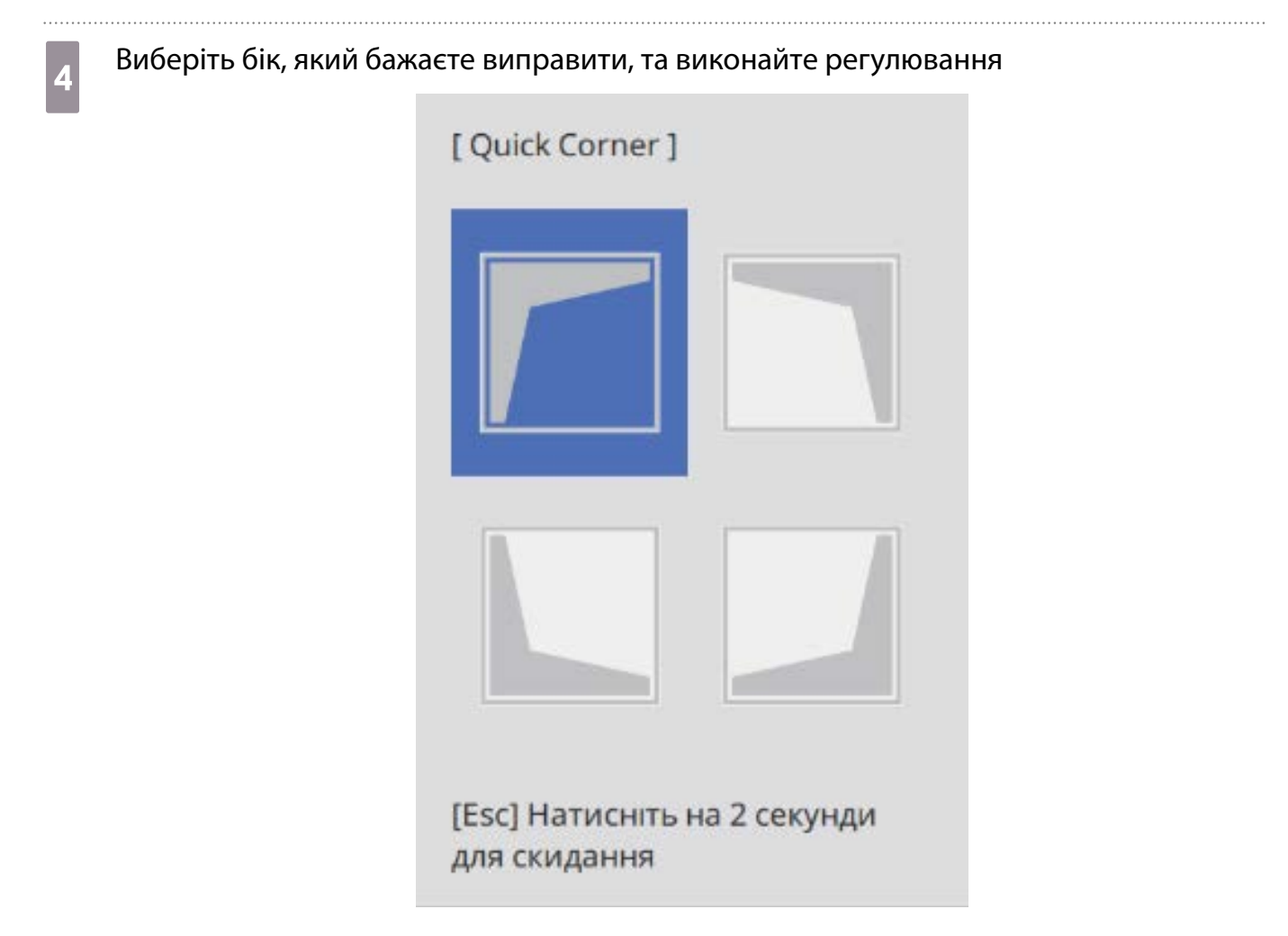

Коли ви досягнете діапазону, який неможливо відрегулювати, з'явиться повідомлення **Подальше регулювання неможливе.**

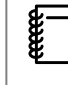

 Під час регулювання натисніть на пульті дистанційного керування кнопки [1], [3], [7] і [9], щоб вибрати бік, який бажаєте відрегулювати.

е Після завершення налаштувань натисніть кнопку [Esc] на пульті дистанційного керування або панелі керування

#### Корекція точки

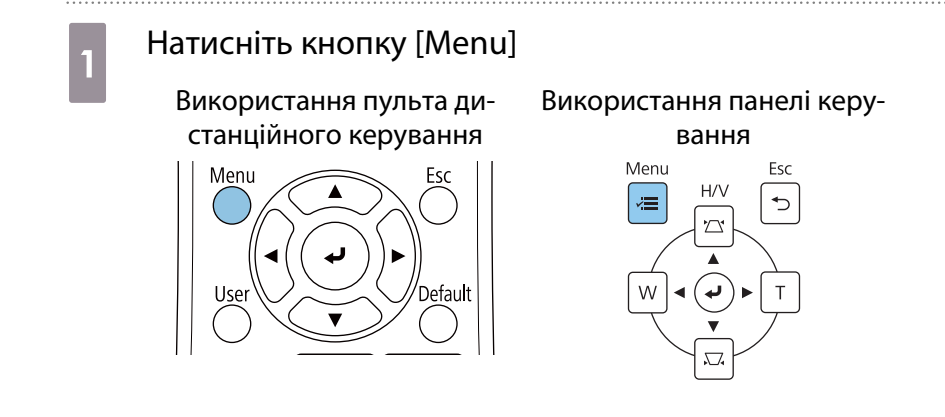

## b Виберіть параметр **Геометр. корекція** в меню **Встановлення**

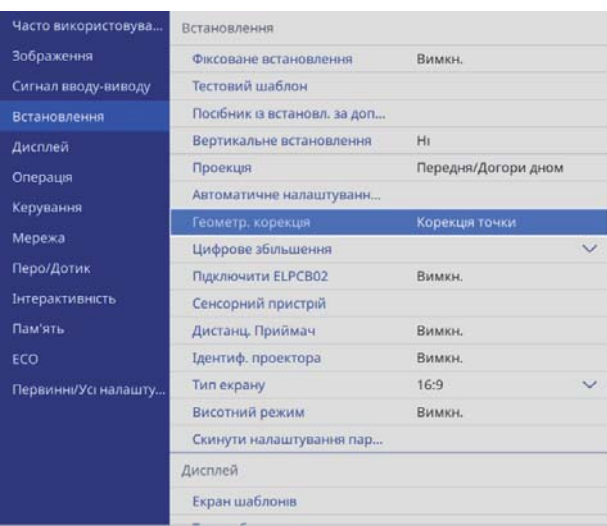

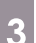

# c Виберіть функцію **Корекція точки**

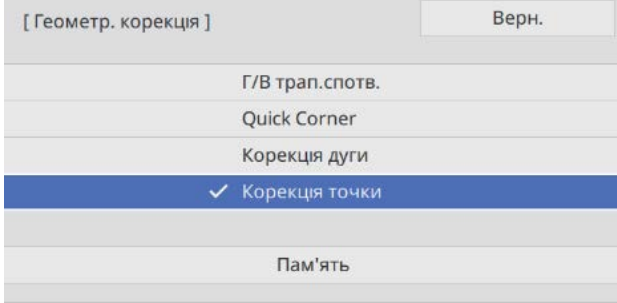

### d Виберіть функцію **Корекція точки**, а потім – номер сітки

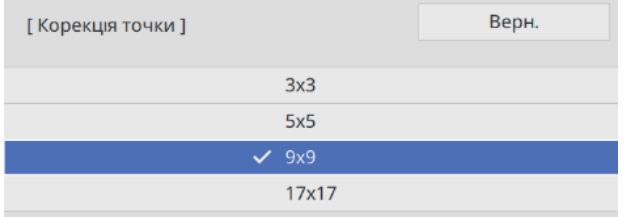

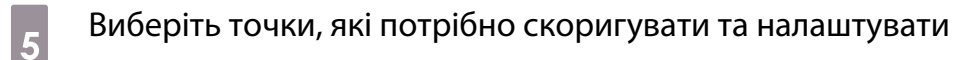

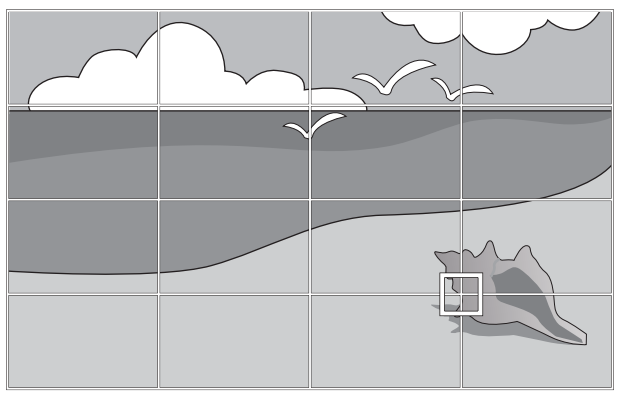

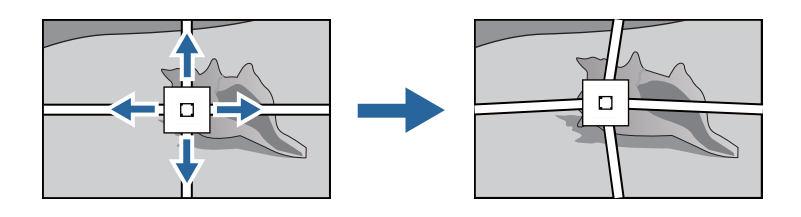

Якщо сітку погано видно, скористайтеся функцією **Колір шаблону**, щоб змінити її колір.

 $\epsilon$  Після завершення налаштувань натисніть кнопку [Esc] на пульті дистанційного керування або панелі керування

#### Установлення декоративних накладок

**REF** 

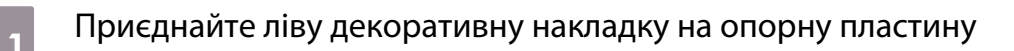

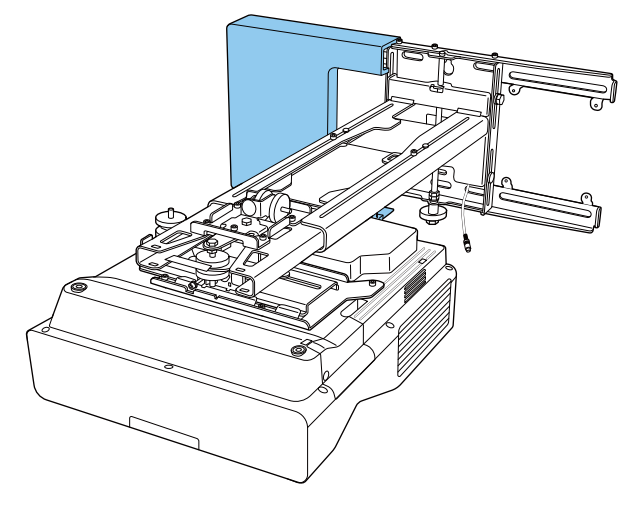

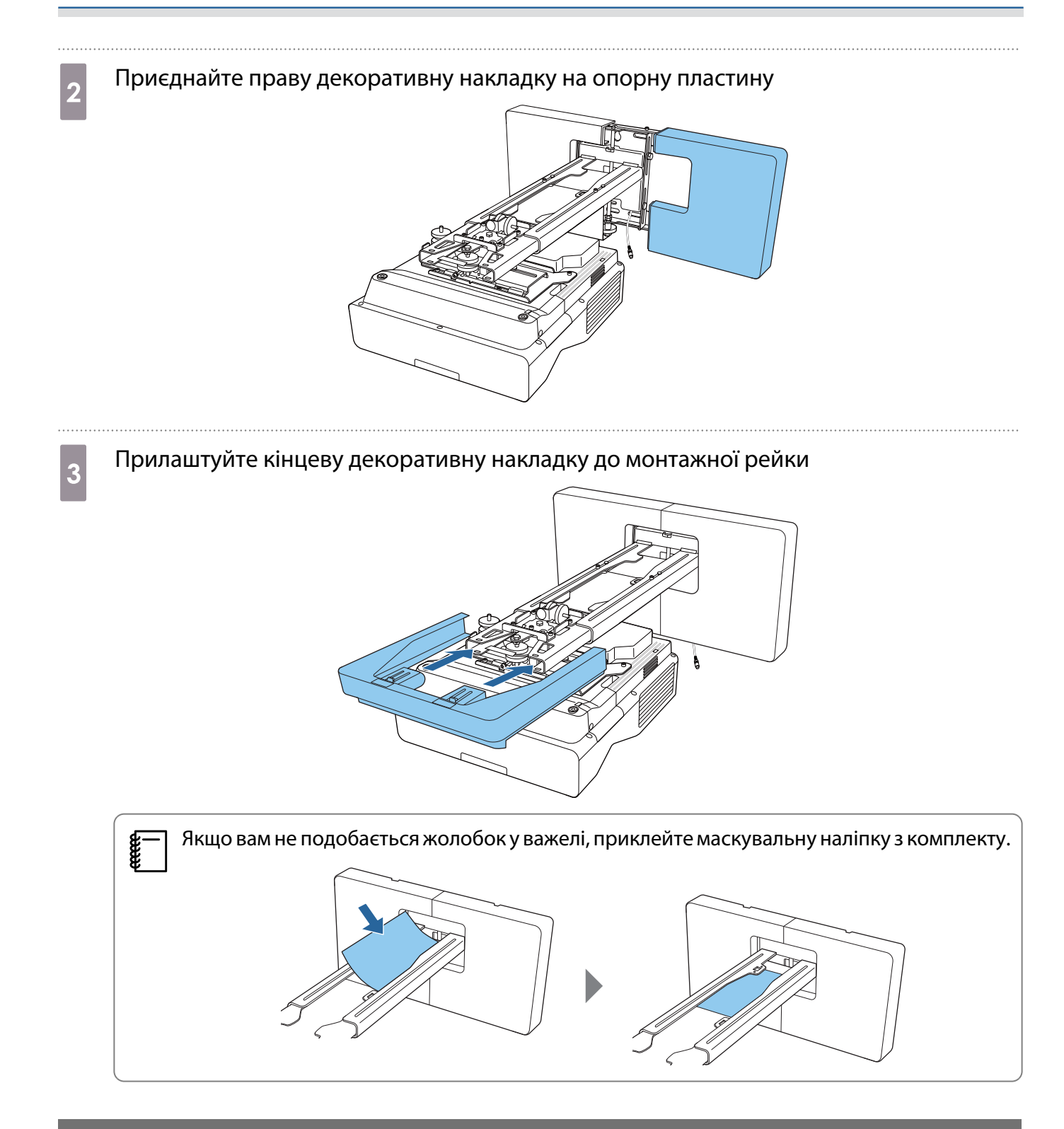

#### Під'єднання захисного кабелю

За потреби виконайте одну з указаних нижче заходів безпеки.

• Установіть доступний на ринку замок для захисту від крадіжки

Просуньте тросик замка через отвір для захисного кабелю проектора та монтажної рейки.

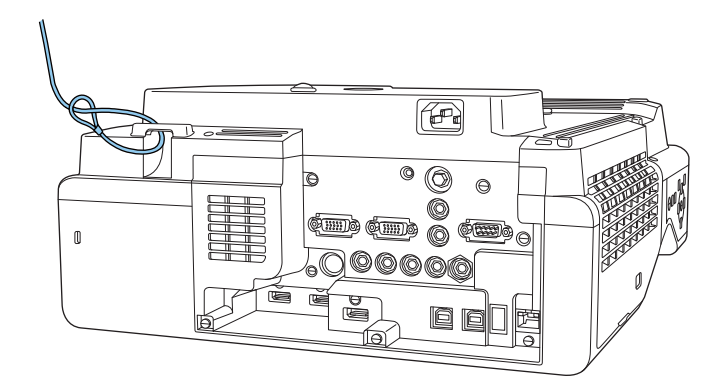

• Установіть тросик безпеки Kensington

Захисна щілина цього пристрою сумісна з системою безпеки Microsaver Security System компанії Kensington. Більше інформації про систему Microsaver Security System див.

<http://www.kensington.com/>

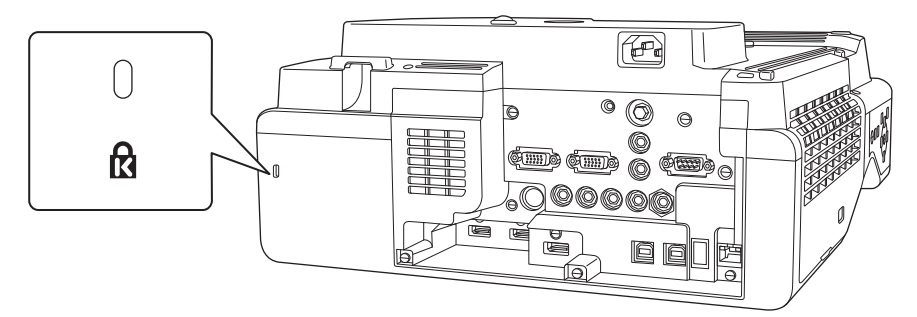

# Примітки на підставці під перо

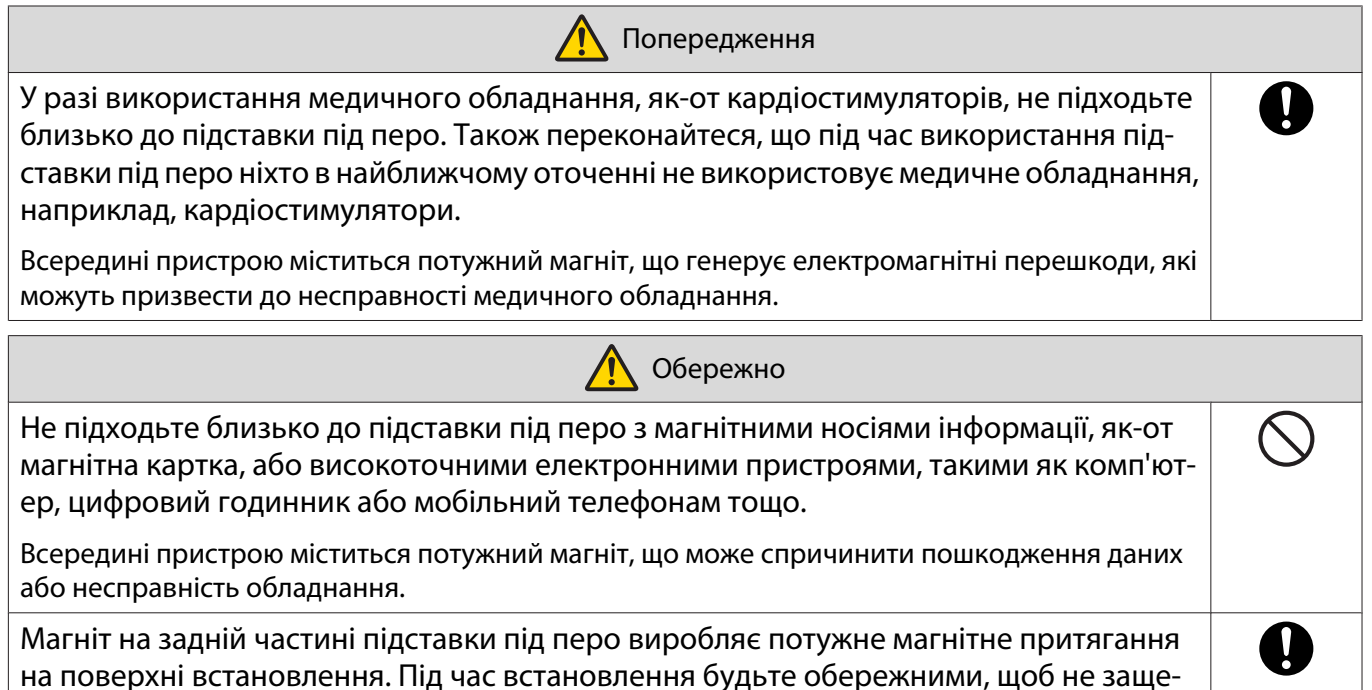

мити пальці чи інші частини тіла між магнітами та поверхнею.

# Характеристики підставки під перо

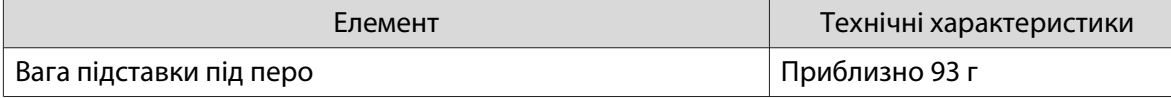

### Зовнішні габарити

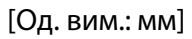

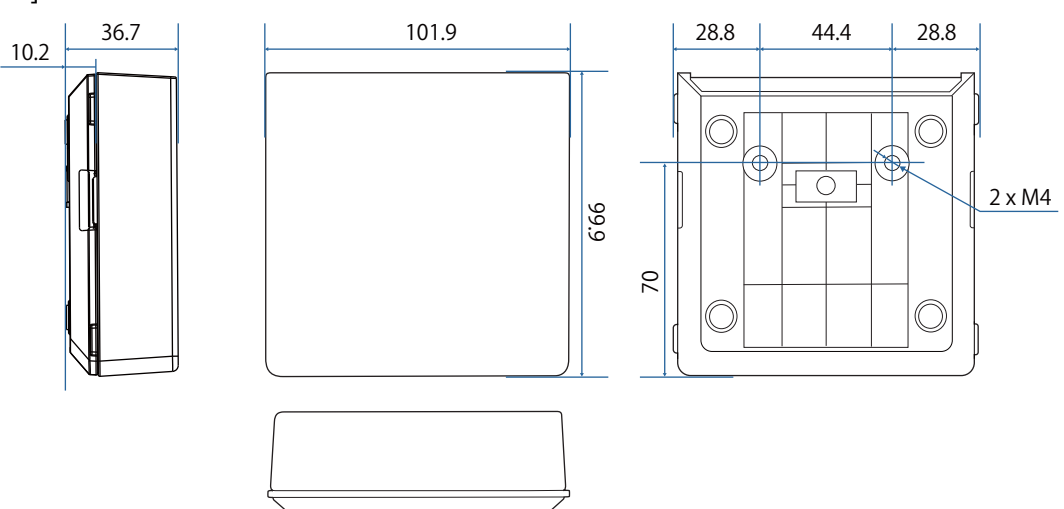

# Встановлення підставки під перо

Прикріпіть підставку під перо магнітами або доступними на ринку гвинтами М4.

#### У разі кріплення магнітами

a Перевірте положення для встановлення та закріпіть магніти

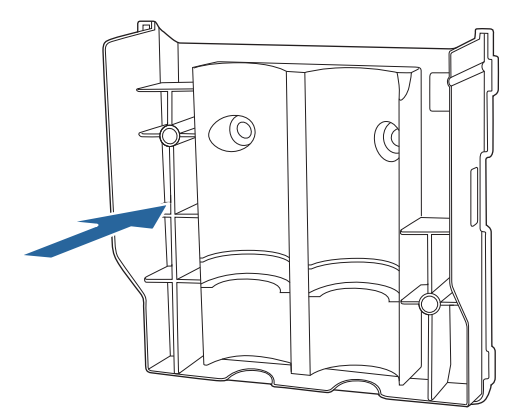

#### **A** Обережно

Потужні магніти можуть защеміти пальці і спричинити травму. Будьте обережними, щоб не защемити пальці чи інші частини тіла між магнітами та поверхнею.

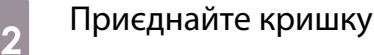

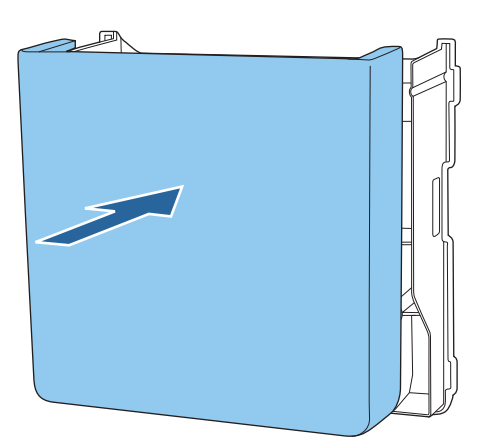

### 3 Зберігання інтерактивних ручок

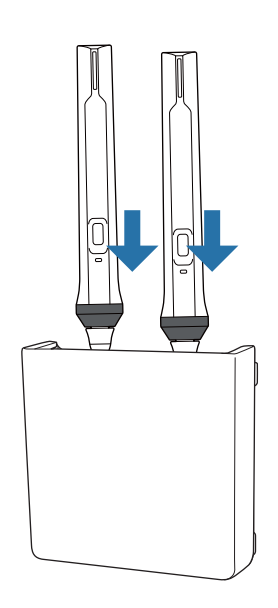

#### Кріплення за допомогою гвинтів

Перевірте місце встановлення і закріпіть стандартними гвинтами M4 (20 мм x2)

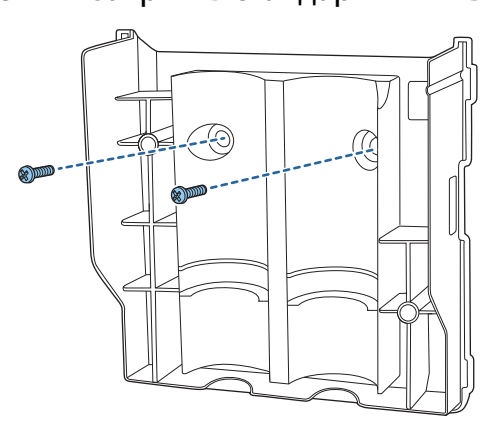

### **А** Попередження

- Під час закручування гвинтів переконайтеся, що вони не знаходяться під кутом до поверхні встановлення.
- Переконайтеся, що підставка під перо надійно закріплена.

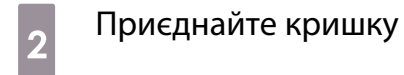

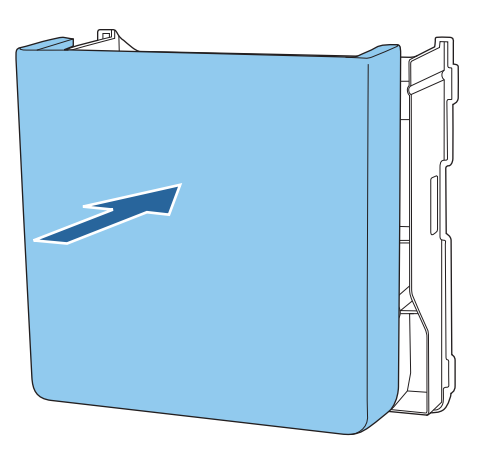

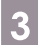

. . . . . .

3 Зберігання інтерактивних ручок

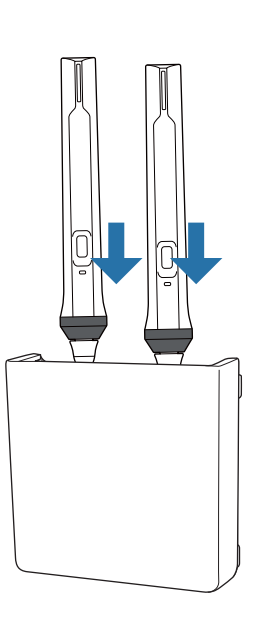

# Калібрування інтерактивного пера

Перш ніж калібрувати перо, налаштуйте зображення проектора.

Є два методи калібрування пера: **Автокалібрування** та **Ручне калібруван.**

Коли перо калібрується вперше, для досягнення оптимальних результатів виконайте **Ручне калібруван.**

Якщо перо калібрується не вперше, виконайте **Автокалібрування**. ( [стор.84\)](#page-84-0)

#### Ручне калібруван.

a Увімкніть проектор, а потім натисніть кнопку [Menu]

Використання пульта дистанційного керування

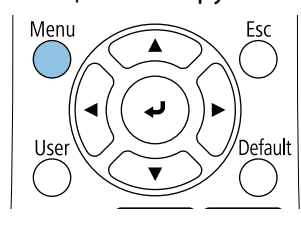

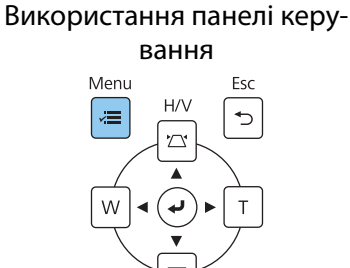

b Виберіть функцію **Ручне калібруван.** у меню **Перо/Дотик**.

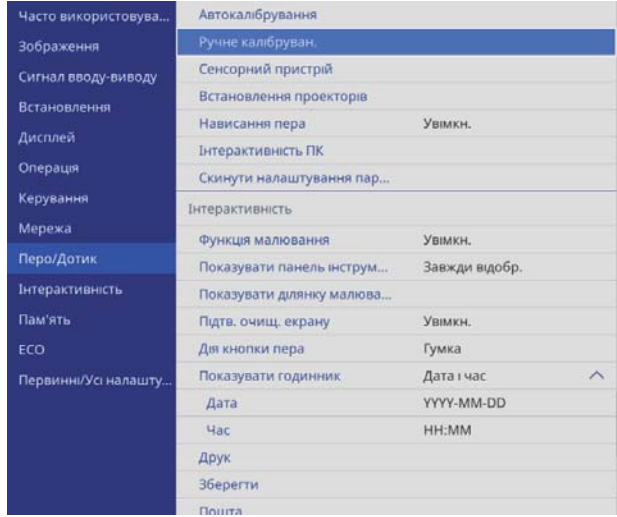

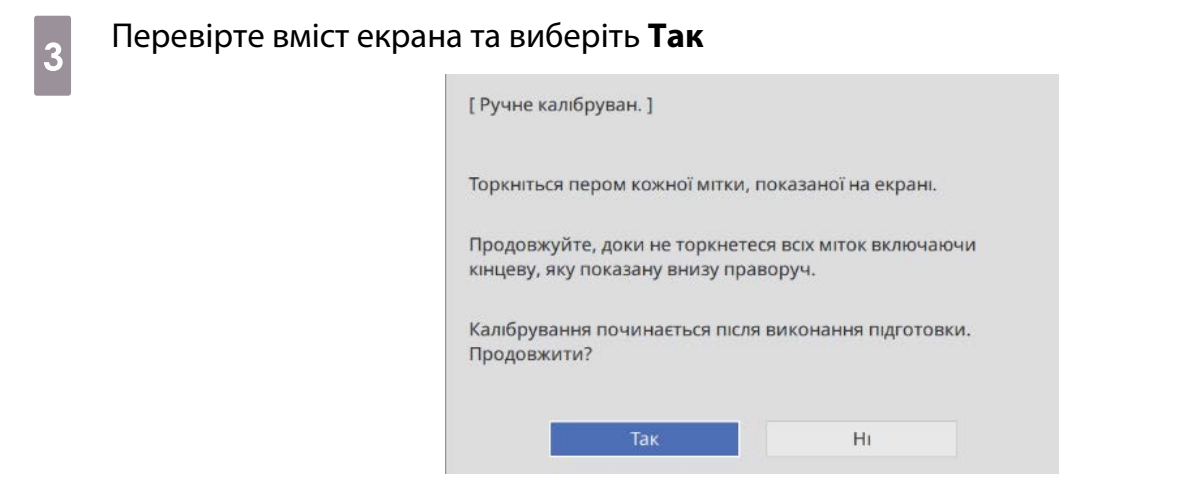

Угорі ліворуч на екрані проеціювання з'явиться точка зеленого кольору.

### d Торкніться центру точки кінчиком інтерактивного пера

Точка зникає і переміщується у наступне положення.

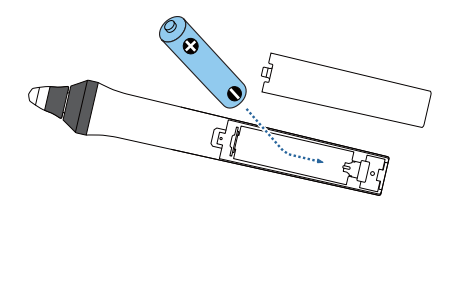

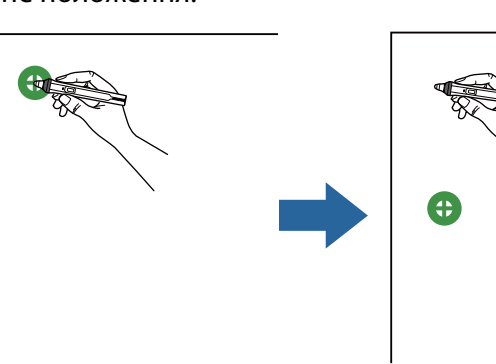

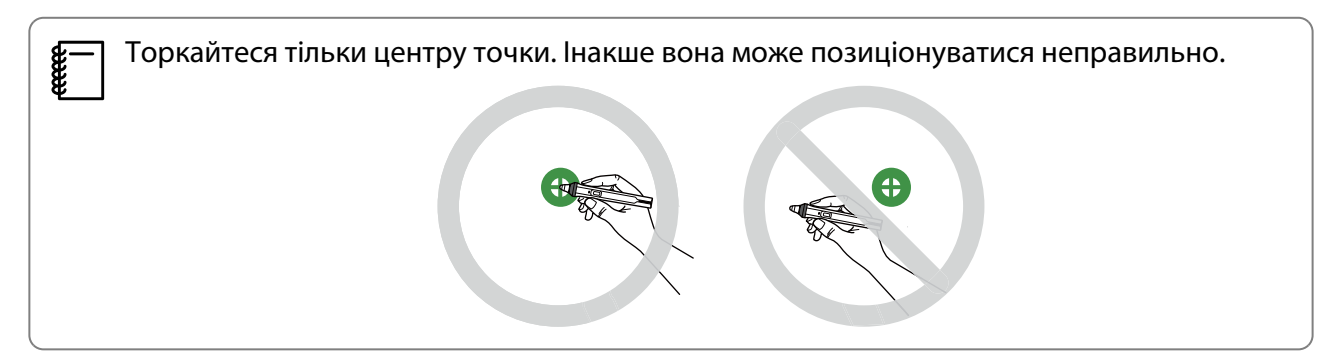

### <span id="page-84-0"></span> $\overline{5}$  Повторюйте крок 4, доки не зникнуть всі точки

Точка спочатку з'являється у верхньому лівому куті, потім переміщується в напрямку нижнього правого кута.

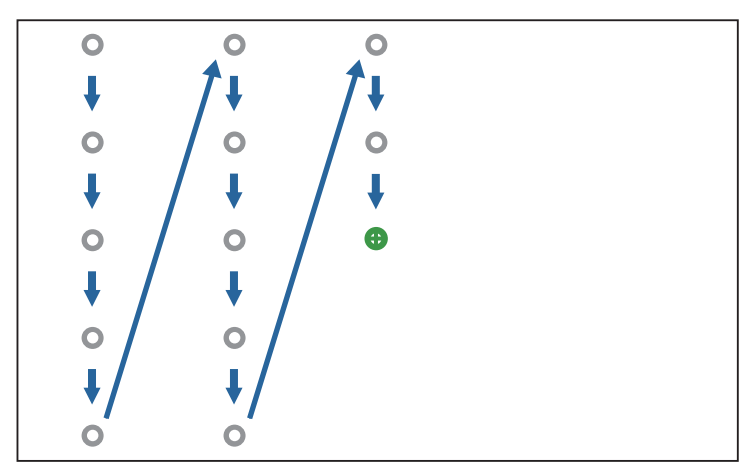

Коли всі точки зникнуть, Ручне калібруван. завершене.

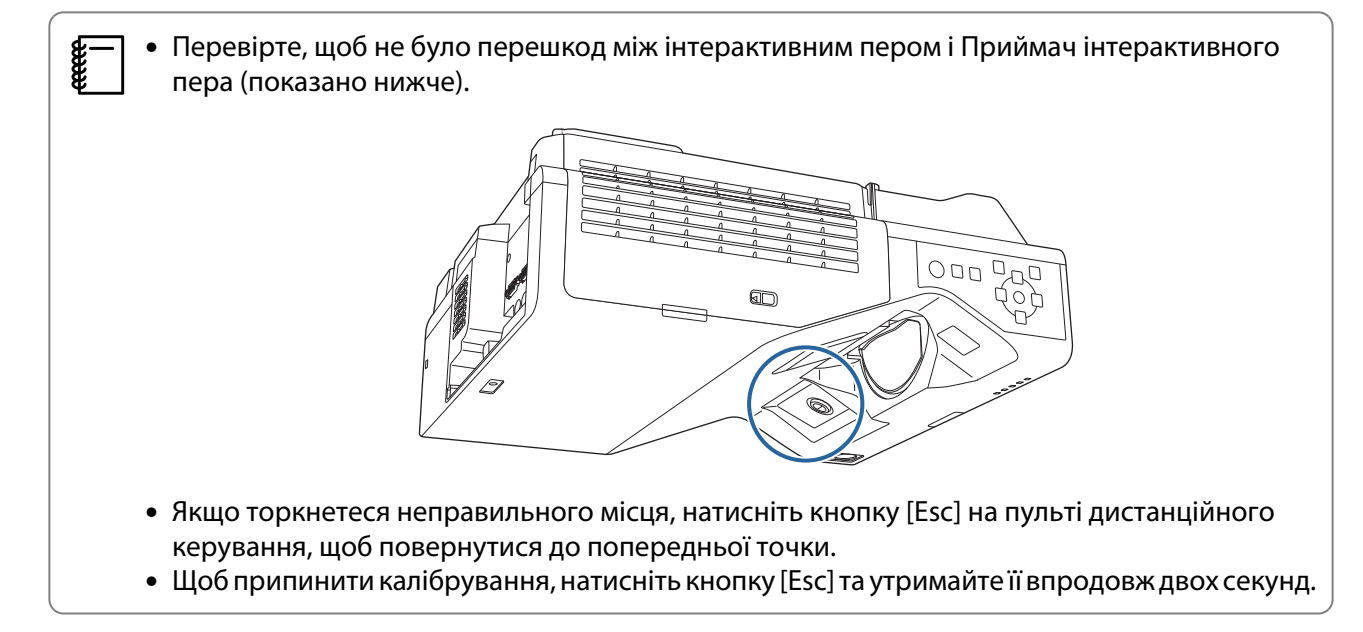

#### Автокалібрування

#### Увімкніть проектор, а потім натисніть кнопку [Menu]

Використання пульта дистанційного керування

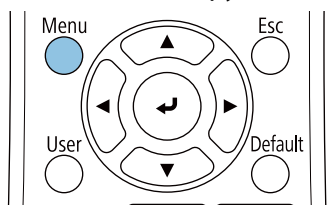

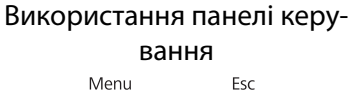

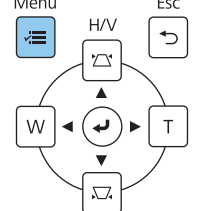

# b Виберіть функцію **Автокалібрування** в меню **Перо/Дотик**

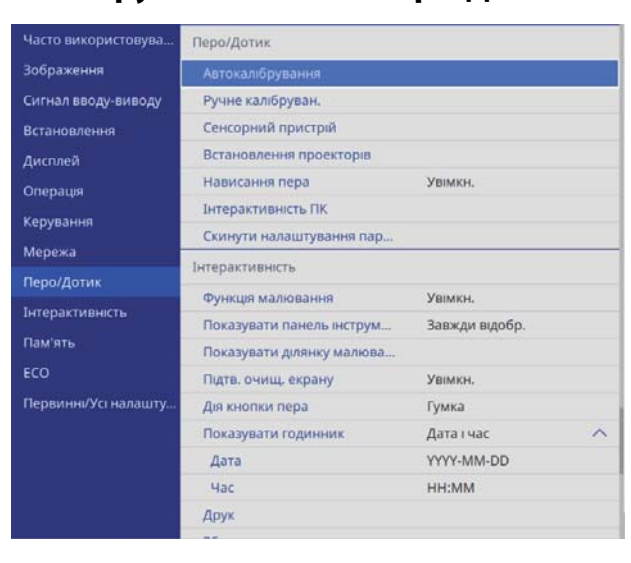

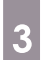

FEEE

#### с Переконайтеся, що зображення шаблону вписується в проеційоване зображення, а<br>Потім виберіть Так потім виберіть **Так**

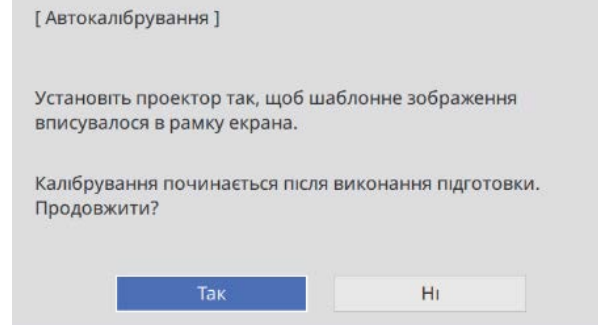

Калібрування пера почнеться автоматично.

 Якщо під час Автокалібрування станеться помилка, виконайте вказівки на екрані, щоб перевірити середовище. Або виконайте **Ручне калібруван.**

# Примітки щодо обслуговування сенсорного пристрою

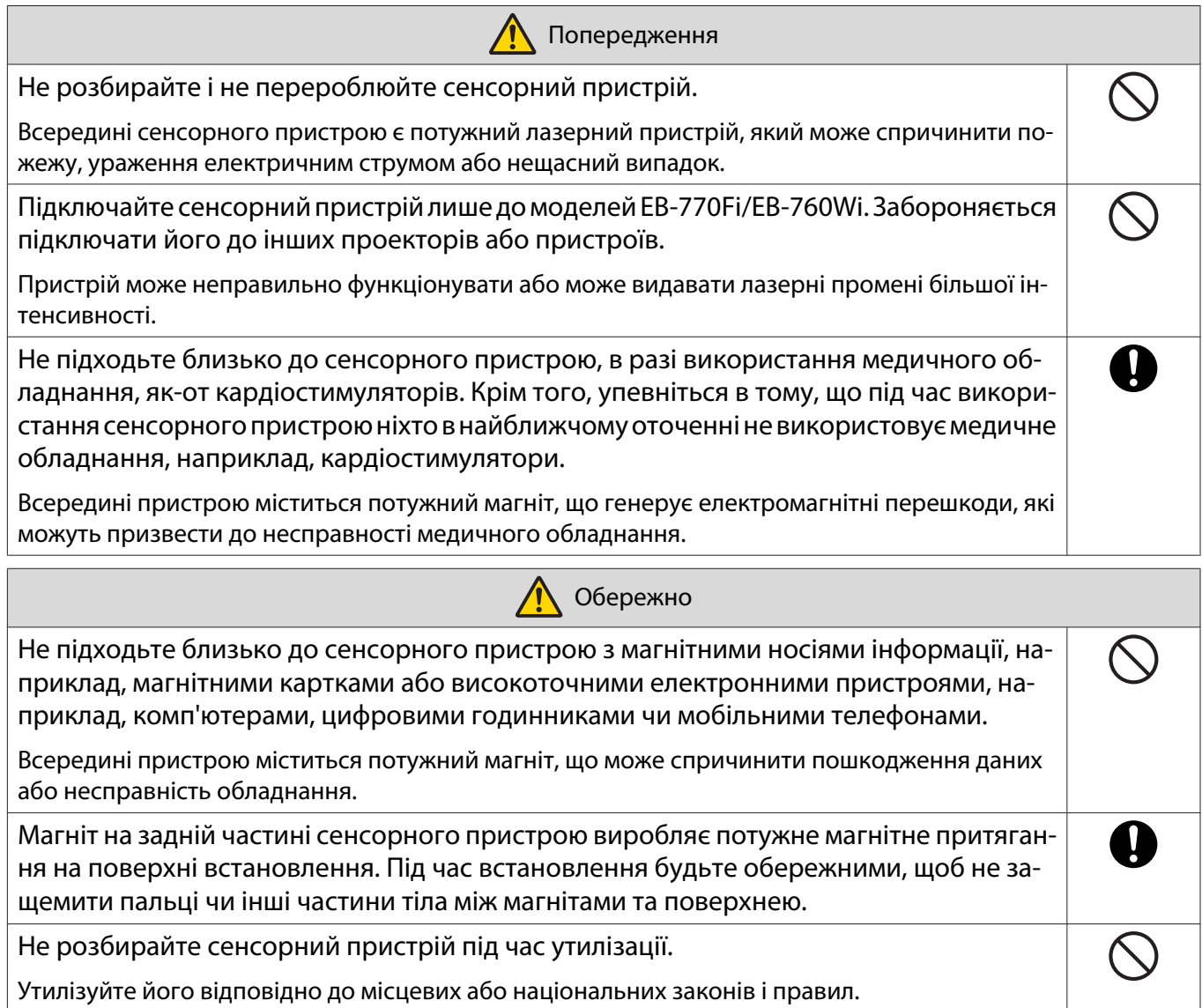

# Місце встановлення сенсорного пристрою

Процедура відрізняється залежно від місця інсталяції сенсорного пристрою.

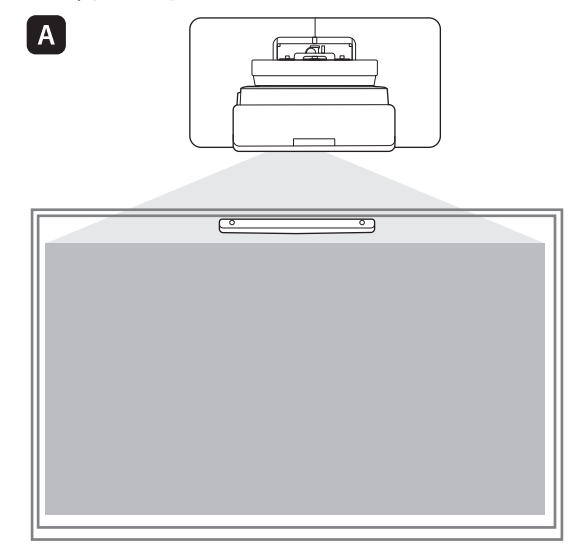

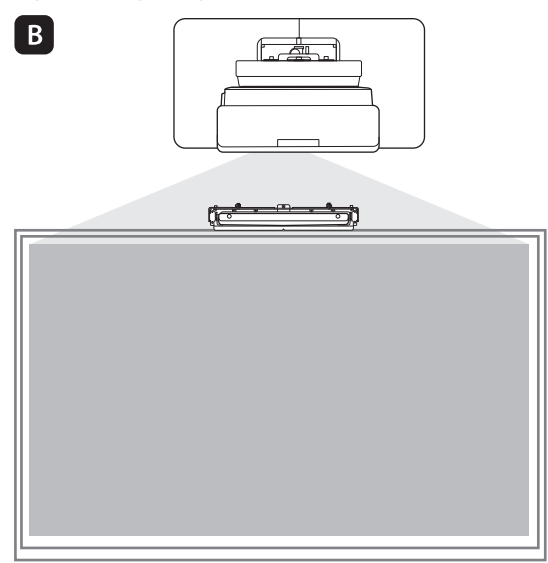

**А**: У разі встановлення сенсорного пристрою на тій же поверхні, що й проекційна поверхня, закріпіть його за допомогою магнітів (вбудованих у сенсорний пристрій) або гвинтів.

В: У разі встановлення сенсорного пристрою на поверхні, яка відрізняється від проекційної поверхні, закріпіть його за допомогою кронштейна.

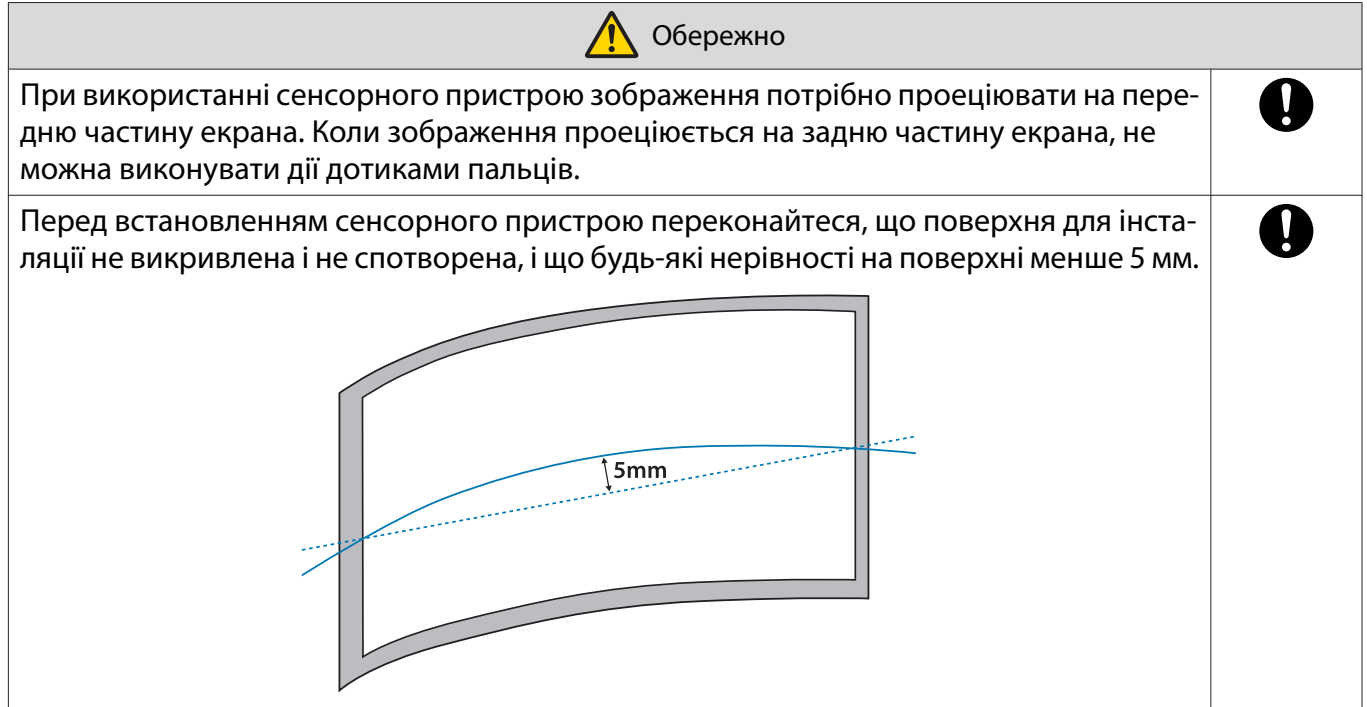

### Примітки на кронштейні сенсорного пристрою

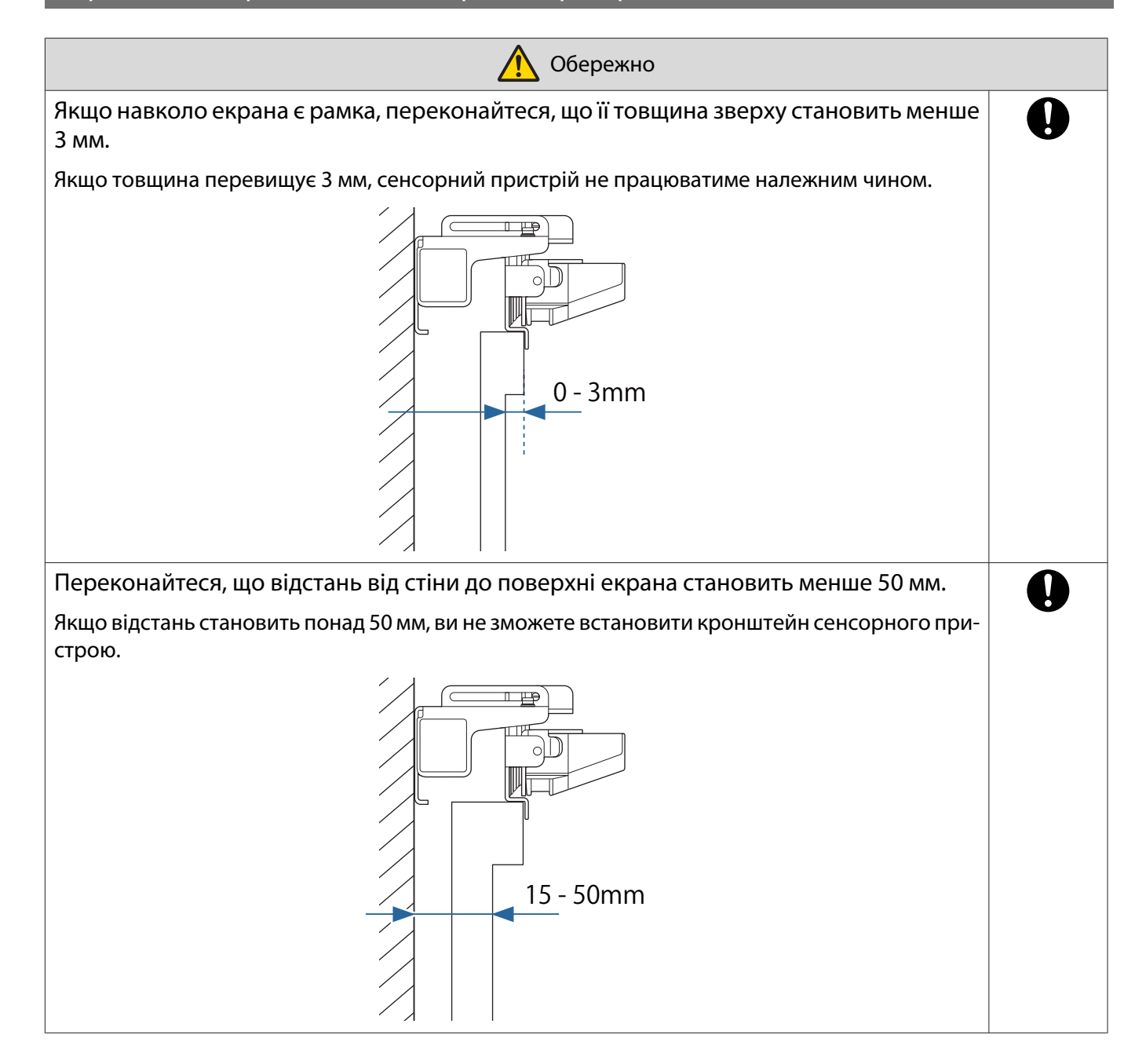

# Примітки на лазері

#### Прикріплені етикетки

Всередині сенсорного пристрою є лазерний пристрій класу 1, що відповідає стандарту IEC/ EN60825-1:2014.

На сенсорному пристрої є етикетки з попередженням про те, що в ньому міститься лазерний пристрій класу 1.

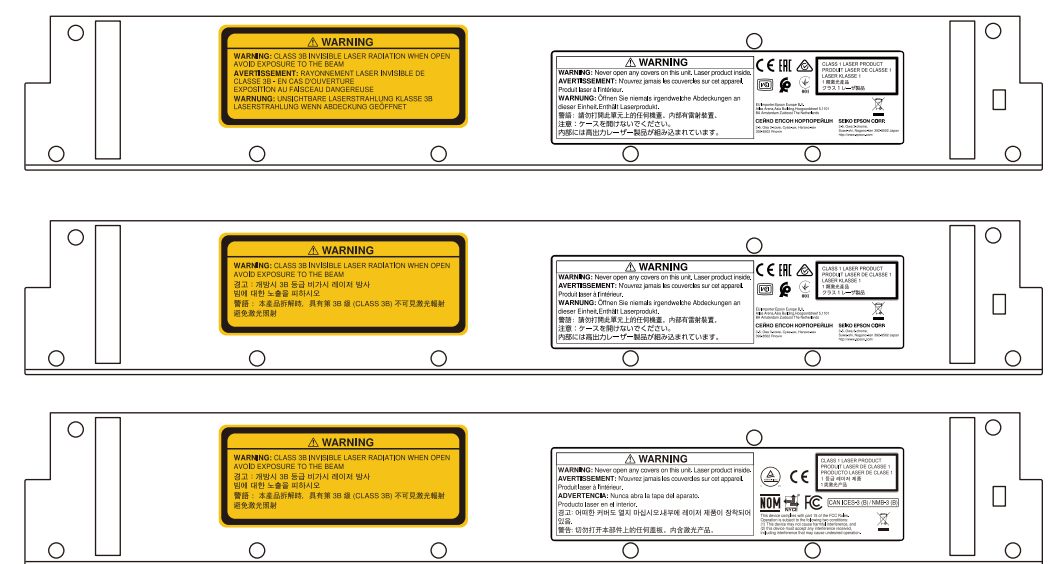

На етикетках міститься наступна інформація.

- Лазерний продукт класу 1
- Попередження: Не відкривати корпус. Пристрій містить потужний лазер.
- Попередження:
	- Обережно: Якщо відкрити цей відсік, буде випромінюватися невидимий лазерний промінь класу 3B.
	- Уникайте випромінення.

#### Порт лазерної дифузії

Джерелами дифузії лазерного променя є порти лазерної дифузії на задній частині сенсорного пристрою.

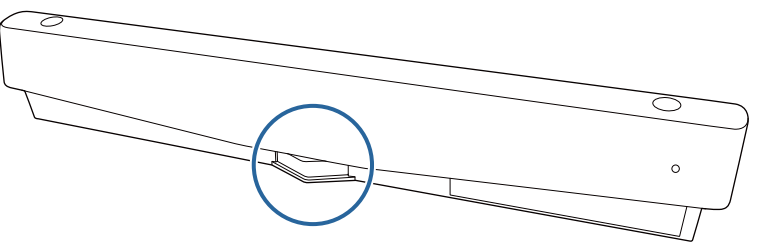

- Вихід джерела світла: Макс. 285 Вт
- Довжина хвилі: від 932 до 952 нм

# Характеристики сенсорного пристрою

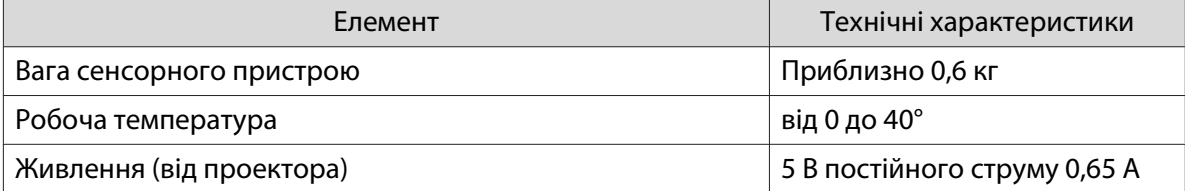

#### Зовнішні габарити

#### [Од. вим.: мм]

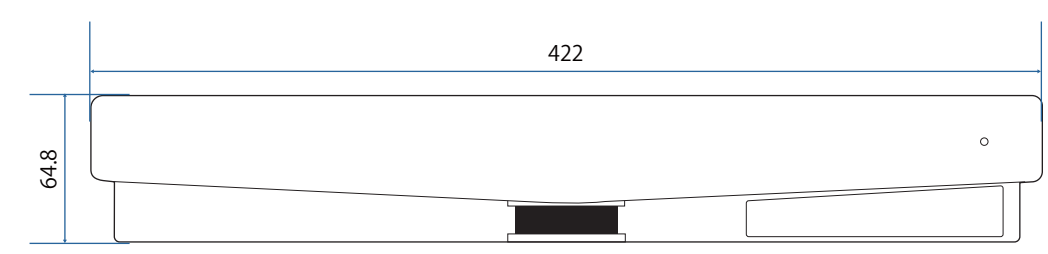

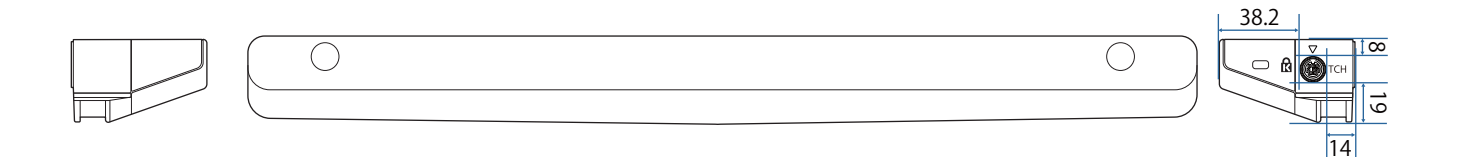

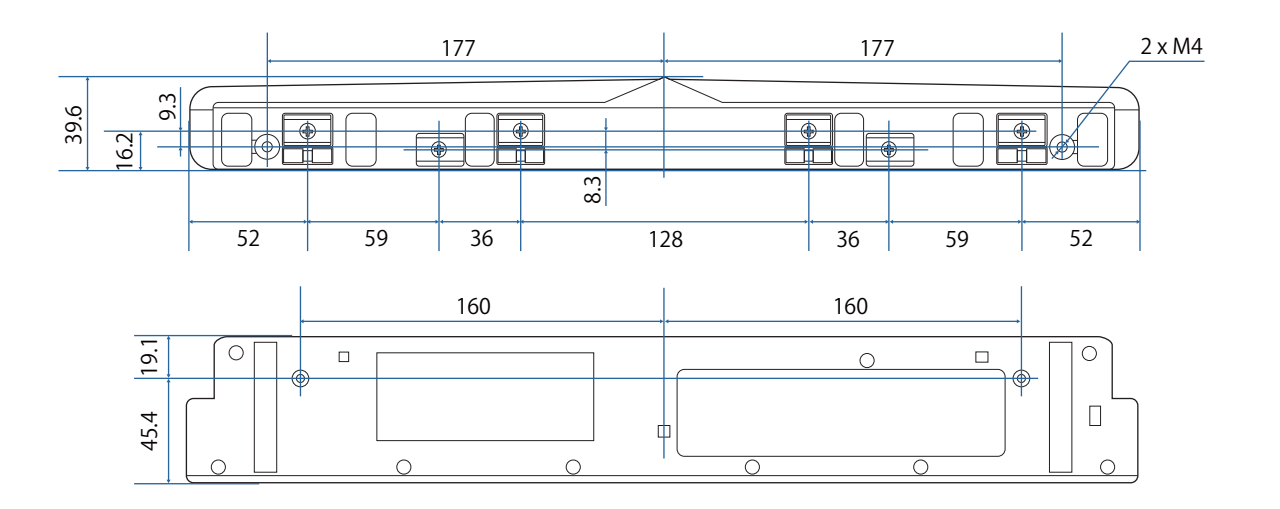

# Характеристики кронштейна сенсорного пристрою

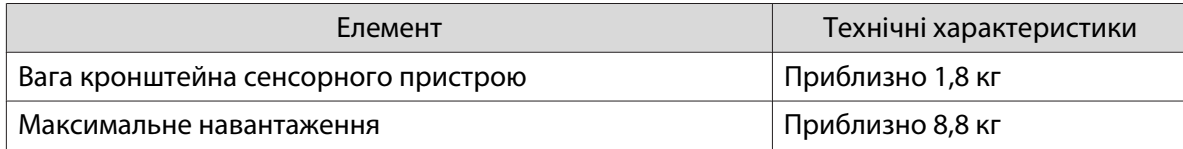

### Зовнішні габарити

#### [Од. вим.: мм]

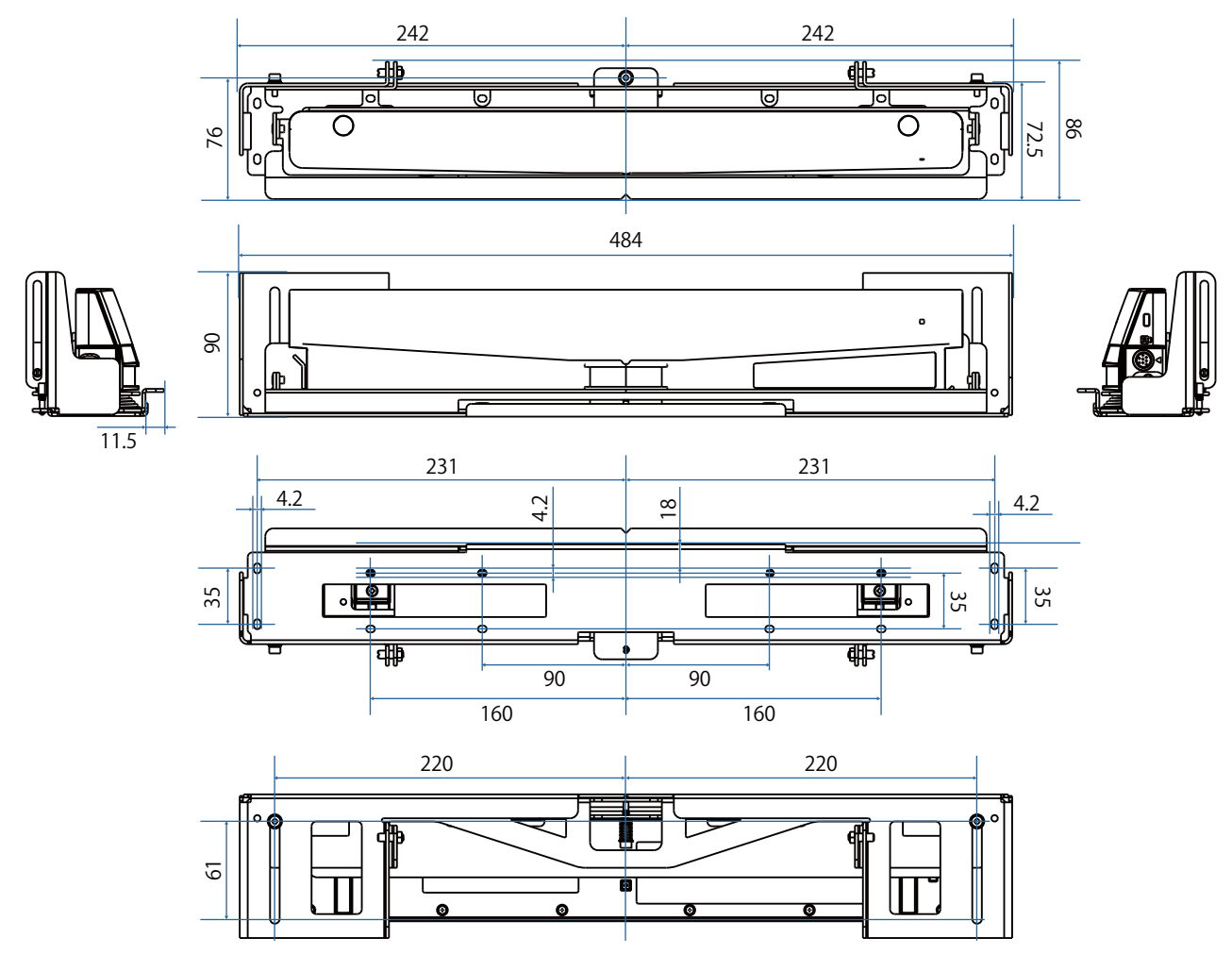

### Діапазон регулювання

### [Од. вим.: мм]

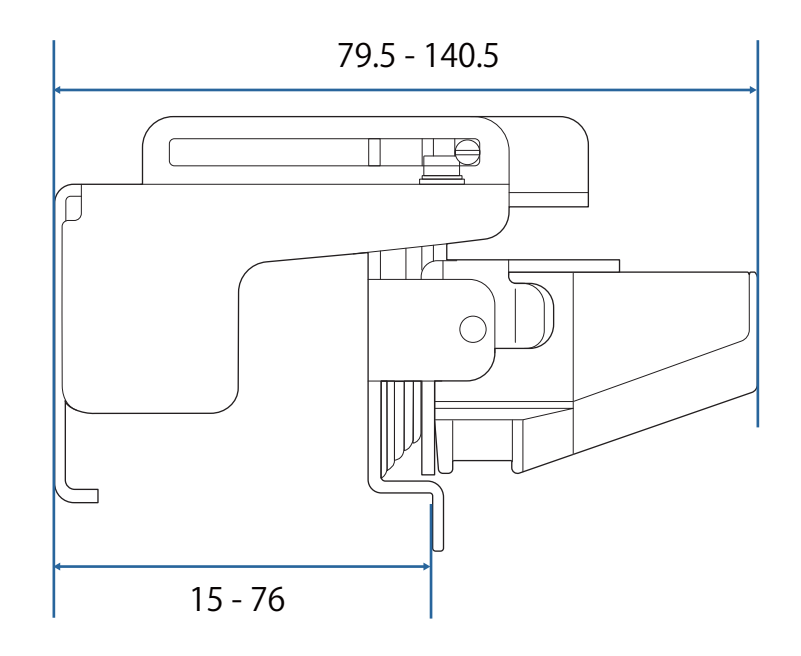

# У разі використання старішої моделі сенсорного пристрою

Сенсорні пристрої, які використовувалися в попередніх моделях проекторів, можна підключити ще раз і використовувати знову.

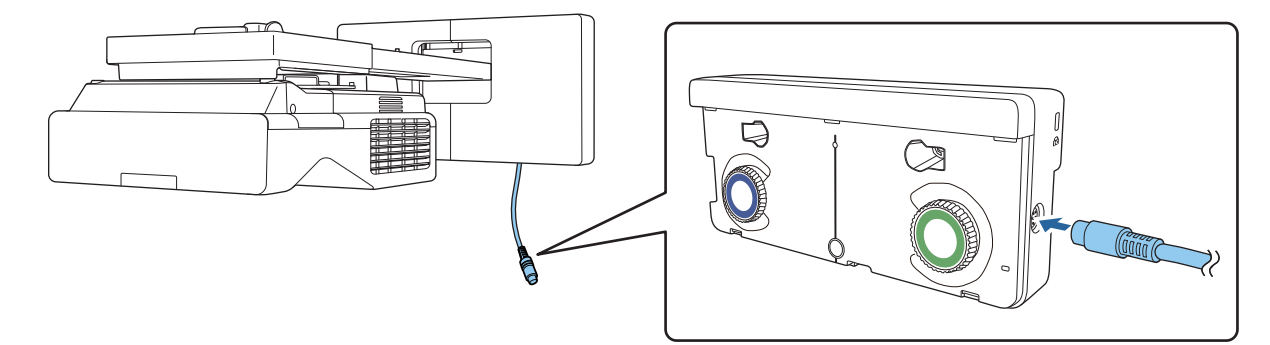

Після підключення виконайте вказівки нижче, щоб налаштувати сенсорний пристрій.

aУвімкніть сенсорний пристрій (тстор.104)

2 Відрегулюйте кут лазера( $\bullet$  [стор.105](#page-105-0))

**EEEE** 

 $\mathbf{B}$ Виконайте калібрування сенсора (тстор.119)

 Коли інфрачервоні відбивачі прикріплені до поверхні проеціювання, використовуйте її, не пересовуючи їх.

# Встановлення сенсорного пристрою

#### Установлення інфрачервоних дефлекторів

Прикріпіть інфрачервоні дефлектори до будь-яких перешкод, таких як рамка або лоток, у нижній частині поверхні проеціювання.

Якщо є якісь перешкоди, лазер відбивається, як показано нижче, і розташування пальця не буде правильно виявлено.

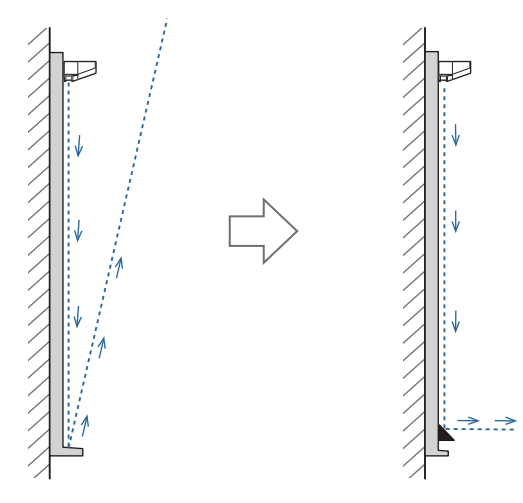

- $\begin{bmatrix} 1 \\ -1 \\ 1 \\ 1 \end{bmatrix}$  • Якщо ви вже під'єднали інфрачервоні дефлектори до поверхні проеціювання, використовуйте її, не знімаючи їх.
	- У разі встановлення кількох сенсорних пристроїв на одній стіні також встановіть перегородки, такі як інфрачервоні дефлектори, щоб запобігти лазерним перешкодам. Щоб дізнатися більше, перегляньте ["У разі встановлення кількох сенсорних пристроїв" стор.16](#page-16-0).

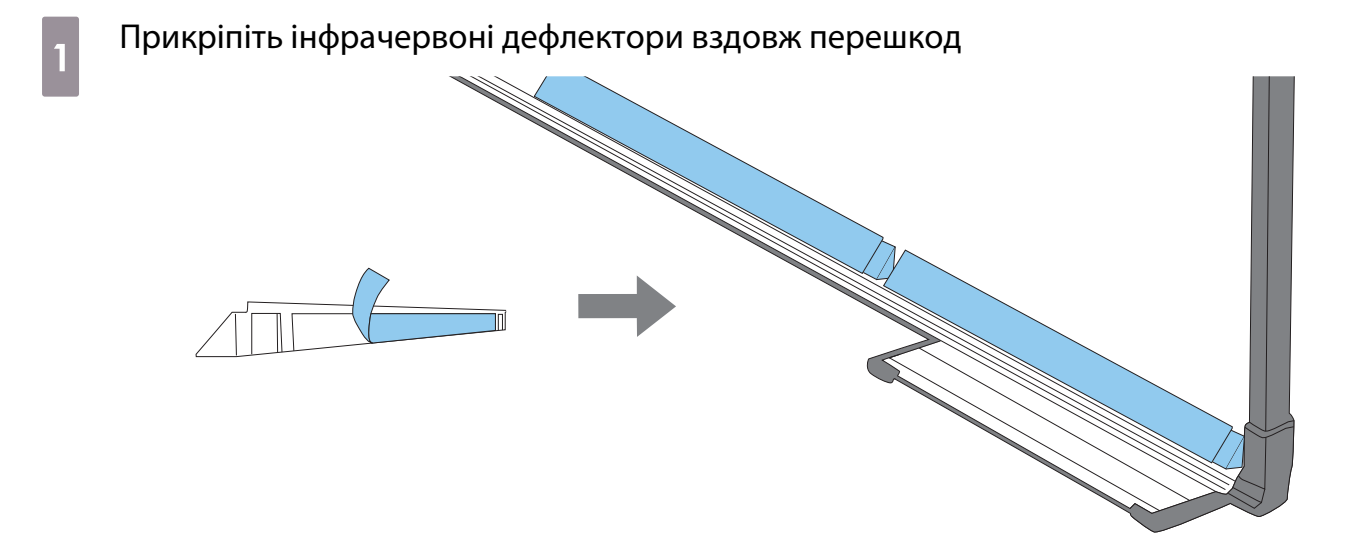

#### Встановлення сенсорного пристрою

При встановленні поверхні проеціювання без використання кронштейна сенсорного пристрою

#### a Увімкніть проектор, а потім натисніть кнопку [Menu]

Використання пульта дистанційного керування

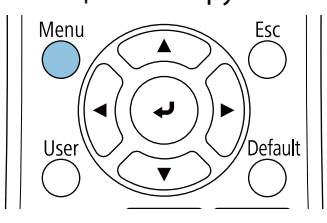

Використання панелі керування

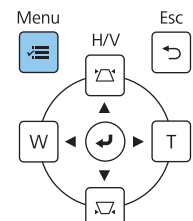

### b Виберіть параметр **Сенсорний пристрій** у меню **Встановлення**

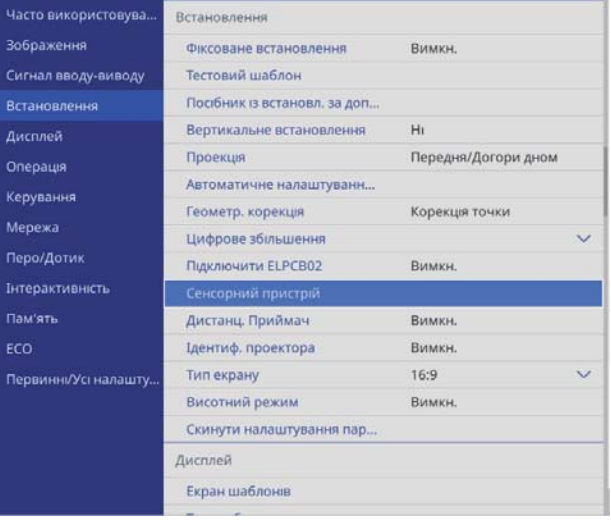

### c Виберіть пункт **Схема встановлення**

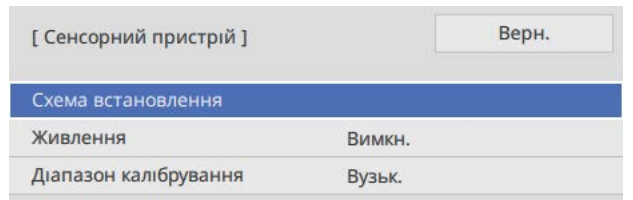

На проеційованому зображенні з'явиться схема встановлення.

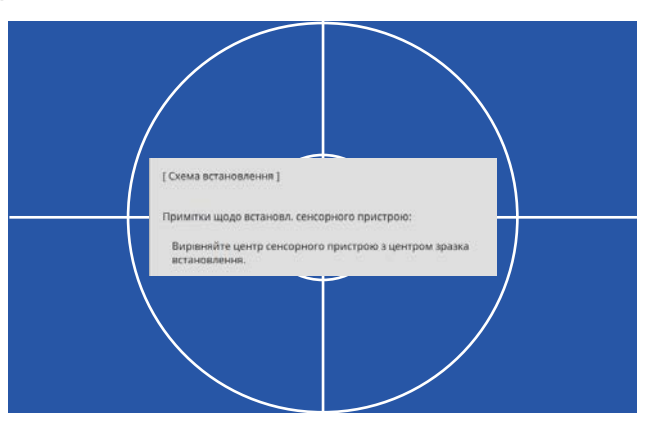

d При встановленні на магнітну поверхню перевірте місце для встановлення та приєднайте сенсорний пристрій магнітами

При встановленні на немагнітну поверхню перейдіть до наступного кроку.

### **1** Обережно

Потужні магніти можуть защеміти пальці і спричинити травму. Будьте обережними, щоб не защемити пальці чи інші частини тіла між магнітами та поверхнею.

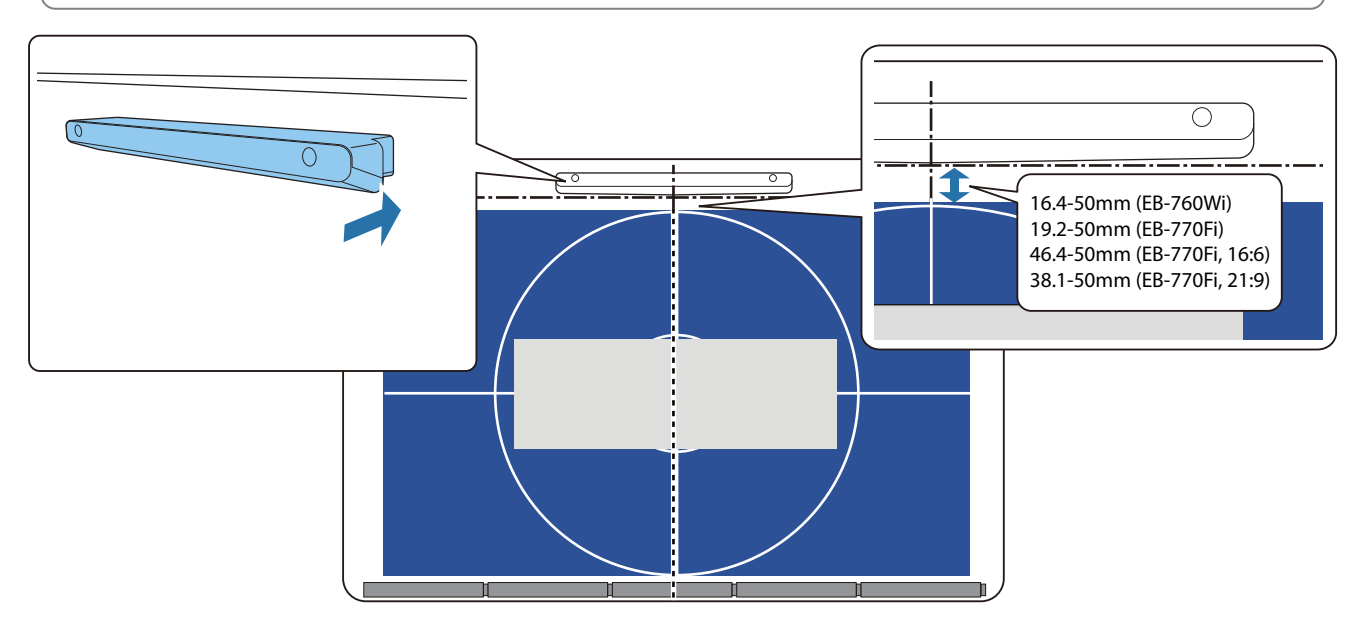

Після встановлення сенсорного пристрою перейдіть до розділу ["Увімкнення сенсорного](#page-104-0) [пристрою" стор.104.](#page-104-0)

#### $\overline{5}$  При встановленні на немагнітну поверхню приєднайте шаблон налаштувань до місця встановлення сенсорного пристрою

Приєднайте низ шаблону налаштувань до схеми встановлення як зображено нижче.

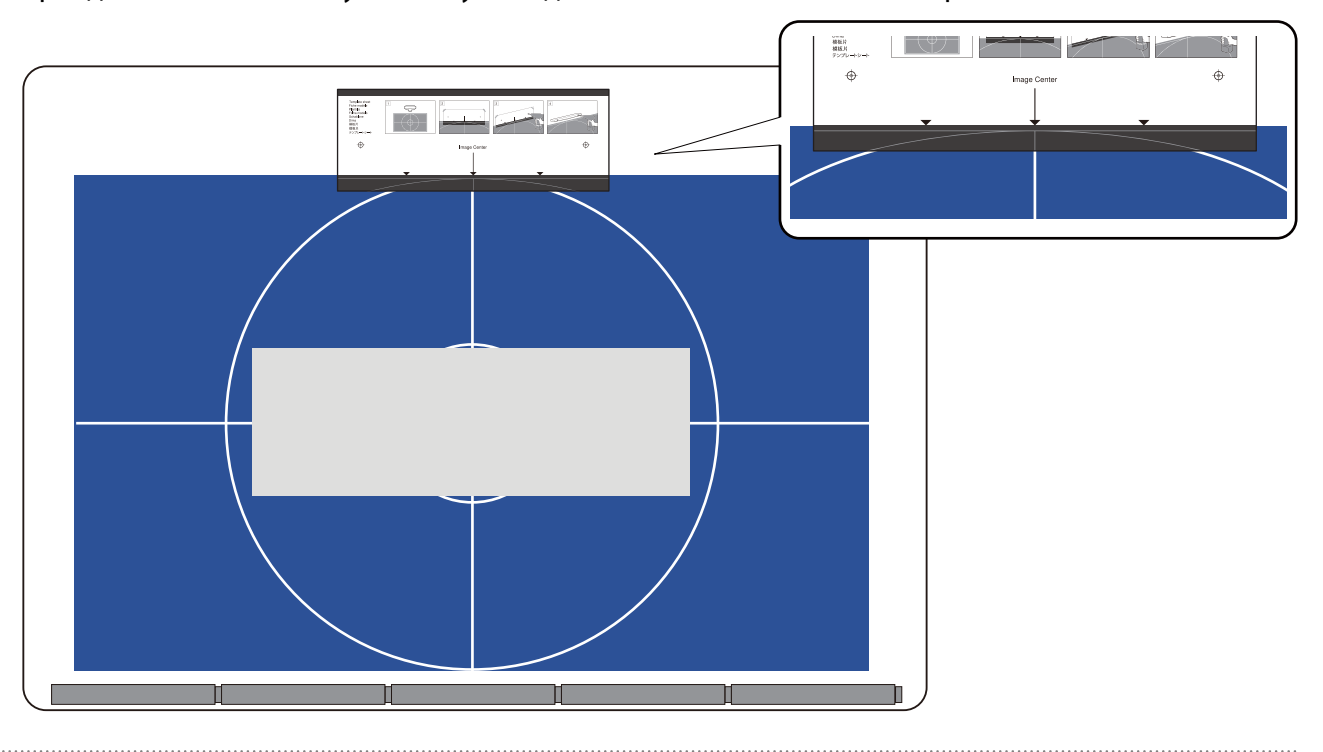

- f Просвердліть отвори в поверхні встановлення та зніміть шаблон налаштувань
	- g Приєднайте 2 шайби з комплекту постачання до отворів для гвинтів на задній частині сенсорного пристрою

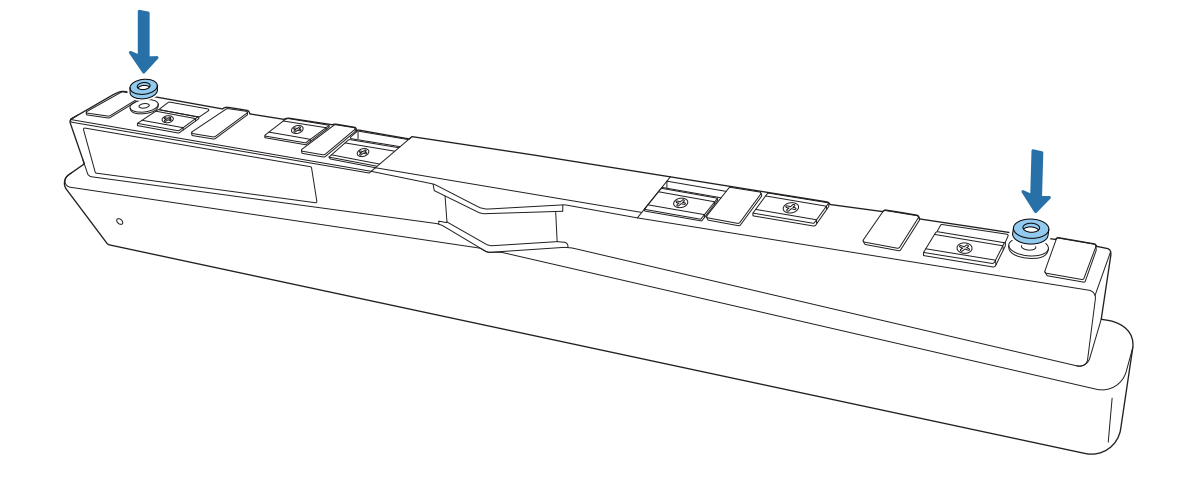

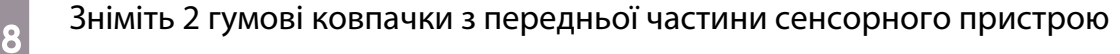

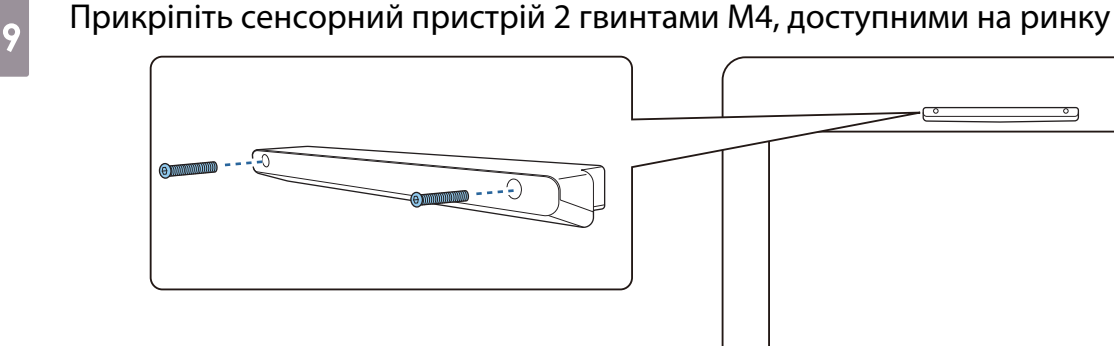

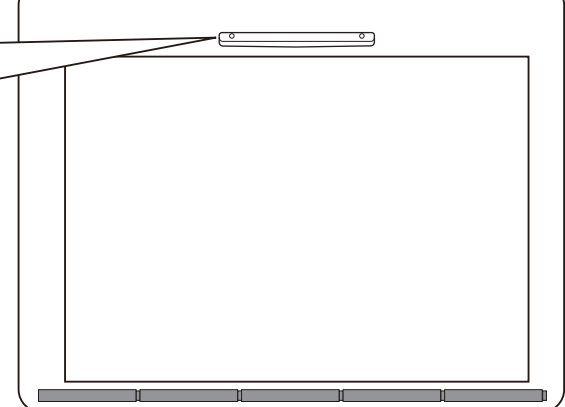

Нижче зображено глибину отворів для гвинтів у сенсорному пристрою.

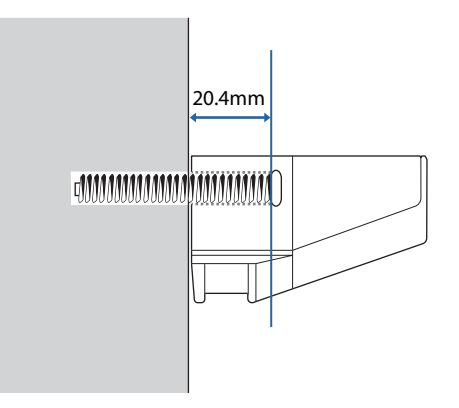

10 Приєднайте гумові ковпачки, які ви зняли під час кроку 8, до отворів для гвинтів на передній частині сенсорного пристрою

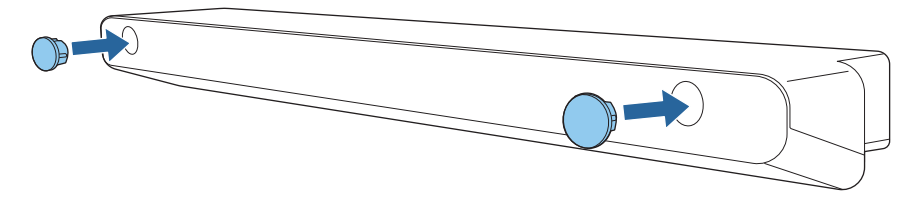

При використанні кронштейна сенсорного пристрою для встановлення задньої частини поверхні проеціювання

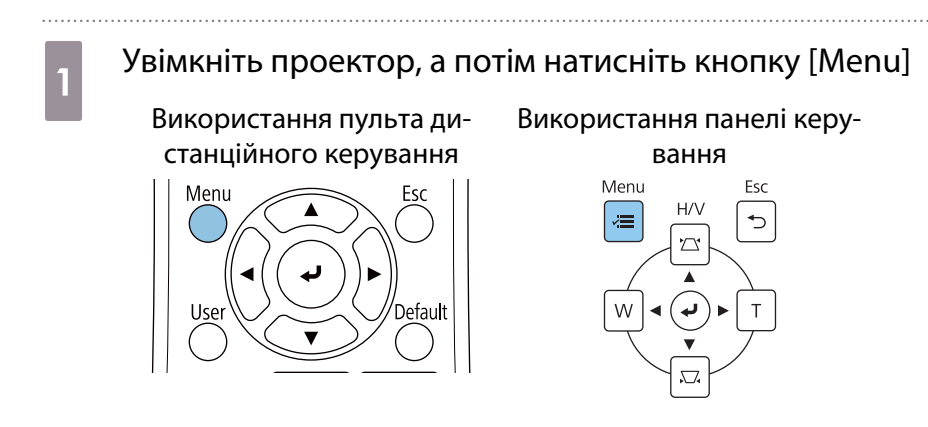

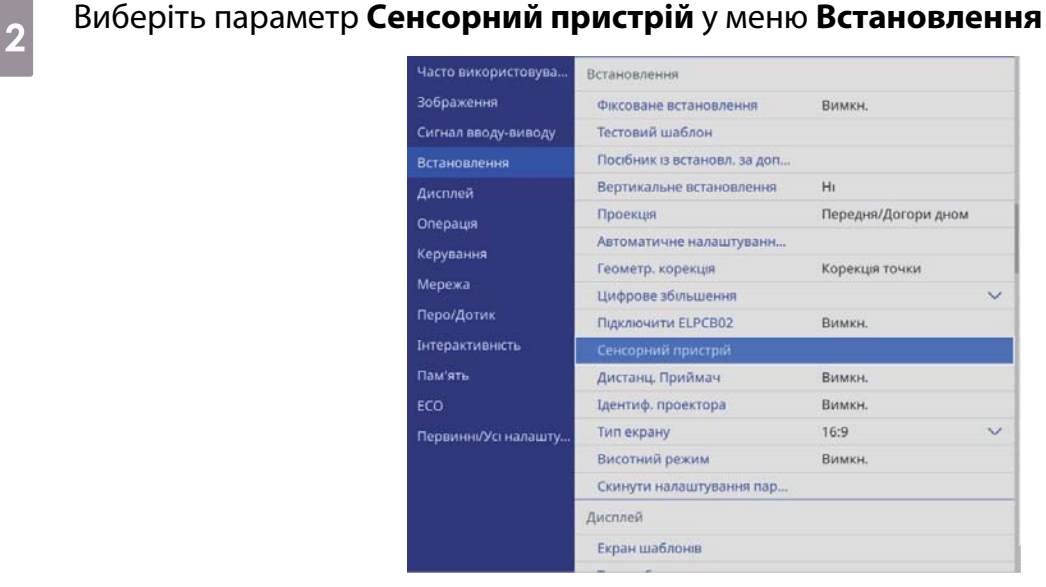

## c Виберіть пункт **Схема встановлення**

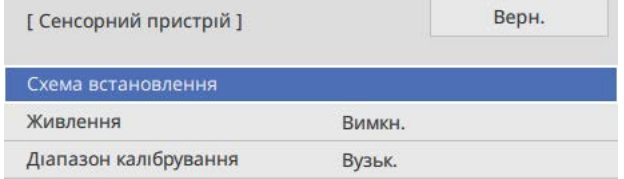

На проеційованому зображенні з'явиться схема встановлення.

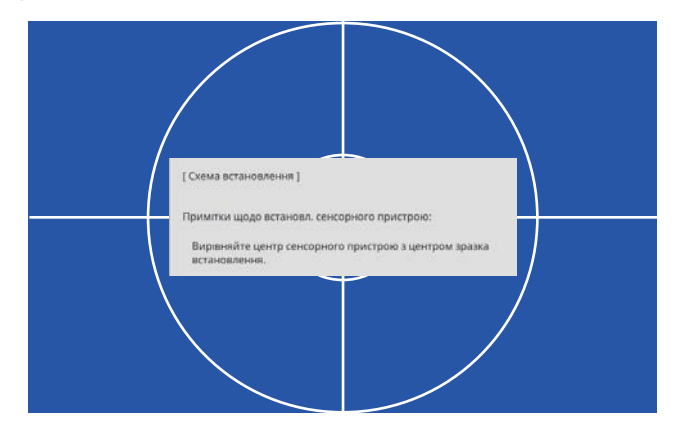

d Приєднайте шаблон налаштувань для кронштейна сенсорного пристрою

З'єднайте верхній край поверхні проеціювання з нижнім краєм шаблону налаштувань.

Якщо між поверхнею встановлення кронштейна та поверхнею проеціювання є зазор, радимо заздалегідь намалювати позначки на місці приєднання.

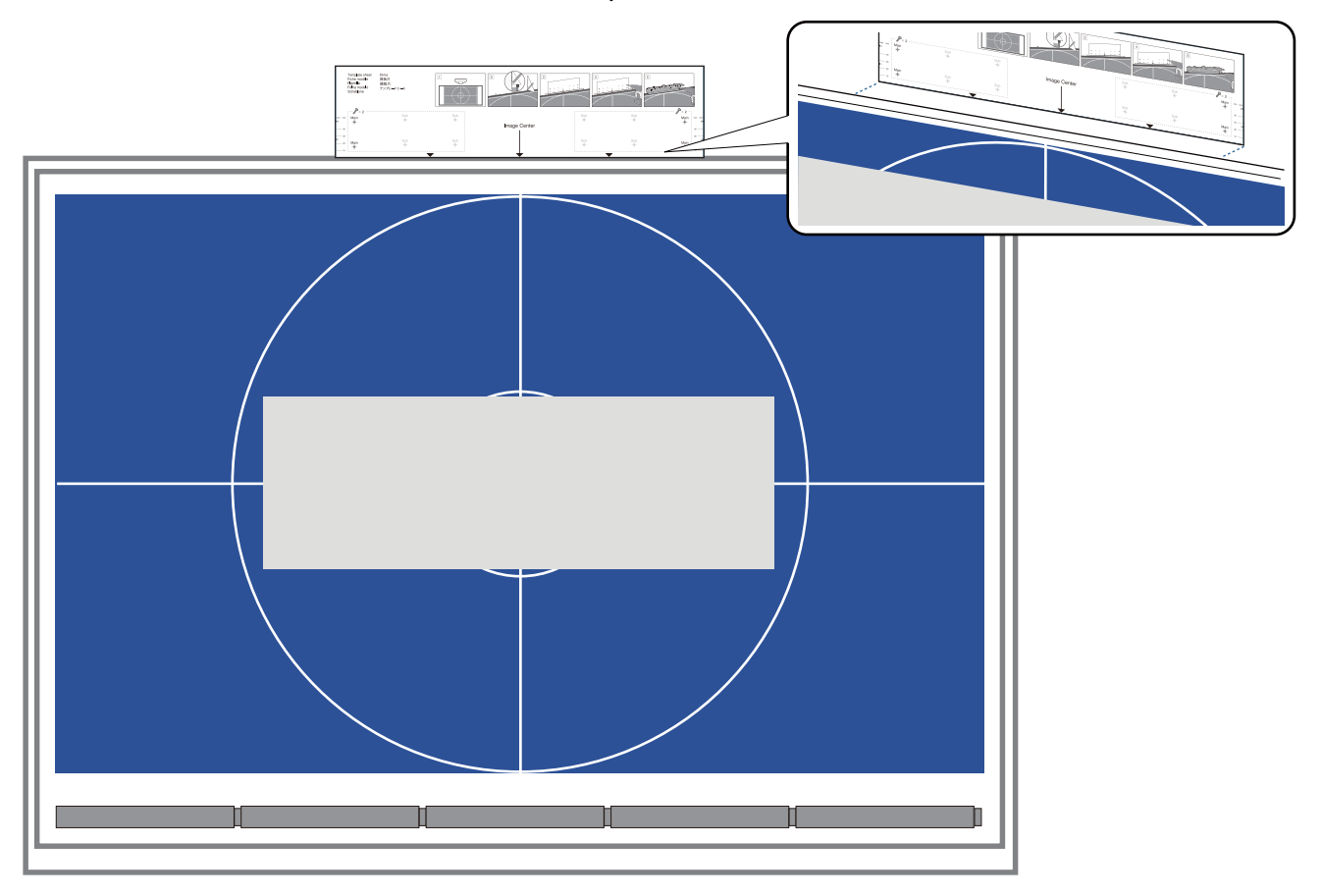

e Просвердліть отвори в поверхні встановлення та зніміть шаблон налаштувань Зробіть отвори в чотирьох точках, що мають позначення **Main** на шаблоні налаштувань.

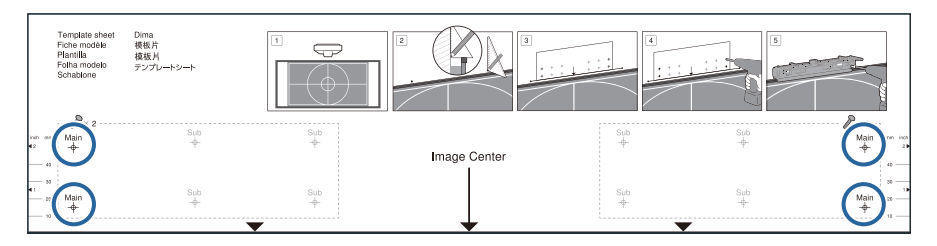

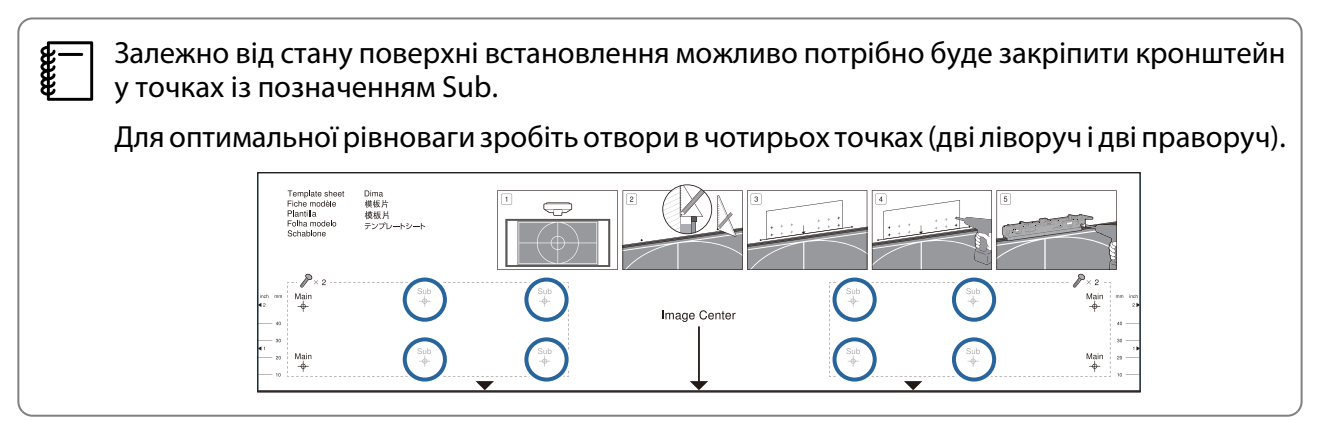

- $\epsilon_{\rm b}$  Відкрутіть 2 гвинти вгорі кронштейна сенсорного пристрою
- g Посуньте деталі в передній частині кронштейна вперед, поки вони повністю не витягнуться

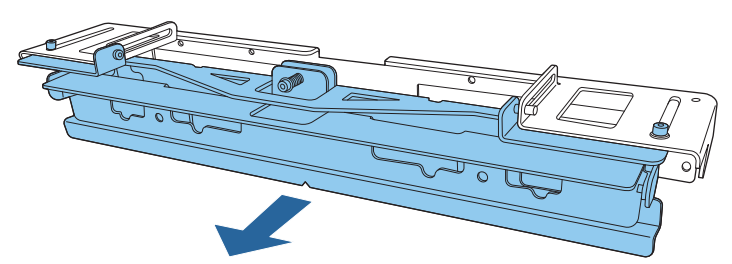

Щоб запобігти ковзанню висувної секції під час встановлення, злегка закрутіть 2 верхні гвинти, які ви розкрутили під час кроку 6.

в Прикріпіть кронштейн до стіни 4 доступними на ринку гвинтами для дерева діаметром 3,8 мм і довжиною 45 мм або 4 анкерними болтами М4

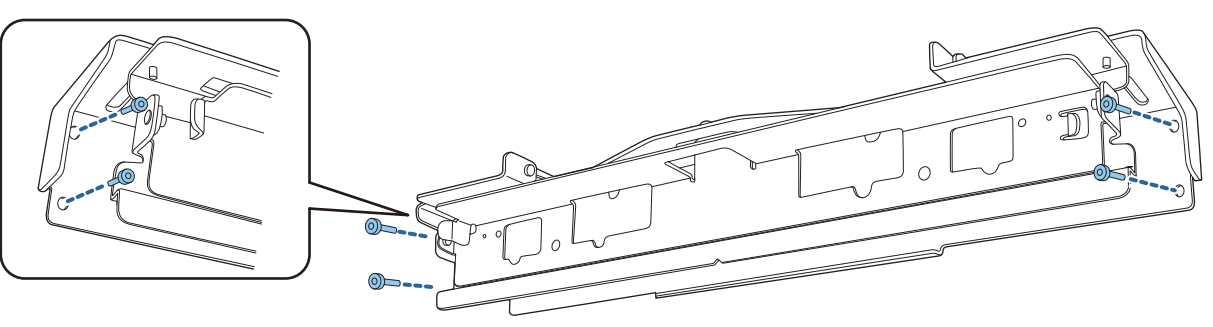

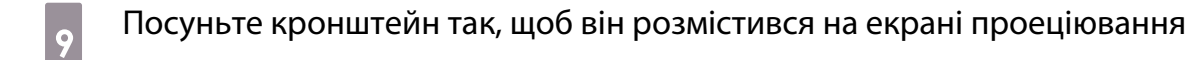

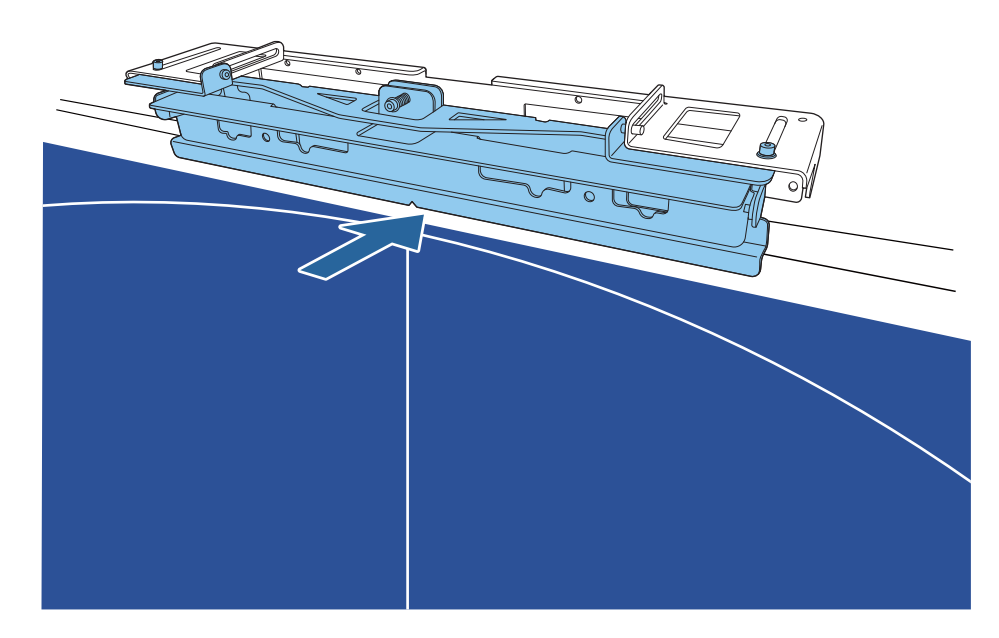

. . . . . . . . . . . . . . . .

Суньте його, доки нижній край кронштейна не торкнеться екрана проеціювання.

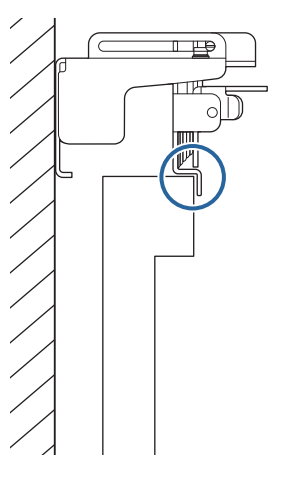

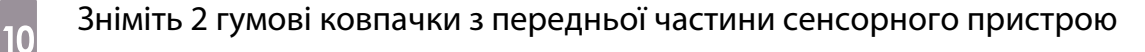

. . . . . . . . . . . . . . . . . . . .

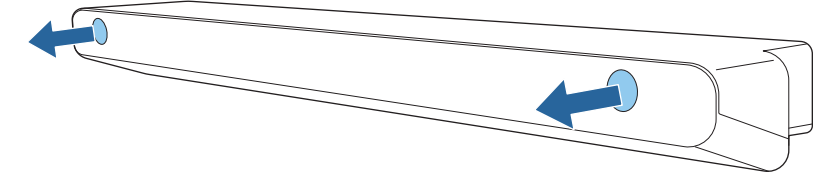

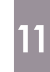

Прикріпіть сенсорний пристрій до кронштейна 2 болтами M4 x 25 мм з комплекту постачання

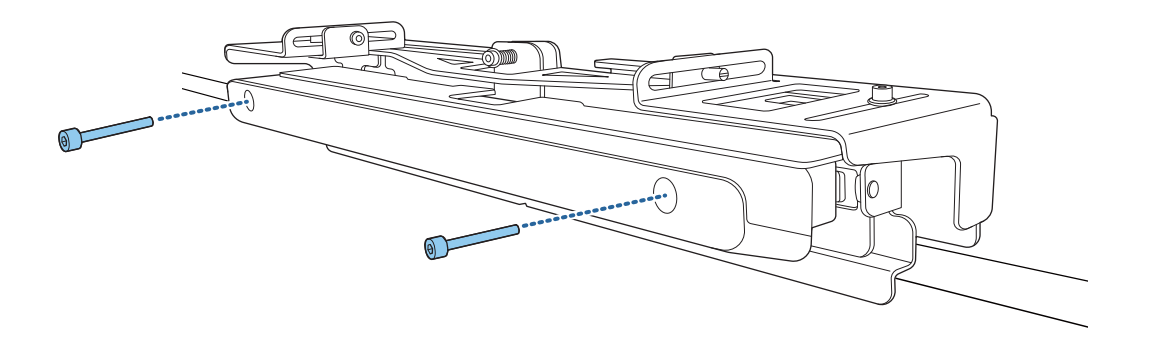

#### **1** Обережно

З заднього боку на сенсорному пристрої знаходиться потужний магніт. Стежте, щоб рука не потрапила між сенсорним пристроєм і кронштейном.

12 Приєднайте гумові ковпачки, які ви зняли під час кроку 10, до отворів для гвинтів на<br>12 передній частині сенсорного пристрою

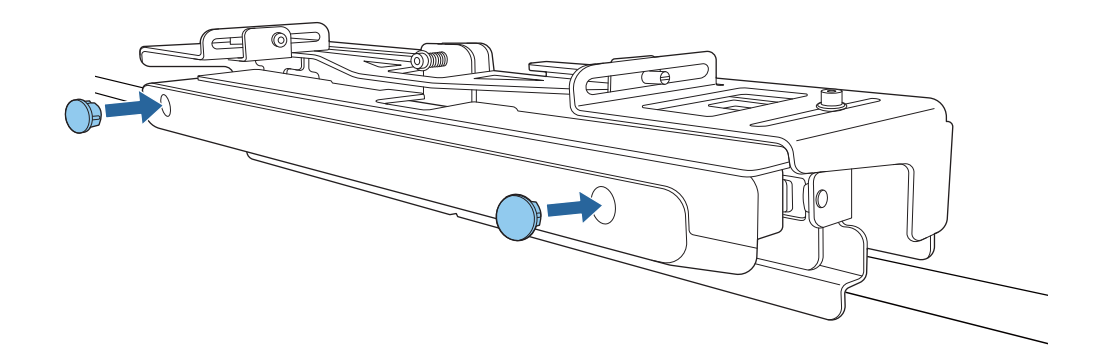

#### Під'єднання захисного кабелю

Захисна щілина на сенсорному пристрої сумісна з системою безпеки Microsaver Security System компанії Kensington. Більше інформації про систему Microsaver Security System див.

#### <http://www.kensington.com/>

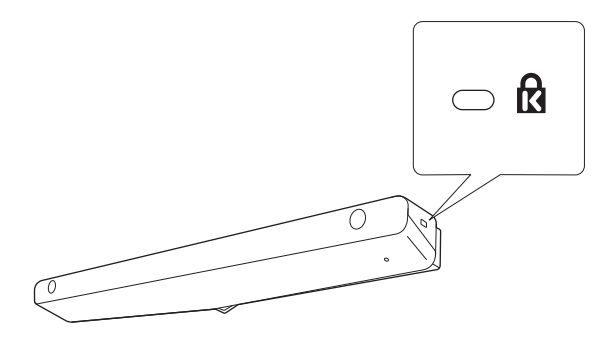

#### <span id="page-104-0"></span>Увімкнення сенсорного пристрою

feee

a Підключіть з'єднувальний кабель сенсорного пристрою, що з'єднаний з проектором, до порта TCH сенсорного пристрою

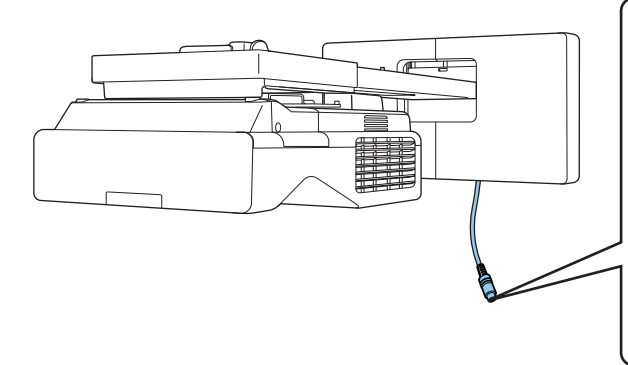

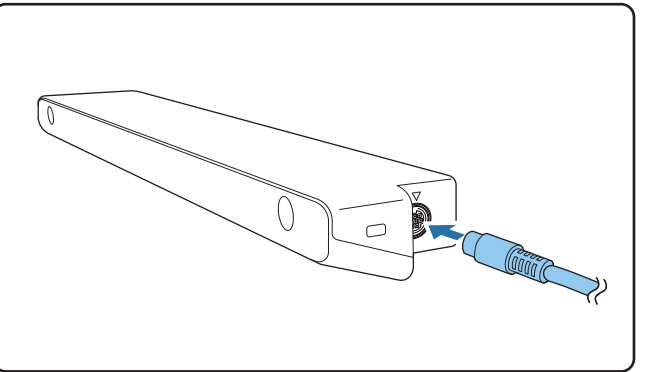

 Переконайтеся, що кабель сенсорного пристрою вставлений до упору. Якщо кабель вставлений не до кінця, тоді під час налаштування кута лазера може відображатися меню для більш старих моделей сенсорних пристроїв.

**b Виберіть параметр Сенсорний пристрій** у меню **Встановлення**<br>Встановлення

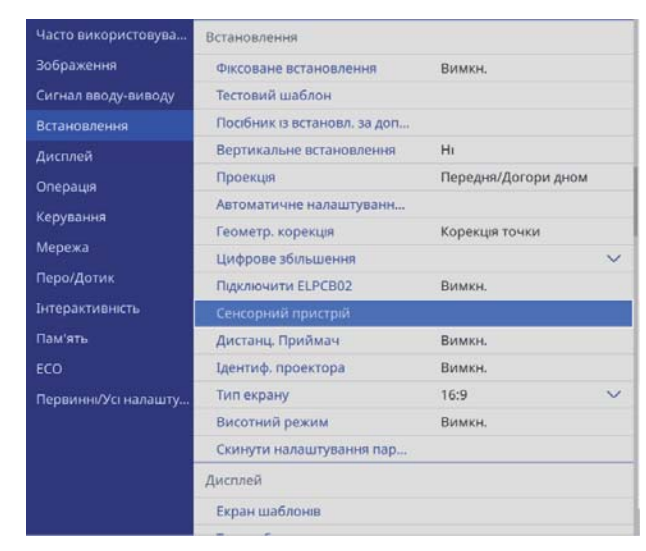

### <span id="page-105-0"></span>c Встановіть для параметра **Живлення** значення **Увімкн.**

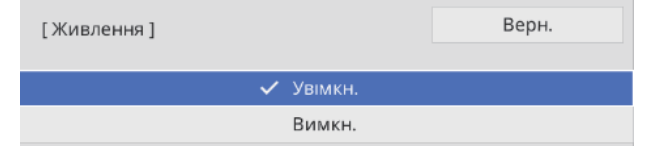

Сенсорний пристрій ввімкнеться, а індикатор засвітиться синім кольором.

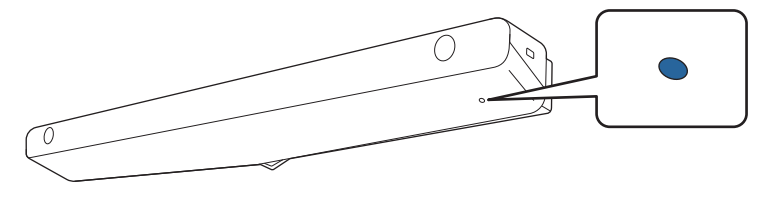

 $\begin{bmatrix} 1 \\ -1 \\ 1 \\ 1 \end{bmatrix}$  Сенсорний пристрій автоматично ввімкнеться при наступному ввімкненні проектора, якщо для **Живлення** вибрано значення **Увімкн.**

#### Регулювання кута лазера (автоматичне налаштування сенсорного пристрою)

З сенсорного пристрою "завісою" виходить інфрачервоний лазер. Інфрачервоний лазер відбивається від вашого пальця, що торкається поверхні проеціювання, і таким чином визначає розташування вашого пальця, а інфрачервона камера проектора розпізнає розташування, звідки йде віддзеркалення.

Відрегулюйте кути лазерного променя, джерелом якого є сенсорний пристрій, таким чином, щоб проектор міг правильно визначити положення пальця.

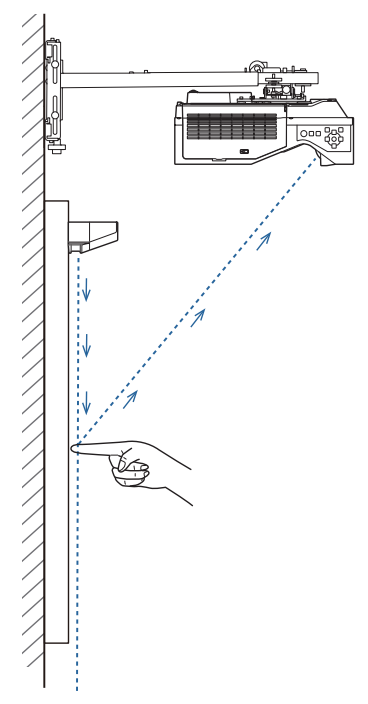

Якщо лазер випромінюється не паралельно екрану, проектор неправильно визначить сенсорні операції або розташування пальця.

rece

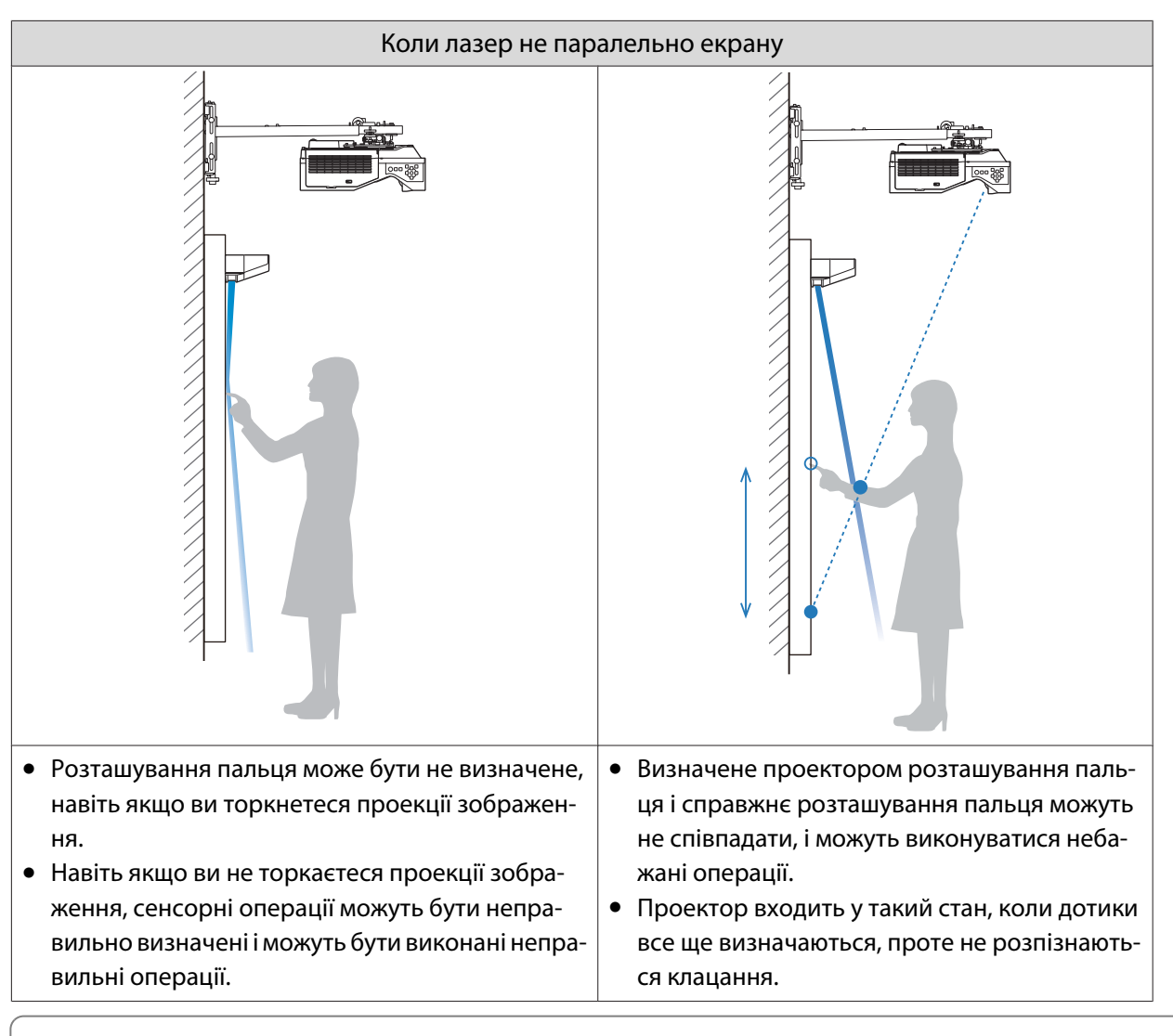

Перш ніж відрегулювати кут, переконайтеся, що інтерактивне перо відкаліброване.

# a Виберіть параметр **Сенсорний пристрій** у меню **Встановлення**

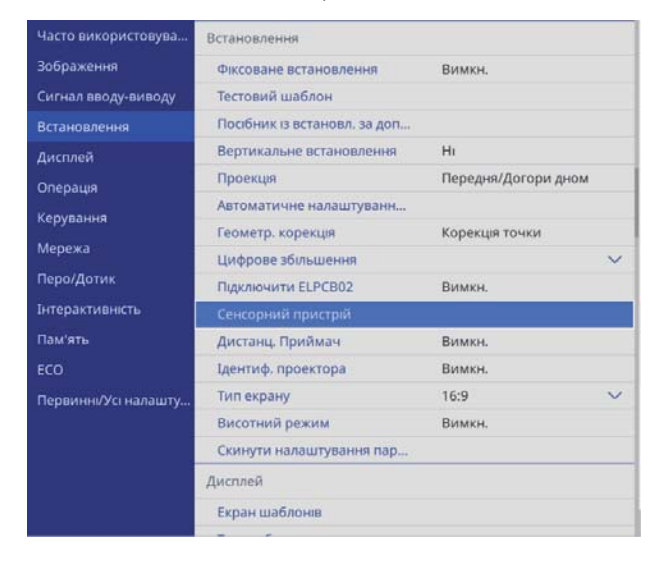

e

### b Виберіть **Налаш. сенс. прис. (автом.)**

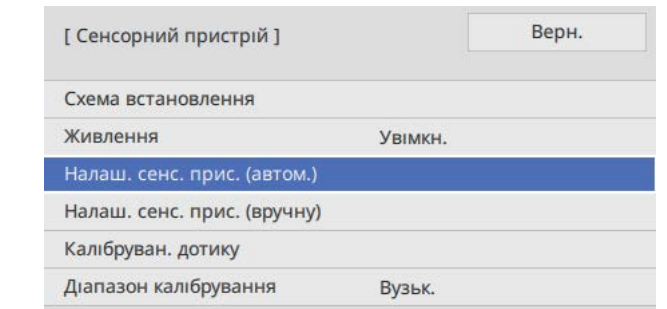

### $\,$  Укажіть, чи використовується кронштейн сенсорного пристрою

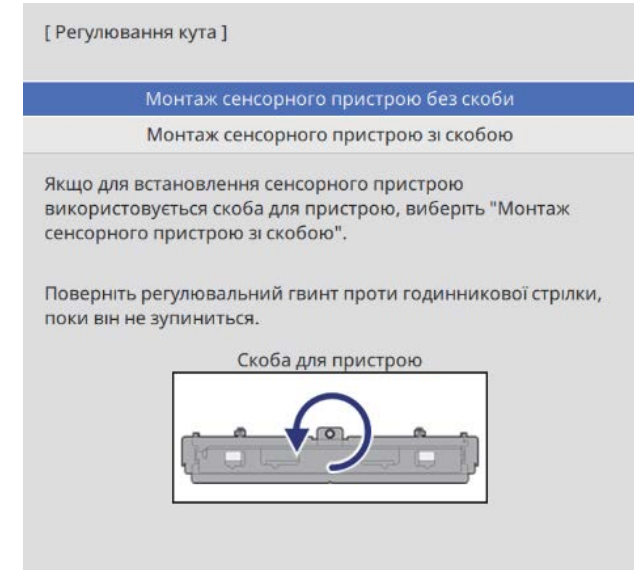

 • Указані нижчі кроки відрізняються, якщо використовується старіша модель сенсорного пристрою. Виконайте вказівки на екрані. Докладнішу інформацію про виконання операцій переглядайте в Посібник з встановлення, що постачається зі старим проектором.

• Якщо екран сенсорного пристрою більш старої моделі відображається навіть при підключеному ELPFT01, перевірте підключення кабелю сенсорного пристрою.

Якщо ви використовуєте кронштейн сенсорного пристрою, поверніть регулювальний гвинт на верхній частині кронштейна проти годинникової стрілки, поки повністю не закрутите

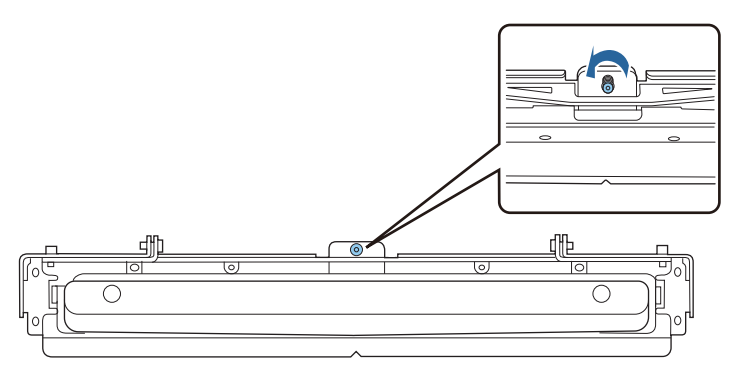
$\overline{5}$  Розмістіть два маркери з комплекту на відповідному для них місці на екрані проеціювання та зафіксуйте їх

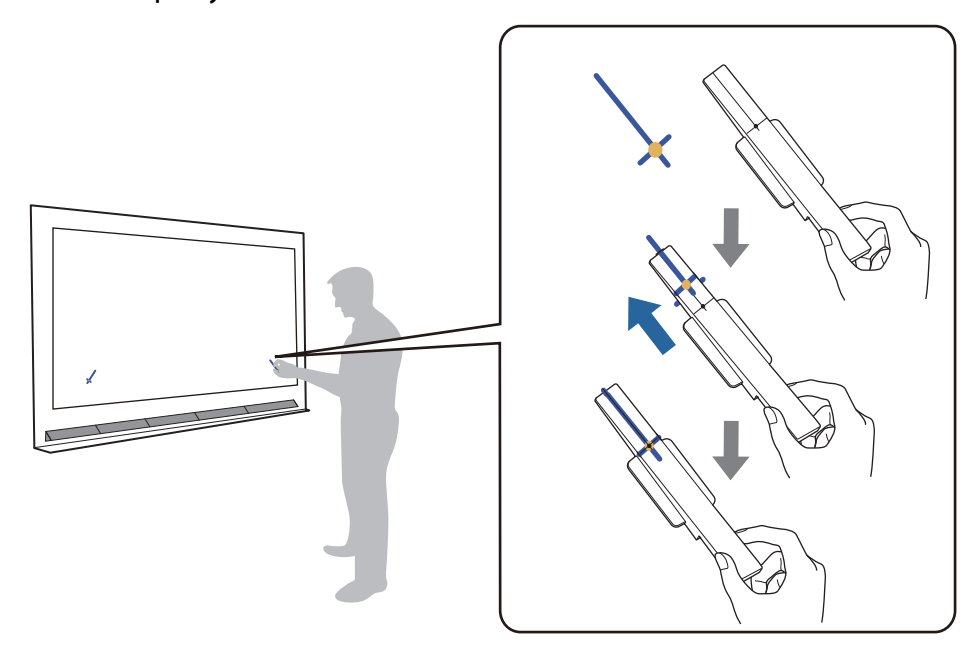

- Магнітні екрани: помістіть основу маркерів на екран.
- Немагнітні екрани: використовуйте стрічку з комплекту, щоб зафіксувати маркери.

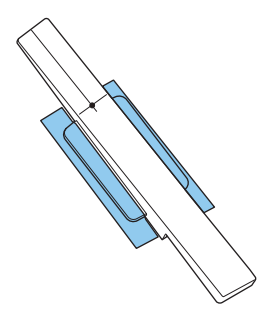

 $\begin{bmatrix} 1 \\ -1 \\ 1 \\ 1 \end{bmatrix}$  Під час регулювання кутів не встановлюйте біля зображення нічого, крім калібрувальних міток. Якщо на зображенні є інші предмети, регулювання кутів може бути виконано неправильно.

f Натисніть кнопку [Enter], щоб почати автоматичне регулювання сенсорного пристрою

 $\begin{bmatrix} 1 \\ -1 \\ -1 \\ 1 \end{bmatrix}$  Автоматичне регулювання може тривати кілька хвилини залежно від поверхні проеціювання.

### g Якщо ви побачите повідомлення **Налаштування сенсорного пристрою завершено.**, заберіть калібрувальні мітки з поверхні проеціювання

Якщо з'явиться повідомлення, що під час автоматичного регулювання сталася помилка, перегляньте розділ ["Якщо під час регулювання виникає помилка" стор.110.](#page-110-0)

### $\begin{pmatrix} 8 & 1 \end{pmatrix}$  Пальцем торкніться позначки ( $\bigcirc$ ) на екрані та перевірте, чи позначка ( $\bigcirc$ ) відображається в тій самій позиції

Екран Статус Регулювання виконано належним чином, якщо місце, якого ви торкаєтеся пальцем, збігається з місцем розташування позначки  $(\bigcirc).$ Якщо позначка  $(\ )$ ) відображається в іншому місці, виберіть **Угору** на панелі керування або пульті дистанційного керування. Далі пальцем торкніться позначки () ще раз, щоб перевірити. Повторюйте процедуру, поки позначка ( $\bigcirc$ ) не відображатиметься в правильному місці.

Торкніться всіх чотирьох позначок ( ), щоб перевірити.

Регулювання завершено, коли  $(\bigcap)$  з'являється в правильному положення для всіх чотирьох ( ) позицій.

Перейдіть до розділу ["Калібрування положення сенсорних операцій" стор.119.](#page-119-0)

#### <span id="page-110-0"></span>Якщо під час регулювання виникає помилка

- a Переконайтеся, що сенсорний пристрій установлено в правильному місці
	- Переконайтеся, що сенсорний пристрій і проеційоване зображення розташовані паралельно.

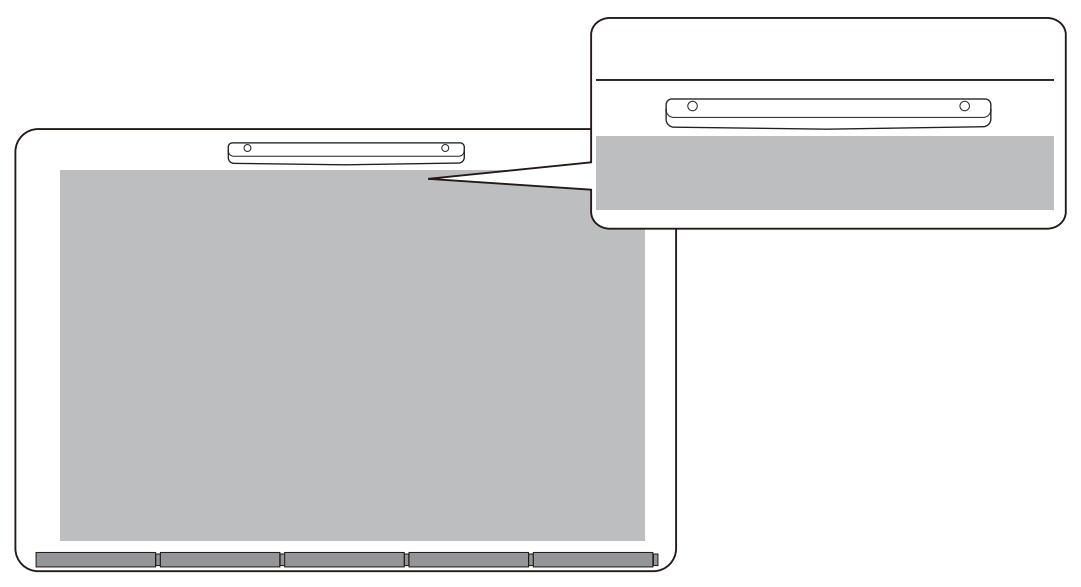

• Якщо ви використовуєте кронштейн сенсорного пристрою, переконайтеся, що його нижній край знаходиться на рівні з поверхнею проеціювання й немає зазорів.

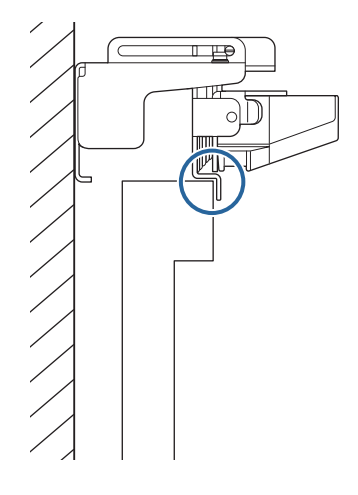

 $\sigma$  Перегляньте відображуване повідомлення та виконайте потрібну дію

• Якщо відображається наступний екран, відрегулюйте кут лазера, а після цього знову виконайте автоматичне регулювання. Щоб дізнатися більше, перегляньте "Регулювання кута лазера" стор.111.

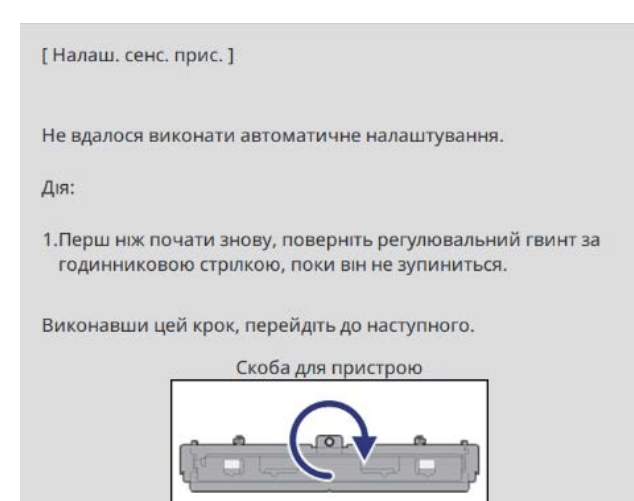

• Якщо відображається екран, відмінний від вищезазначеного, перевірте всю інформацію, що відображається на екрані. Коли ви все перевірили, знову виконайте **Налаш. сенс. прис. (автом.)** або **Налаш. сенс. прис. (вручну)** з меню **Встановлення**. Докладніше про ручні налаштування див. ["Ручне](#page-113-0) [регулювання кута лазера" стор.113](#page-113-0).

 Якщо проблема продовжує виникати навіть після перевірки всіх елементів, можливо, сенсорний пристрій несправний. Зверніться до свого дилера.

#### Регулювання кута лазера

ææ

У цьому розділі пояснюється, як відрегулювати лазер, коли з'являється зображений нижче екран.

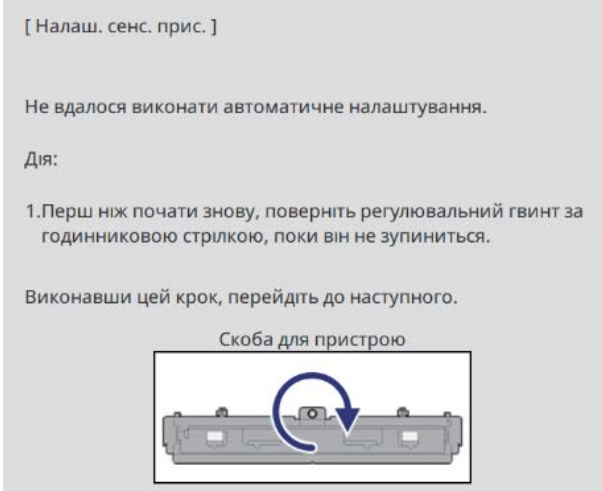

### Натисніть клавішу [Enter]

З'явиться такий екран регулювання.

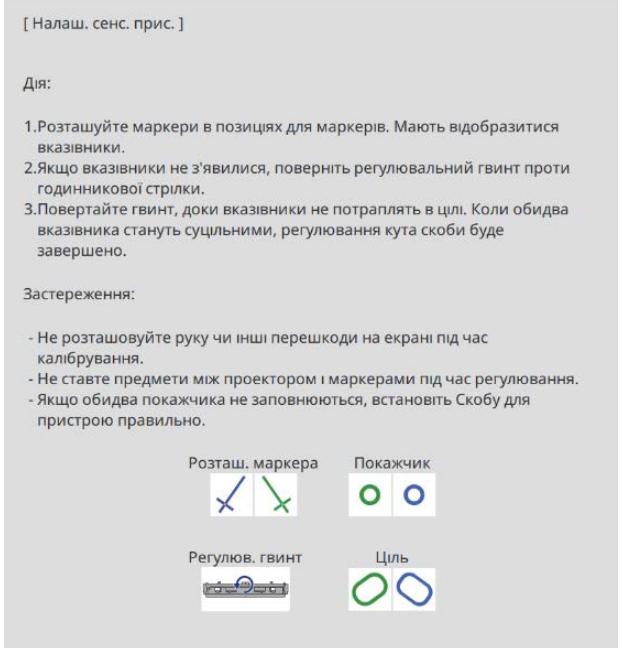

**b Оберніть гвинт регулювання за годинниковою стрілкою, щоб закрити лівий і правий** вказівники

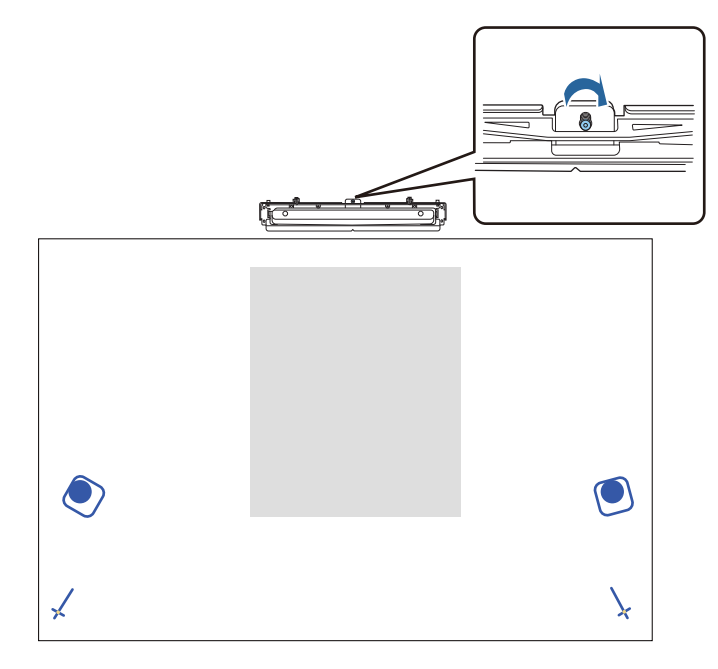

а Натисніть кнопку [Enter], щоб почати автоматичне регулювання сенсорного пристрою

<span id="page-113-0"></span>Коли регулювання завершиться та з'явиться вказаний нижче екран, зніміть маркери з поверхні проеціювання

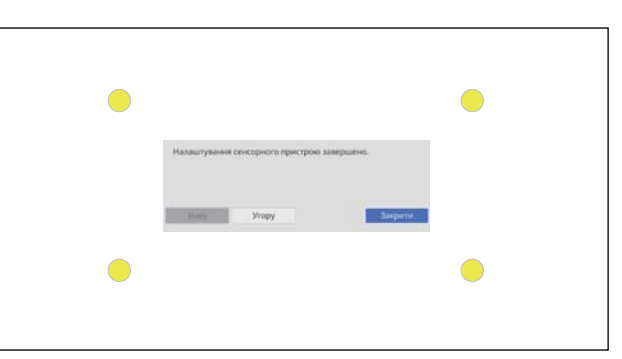

Якщо з'явиться повідомлення, що під час автоматичного регулювання сталася помилка, перегляньте розділ ["Якщо під час регулювання виникає помилка" стор.110.](#page-110-0)

#### Ручне регулювання кута лазера

Якщо **Налаш. сенс. прис. (автом.)** не вдалося, можна зробити їх вручну.

a Виберіть**Сенсорний пристрій** — **Налаш. сенс. прис. (вручну)** у меню **Встановлення**

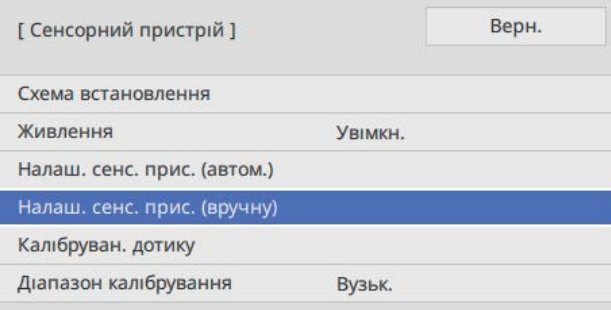

### $\overline{2}$  Укажіть, чи використовується кронштейн сенсорного пристрою

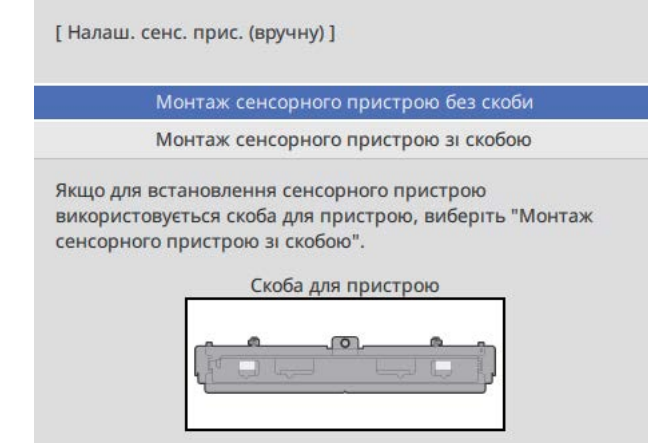

Якщо ви вибрали **Монтаж сенсорного пристрою без скоби**, перейдіть до кроку 6.

**а якщо ви використовуєте кронштейн сенсорного пристрою, поверніть регулювальний** гвинт на верхній частині кронштейна за годинниковою стрілкою, поки повністю не закрутите

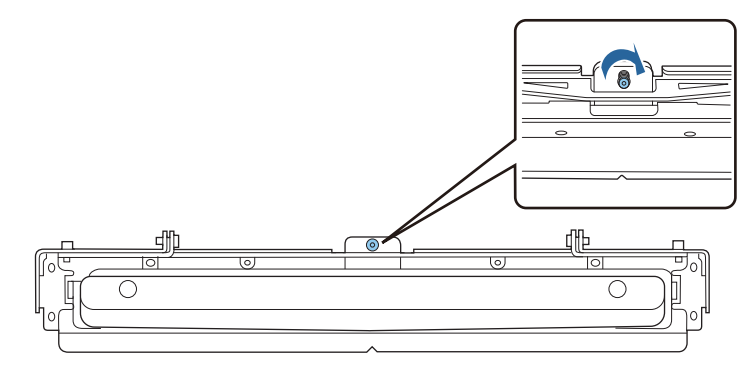

Якщо ви використовуєте кронштейн сенсорного пристрою, розмістіть два маркери з комплекту на відповідному для них місці на екрані проеціювання та зафіксуйте їх

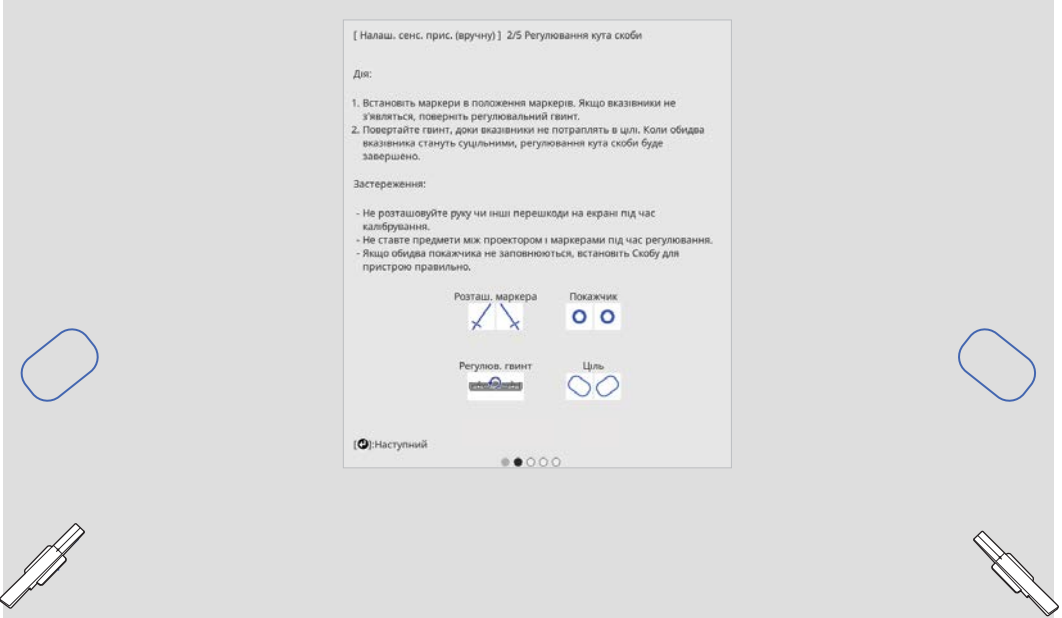

Коли маркери закріплені, ліворуч і праворуч від проекційного екрана відображаються вказівники.

Якщо вказівники не відображаються, повертайте регулювальний гвинт у верхній частині кронштейна сенсорного пристрою, доки вони не відобразяться.

е Якщо ви використовуєте кронштейн сенсорного пристрою, поверніть регулювальний гвинт на верхній частині кронштейна, щоб перемістити вказівники до цілей

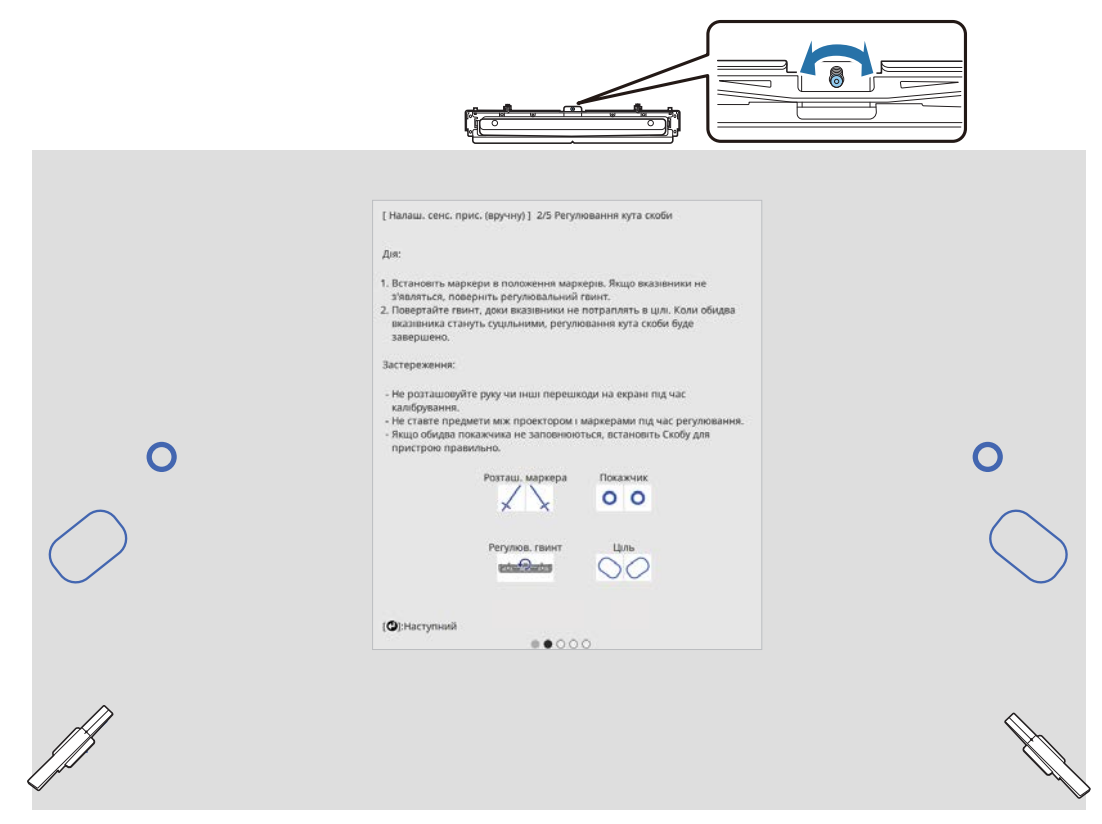

Коли вони знаходяться в цілях, вказівники заповнюються ( $\bullet$ ).

Коли вказівники зліва та справа заповняться, натисніть кнопку [Enter] на пульті дистанційного керування.

f Розмістіть два маркери з комплекту на відповідному для них місці на екрані проеціювання та зафіксуйте їх

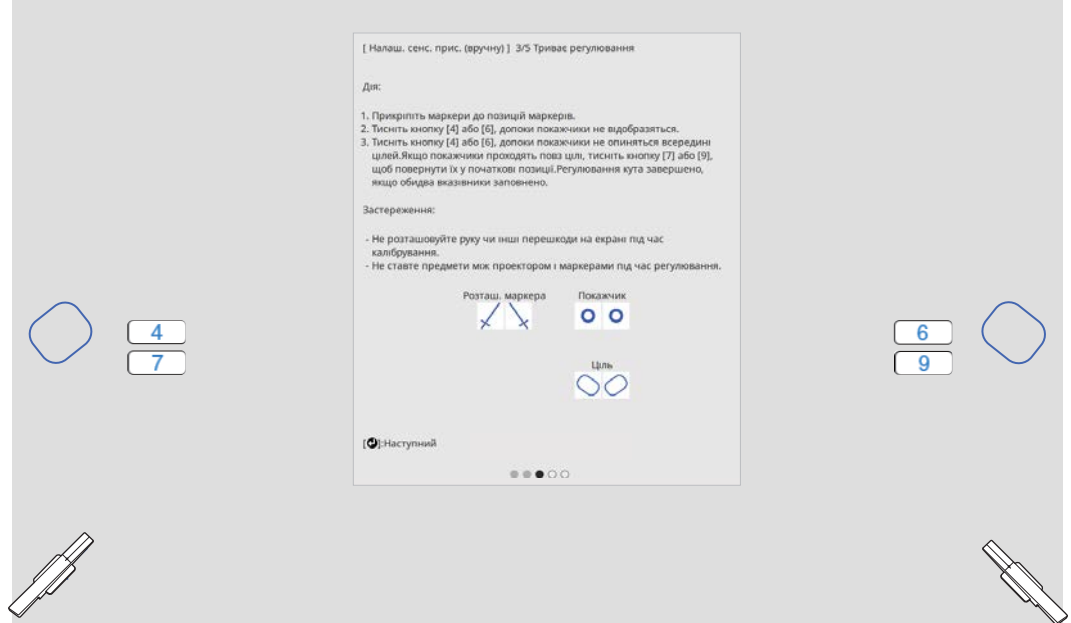

7 — Натискайте кнопку [4] на пульті дистанційного керування, доки в лівій частині<br>7 проекційного екрана не з'явиться вказівник

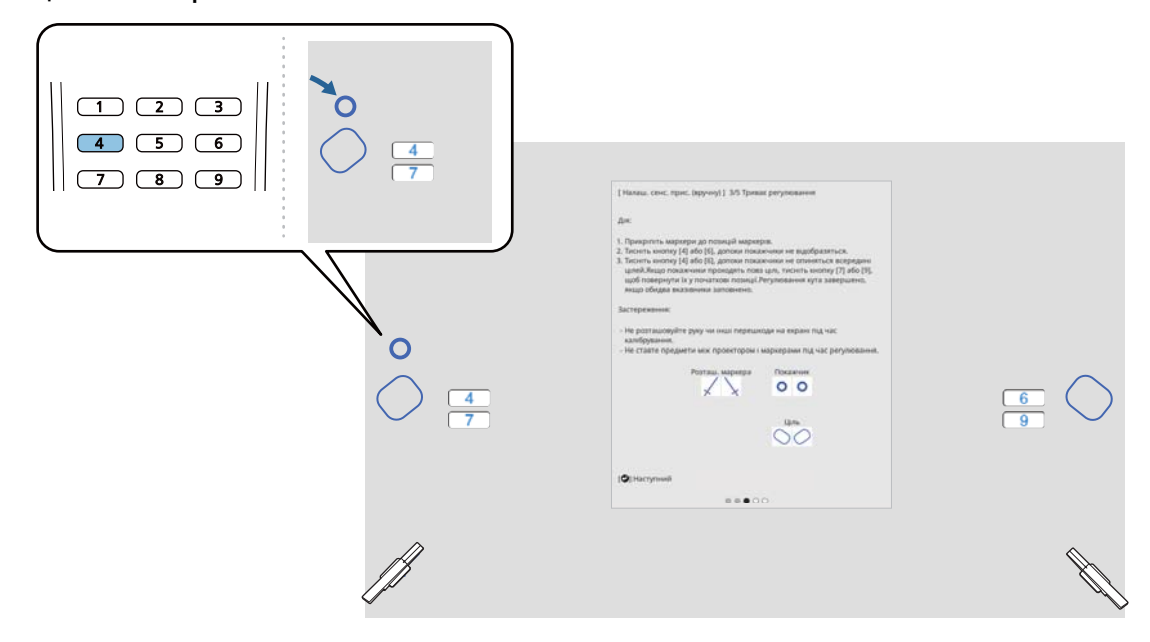

h Натискайте кнопку [6] на пульті дистанційного керування, доки вказівник не з'явиться праворуч від проекційного екрана

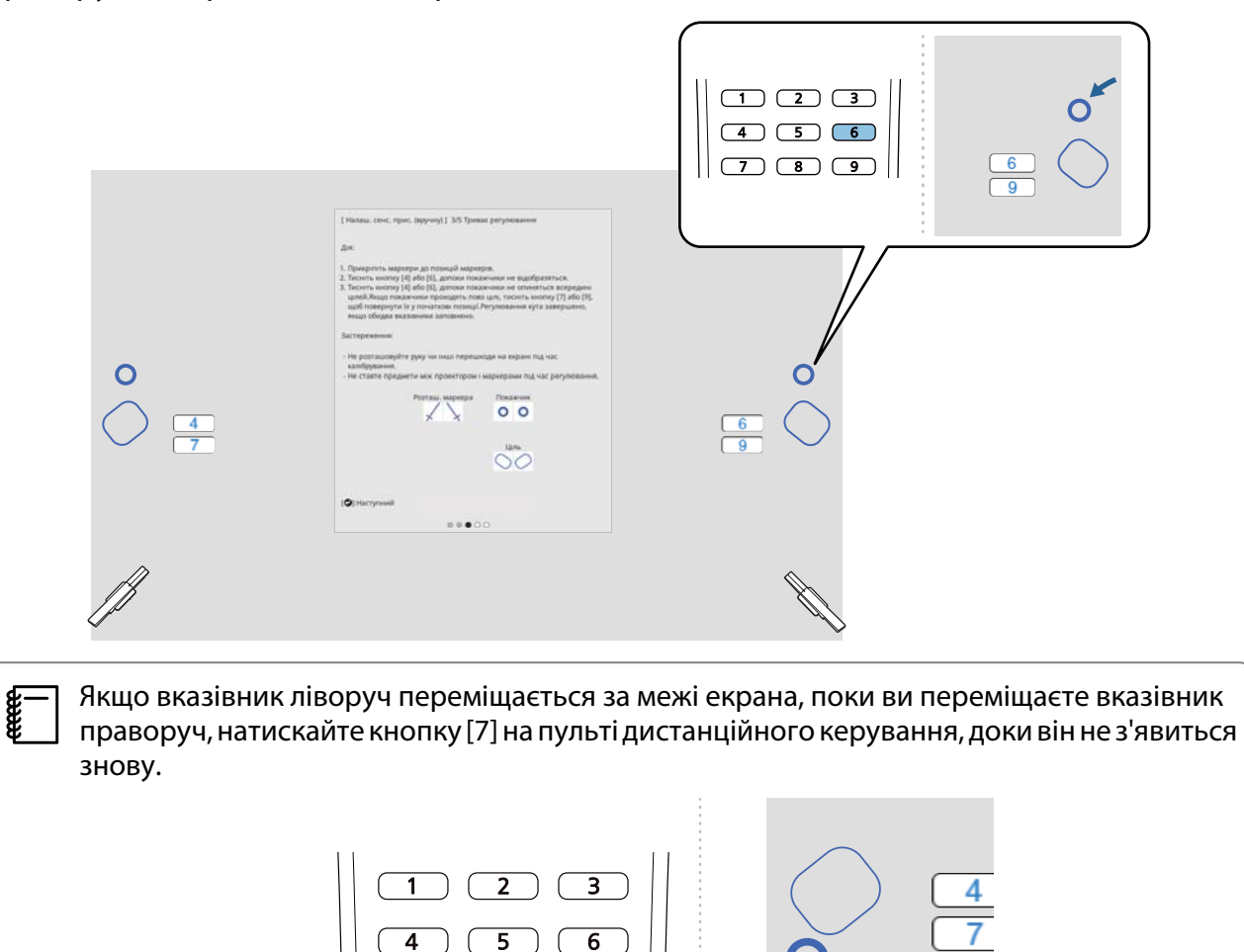

 $\overline{9}$ 

 $\overline{\mathbf{8}}$ 

i Переміщайте лівий та правий вказівники за допомогою кнопок [4] або [6] на пульті дистанційного керування, щоб перемістити їх до цілей

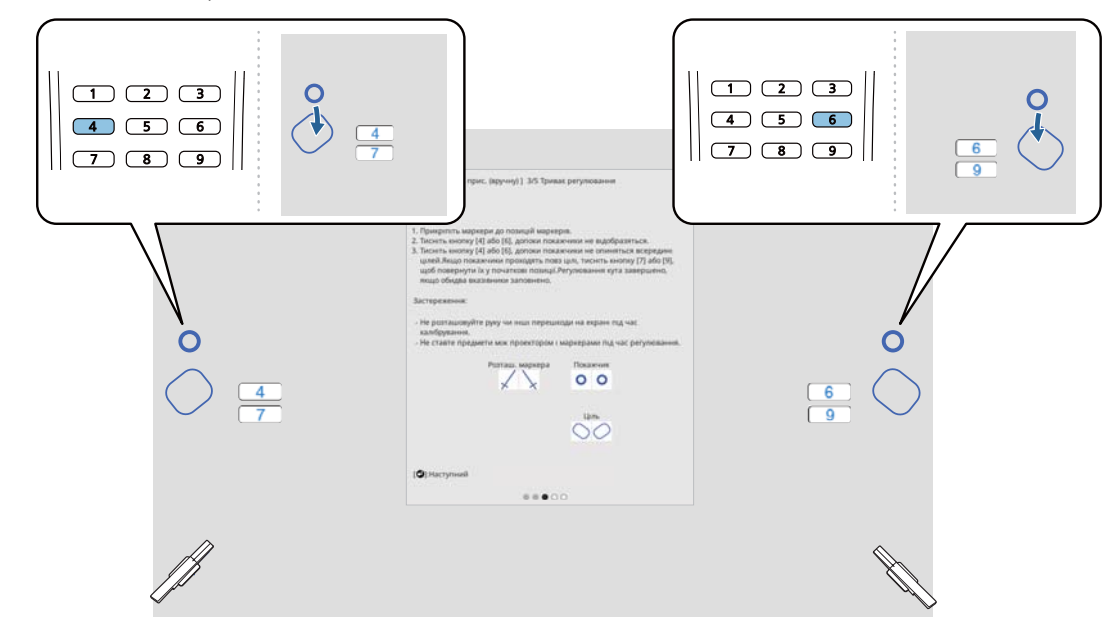

Коли вони знаходяться в цілях, вказівники заповнюються ( ).

Коли вказівники зліва та справа заповняться, натисніть кнопку [Enter] на пульті дистанційного керування.

 $\begin{bmatrix} 1 \\ -1 \\ 1 \\ 1 \end{bmatrix}$  • Коли ви переміщаєте один вказівник, інший також трохи переміщується. Ми рекомендуємо налаштовувати лівий та правий вказівники, потроху чергуючи їх та перевіряючи їхнє положення.

• Якщо вказівники виходять за межі цільових положень, використовуйте кнопки [7] або [9] на пульті дистанційного керування, щоб перемістити вказівники у протилежному напрямку.

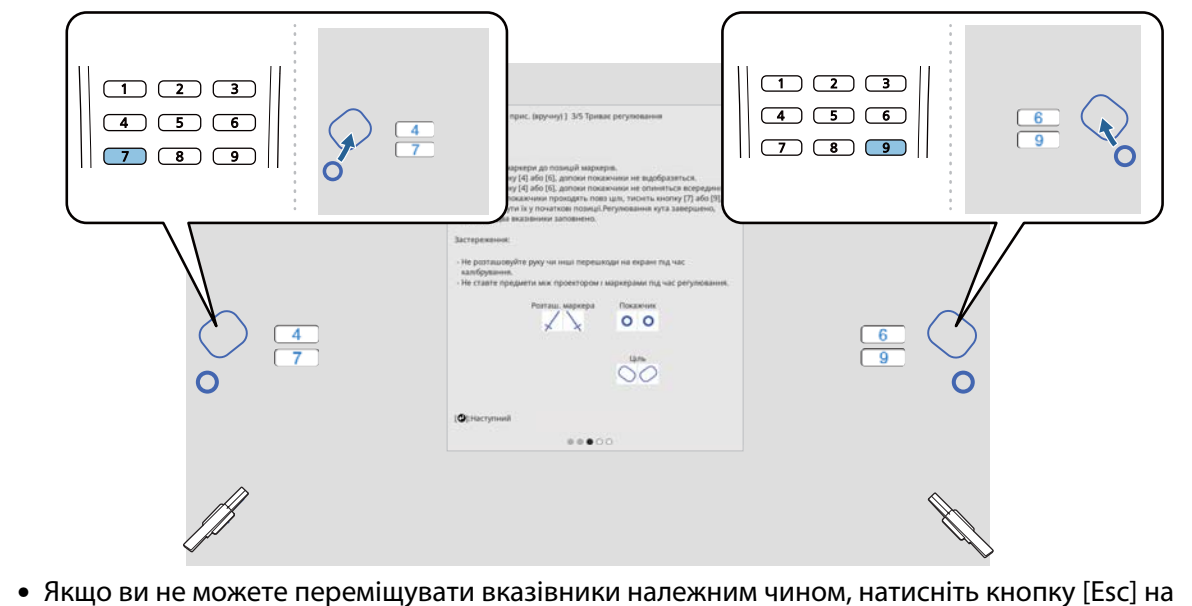

пульті дистанційного керування та почніть знову з кроку 6.

10 Виконайте вказівки на екрані, щоб розмістити маркери в їхніх положеннях, а потім перевірте результати налаштування

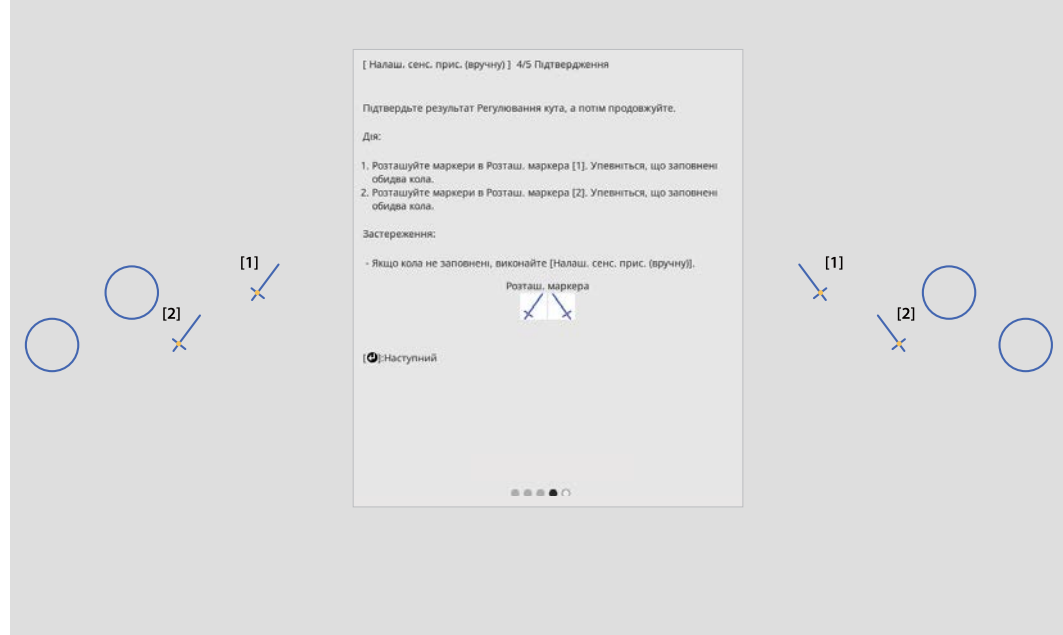

Переконайтеся, що кола, які відображаються на проекційному екрані, заповнені, коли маркери розміщені на своїх місцях.

Коли маркер перебуває у положенні [1]

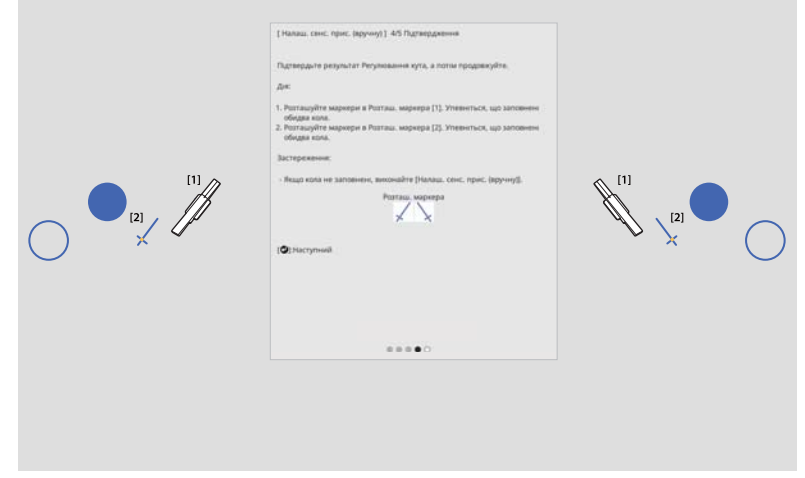

Коли маркер перебуває у положенні [2]

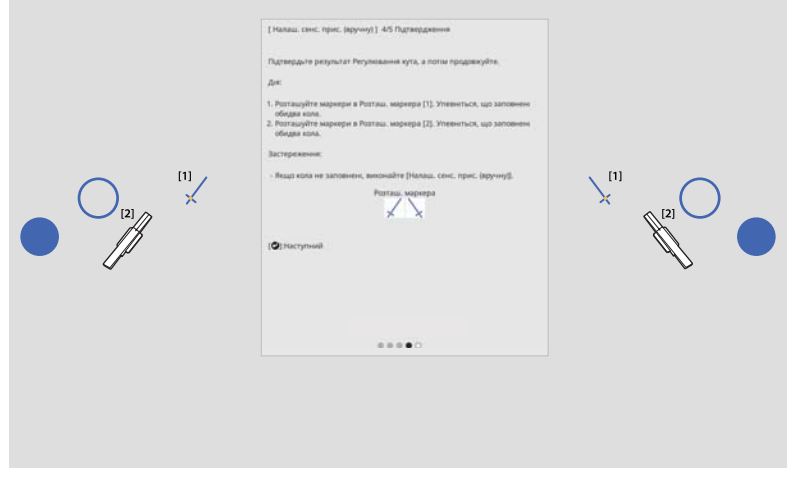

<span id="page-119-0"></span>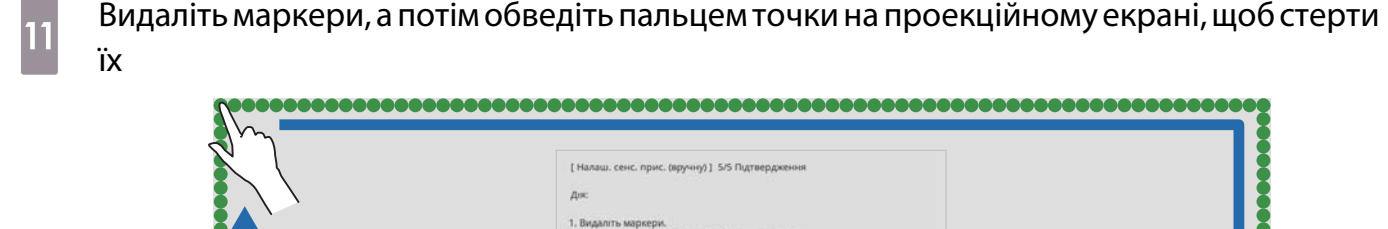

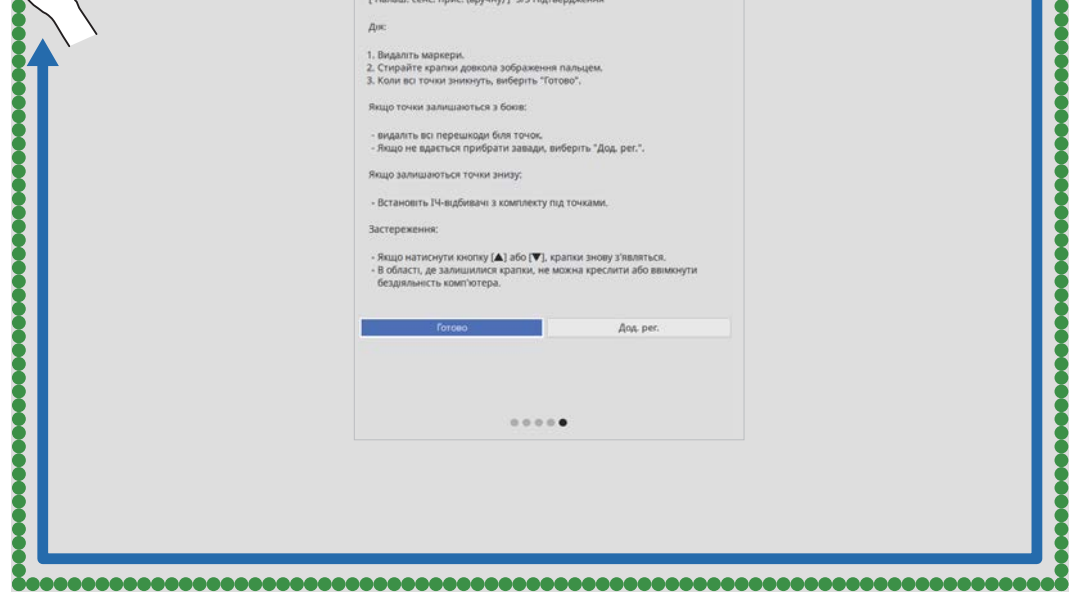

Коли всі крапки зникнуть, виберіть **Готово**.

Перейдіть до розділу "Калібрування положення сенсорних операцій" стор.119.

Якщо будь-яка з точок не зникне, виберіть **Дод. рег.** Дотримуйтесь інструкцій на екрані під час налаштування ще раз.

### Калібрування положення сенсорних операцій

Виконуйте калібрування дотику, щоб проектор міг точно визначати операції за допомогою дотику.

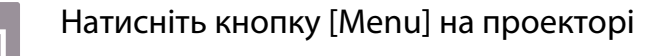

Використання пульта дистанційного керування

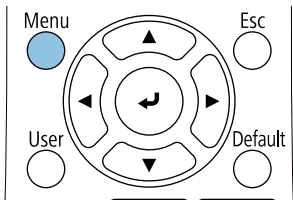

Використання панелі керуванняMenu Esc

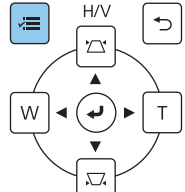

### b Виберіть параметр **Сенсорний пристрій** у меню **Встановлення**

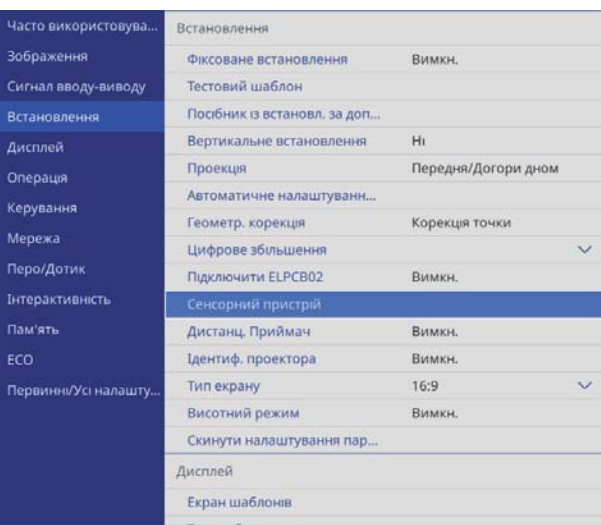

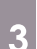

## c Виберіть пункт **Калібруван. дотику**

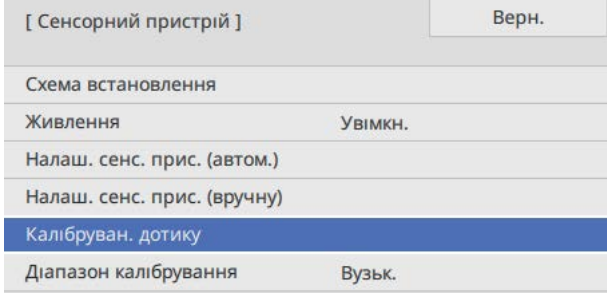

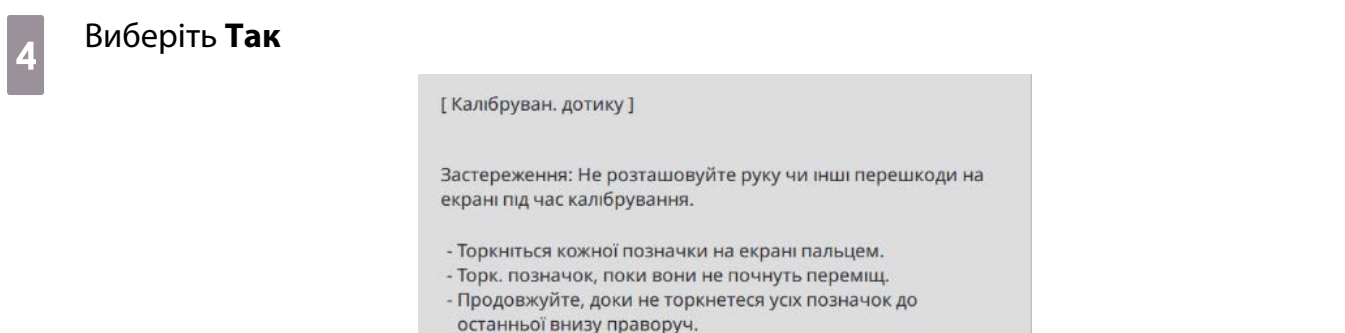

Калібрування починається після виконання підготовки.<br>Продовжити?

 $\mathsf{H} \mathsf{I}$ 

Угорі ліворуч на екрані проеціювання відображається точка.

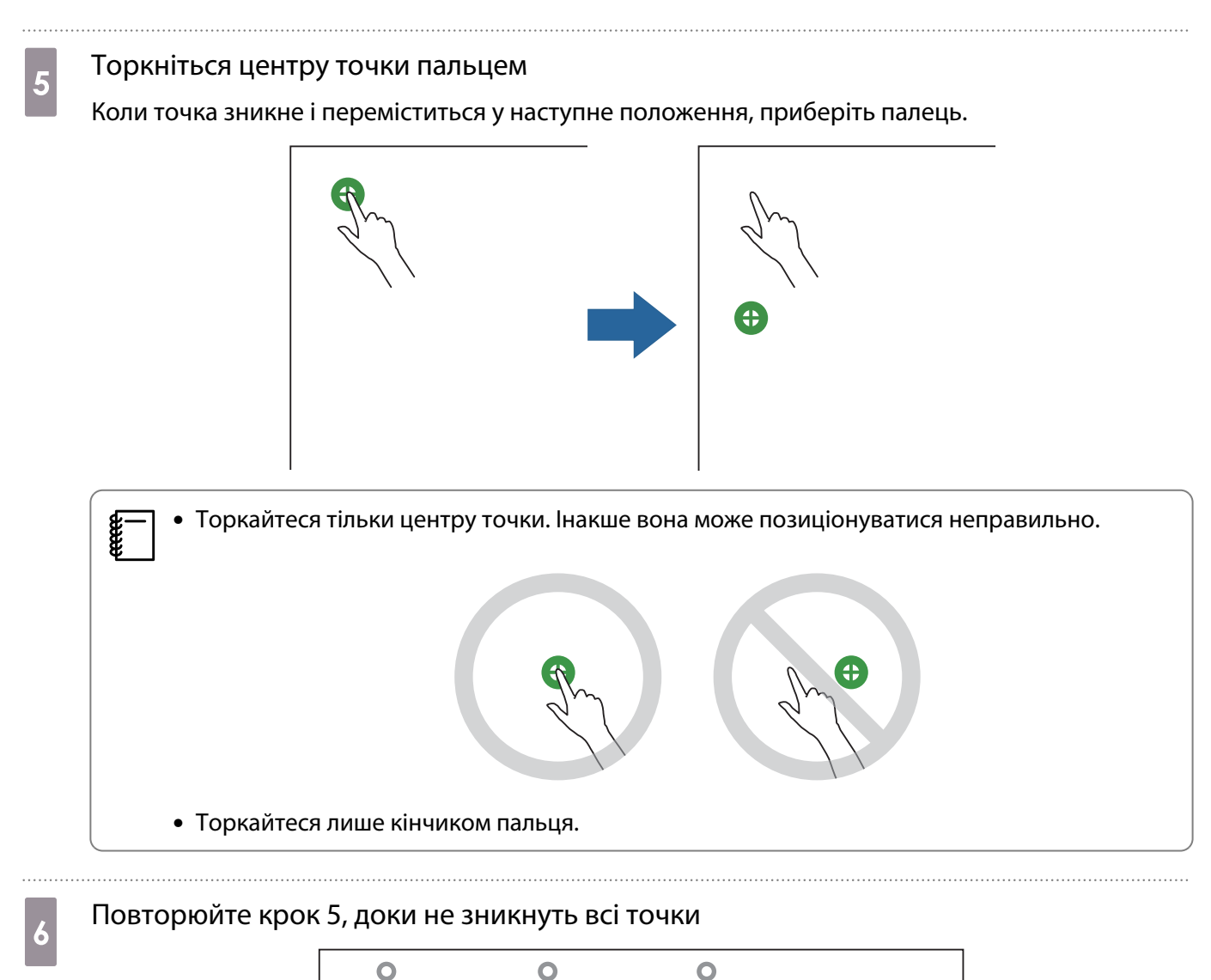

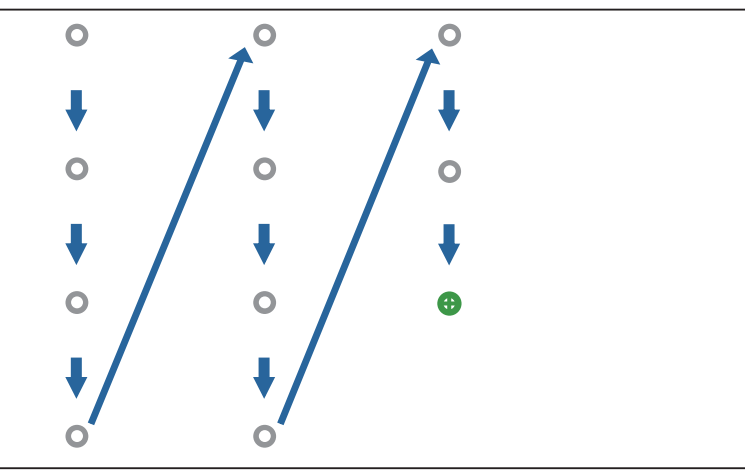

Коли зникають всі точки, калібрування дотику завершене.

**c** 

- Якщо торкнетеся неправильного місця, натисніть кнопку [Esc] на пульті дистанційного керування або панелі керування Ви повернетеся до попередньої точки. Повернутися на дві точки назад неможливо.
	- Щоб припинити калібрування дотику, натисніть кнопку [Esc] та утримайте її впродовж двох секунд.
	- Всі точки зникнуть за кілька секунд, коли калібрування дотику буде завершене.

# Функція налаштування групи

Після налаштування параметрів меню проектора для кожного проектора, можна копіювати параметри на інші проектори (функція налаштування групи). Функцію налаштування групи можна застосовувати тільки для проекторів однієї моделі.

Скористайтеся одним із таких методів.

- Налаштування за допомогою USB-накопичувача.
- Налаштування шляхом приєднання комп'ютера та проектора за допомогою USB-кабелю.
- Виконайте налаштування за допомогою програми Epson Projector Management.

У цьому посібнику пояснюються методи налаштування за допомогою USB-накопичувача та USB-кабелю.

Докладніше про налаштування за допомогою програми Epson Projector Management можна дізнатися <sup>в</sup>Посібник з експлуатації Epson Projector Management.

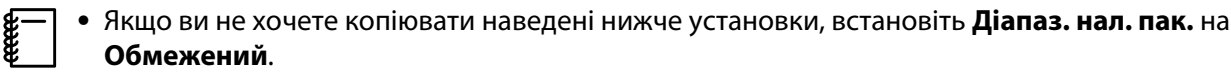

- **Захисний пароль**
- **EDID** у меню **Сигнал вводу-виводу** вводу-виводу
- **Мережа** мережі
- Виконайте налаштування групи перед регулюванням розташування проекторів. Функція налаштування групи копіює такі значення регулювання проеційованого зображення, як Геметр. корекція. Якщо налаштування групи виконується після регулювання розташування проекторів, відрегульовані вами параметри можуть змінитися.
- Під час використання функції налаштування групи зареєстрований логотип користувача копіюється на інші проектори. Не реєструйте в якості логотипа користувача конфіденційну інформацію.

### **A** Обережно

 $\begin{bmatrix} 1 \\ -1 \\ 1 \\ 1 \end{bmatrix}$ 

ceeep

За налаштування групи несе відповідальність замовник. Якщо неможливо налаштувати групу внаслідок нещасного випадку, наприклад вимкнення живлення, помилки зв'язку тощо, замовник повинен зробити ремонт за свій рахунок.

### Налаштування за допомогою USB-накопичувача

У цьому розділі пояснюється, як виконати налаштування групи за допомогою USB-накопичувача.

- 
- е= П • Скористайтеся форматом FAT USB-накопичувача.<br>● Функцію налаштування групи неможливо застосувати за допомогою USB-накопичувачів, які мають функцію захисту. Скористайтеся USB-накопичувачем без функції захисту.
	- Функцію налаштування групи неможливо застосувати за допомогою USB-пристрою для зчитування карт або жорсткого диску USB.

Збереження параметрів на USB-накопичувачі

Від'єднайте кабель живлення від проектора та переконайтеся, що всі індикатори проектора вимкнені

### **b вставте USB-накопичувач у роз'єм проектора USB-A**

 $\begin{bmatrix} 1 \\ -1 \\ 1 \\ 1 \end{bmatrix}$  • USB-накопичувач треба під'єднувати напряму до проектора. Якщо USB-накопичувач під'єднаний до проектора через USB-концентратор, параметри можуть зберегтися неправильно.

• Під'єднайте порожній USB-накопичувач. Якщо USB-накопичувач вміщує дані, відмінні від файлу налаштування групи, параметри можуть зберегтися неправильно.

 $\overline{\mathcal{E}}$  Під'єднайте кабель живлення до проектора, утримуючи кнопку [Esc] на пульті дистанційного керування або панелі керування

Індикатори On/Standby та Status світяться синім кольором, а індикатори Laser і Temp оранжевим.

Коли всі індикатори проектора загоряться, відпустіть кнопку [Esc].

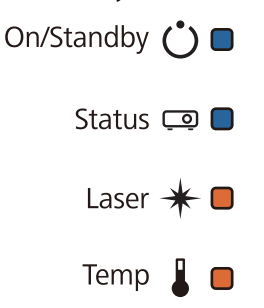

Коли всі індикатори починають блимати, файл налаштування групи записується.

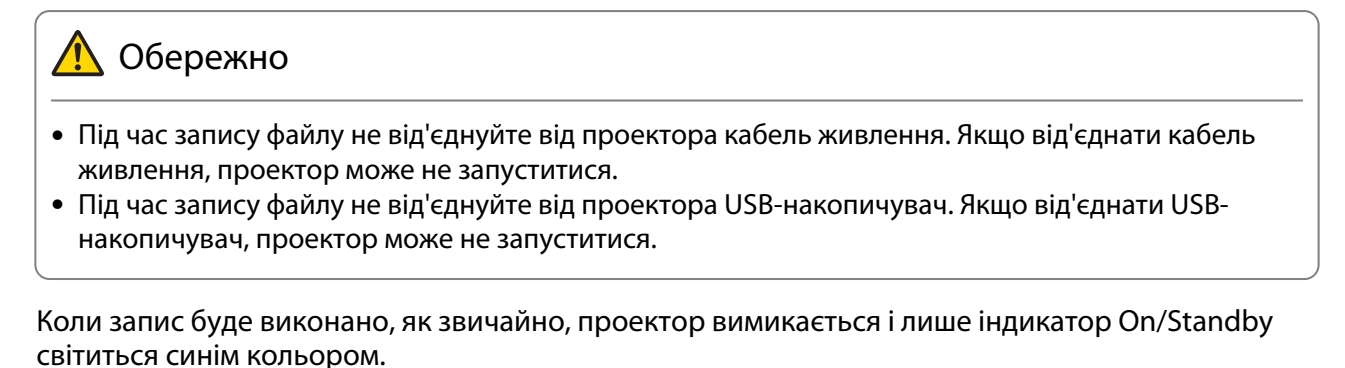

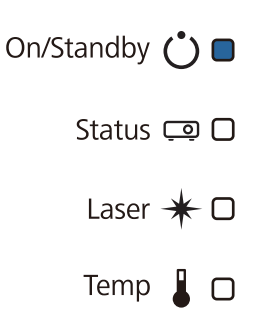

Після вимкнення живлення від'єднайте USB-накопичувач.

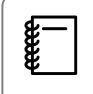

- Ім'я файлу налаштування групи PJCONFDATA.bin. Якщо необхідно змінити ім'я файлу, додайте текст після PJCONFDATA. Якщо змінити частину імені файлу PJCONFDATA, проектор може не розпізнати файл.
- Для імені файлу можна використовувати тільки однобайтові символи.

### Копіювання збережених параметрів на інші проектори

- Від'єднайте кабель живлення від проектора та переконайтеся, що всі індикатори проектора вимкнені
- $\overline{c}$  Під'єднайте USB-накопичувач зі збереженим файлом налаштування групи до роз'єму проектора USB-A

 $\begin{bmatrix} \mathbf{c} \\ \mathbf{c} \end{bmatrix}$ а — Не зберігайте на USB-накопичувачі жодні дані, окрім файлу налаштування групи. Якщо<br>На USB-накопичувачі є інші від файлу налаштування групи дані, параметри можуть зберегтися неправильно.

 $\sigma$  Під'єднайте кабель живлення до проектора, утримуючи кнопку [Menu] на пульті дистанційного керування або панелі керування

Індикатори On/Standby та Status світяться синім кольором, а індикатори Laser і Temp оранжевим.

Коли всі індикатори проектора загоряться, відпустіть кнопку [Menu]. Індикатори загоряються приблизно на 75 секунд.

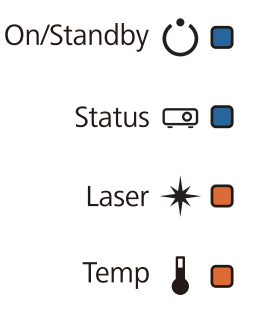

Коли всі індикатори починають блимати, файл параметри записуються.

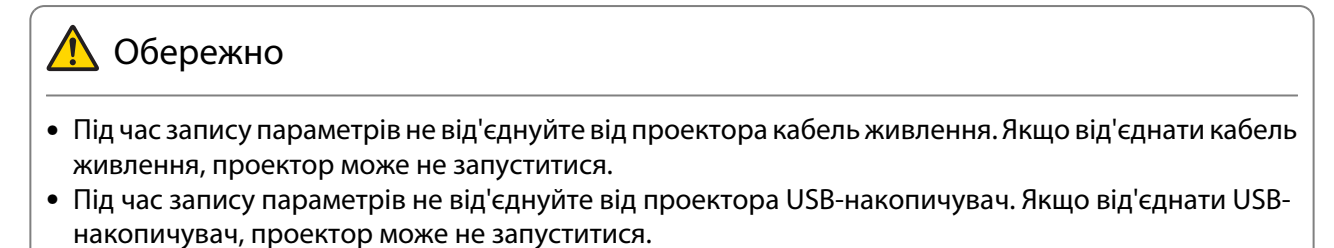

Коли запис буде виконано, як звичайно, проектор вимикається і лише індикатор On/Standby світиться синім кольором.

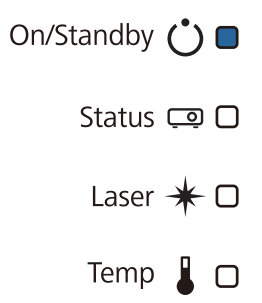

Після вимкнення живлення від'єднайте USB-накопичувач.

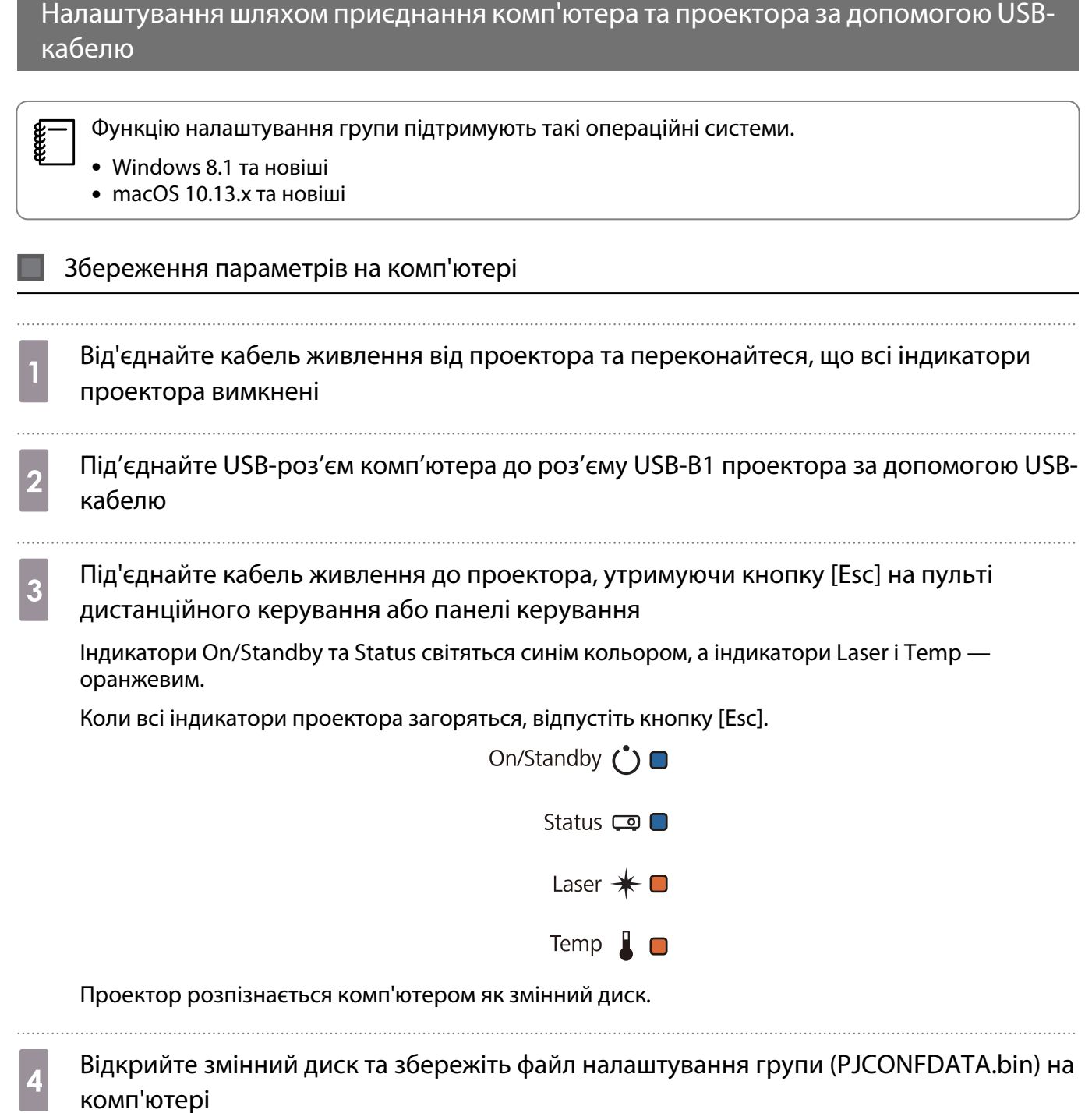

Feeeen Якщо необхідно змінити ім'я файлу налаштування групи, додайте текст після PJCONFDATA. Якщо змінити частину імені файлу PJCONFDATA, проектор може не розпізнати файл. Для імені файлу можна використовувати тільки однобайтові символи.

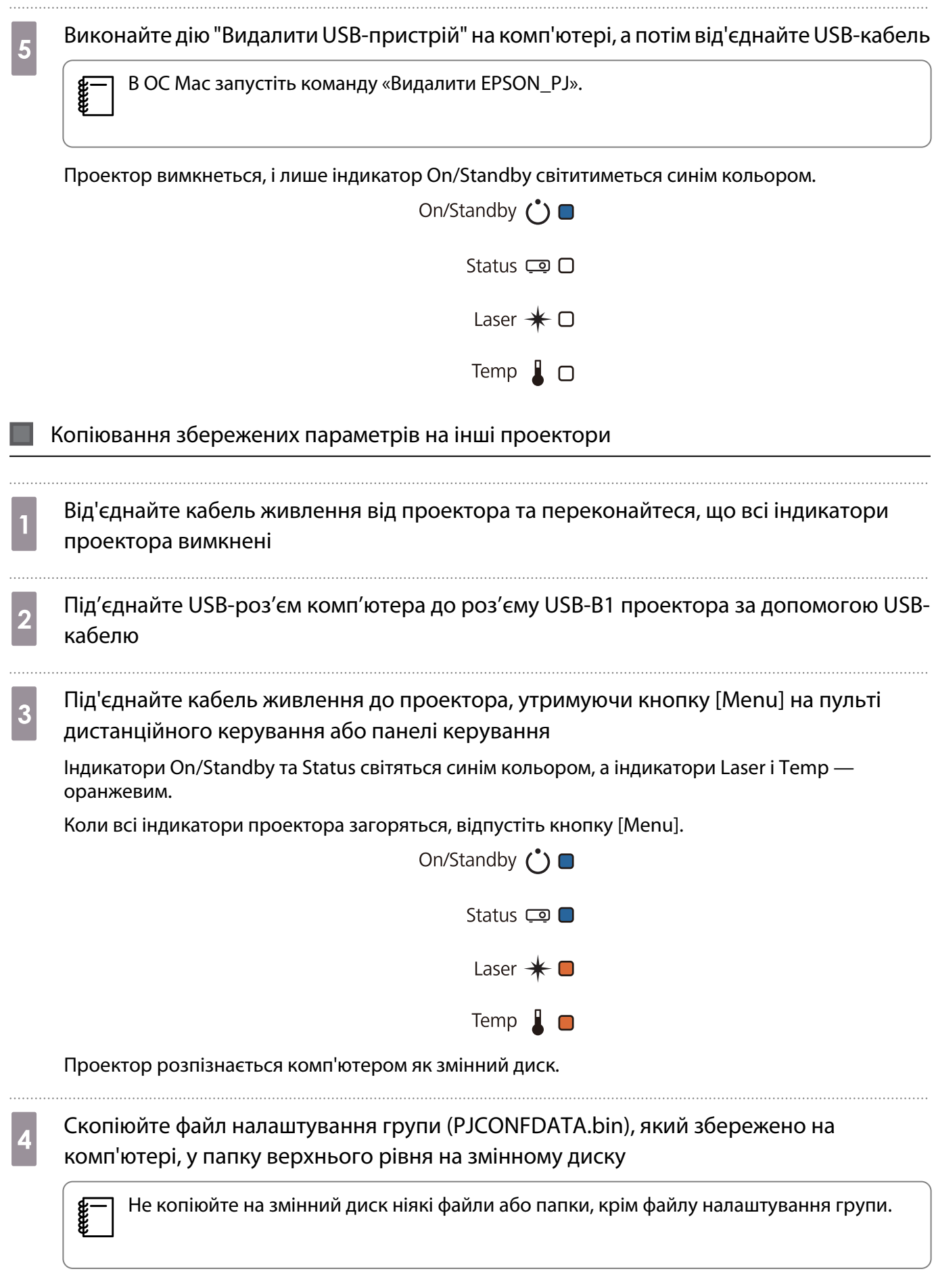

ceee

e Виконайте дію "Видалити USB-пристрій" на комп'ютері, а потім від'єднайте USB-кабель

В ОС Mac запустіть команду «Видалити EPSON\_PJ».

Коли всі індикатори починають блимати, файл параметри записуються.

### **1** Обережно

Під час запису параметрів не від'єднуйте від проектора кабель живлення. Якщо від'єднати кабель живлення, проектор може не запуститися.

Коли запис буде виконано, як звичайно, проектор вимикається і лише індикатор On/Standby світиться синім кольором.

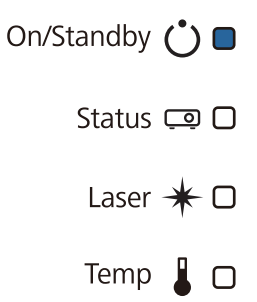

### У разі збою налаштування

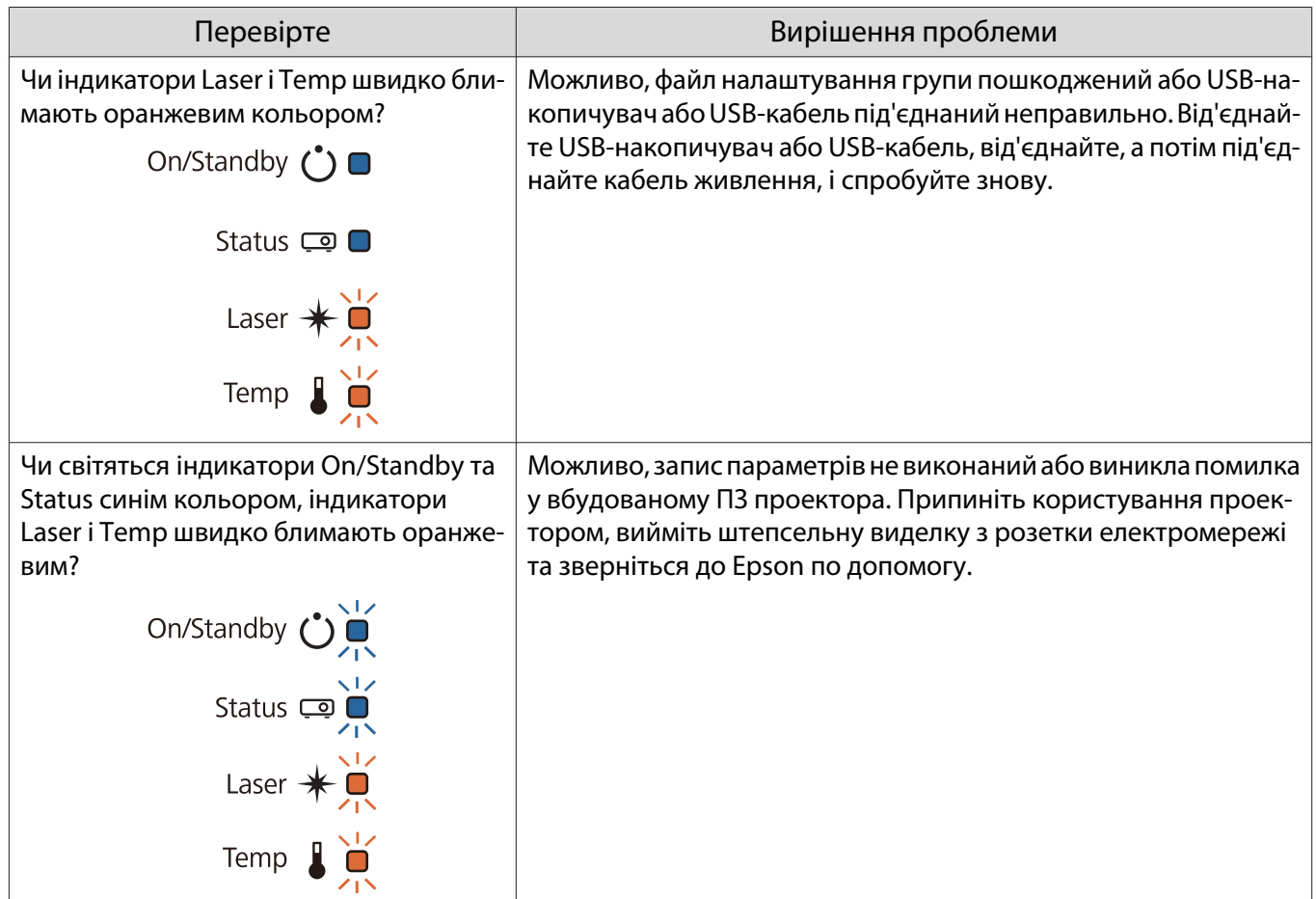

## Встановлення кількох проекторів (кілька проекцій)

Ви можете створити один великий екран, об'єднавши зображення, проеційоване кількома проекторами.

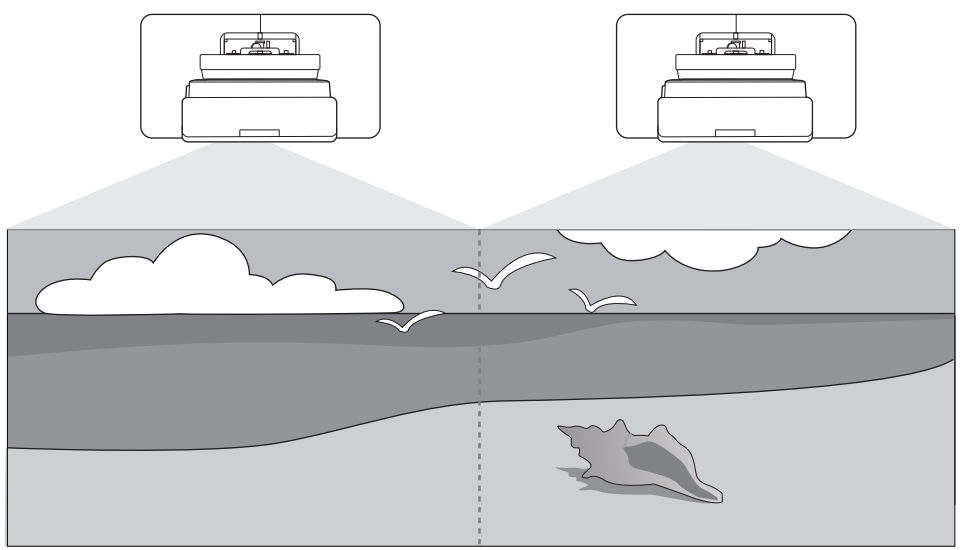

При використанні кількох проекторів, виконайте підключення та потрібні налаштування в наступному порядку.

**CERE** 

a

2

 Під час налаштування параметра «Кілька проекцій» рекомендуємо в меню проектора для опції **Операція** > **Режим очікування** встановити значення **Вимкн.**

Встановлення ідентифікатора проектора (тстор.128)

Налаштування зображення кількох проекцій (тор.130)

### Встановлення ідентифікатора проектора

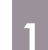

### a Увімкніть проектор, а потім натисніть кнопку [Menu]

Використання пульта дистанційного керування

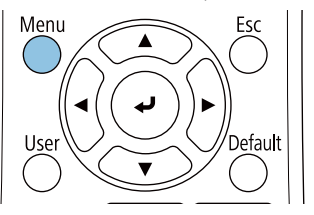

#### Використання панелі керування

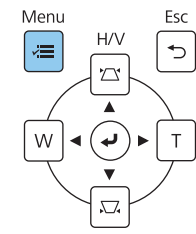

### b Виберіть **Ідентиф. проектора** в меню **Встановлення**.

У разі використання EB-770Fi виберіть **Ідентиф. проектора** у меню **Кілька проекцій**.

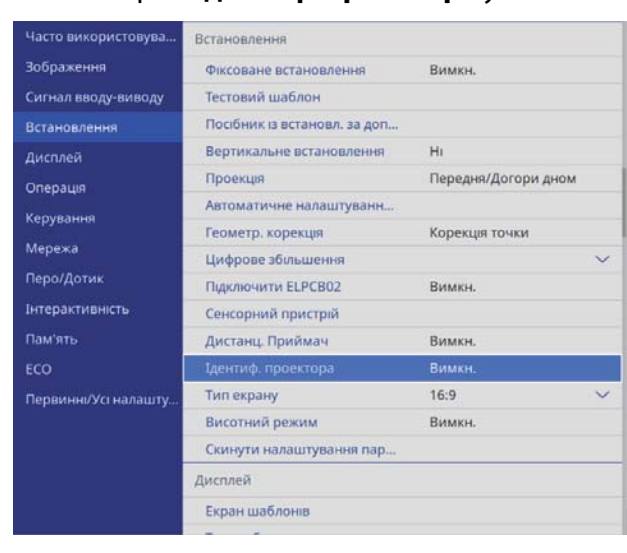

### c Виберіть ідентифікаційний номер для проектора

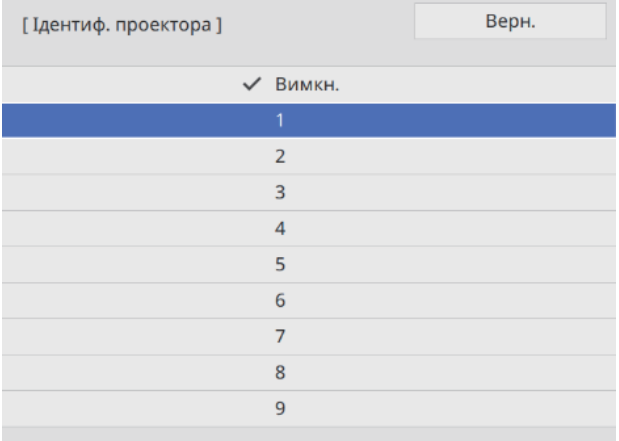

### d Натисніть кнопку [Esc], щоб закрити меню

Повторіть кроки від 1 до 4 для інших проекторів.

**е Направте пульт дистанційного керування на потрібний проектор і натисніть кнопку**<br>ПР [ID]

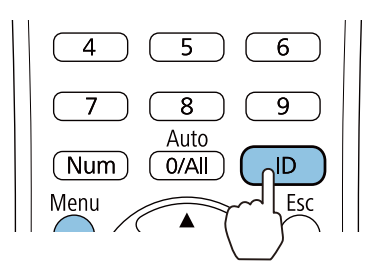

Поточний ідентифікаційний номер з'явиться на екрані проеціювання.

<span id="page-130-0"></span>f Утримуючи кнопку [ID], натисніть кнопку з таким само номером, що й ідентифікація того проектора, яким бажаєте користуватися

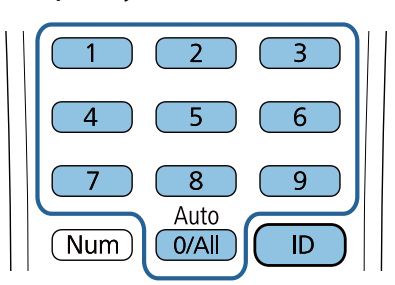

Активовано операції пульту дистанційного керування для проектора з вибраною ідентифікацією

- $\begin{bmatrix} 1 \\ -1 \\ 1 \\ 1 \end{bmatrix}$  • Коли **Ідентиф. проектора** встановлено на **Вимкн.**, можна керувати проектором дистанційно незалежно від параметрів ідентифікації, вибраних пультом дистанційного керування.
	- Коли ідентифікацію дистанційного керування встановлено на 0, можна керувати всіма проекторами незалежно від параметрів ідентифікації проектора.
	- Використання кількох пультів дистанційного керування одночасно може призвести до виконання випадкових операцій через інфрачервоні перешкоди.

### Регулювання зображення в мультипроекції

 $\begin{bmatrix} 1 \\ -1 \\ 1 \\ 1 \end{bmatrix}$  Зображення, які не є стабільними відразу після обертання на проекторі. Після початку проеціювання зачекайте принаймні 30 хвилин, перш ніж регулювати зображення.

#### У разі використання EB-770Fi

#### Увімкніть проектор

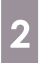

b Натисніть кнопку [Color Mode] на пульті дистанційного керування, а потім виберіть для параметра Режим кольру **Кілька проекцій**

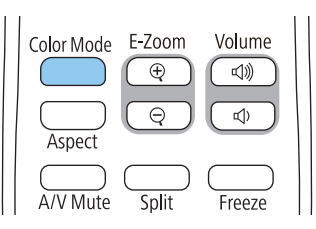

### **B** Натисніть кнопку [Menu]

### Використання пульта дистанційного керування

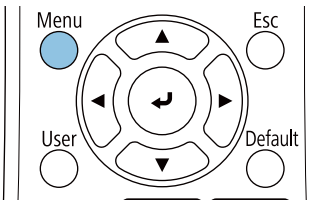

#### Використання панелі керу-

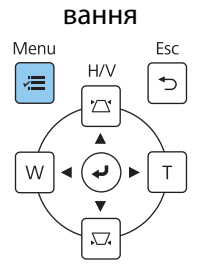

### d Виконайте потрібні налаштування в меню **Кілька проекцій**

Докладніше про налаштування можна дізнатися в Посібник користувача проектора.

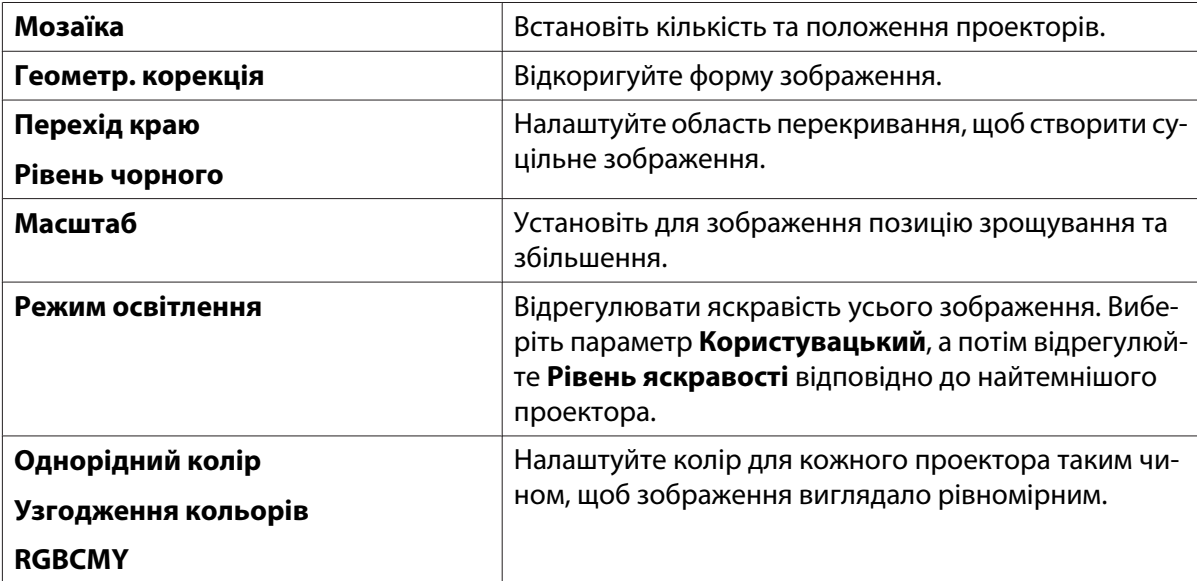

### У разі використання EB-760Wi

#### Увімкніть проектор

## $\overline{a}$  Натисніть кнопку [Menu]

Використання пульта дистанційного керування

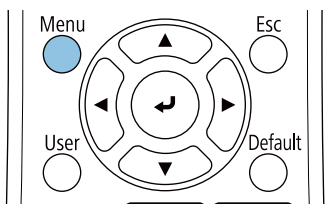

#### Використання панелі керу-

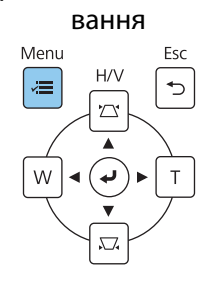

## **3** Зробіть необхідні настройки з наступних меню<br>Покладніше про налаштування можна лізнатися в Ло

Докладніше про налаштування можна дізнатися в Посібник користувача проектора.

. . . . . . . . . . . . . . . . . . . .

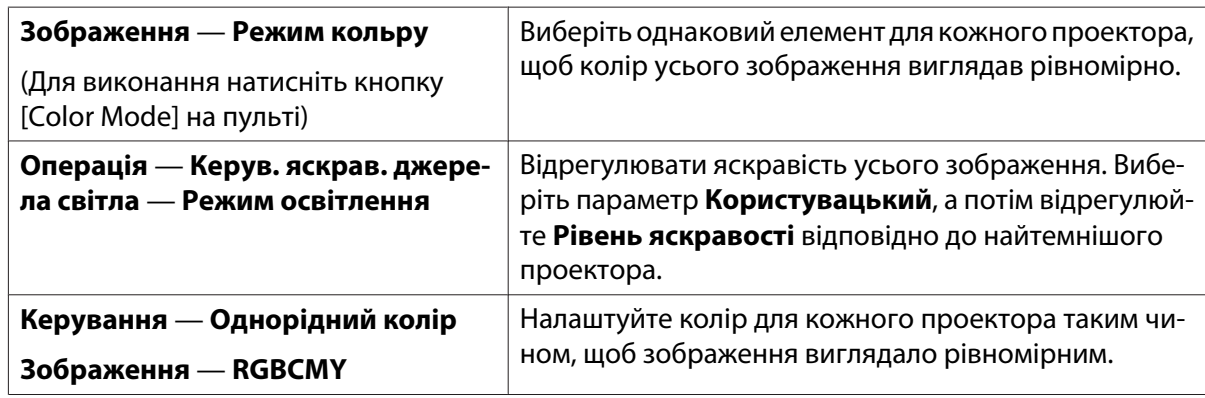

# Список попереджувальних символів

У таблиці нижче наведено перелік попереджувальних символів, які нанесено на обладнання.

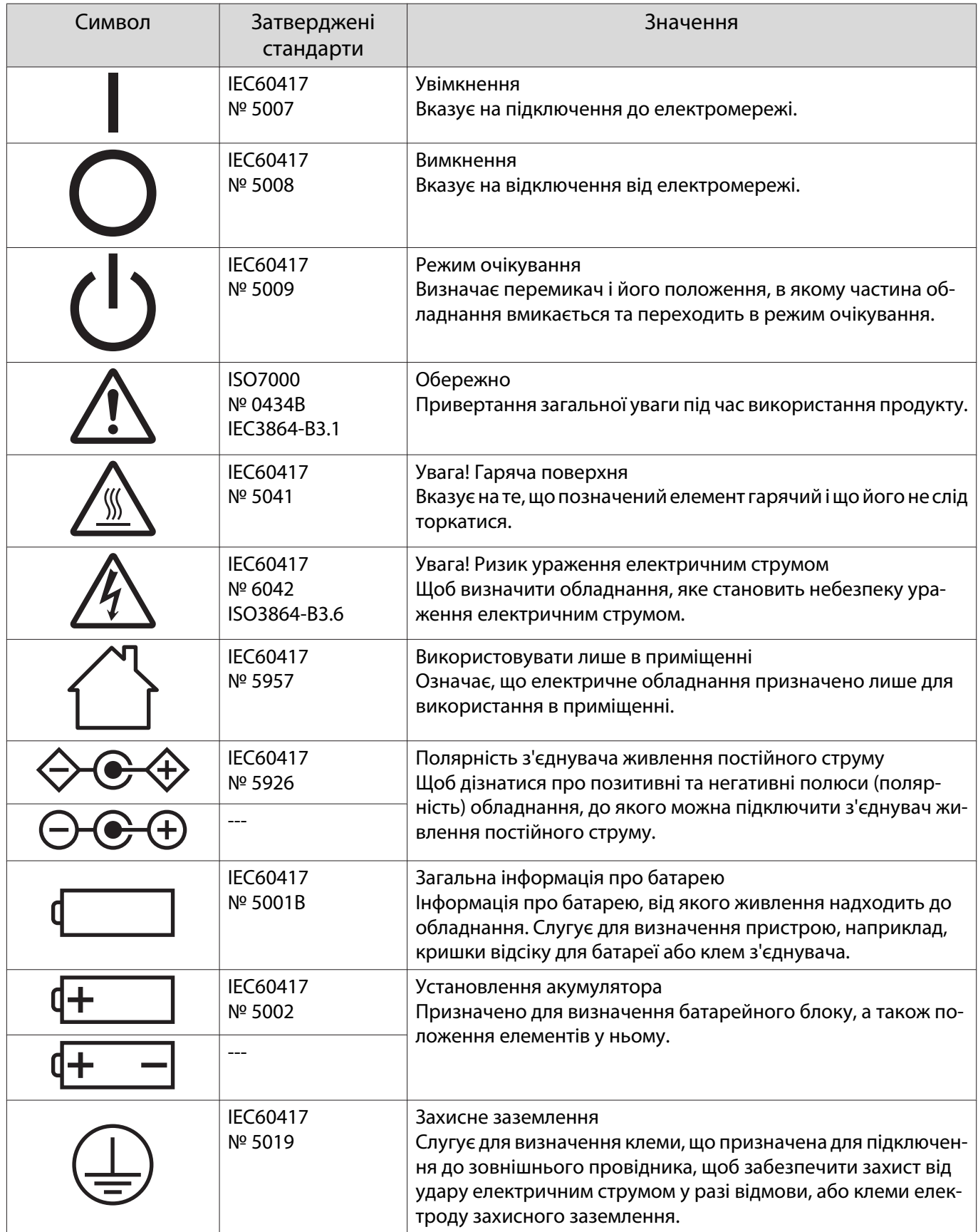

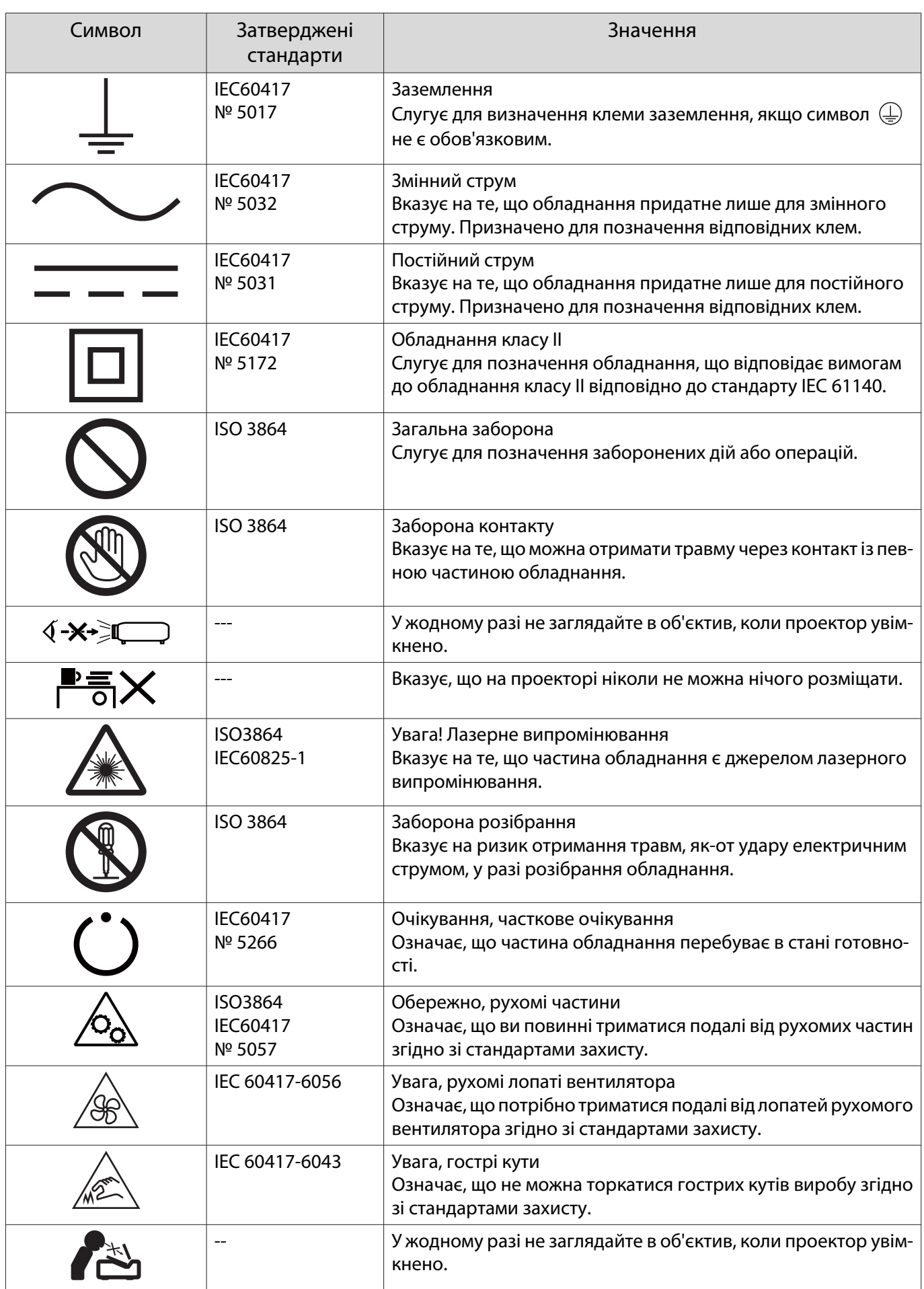

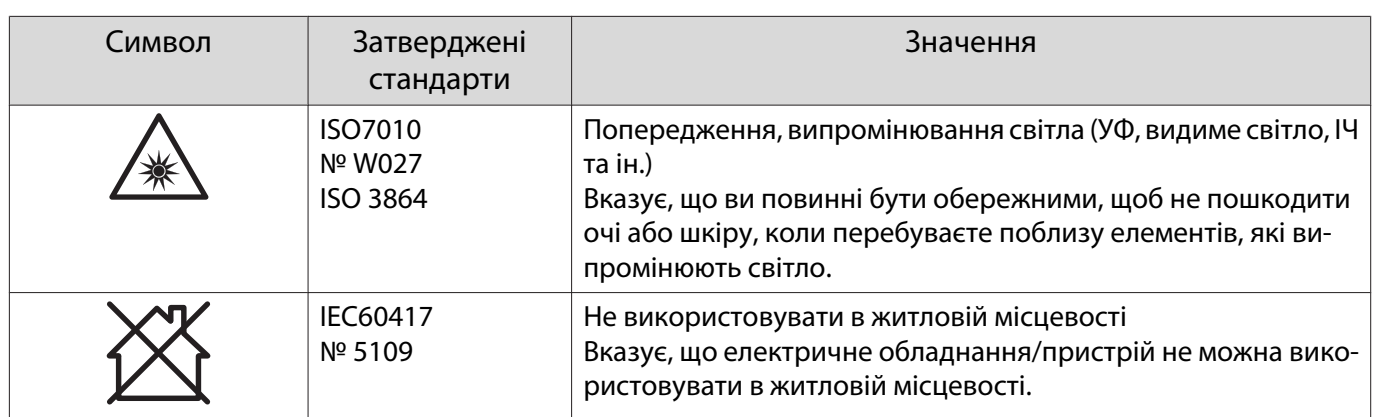

### **Indication of the manufacturer and the importer in accordance with requirements of directive 2011/65/ EU (RoHS)**

Manufacturer: SEIKO EPSON CORPORATION

Address: 3-5, Owa 3-chome, Suwa-shi, Nagano-ken 392-8502 Japan

Telephone: 81-266-52-3131

http://www.epson.com/

Importer: SEIKO EUROPE B.V.

Address: Azië building, Atlas ArenA, Hoogoorddreef 5, 1101 BA Amsterdam Zuidoost The Netherlands

Telephone: 31-20-314-5000

http://www.epson.eu/

## Загальне попередження

Mac та macOS є товарними знаками компанії Apple Inc.

Microsoft та Windows є торговими марками або зареєстрованими торговими марками корпорації Майкрософт у США та/або інших країнах.

> © 2023 Seiko Epson Corporation 2023.1 Rev.1.0